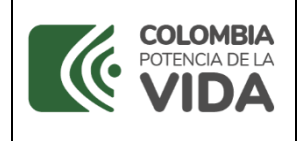

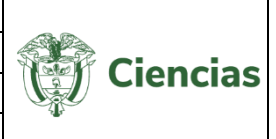

# **MINISTERIO DE CIENCIA, TECNOLOGÍA E INNOVACIÓN - MINCIENCIAS**

# **MANUAL DE USUARIO**

# **CvLAC**

**TABLA DE CONTENIDO**

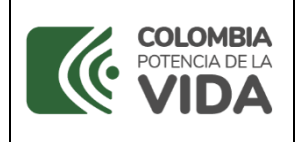

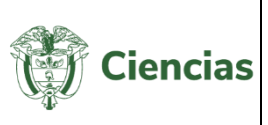

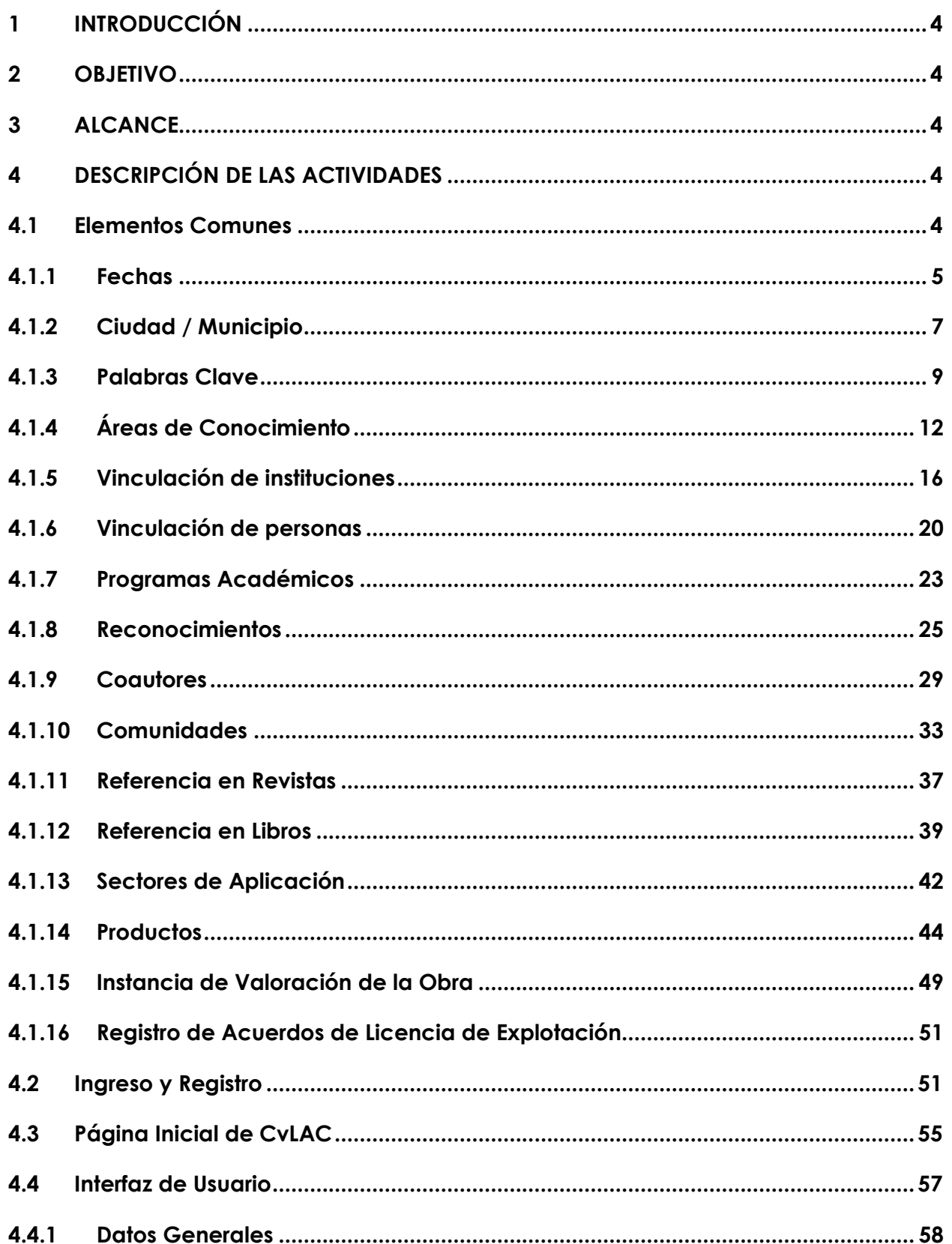

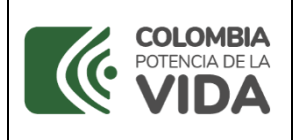

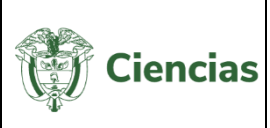

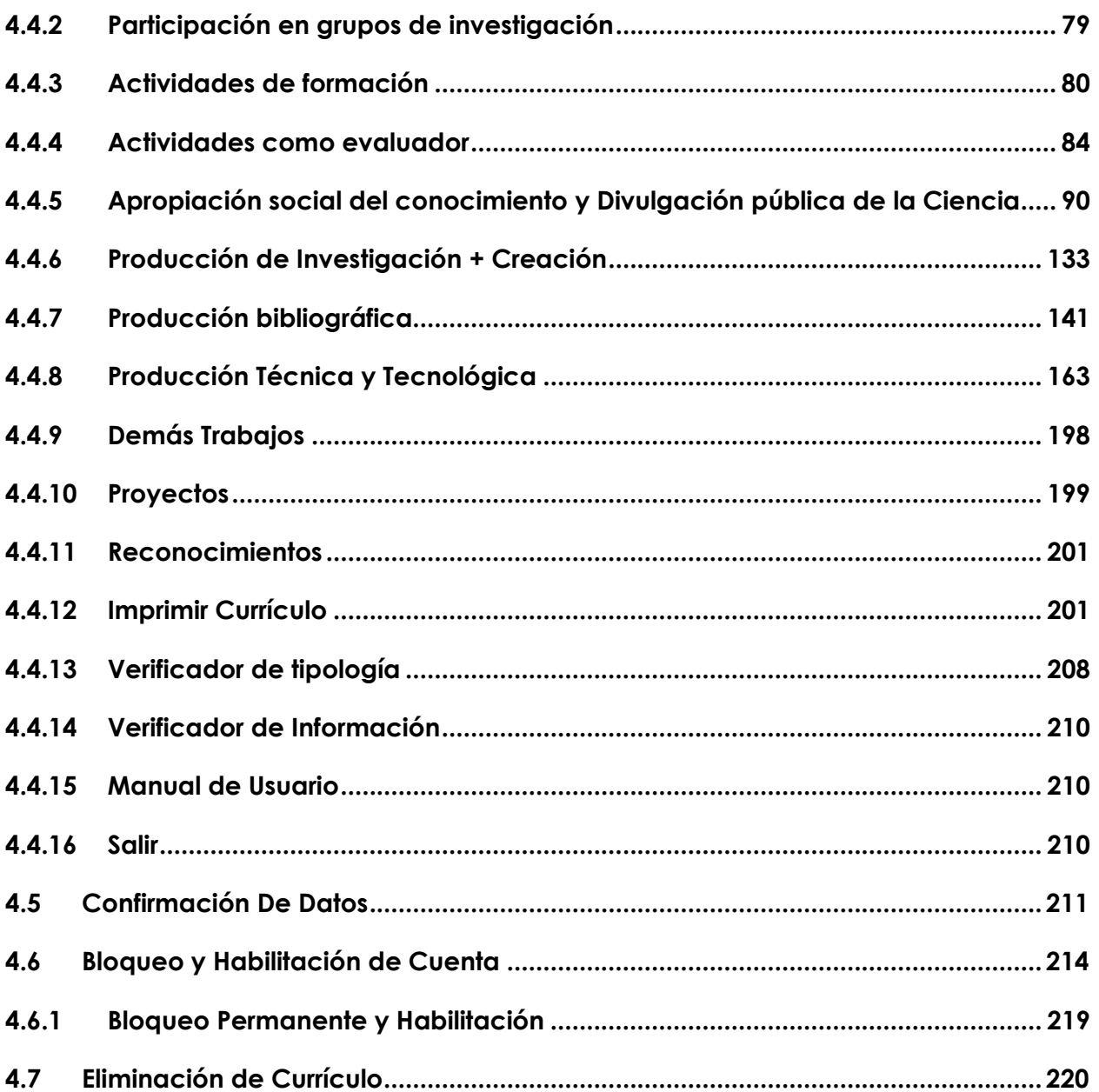

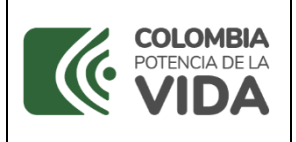

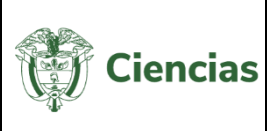

# <span id="page-3-0"></span>**1 INTRODUCCIÓN**

La plataforma ScienTI es la red internacional de fuentes de información y conocimiento para la gestión en ciencia, tecnología e innovación. Colecciona sistemáticamente el conocimiento, la experiencia y la producción científica de todas las personas, grupos e instituciones que trabajan en actividades de investigación, innovación y desarrollo tecnológico.

CvLAC es la aplicación donde se registran las hojas de vida de las personas registradas en la plataforma ScienTI: El Ministerio los puede reconocer como investigadores (si cumplen requisitos) o tipificar el currículo como integrantes de un grupo.

### <span id="page-3-1"></span>**2 OBJETIVO**

Orientar al usuario en el diligenciamiento de la herramienta, haciendo uso de imágenes capturadas de la aplicación, en las que se visualizan los módulos y funciones para el correcto registro de la información del currículo.

### <span id="page-3-2"></span>**3 ALCANCE**

El manual se realizó como soporte de información para la comunidad en general que hace uso de la aplicación CvLAC, ofreciendo explicación de cómo realizar operaciones de registro, modificación y eliminación en cada uno de los módulos de la aplicación.

# <span id="page-3-3"></span>**4 DESCRIPCIÓN DE LAS ACTIVIDADES**

#### <span id="page-3-4"></span>**4.1 Elementos Comunes**

Los elementos comunes corresponden a los formularios o componentes que se deben diligenciar en la mayoría de los módulos de la aplicación. Se debe tener en cuenta que estos elementos se encontrarán en el registro o los detalles de la información que los requieren.

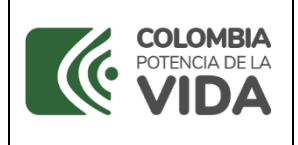

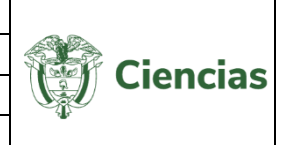

La estructura que se maneja en los diferentes módulos de la aplicación es igual, para facilitar el proceso de registro de la información de los usuarios.

A continuación, se listan los elementos que están disponibles en el sistema:

- **C** FECHAS
- CIUDAD
- **PALABRAS CLAVE**
- ÁREAS DE CONOCIMIENTO
- VINCULACIÓN DE INSTITUCIONES
- **VINCULACIÓN DE PERSONAS**
- **PROGRAMAS ACADÉMICOS**
- **RECONOCIMIENTOS**
- COAUTORES
- COMUNIDADES
- **REFERENCIA EN REVISTAS**
- **REFERENCIA EN LIBROS**

#### <span id="page-4-0"></span>**4.1.1 Fechas**

El componente de fechas se encuentra en la mayoría de los ítems o formularios de

CvLAC. Para registrar una fecha, pulsar el ícono . Luego se desplegará un recuadro (Ver [Figura 1](#page-5-0) ) en el que se podrá elegir la fecha a ingresar.

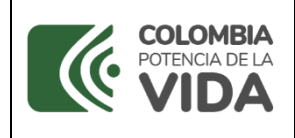

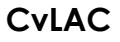

**Código**: D103M06 **Versión**: 01 **Fecha:** 2021-07-06 Página: 6 de 225

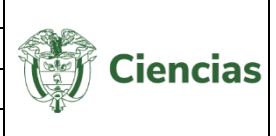

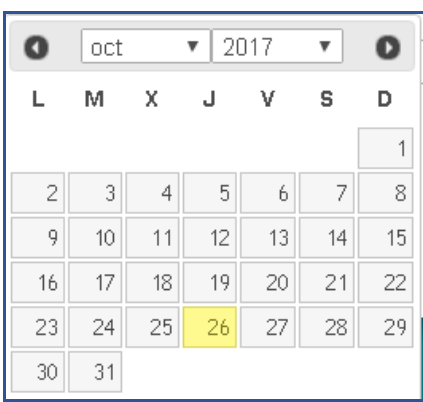

Figura 1 Componente de fechas

<span id="page-5-0"></span>Para seleccionar el mes, se requiere utilizar las flechas que se encuentran a los costados (Ver figura 2):

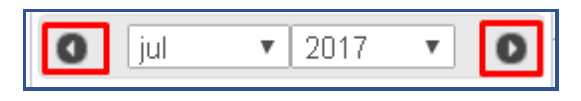

Figura 2 Mes y Año

O también es posible emplear la lista desplegable, para seleccionar el mes y el año, respectivamente:

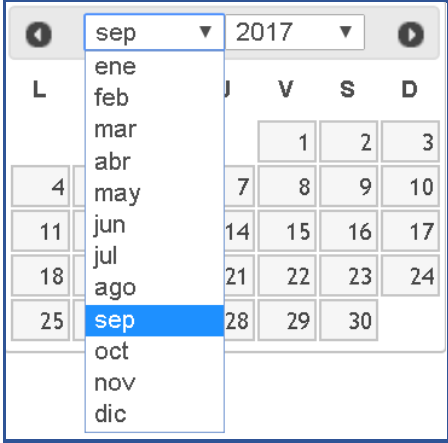

Figura 3 Lista desplegable de meses

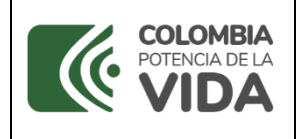

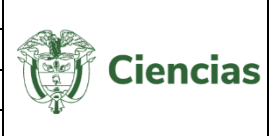

|    | sep |    |   | 2017 |   | O  |
|----|-----|----|---|------|---|----|
|    |     |    |   | 1998 |   |    |
| L  | м   | x  | ч | 1999 |   | D  |
|    |     |    |   | 2000 |   |    |
|    |     |    |   | 2001 | Þ | 3  |
| 4  | 5   | 6  |   | 2002 | Þ | 10 |
| 11 | 12  | 13 |   | 2003 | Ь | 17 |
|    |     |    |   | 2004 |   |    |
| 18 | 19  | 20 |   | 2005 | B | 24 |
| 25 | 26  | 27 |   | 2006 |   |    |
|    |     |    |   | 2007 |   |    |

Figura 4 Lista desplegable de años

Cuando se haya ubicado el mes y año, hacer clic sobre el día específico.

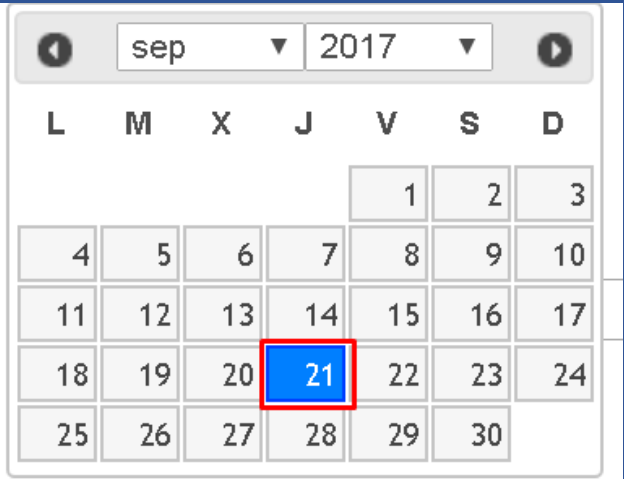

Figura 5 Ejemplo de selección de día

Finalmente, éste se visualizará en el recuadro de la fecha que se desea ingresar.

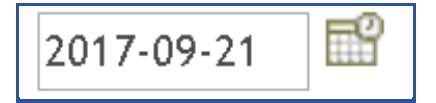

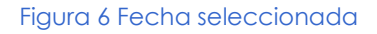

#### <span id="page-6-0"></span>**4.1.2 Ciudad / Municipio**

Para registrar una ciudad o municipio, pulsar el enlace "**Seleccionar**" que se encuentra al lado del campo **Ciudad/Municipio/Lugar** (Ver [Figura 7\)](#page-7-0).

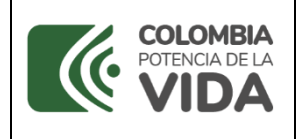

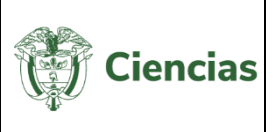

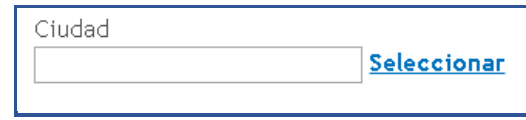

Figura 7 Ciudad

<span id="page-7-0"></span>Se despliega una pantalla emergente en la que es posible realizar la búsqueda de la ciudad o el municipio. La búsqueda puede efectuarse directamente, ingresando el nombre y pulsando el botón "**Buscar**" o bien puede hacerse seleccionando el país, el departamento y el Municipio/Ciudad.

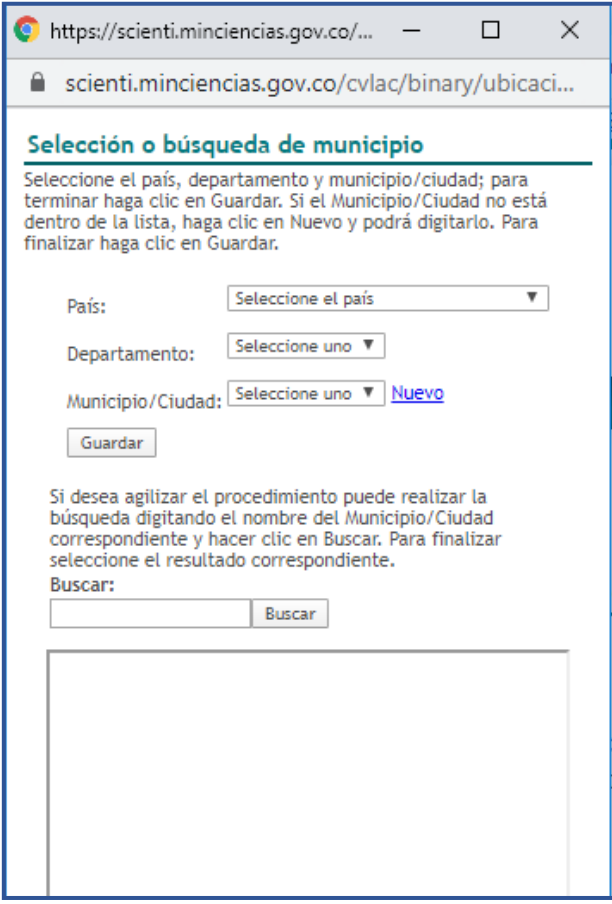

Figura 8 Búsqueda ciudad

Después de realizar la búsqueda, el resultado se visualizará en la ventana:

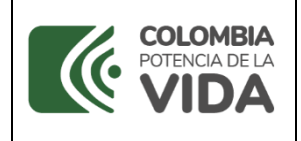

## **MANUAL DE USUARIO**

**CvLAC**

**Código**: D103M06 **Versión**: 01 **Fecha:** 2021-07-06

Página: 9 de 225

**Ciencias** 

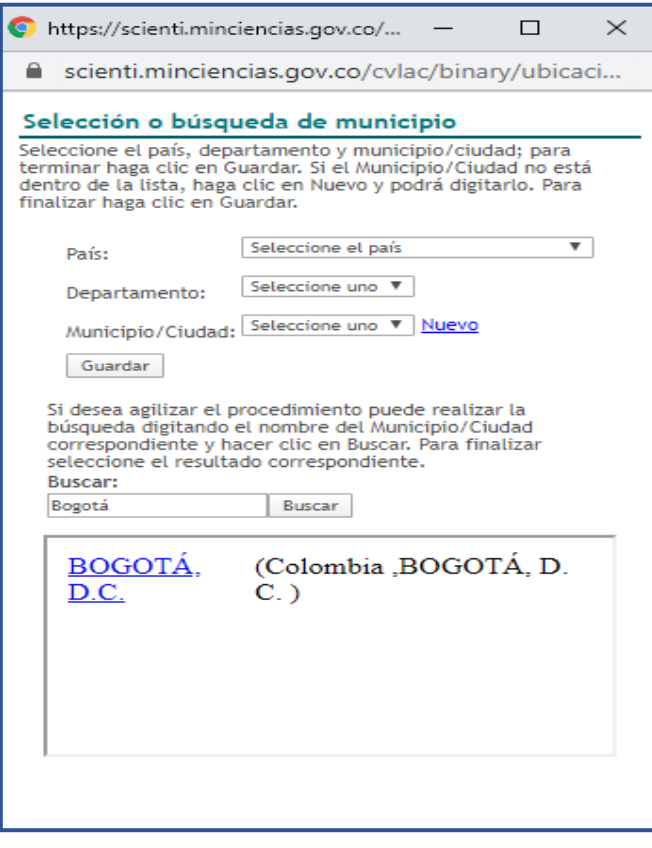

Figura 9 Seleccionar Ciudad

A continuación, pulsar sobre el nombre de la ciudad que se ingresará y luego, hacer clic sobre el botón "**Guardar**". Así, se podrá visualizar la Ciudad/Municipio seleccionado (Ver siguiente figura 10).

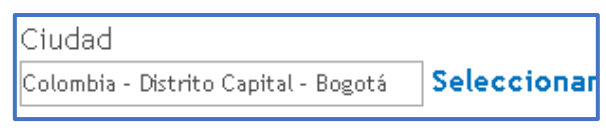

Figura 10 Ciudad seleccionada

#### <span id="page-8-0"></span>**4.1.3 Palabras Clave**

Para agregar una nueva palabra, pulsar el enlace: [Registrar palabra(s) clave] A continuación, se despliega una ventana emergente que contiene el listado de palabras existentes para el producto determinado.

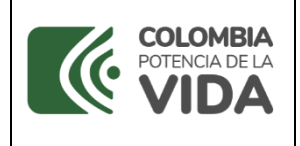

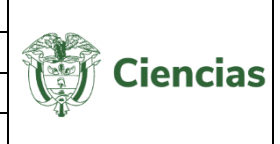

En esta misma ventana se enseñan una serie de íconos que le permitirán al usuario hacer control de las palabras claves:

| Organizar las palabras en orden vertical, |
|-------------------------------------------|
| según el nivel de importancia.            |
| Crear nueva palabra al listado            |
| Eliminar una nueva palabra del listado    |

Figura 11 Íconos de Palabras Clave

Las palabras clave que se registren serán visibles dentro de todos los módulos que contengan la sección para el registro de *palabras clave*.

1. Para registrar una nueva palabra clave, pulsar el ícono e Crear nueva palabra.

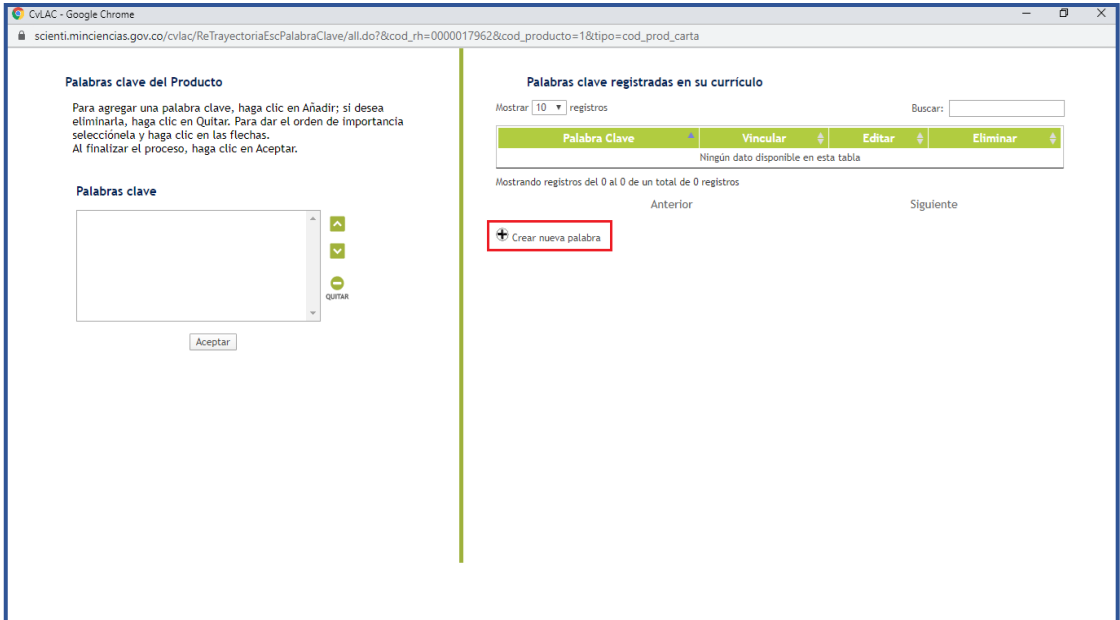

Figura 12 "Crear" palabra clave

- 2. En la nueva pantalla, digitar el nombre de la palabra en el campo "Palabra clave" (Ver [Figura 13\)](#page-10-0)
- 3. A continuación, pulsar el ícono **Aceptar**

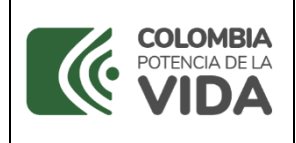

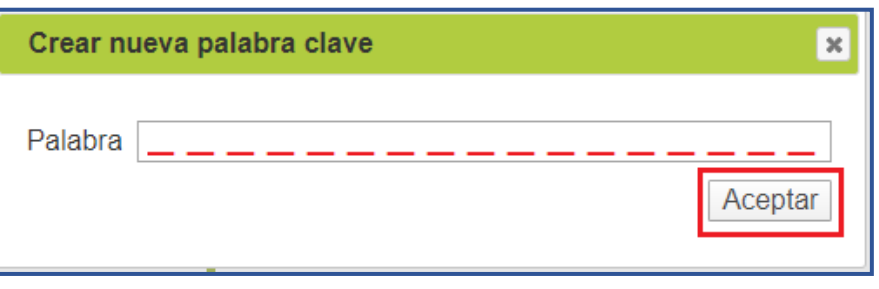

Figura 13 Agregar Palabra clave

<span id="page-10-0"></span>4. Una vez creada la palabra, se podrá visualizar en la parte derecha de la pantalla emergente.

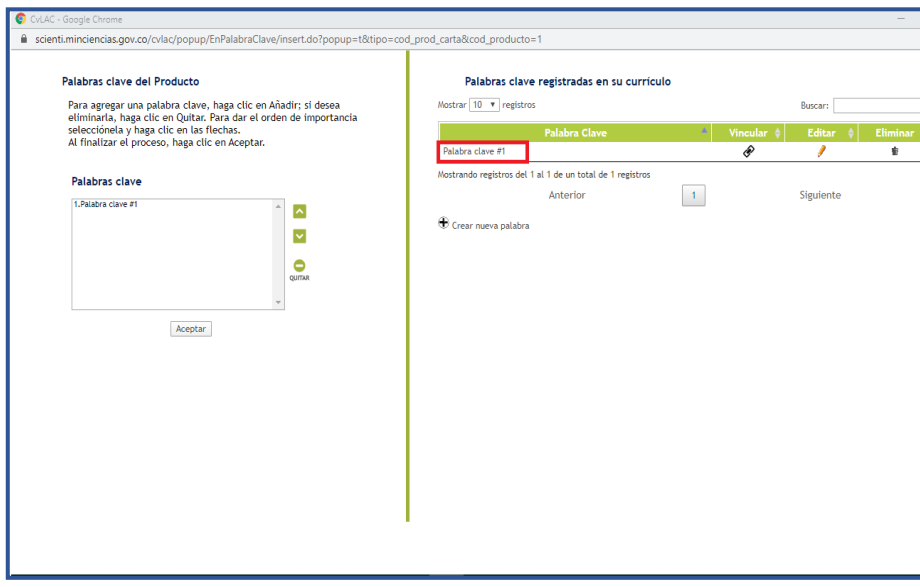

Figura 14 registro de palabra clave

5. Dentro de las opciones habilitadas en la ventana de palabras clave se encuentra vinculación  $\mathscr{F}$ , la edición  $\mathscr{F}$  y eliminación  $^{\frac{1}{\mathbf{\Phi}}}$ .

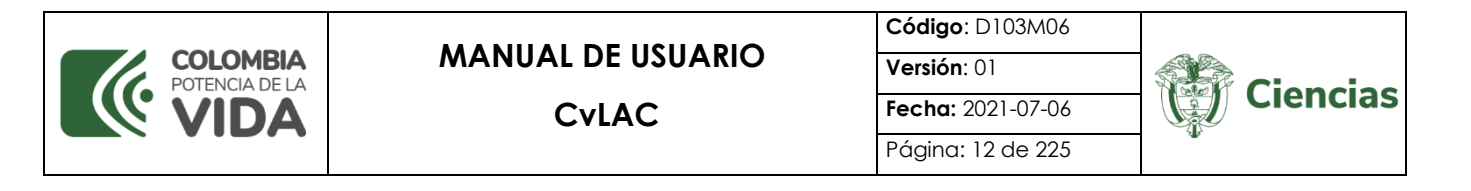

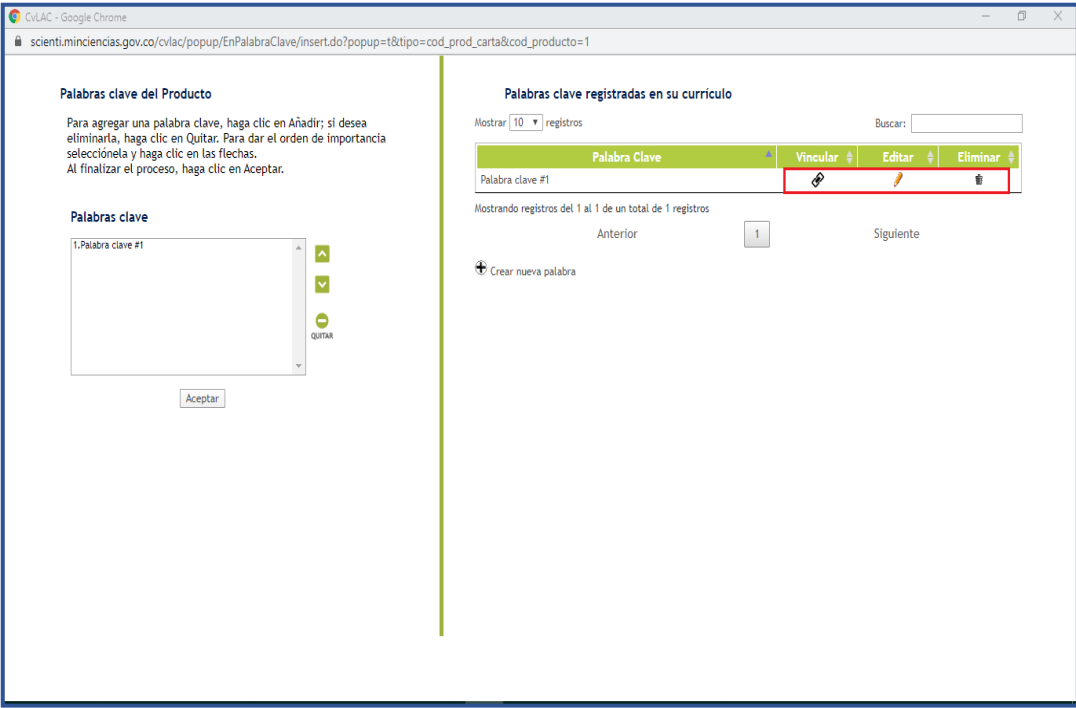

Figura 15 Vinculación de palabra clave

#### <span id="page-11-0"></span>**4.1.4 Áreas de Conocimiento**

Para agregar un área de conocimiento, pulsar el enlace [Registrar Área(s) de conocimiento]. En seguida, se despliega una ventana emergente (Ver figura 16), en la que se puede visualizar el listado de áreas de conocimiento del producto.

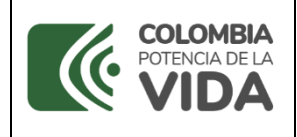

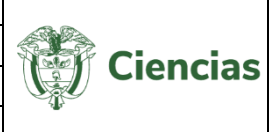

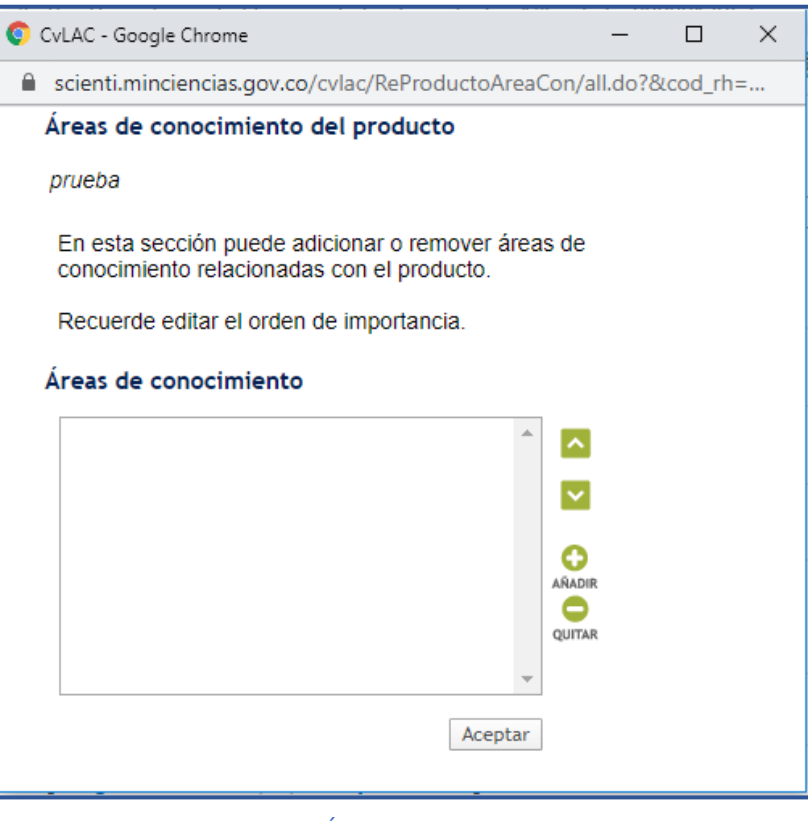

Figura 16 Áreas de conocimiento

Para registrar un área de conocimiento, seguir los siguientes pasos:

1. Luego de pulsar "**Registrar Área(s) de conocimiento**", seleccionar el ícono **O**.

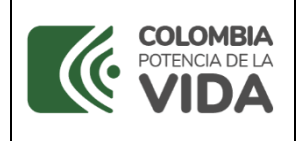

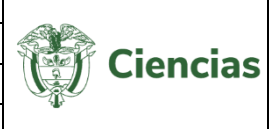

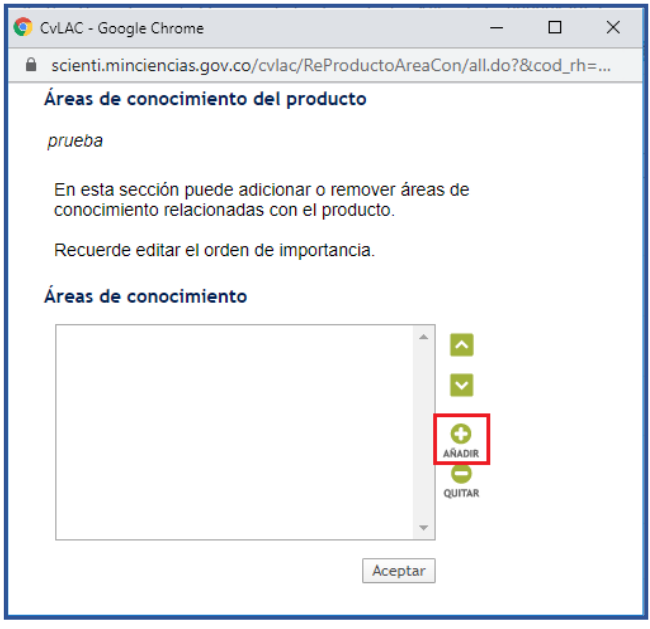

Figura 17 "Añadir" área de conocimiento

2. A continuación, se despliega una ventana emergente (Ver [Figura 18\)](#page-13-0).

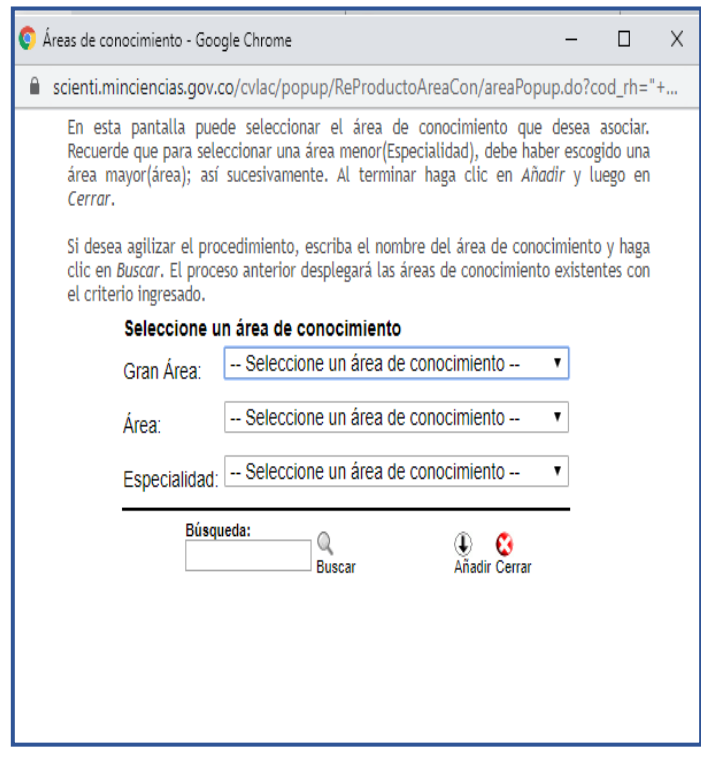

Figura 18 Registrar Área de conocimiento

<span id="page-13-0"></span>3. En la pantalla que se despliega, seleccionar la "Gran Área", el "Área" y la "Especialidad", en los campos respectivos.

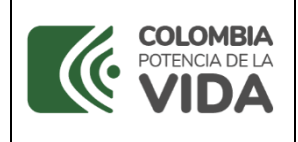

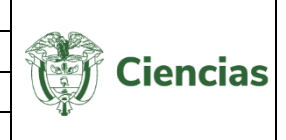

4. En seguida, pulsar el ícono Añadir. la aplicación informará que el área de conocimiento fue agregada.

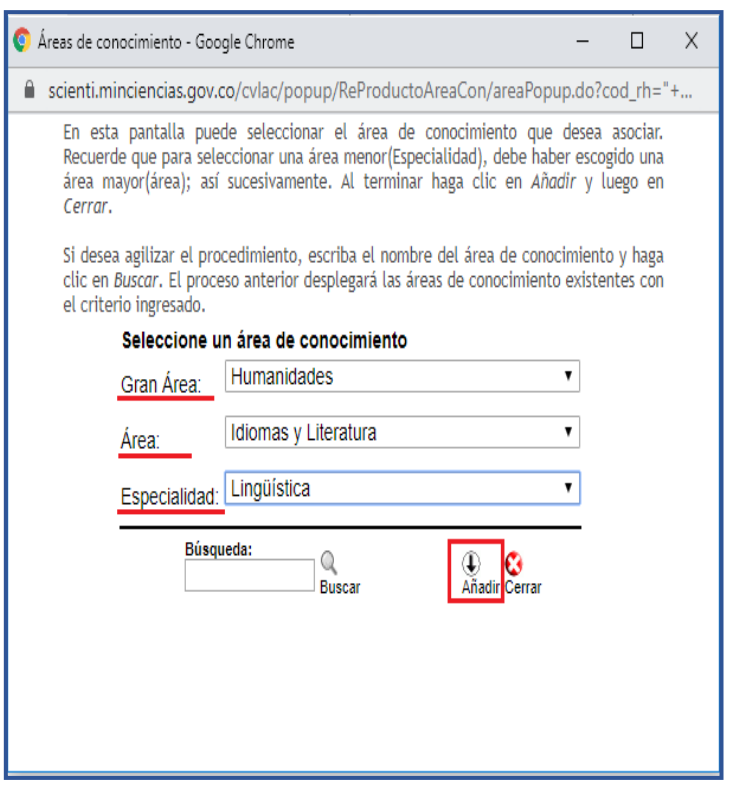

Figura 19 Registro de área de conocimiento

- 5. Pulsar el ícono <sup>C</sup><sup>cerrar</sup>. Al instante se visualizará el o las áreas de conocimiento acabadas de registrar (Ver [Figura 20\)](#page-15-1).
- 6. Por último, hacer clic sobre el botón "**Aceptar**" y a continuación pulsar el enlace "**Continuar**"

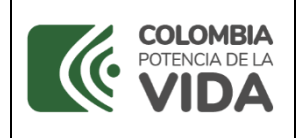

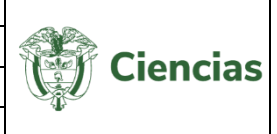

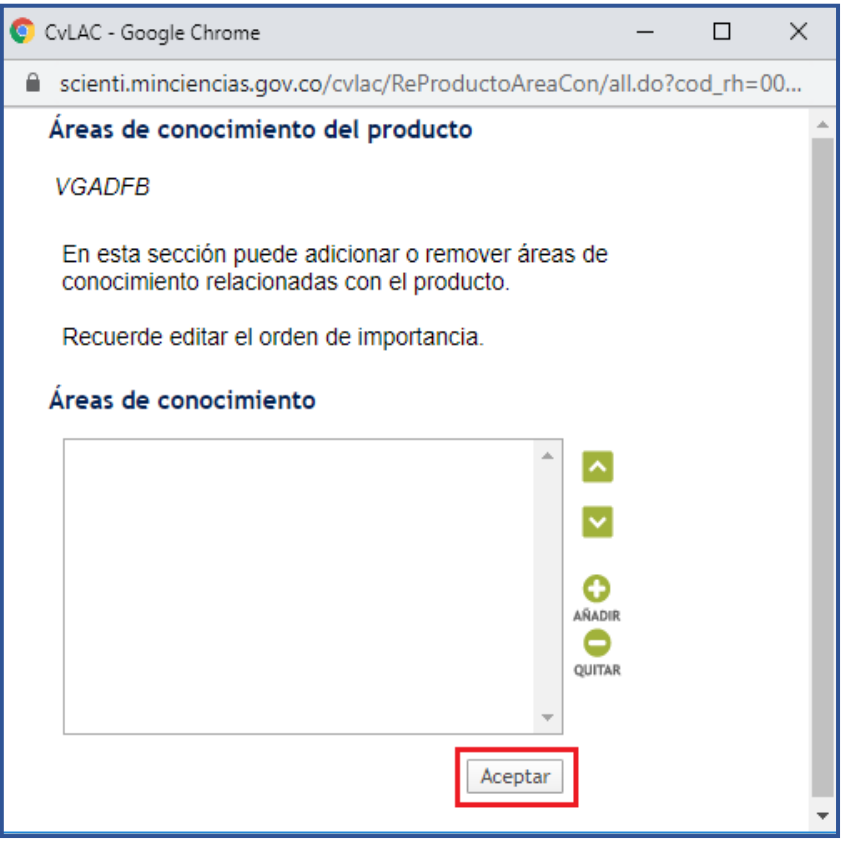

Figura 20 Área de conocimiento agregada

#### <span id="page-15-1"></span><span id="page-15-0"></span>**4.1.5 Vinculación de instituciones**

En la mayoría de los módulos de registro de información, estará disponible la opción de vincular a los productos instituciones registradas en ScienTI o, por el contrario, se brinda la posibilidad de crear dichas instituciones.

Para registrar una institución, es necesario digitar cualquiera de los dos criterios de búsqueda (se recomienda realizar primero una búsqueda por el NIT) y seleccionar **Buscar.** En caso de no encontrar resultados, se puede seleccionar la opción **Crear institución**.

A continuación, se despliega una ventana emergente (Ver siguiente figura). Allí se podrá seleccionar el tipo de vinculación de la institución al producto y, además, consultar e ingresar el nombre de la institución.

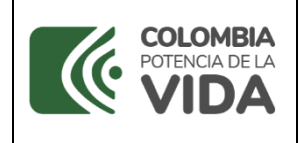

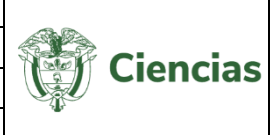

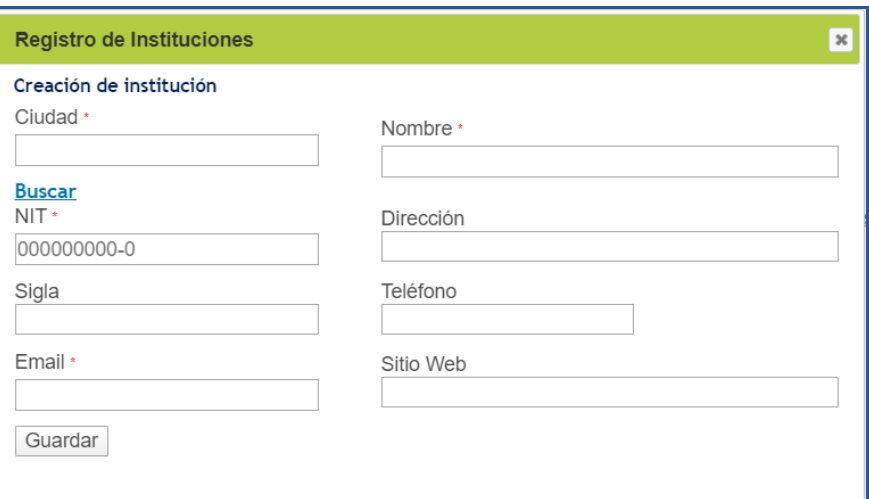

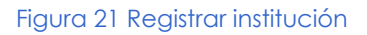

Cuando el sistema identifica que con los datos suministrados (NIT y/o Nombre de la institución) ya existen registros que están en proceso de depuración, se presentará el mensaje que muestra la figura 23; caso en el cual se sugiere enviar un correo electrónico al Equipo de Atención al Ciudadano, con los datos indicados en la imagen, para agilizar la revisión.

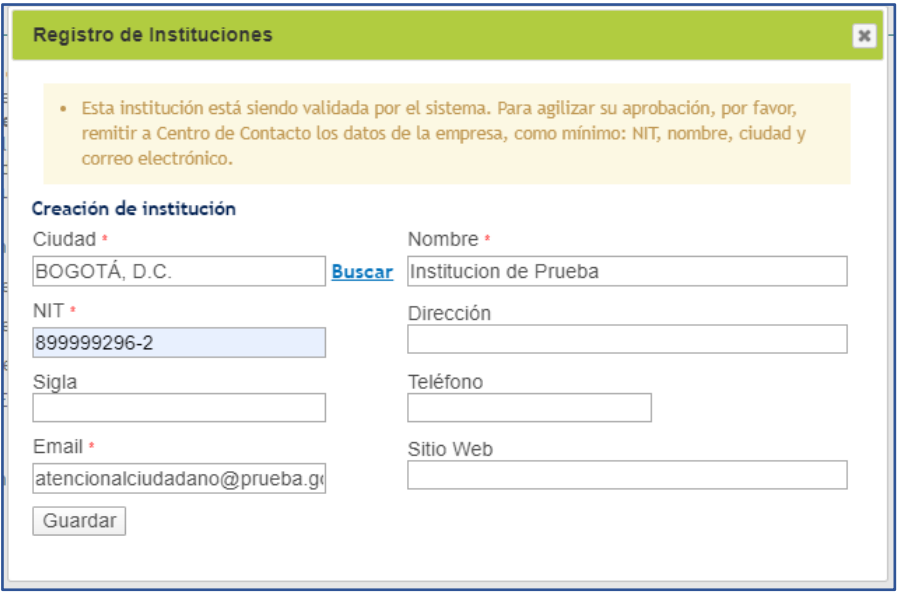

Figura 22 Notificación de una institución ya registrada

Si no existen registros en la base de datos, se confirmará la creación exitosa de la institución, y la misma estará disponible en cualquier módulo de la aplicación.

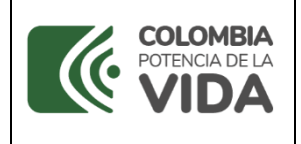

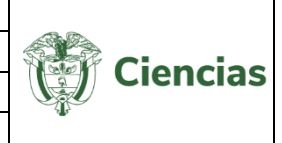

En algunos otros módulos con registro de instituciones, sólo se mostrará el campo correspondiente a la integración de la institución.

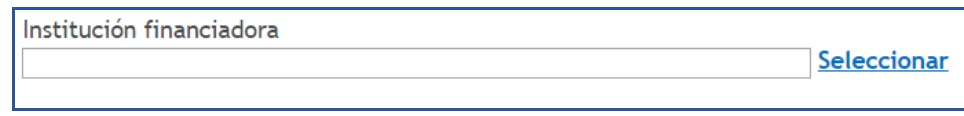

#### Figura 23 Campo institución

Para seleccionar una institución, seguir estos pasos:

- 1. Pulsar el enlace "**Seleccionar**".
- 2. A continuación, se despliega un cuadro con los campos "**Nombre**" y "**NIT**" (Ver [Figura 24\)](#page-17-0).
- 3. Ingresar el nombre de la institución o la sigla.

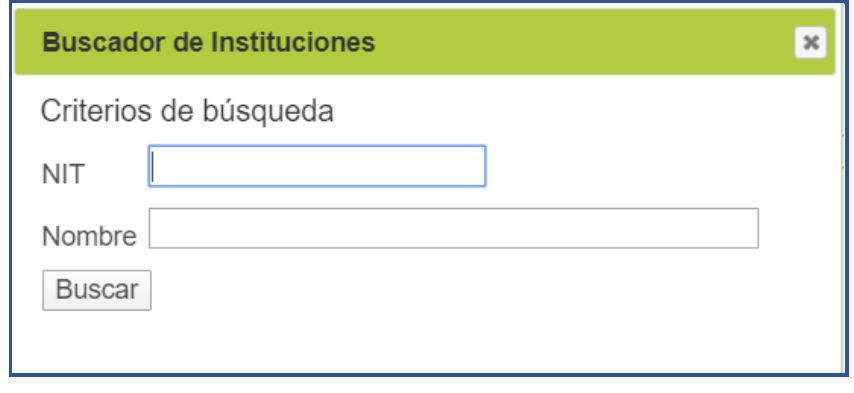

Figura 24 Buscar institución

<span id="page-17-0"></span>4. Una vez diligenciado alguno de estos dos datos, pulsar el enlace "**Buscar institución**".

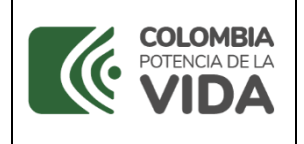

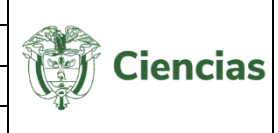

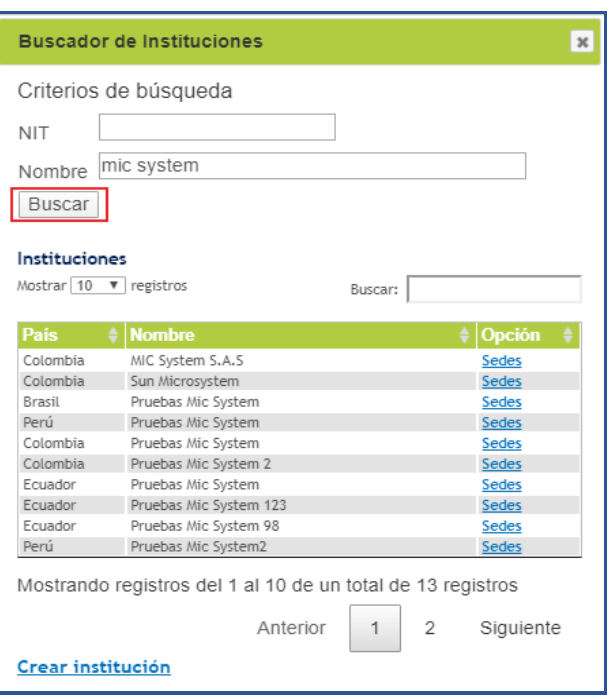

Figura 25 Institución seleccionada

5. Se enseñará un listado con las instituciones que coincidan con la información ingresada. Seleccionar la institución deseada. (Ver [Figura 26\)](#page-18-0).

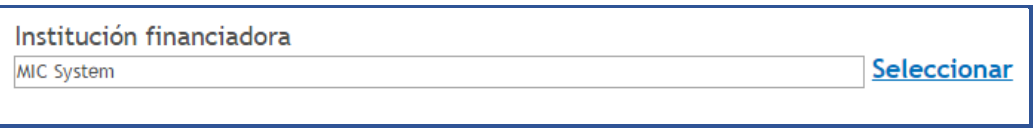

Figura 26 Institución seleccionada

<span id="page-18-0"></span>Tal como se mencionó anteriormente, es permitido crear una institución en algunos de los módulos de la aplicación.

Para crear una institución, seguir los siguientes pasos:

1. Luego de realizar la búsqueda y no obtener los resultados esperados, pulsar el enlace "**Crear institución**".

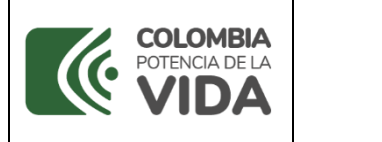

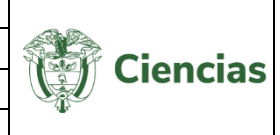

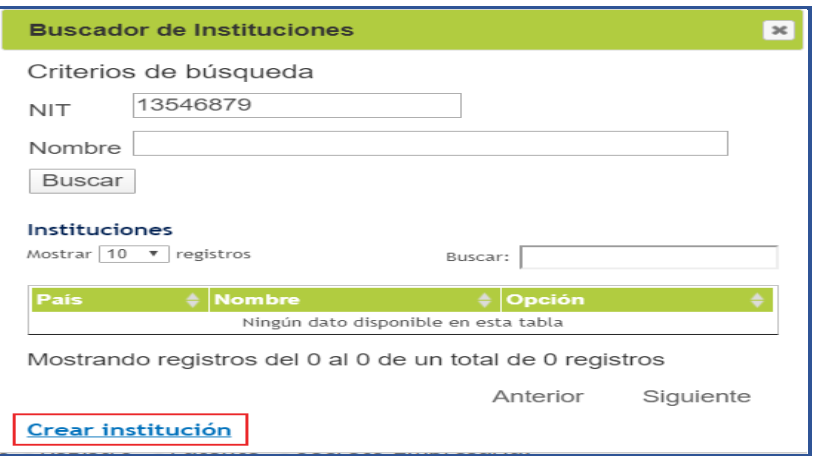

Figura 27 Crear institución

2. Diligenciar el formulario de creación de institución y pulsar "**Guardar**".

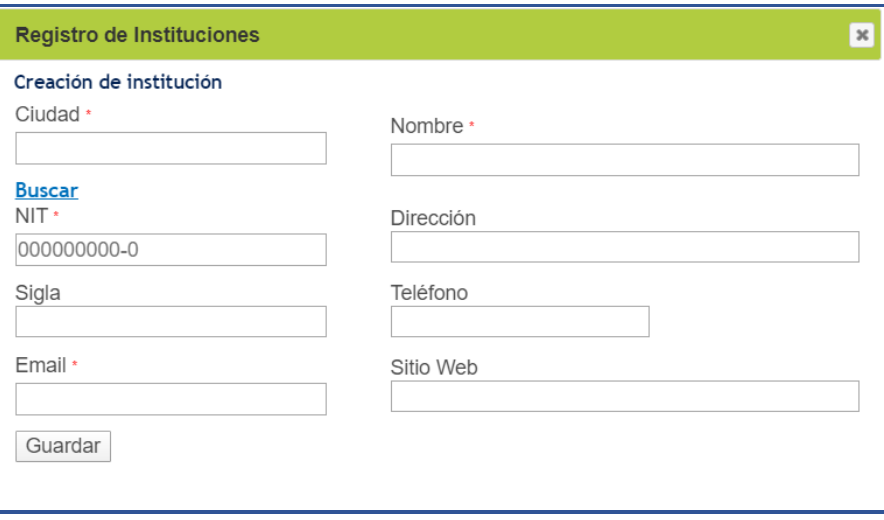

Figura 28 Diligenciar formulario de creación

Luego de creada la institución, ésta puede ser vinculada al producto que se está registrando.

#### <span id="page-19-0"></span>**4.1.6 Vinculación de personas**

Para agregar persona(s), pulsar el enlace [Registrar personas] En seguida, se despliega una ventana a través de la cual será posible, ya sea consultar (a través del nombre o

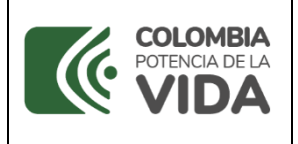

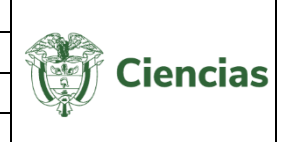

número de identificación) personas registradas en CvLAC o registrar personas (colombianas o extranjeras) sin currículo CvLAC:

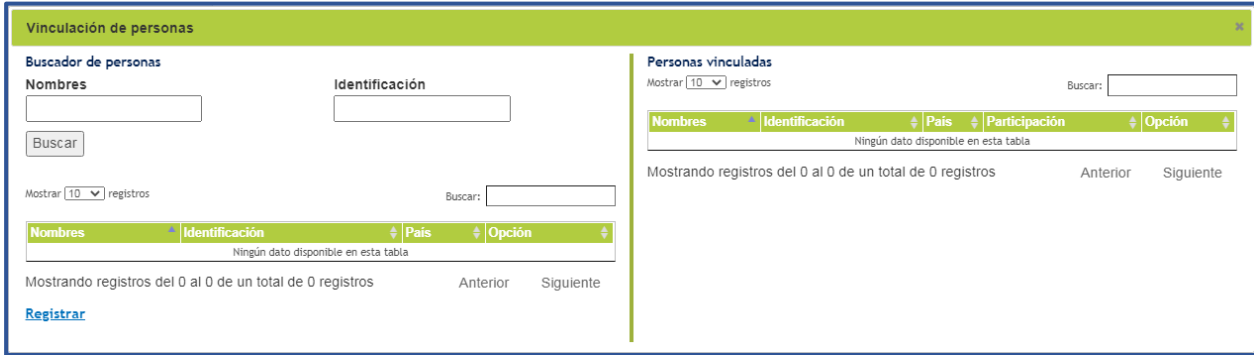

Figura 29 Vinculación de personas

Para consultar y vincular una persona registrada en CvLAC, diligenciar su nombre o documento de identificación y pulsar el botón "**Buscar**". Enseguida, vincular a la persona seleccionando el ícono  $\mathcal{O}$ :

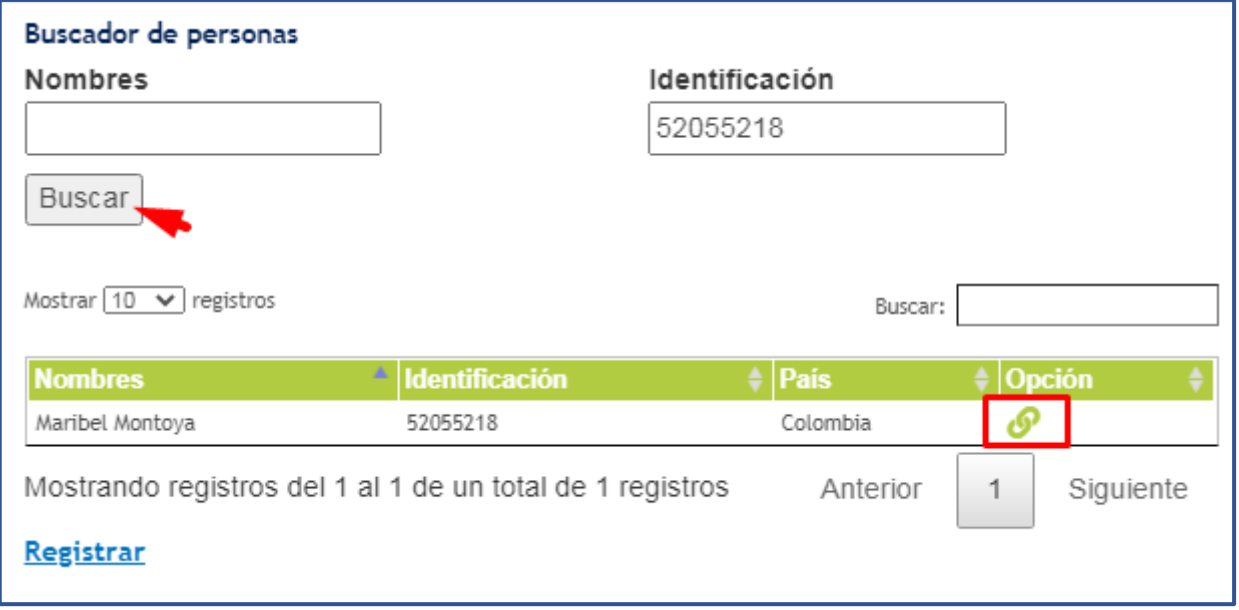

Figura 30 Consulta y vinculación de persona

Luego, en el campo "Tipo de participación" seleccionar la opción que corresponda a la persona y pulsar el botón "**Vincular**":

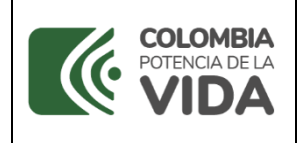

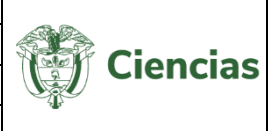

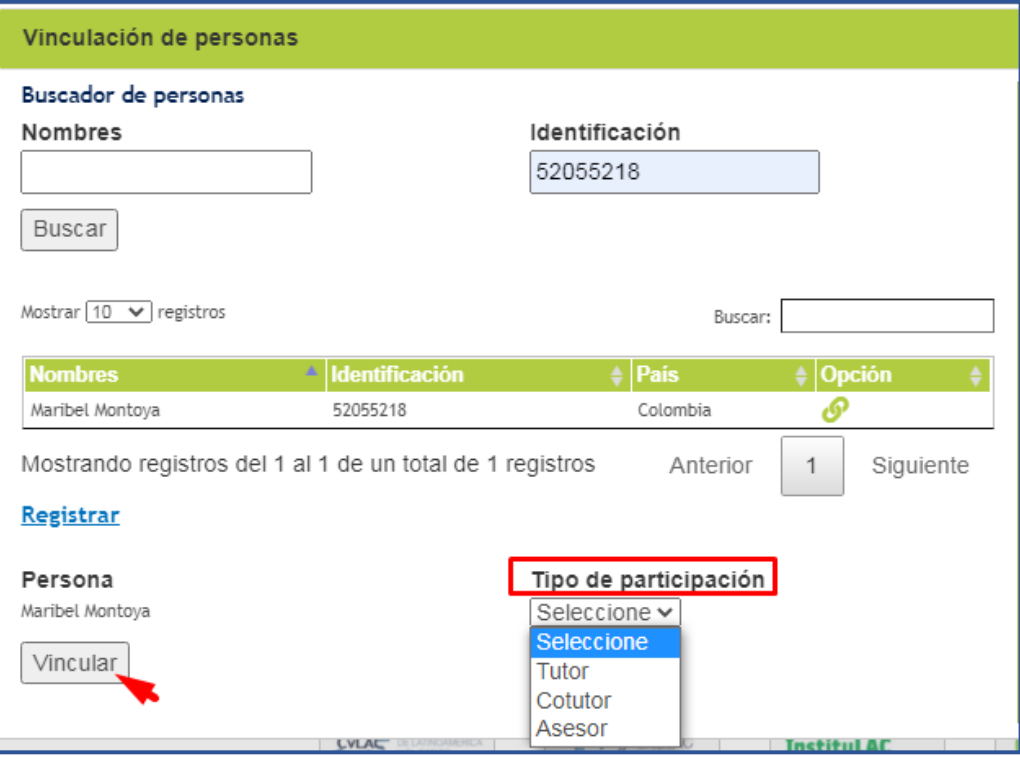

Figura 31 Tipo de participación+

De esta forma, la persona quedará vinculada al trabajo, formación o producto. Para desvincular a la persona, seleccionar el ícono  $\mathbb{R}$ ; para editar la información de su tipo

de participación, seleccionar el ícono <sup>1</sup>.

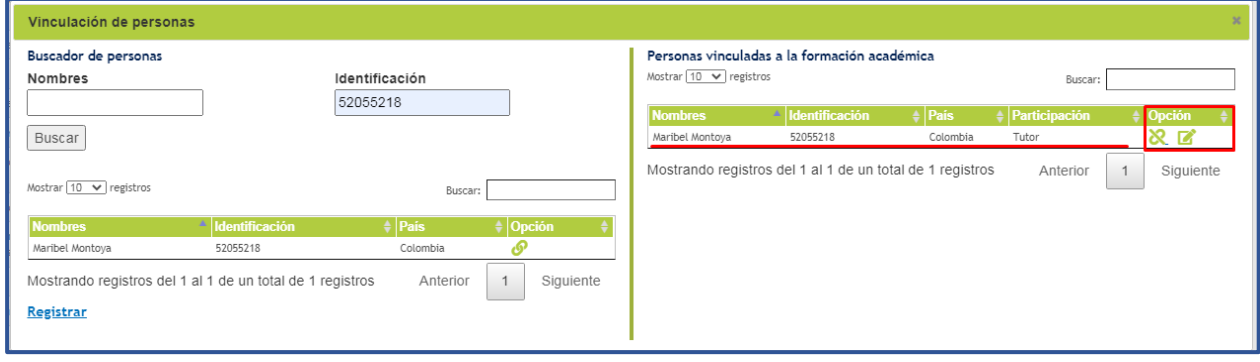

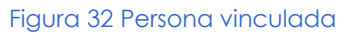

Para registrar una persona sin CvLAC, seleccionar el enlace "**Registrar**", ubicado en la parte inferior de la ventana. De esta forma, se abrirá el formulario de creación de persona. Diligenciar cada uno de los campos del formulario y pulsar el botón "**Guardar**".

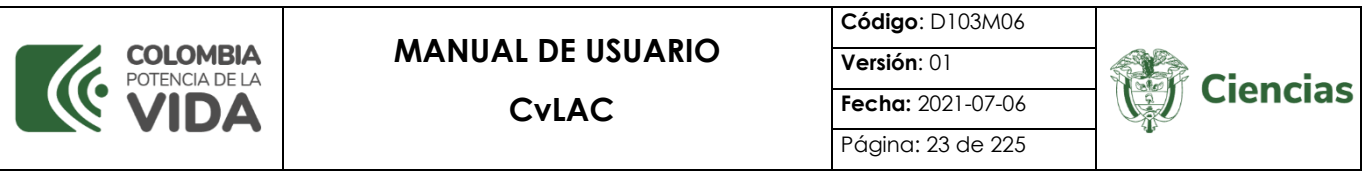

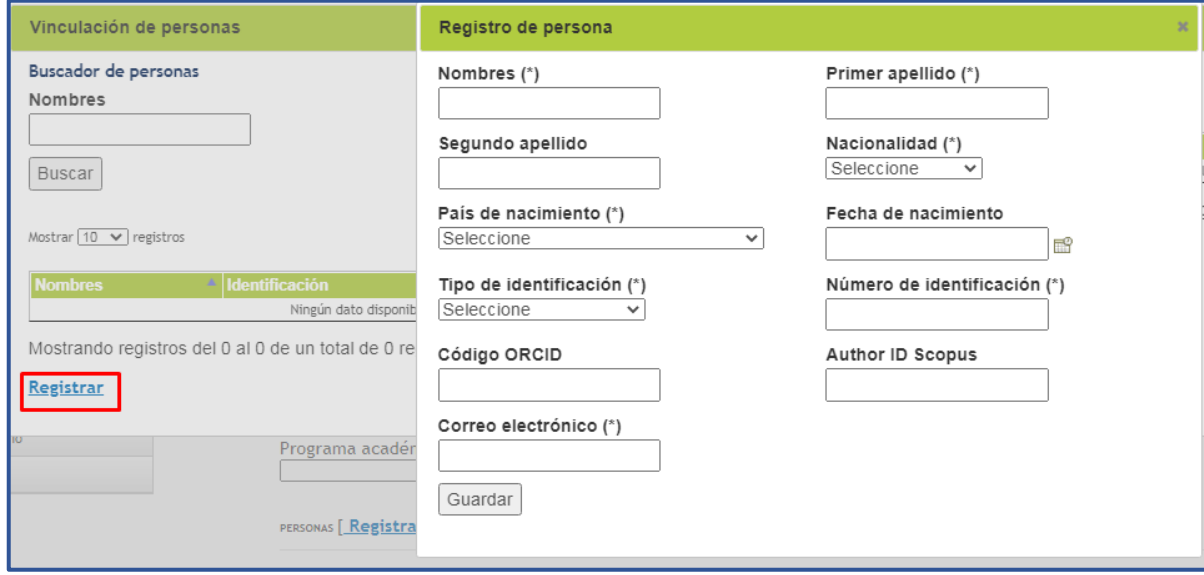

Figura 33 Registro de persona sin CvLAC

#### <span id="page-22-0"></span>**4.1.7 Programas Académicos**

Para agregar un programa académico, pulsar el enlace Seleccionar programa académico . A continuación, se despliega una ventana emergente. En el campo "**Programa Académico"** que se muestra en la ventana, ingresar el nombre del programa y pulsar el botón "**Buscar**".

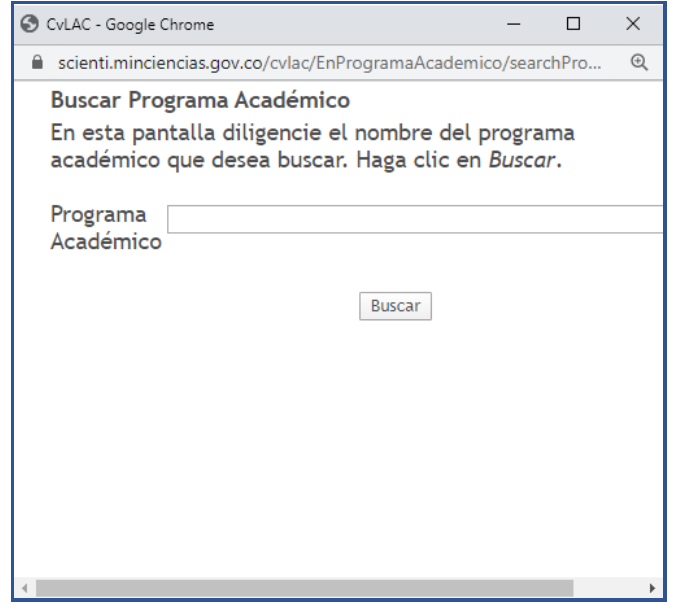

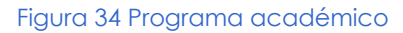

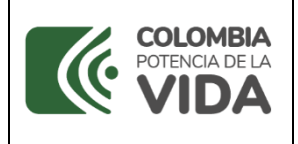

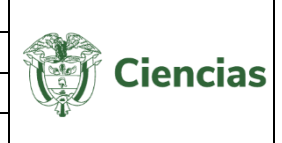

Si en la búsqueda que se efectuó previamente no se mostraron resultados del programa académico que se va a registrar (Ver siguiente figura), se podrá crear el programa siguiendo los siguientes pasos:

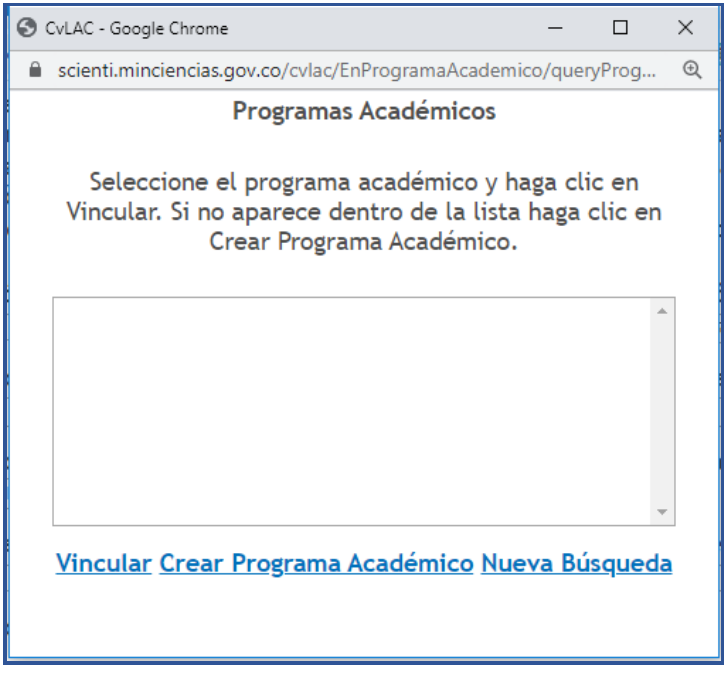

Figura 35 Búsqueda Programa académico

1. Pulsar el enlace "**Crear Programa Académico**".

2. A continuación, se despliega el formulario de creación de programas académicos.

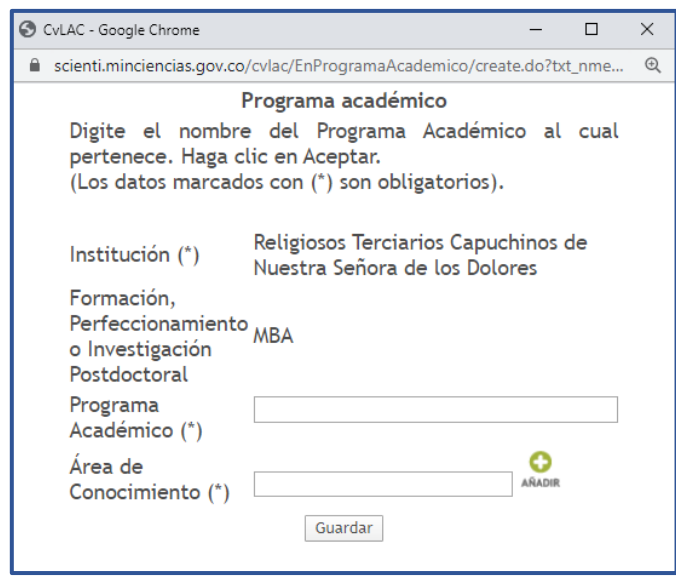

Figura 346 Formulario Programa académico

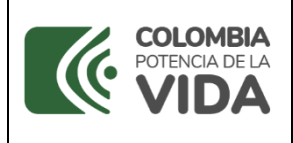

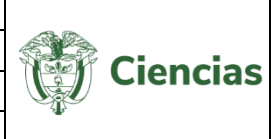

3. Diligenciar los campos "Programa académico" y "Área de Conocimiento".

Para incluir el área de conocimiento del programa, pulsar el ícono  $\bullet$ . De esta forma, se despliega una nueva ventana donde será posible indicar dicha información.

- 4. En seguida, pulsar el botón "**Guardar**".
- 5. La aplicación informará que la transacción se realizó satisfactoriamente.

#### <span id="page-24-0"></span>**4.1.8 Reconocimientos**

Para agregar un reconocimiento, pulsar el enlace<sup>[Registrar reconocimiento(s)]</sup>. Inmediatamente, se desplegará una ventana emergente, en la que se mostrarán los reconocimientos obtenidos por el producto.

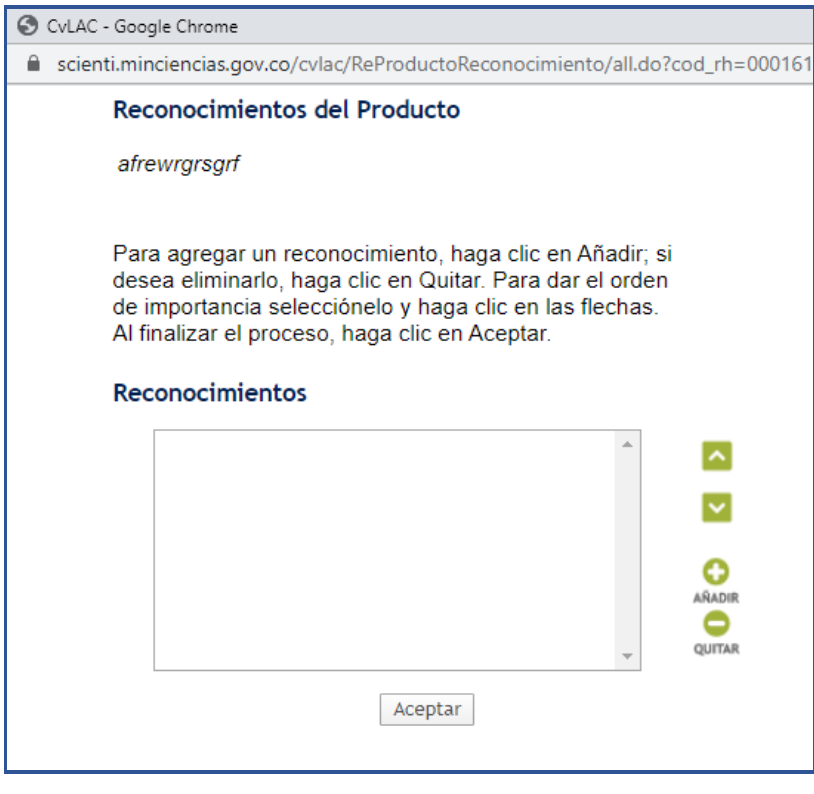

Figura 357 Reconocimientos

Para registrar un reconocimiento, seguir los siguientes pasos:

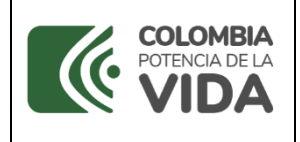

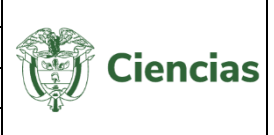

1. Pulsar el ícono <sup>0</sup>.

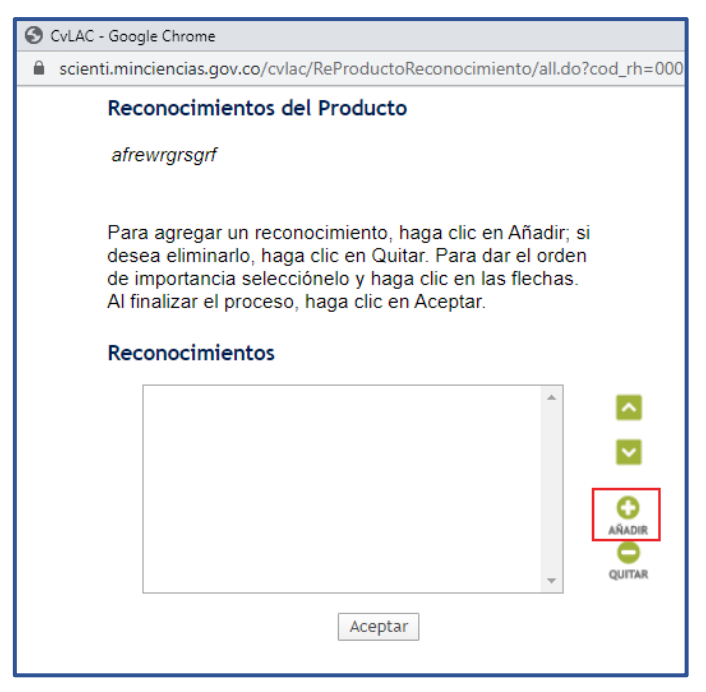

Figura 368 Añadir reconocimiento

2. A continuación, se despliega una ventana emergente en donde se pueden visualizar los reconocimientos ya registrados en otros productos o módulos de la aplicación.

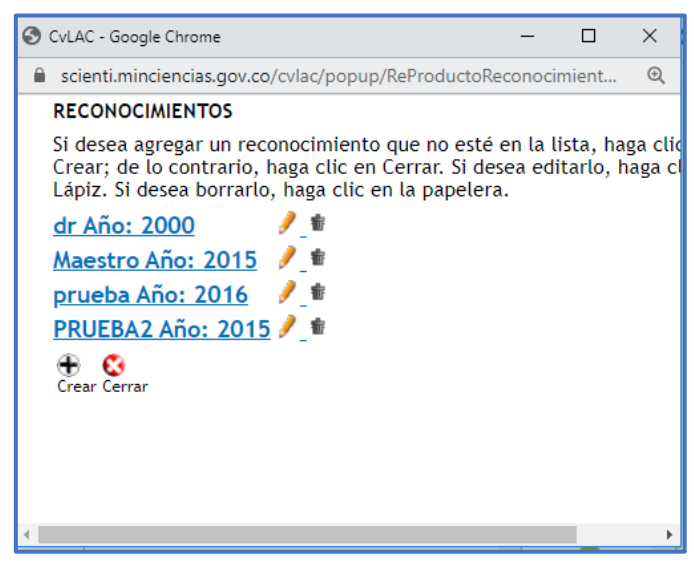

Figura 379 Listado reconocimientos

3. Para registrar un nuevo reconocimiento, pulsar el ícono Crear

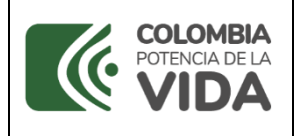

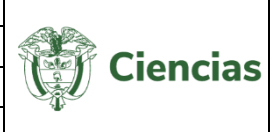

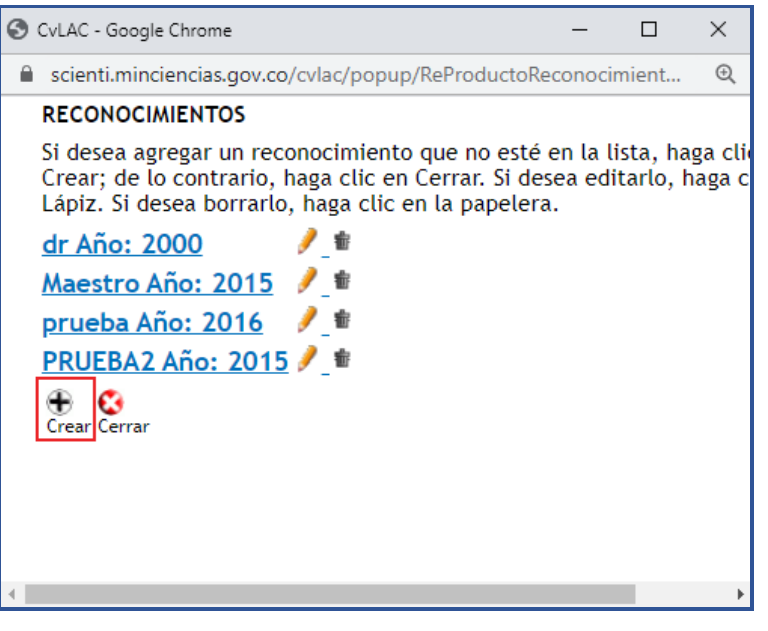

Figura 40 "Crear"

4. Seguido de esto, se despliega una nueva ventana con el formulario de creación de reconocimiento. Diligenciar el formulario con la información correspondiente al reconocimiento obtenido.

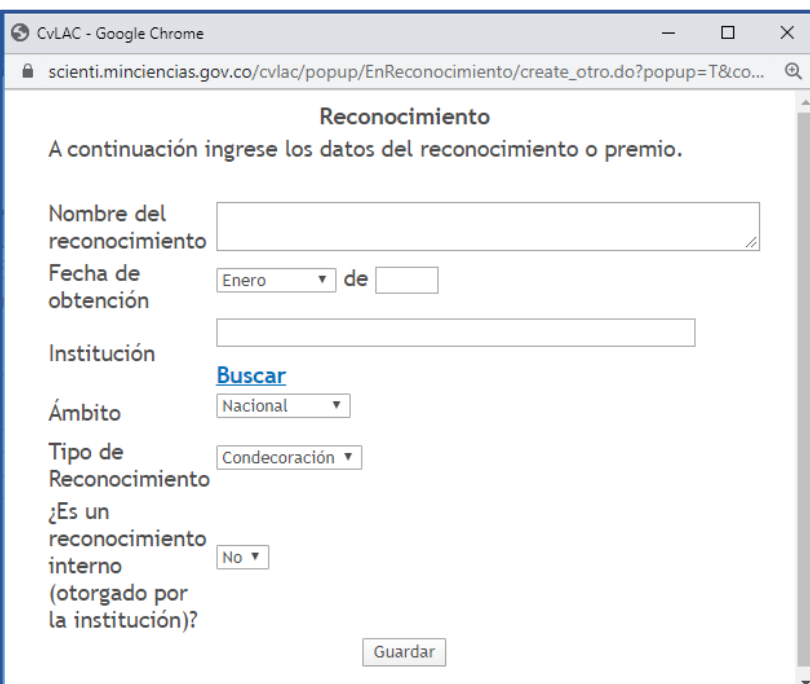

Figura 41 Agregar reconocimiento.

5. Cuando se diligencie completamente el formulario, pulsar el botón "**Guardar**".

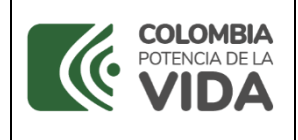

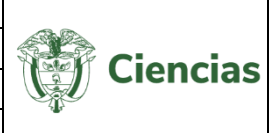

**NOTA:** Los reconocimientos que se diligencien para un producto serán visibles en todos los módulos de la aplicación.

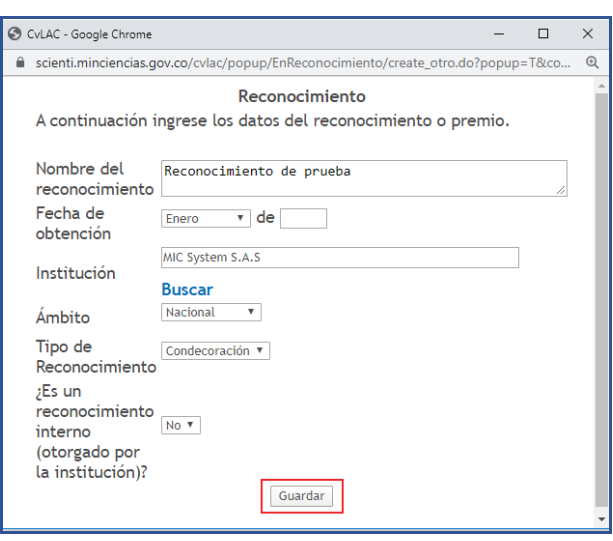

Figura 42 Guardar formulario

- 6. Posteriormente, seleccionar el reconocimiento que se desea vincular.
- 7. Luego, la aplicación mostrará nuevamente la ventana con los reconocimientos del producto y con la información actualizada (Ver figura 43).

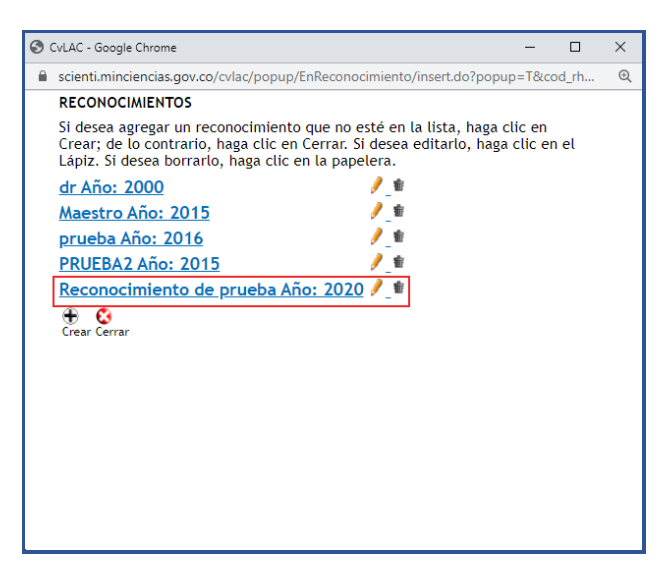

Figura 383 Vincular reconocimiento

8. Por último, pulsar el botón "**Aceptar**" y después, seleccionar el enlace "**Continuar**".

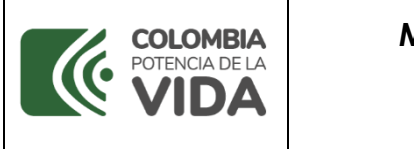

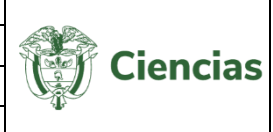

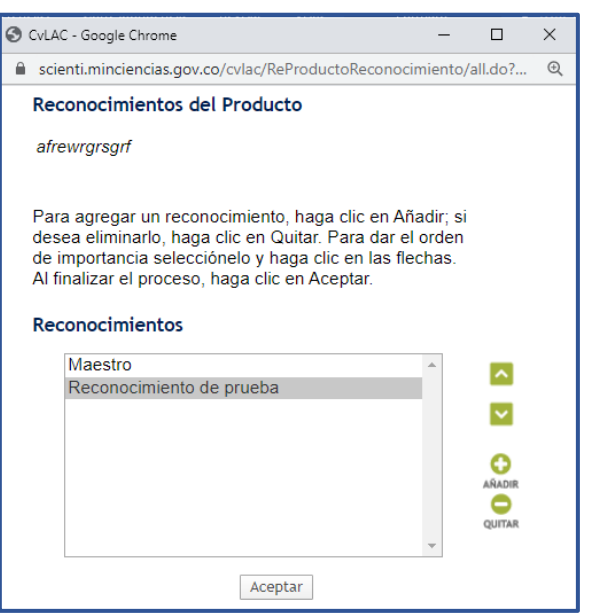

Figura 394 Guardar reconocimiento

#### <span id="page-28-0"></span>**4.1.9 Coautores**

Para registrar coautores a los productos, pulsar el enlace<sup>[Registrar coautor(es)]</sup>, ubicado en la pantalla de detalles del producto. De esta forma, se despliega una ventana emergente en la que se pueden visualizar los coautores vinculados al producto (Ver siguiente figura).

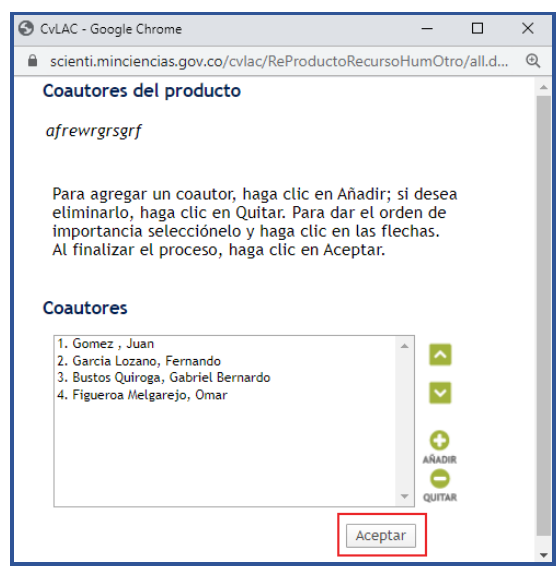

Figura 405 Coautores

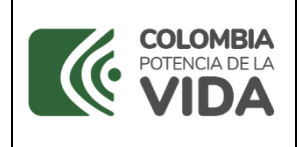

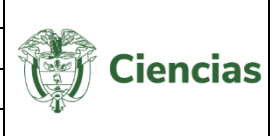

Para registrar un coautor, seguir los siguientes pasos:

1. Para agregar un nuevo coautor, pulsar el ícono  $\bullet$ .

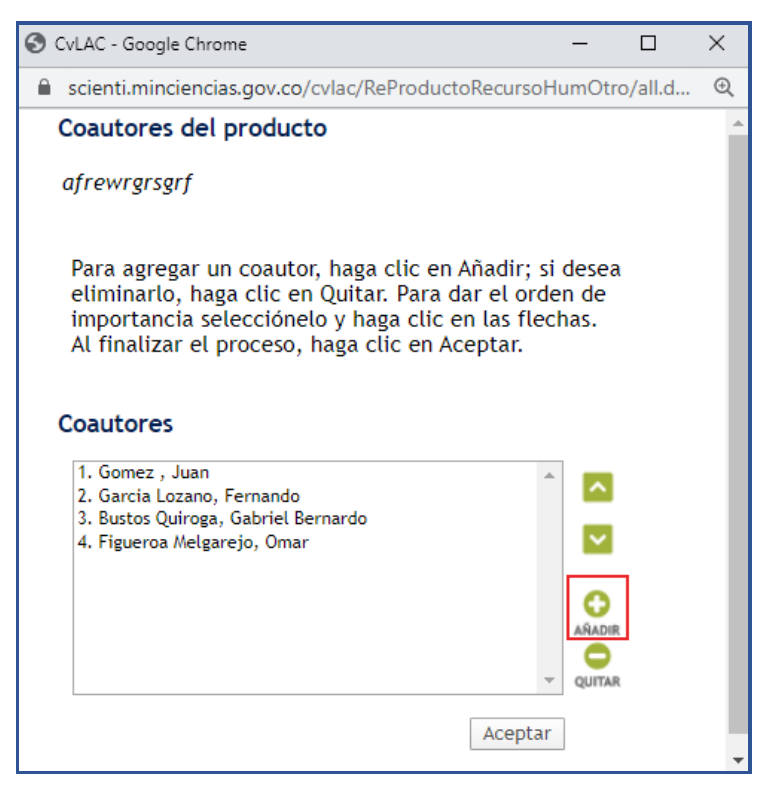

Figura 416 Añadir coautor

Se despliega una nueva ventana emergente en la que se pueden Ver los coautores ya registrados anteriormente en otros productos o módulos de la aplicación.

a. Si se desea vincular uno de los coautores ya registrados, basta con hacer clic sobre el nombre del coautor.

b. Por otro lado, si se aspira agregar un nuevo coautor, pulsar el ícono Buscar.

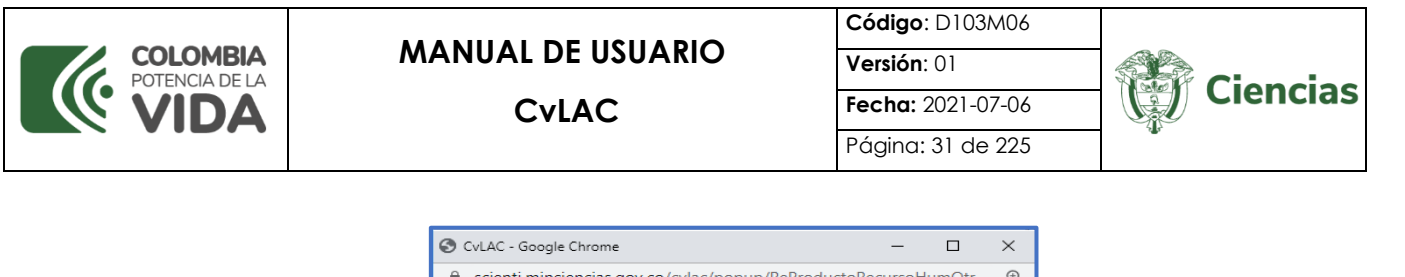

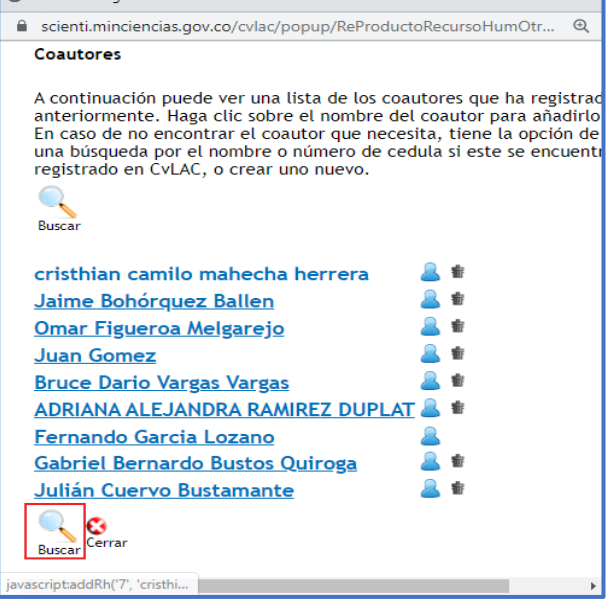

Figura 427 Coautores registrados

Se desplegará otra ventana emergente en la que se podrán consultar coautores de **CvLAC**, bien sea por número de identificación o por nombre (Ver figura 48). Ingresar alguno de estos dos datos y pulsar el botón "**Buscar**".

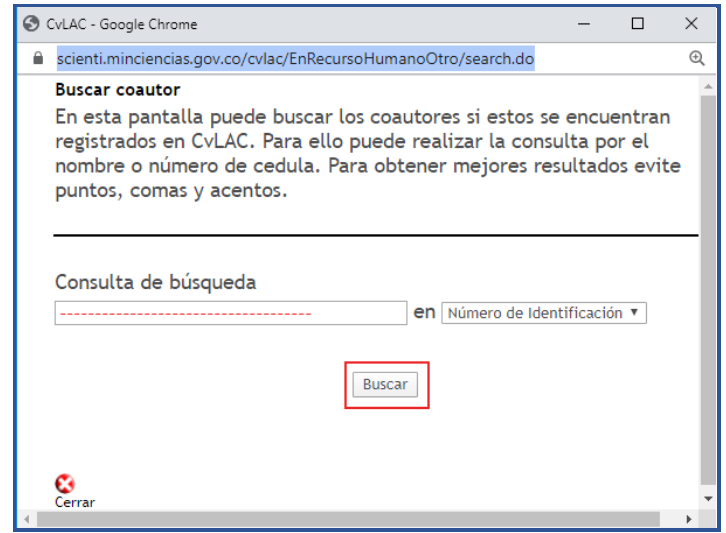

Figura 438 Buscar coautor

a. Si la persona consultada tiene currículo CvLAC, la aplicación mostrará los resultados pertinentes: Seleccionar el enlace "Ver CvLAC" para visualizar el

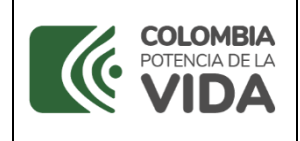

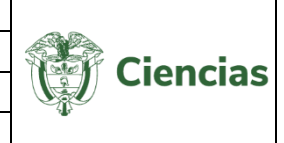

currículo de la persona o seleccionar el enlace "Agregar" para vincular a la persona como coautor del producto.

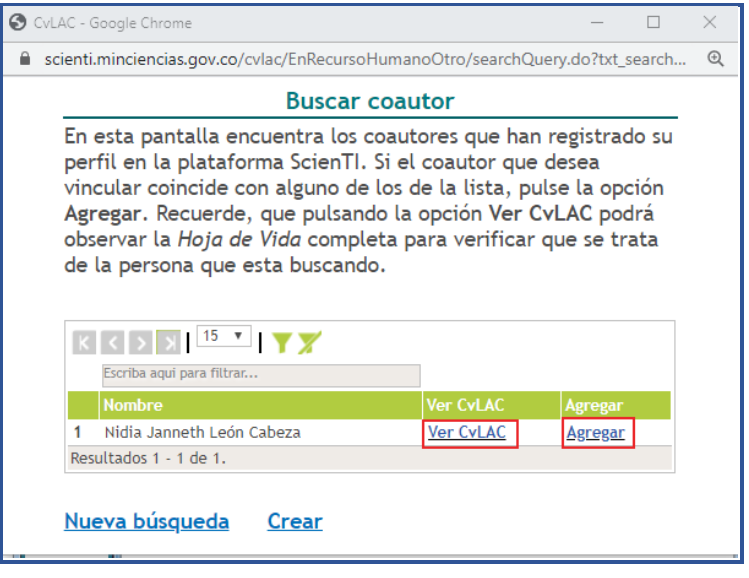

Figura 49 Resultados de consulta de persona CvLAC

b. Si la persona consultada no tiene currículo CvLAC, la aplicación no mostrará ningún resultado en relación con la consulta, por lo cual debe seleccionar el enlace "Crear".

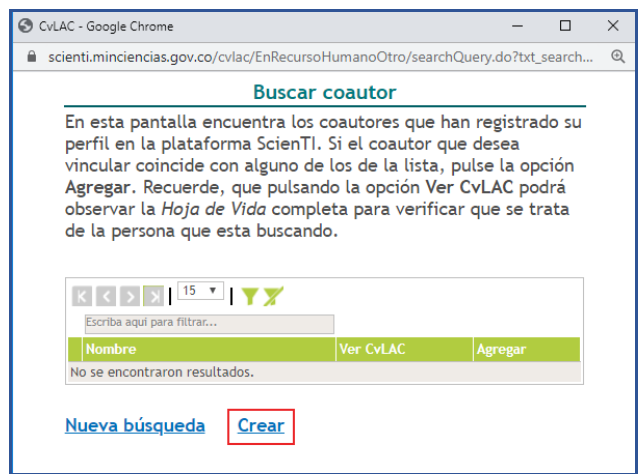

Figura 50 "Crear" coautor

1. Se despliega el formulario de creación de coautor. Allí diligenciar los datos solicitados y enseguida, pulsar el ícono *crear*. Inmediatamente, la aplicación informará si el usuario si está registrado o no en CvLAC.

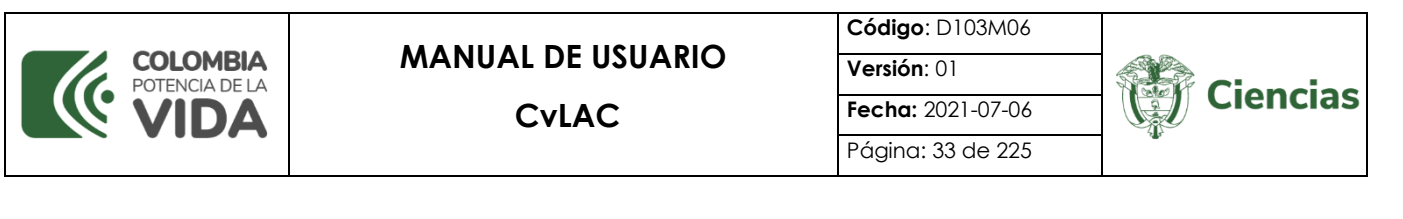

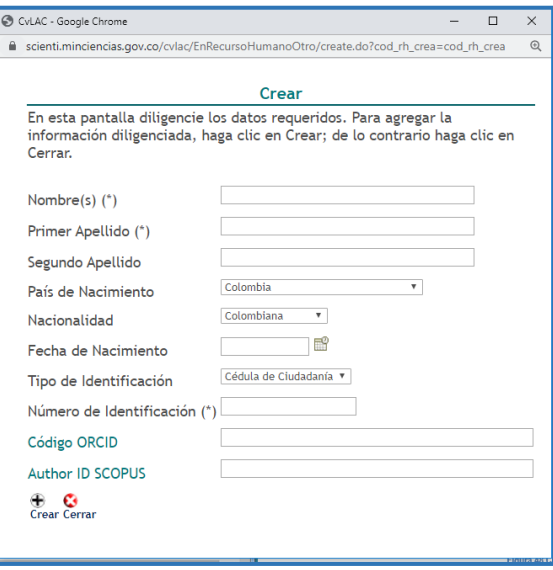

Figura 51 Formulario de creación de coautor

- 2. Luego pulsar el ícono Cerrar, y en la pantalla de todos los coautores de la aplicación, pulsar el nombre del coautor que se desea vincular.
- 3. En la ventana de coautores del producto, se visualizarán los coautores vinculados o registrados (Ver siguiente figura). Por último, seleccionar el botón "**Aceptar**" y luego, seleccionar el enlace "**Continuar**".

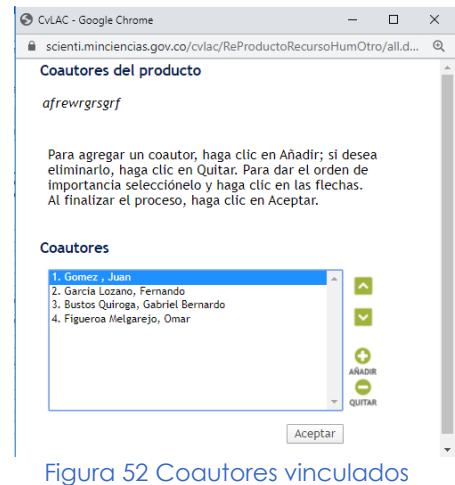

#### <span id="page-32-0"></span>**4.1.10 Comunidades**

Para registrar una comunidad, hacer clic sobre el enlace [Registrar comunidad(es)], ubicado en el detalle del producto. En seguida, se despliega una ventana emergente

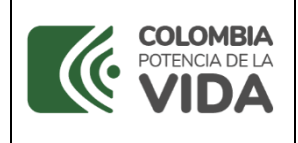

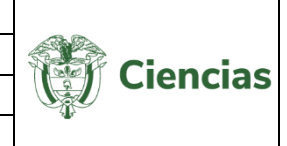

(Ver siguiente figura) en la que se puede visualizar el listado de comunidades ya registradas al producto.

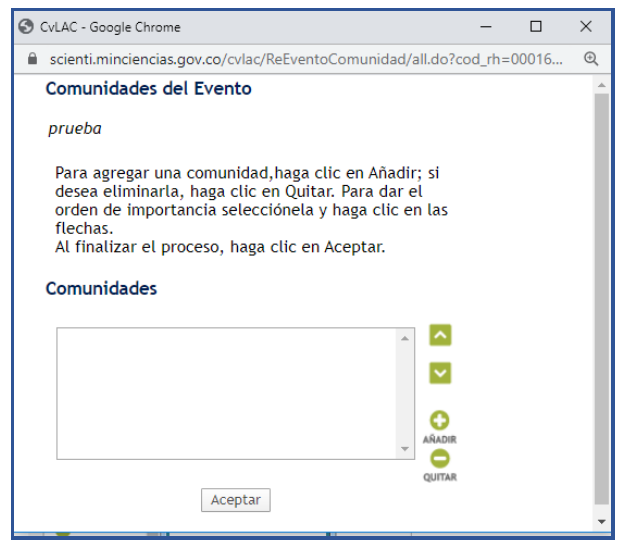

Figura 443 Comunidades

Para registrar una comunidad, tener en cuenta los siguientes pasos. Las comunidades que se diligencien serán visibles en de todos los componentes de la aplicación.

1. Para agregar una nueva comunidad, pulsar el ícono  $\bullet$ .

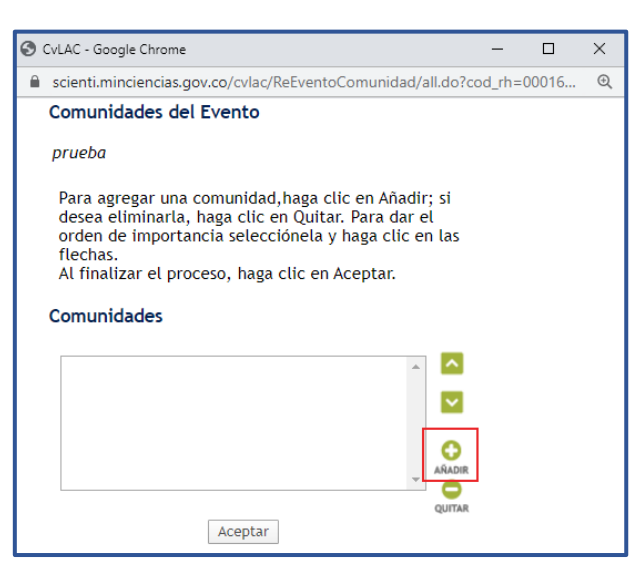

Figura 454 Añadir comunidad

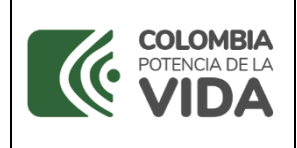

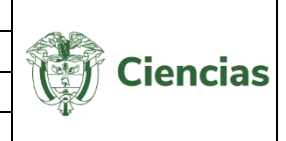

2. En seguida, se despliega una ventana emergente que incluye las comunidades previamente registradas en otros productos o módulos de la aplicación (Ver siguiente figura). Para integrarlas al producto, seleccionar el nombre de la comunidad.

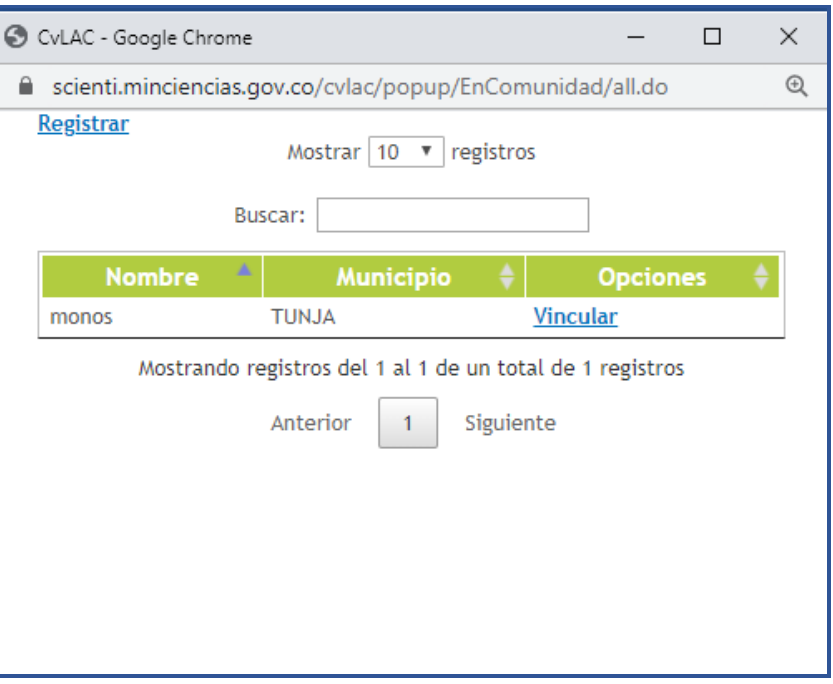

Figura 465 Comunidades registradas

3. Para crear una nueva comunidad, seleccionar la opción **Registrar**.

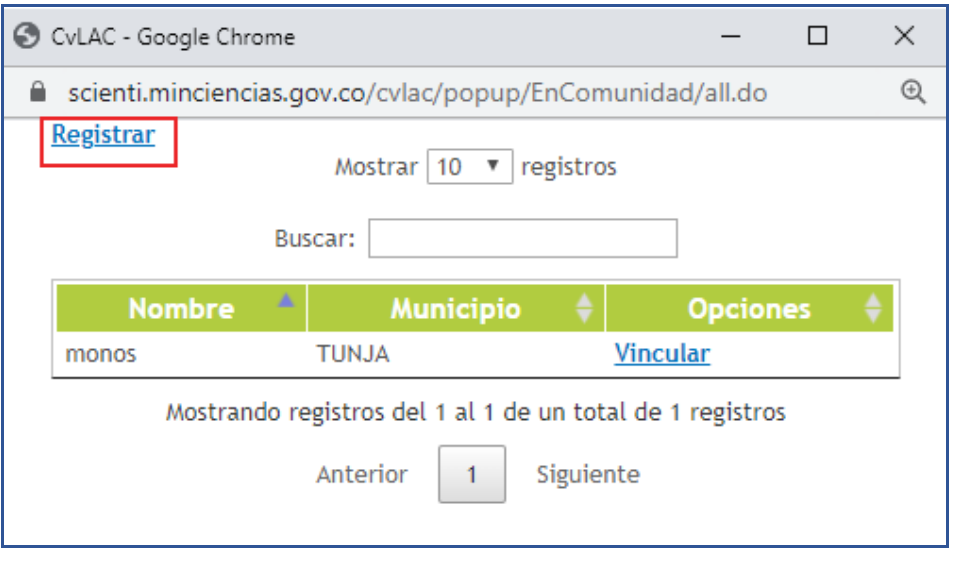

#### Figura 476 Crear comunidad

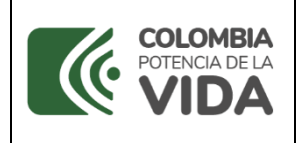

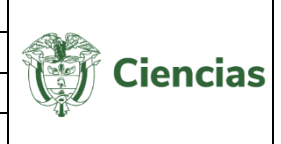

4. Se despliega el formulario de creación de comunidades (Ver siguiente figura).

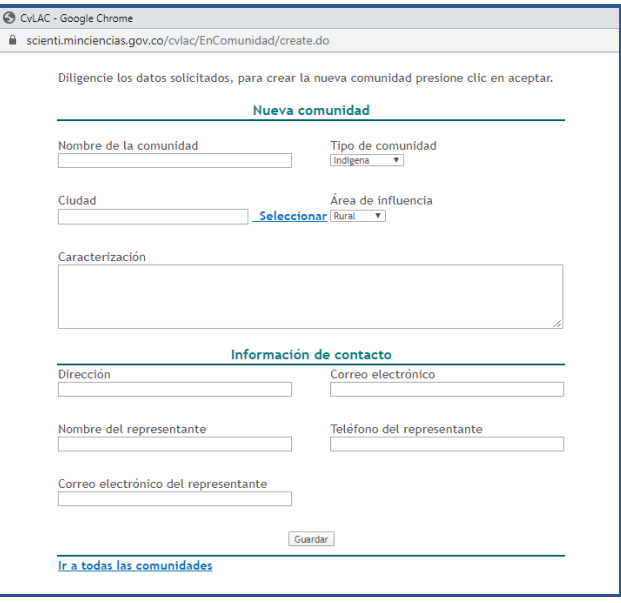

Figura 487 Formulario de creación de comunidad

5. Cuando se diligencie el formulario, pulsar el botón "**Guardar**" y posteriormente, en la pantalla de todas las comunidades, seleccionar la comunidad que se aspira vincular y cerrar la ventana.

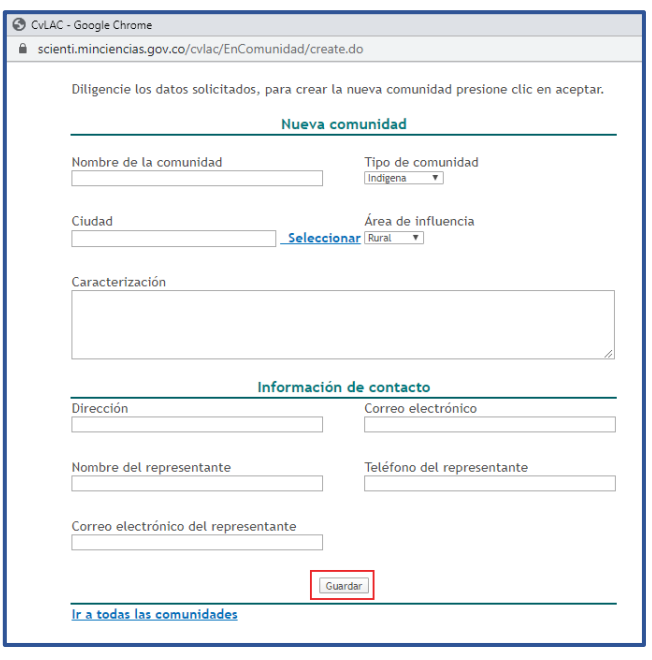

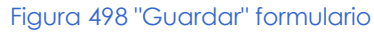
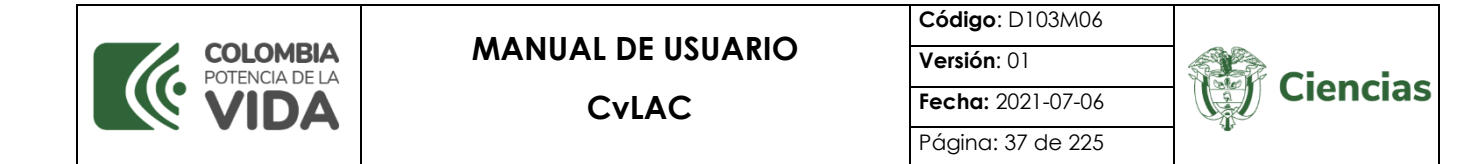

6. De este modo, se actualizará la ventana emergente de las comunidades vinculadas y registradas al producto. Por último, hacer clic sobre el botón "**Aceptar**" y luego de ello, pulsar el enlace "**Continuar**":

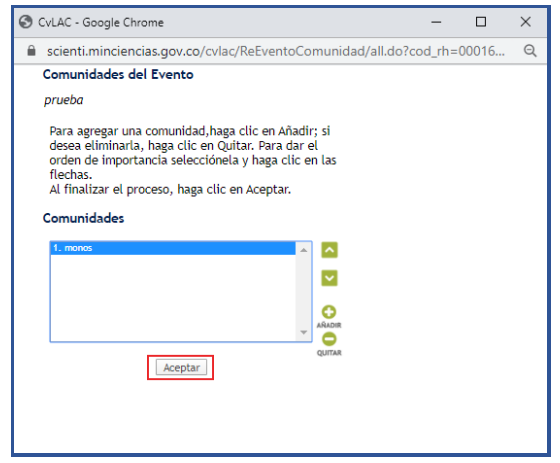

Figura 59 Comunidades agregadas

#### **4.1.11 Referencia en Revistas**

Para registrar una referencia en revista, pulsar el enlace Registrar referencia en revista, que se encuentra en los detalles del producto. Así, se desplegará la ventana emergente que enseña las revistas relacionadas con el producto.

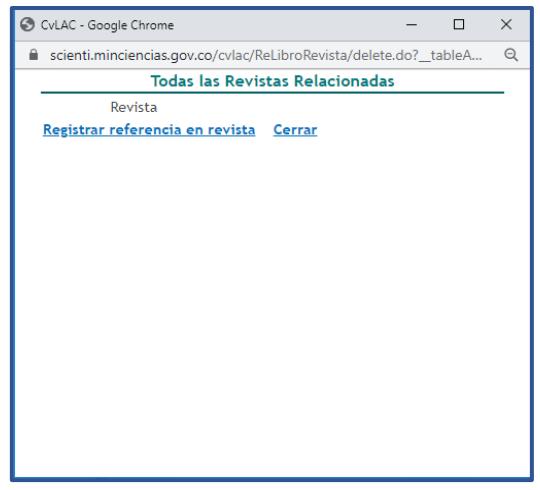

Figura 6050 Revistas relacionadas

Para agregar un nuevo registro, seguir los siguientes pasos:

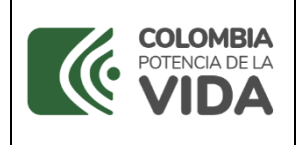

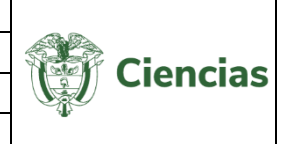

- 1. Pulsar el enlace Registrar referencia en revista
- 2. A continuación, se despliega el formulario de referencia en revista (Ver siguiente figura):

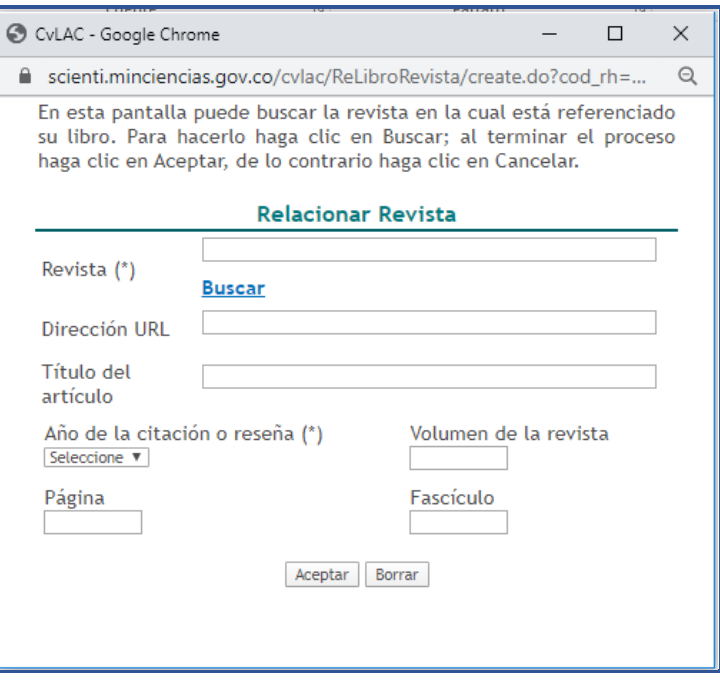

Figura 61 Nueva revista relacionada

3. Diligenciar el formulario por completo y pulsar el botón "**Aceptar**".

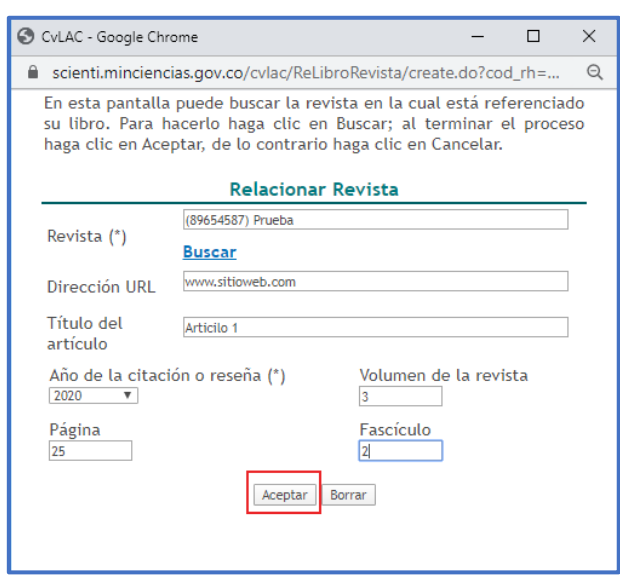

#### Figura 62 Guardar formulario de referencia en revista

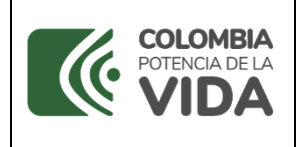

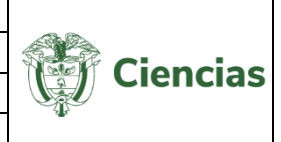

- 4. La aplicación mostrará nuevamente la pantalla de revistas relacionadas con el producto, pero ahora, mostrando la referencia en revista acabada de registrar (Ver siguiente figura).
- 5. Por último, pulsar el enlace "**Cerrar**".

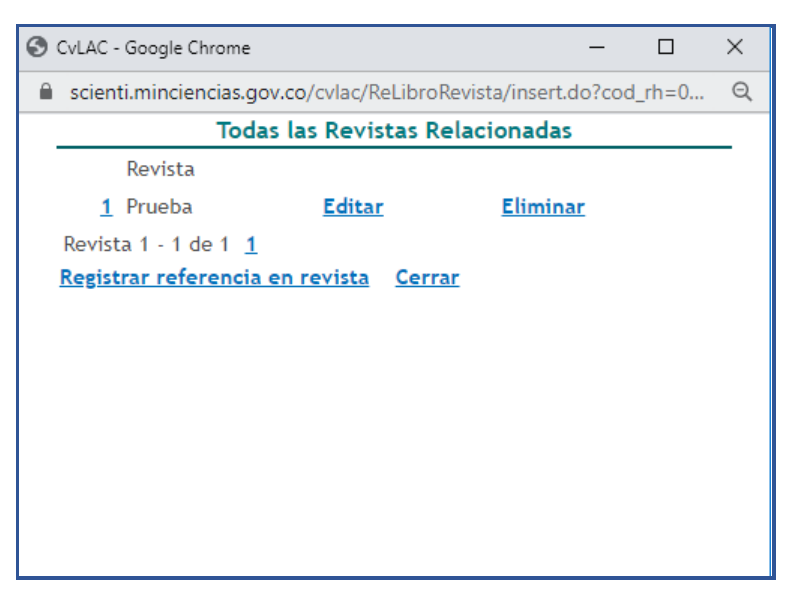

Figura 63 Revistas relacionadas actualizado

## **4.1.12 Referencia en Libros**

Para registrar una referencia en libro, pulsar el enlace Registrar referencia en libro, que se encuentra en la pantalla del detalle del producto. A continuación, se despliega la ventana emergente que enseña los libros relacionados con el producto (Ver [Figura 4](#page-38-0)).

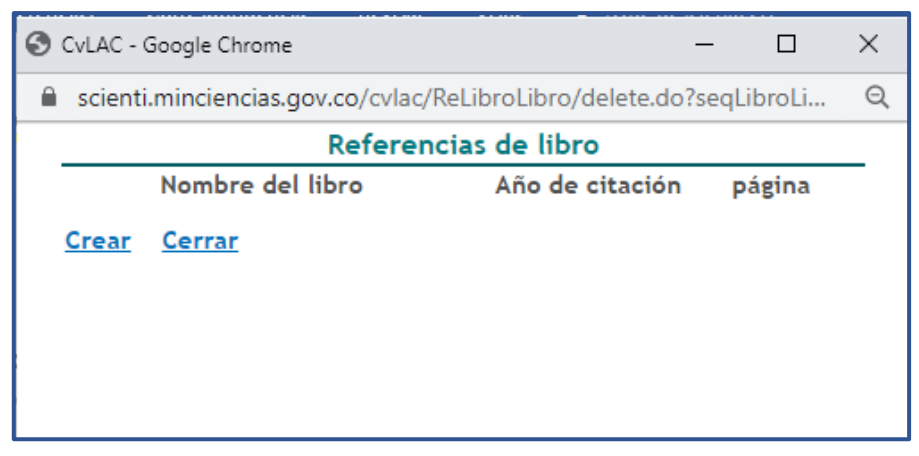

#### <span id="page-38-0"></span>Figura 64 Libros relacionados

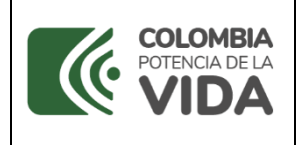

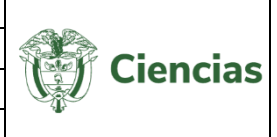

Para agregar un nuevo registro, seguir los siguientes pasos:

1. Pulsar el enlace "**Crear**".

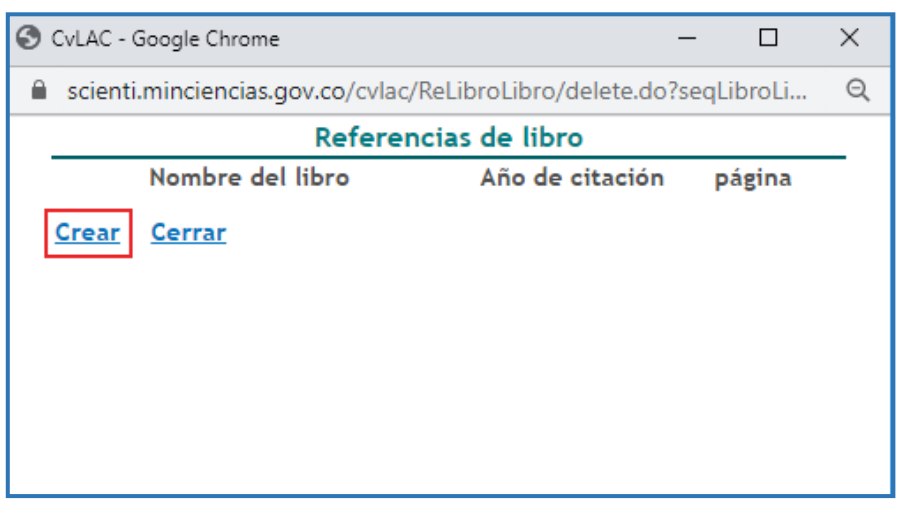

Figura 65 Crear referencia en libro

2. Se despliega una ventana en donde se visualiza el formulario de referencia en libro:

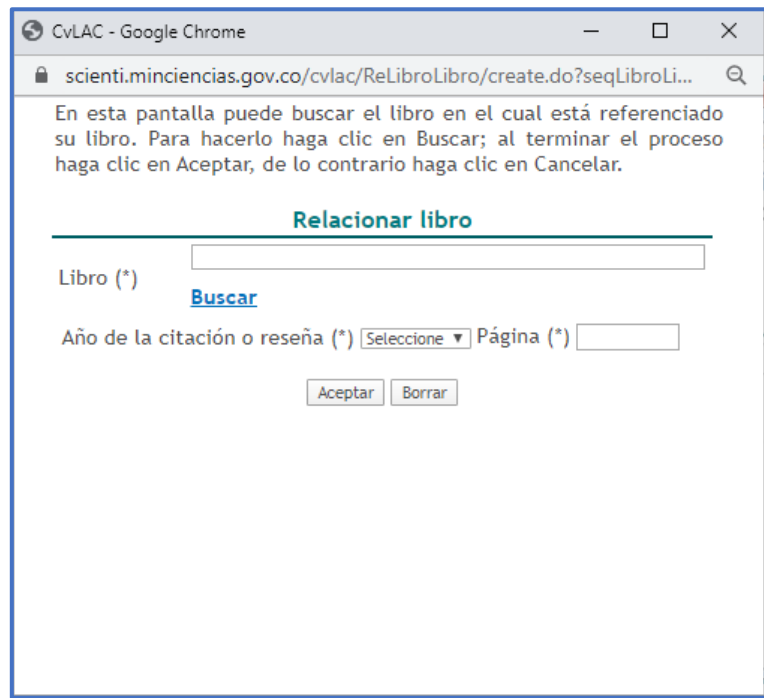

#### Figura 66 Nueva referencia de libro

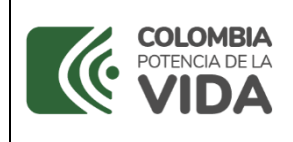

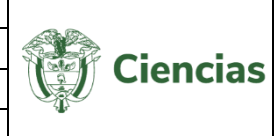

3. Diligenciar el formulario por completo y pulsar el botón "**Aceptar**".

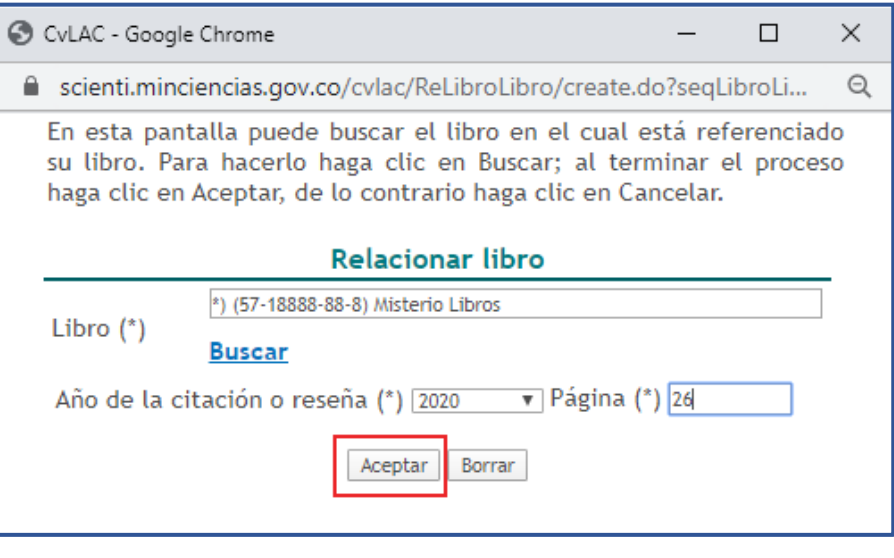

Figura 67 Guardar formulario de referencia en libro

4. Luego la aplicación mostrará nuevamente el listado de libros relacionados. Por último, pulsar el enlace "**Cerrar**".

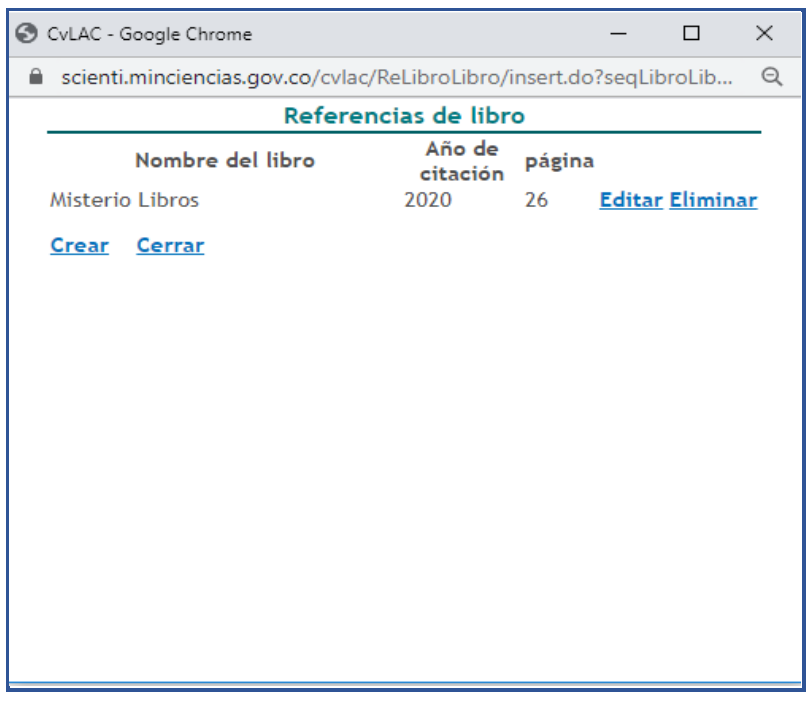

Figura 68 Cerrar formulario de referencia en libro

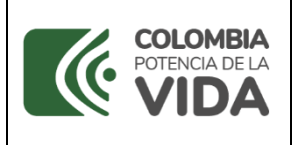

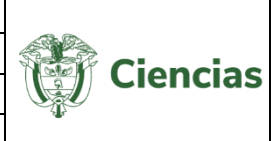

## **4.1.13 Sectores de Aplicación**

Para registrar un sector de aplicación, pulsar el enlace les retor de aplicación En seguida, se despliega una ventana en la que se puede visualizar el listado de sectores de aplicación del producto o nivel de formación.

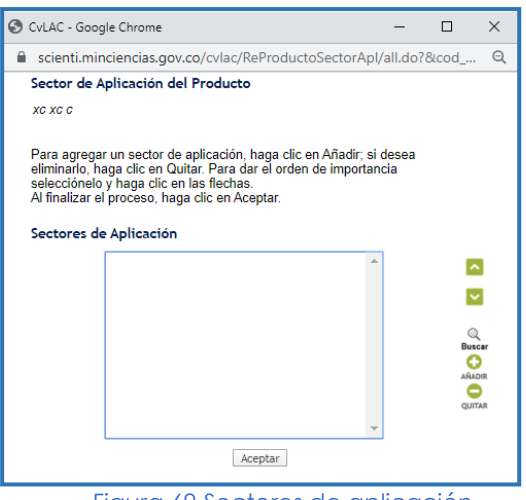

Figura 69 Sectores de aplicación

Para registrar un sector de aplicación seguir estos pasos. Los sectores de aplicación que se diligencien serán visibles dentro de todos los componentes de la aplicación.

1. Para agregar un sector de aplicación primero pulsar el ícono <sup>0</sup>

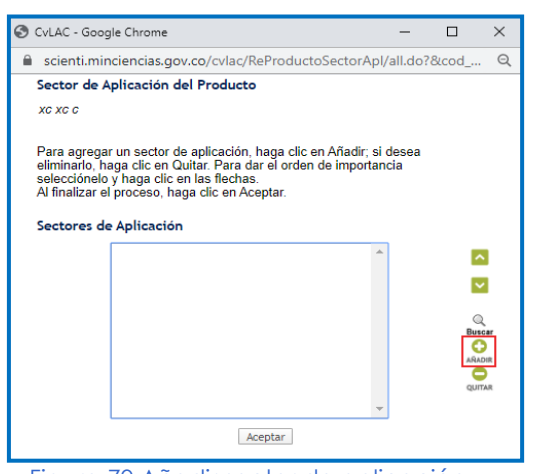

Figura 70 Añadir sector de aplicación

2. A continuación, se despliega una ventana en la que se deberá seleccionar el

sector y el subsector de aplicación.

SISTEMA DE GESTIÓN INSTITUCIONAL DEL MINISTERIO DE CIENCIA, TECNOLOGÍA E INNOVACIÓN

Una vez descargado o impreso este documento se considerará una COPIA NO CONTROLADA

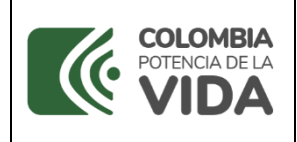

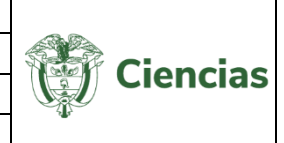

3. Luego de seleccionar el sector y el subsector, pulsar el enlace: "**Agregar a la lista**"

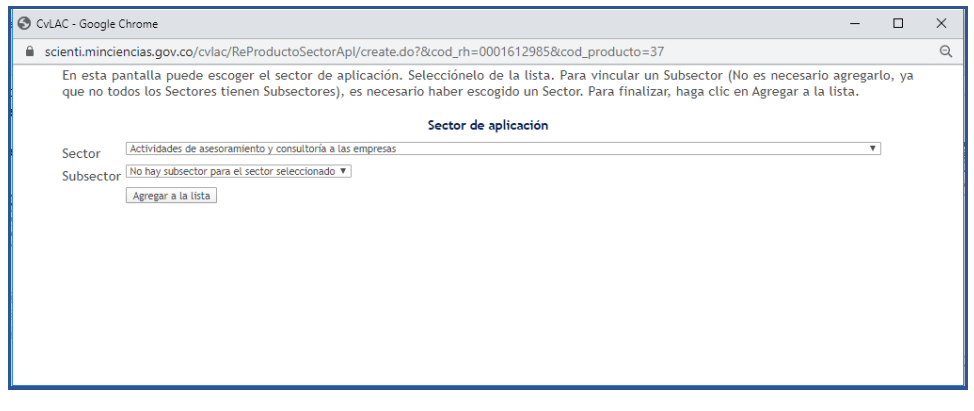

Figura 71 Agregar Sectores de aplicación

4. De esta forma, el sector se visualizará en la ventana con los sectores de aplicación del producto o nivel de formación, pero ahora actualizado.

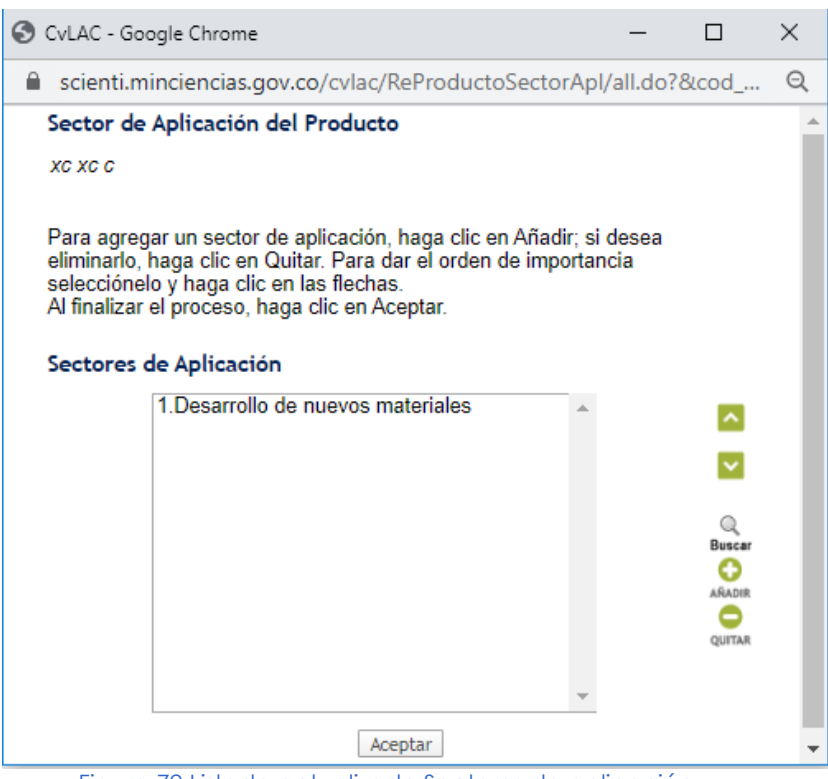

Figura 72 Listado actualizado Sectores de aplicación

5. Luego la aplicación mostrará nuevamente el listado actualizado de sectores de aplicación del producto o nivel de formación.

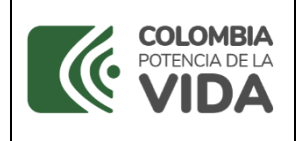

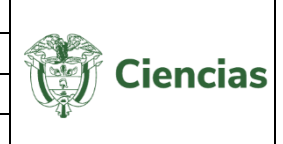

6. Por último, pulsar el botón "**Aceptar**" y a continuación pulsar el enlace: "**Continuar**".

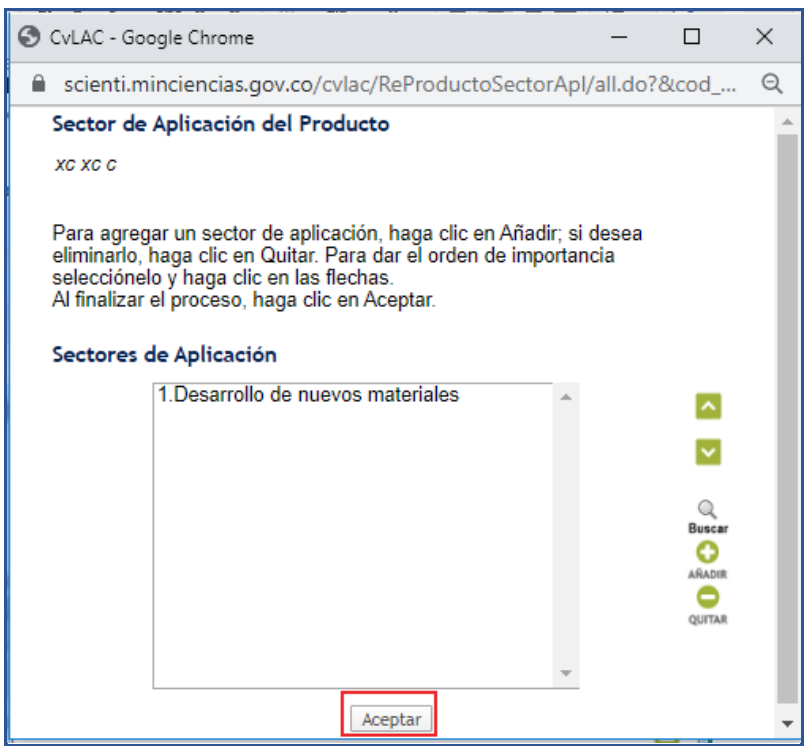

Figura 73 Guardar el proceso

## **4.1.14 Productos**

Para gestionar o registrar productos a un evento científico, se debe ingresar al detalle del evento científico y pulsar el enlace **[Gestionar producto(s)]**. Para vincular a un evento productos de otros eventos, pulsar el enlace *[Vincular productos de otros eventos]* A continuación, se despliega una ventana dependiendo de la acción que se vaya a realizar.

## **Gestionar producto(s)**

A través de esta opción es posible registrar productos al evento. Dichos productos pueden ser Capítulos de memoria, Presentación de trabajos y Póster.

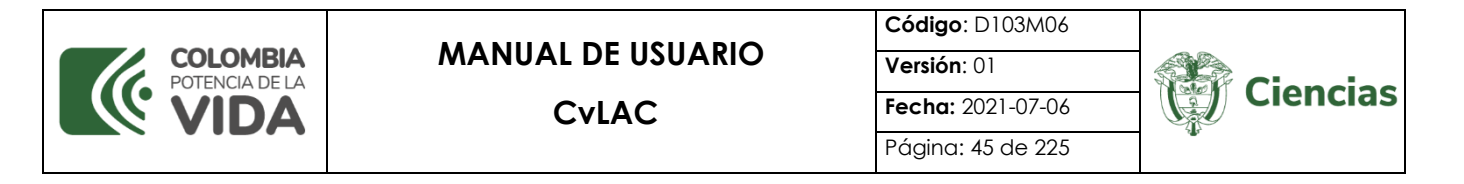

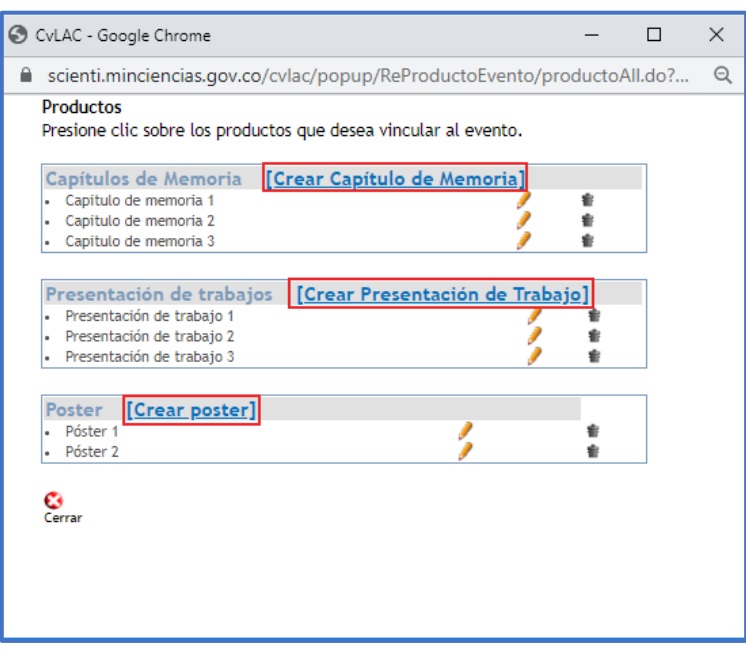

Figura 74 Gestionar productos

Para el registro de cada uno de estos productos pulsar el enlace correspondiente a la creación, tal como se muestra en la figura 69. De esta manera, se desplegará el formulario de creación de *Memoria*, de *Presentación de trabajo* o de *Póster*, el cual debe ser diligenciado por completo con los datos solicitados. Por último, pulsar el botón "**Guardar**".

#### **Vincular productos de otros eventos**

Para vincular productos de otros eventos, basta con pulsar el enlace [Vincular productos de otros eventos] del detalle del evento científico. A continuación, se despliega una pantalla en la que se visualizan los productos que ya están vinculados al evento.

Para agregar un nuevo producto que haya sido registrado para otro evento científico, pulsar el botón  $\bullet$ .

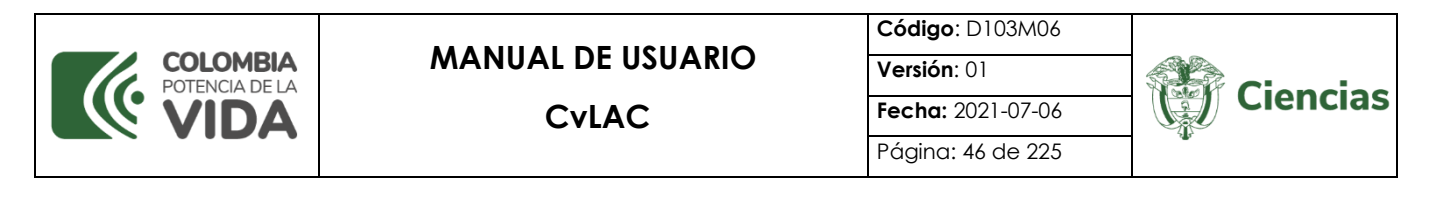

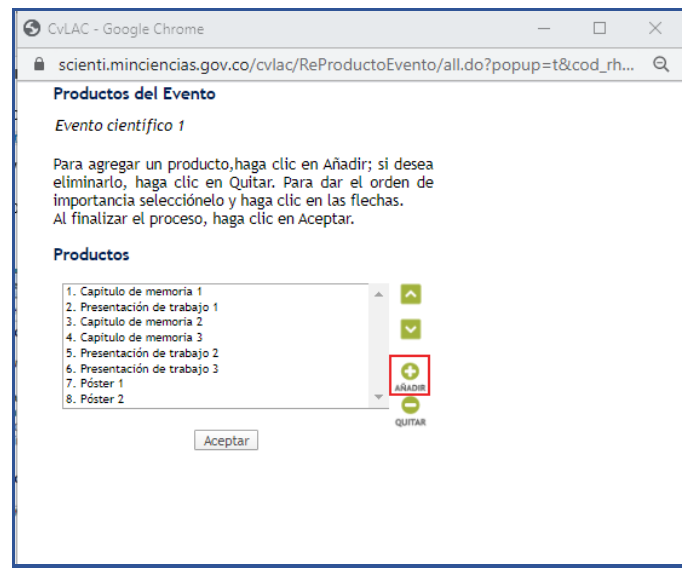

Figura 75 Productos del evento científico

Se desplegará una nueva ventana emergente que incluye todos los productos registrados para los eventos científicos que el usuario integró en su currículo.

Para vincular un producto al evento científico, hacer clic sobre el nombre del producto que se desea vincular (Ver siguiente figura).

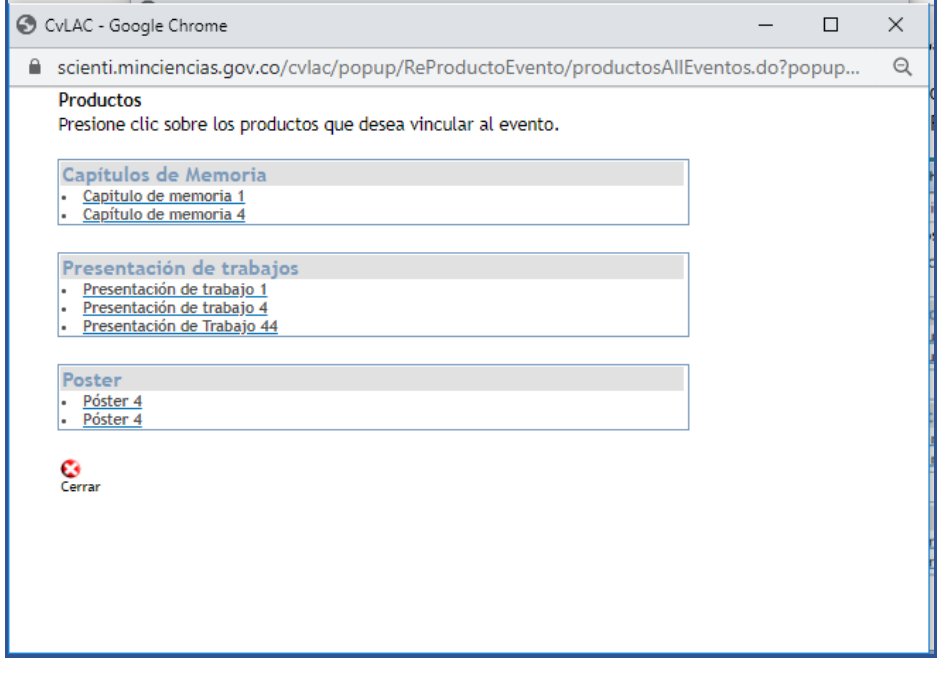

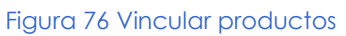

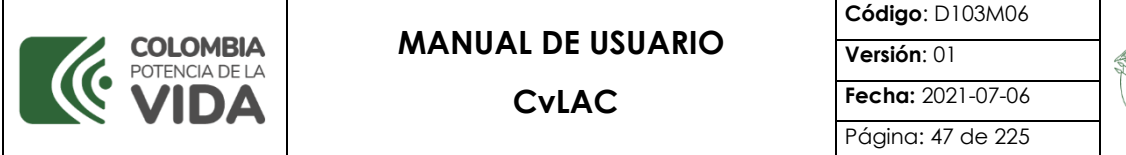

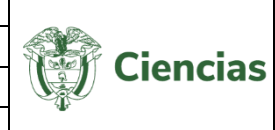

Una vez seleccionado el producto, pulsar el ícono serrar. Se actualizará la ventana de los productos del evento científico y es necesario pulsar el botón "**Aceptar**" y a continuación, seleccionar el enlace: "**Continuar**".

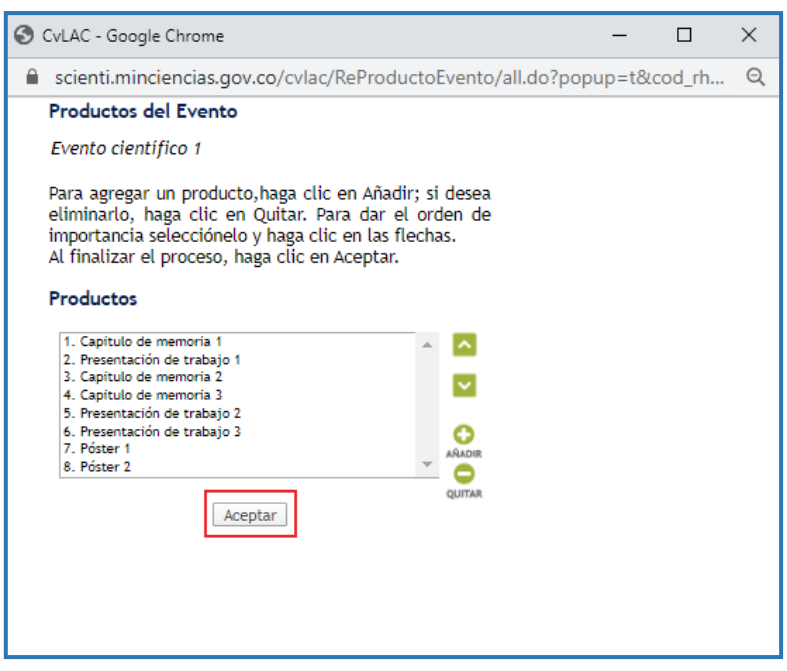

Figura 77 Productos actualizados del evento científico

#### **Bloqueo de campos para productos con categoría**

Para los productos que tienen categoría, no se permite la modificación de los campos de información que corresponden a los indicadores de existencia y calidad, de acuerdo con el documento conceptual de medición de grupos e investigadores.

Al ingresar a la opción "Editar" se presentarán los formularios con los campos de solo lectura para los datos que son definidos como **no modificables**, este comportamiento será aplicado a los productos que ya cumplen los mínimos requerimientos de existencia, definidos en el documento conceptual.

La pantalla de edición en estos casos se mostrará similar a la que se presenta a continuación:

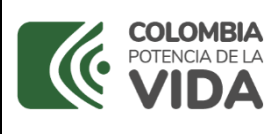

**Código**: D103M06 **Versión**: 01 **Fecha:** 2021-07-06 Página: 48 de 225

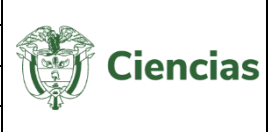

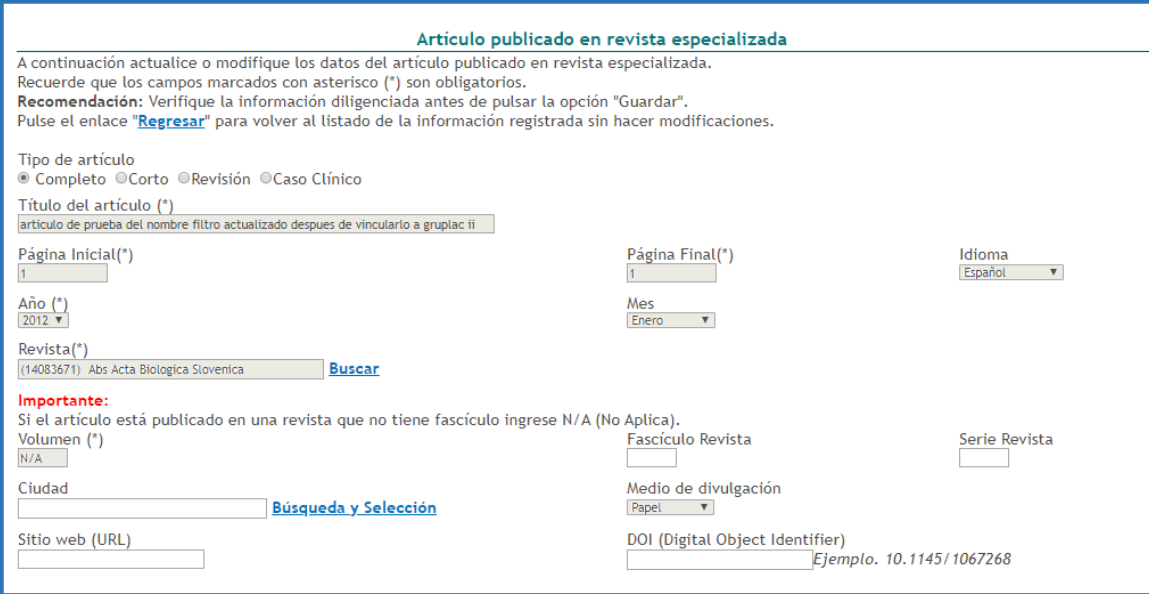

Figura 518 Bloqueo de campos para productos con categoría

Los campos vacíos podrán ser actualizados, sin embargo, una vez se ingrese un valor en dichos campos, éstos no podrán ser modificados posteriormente.

En la parte superior del formulario y cuando se hace clic en el botón guardar se desplegará un mensaje informativo con el siguiente mensaje:

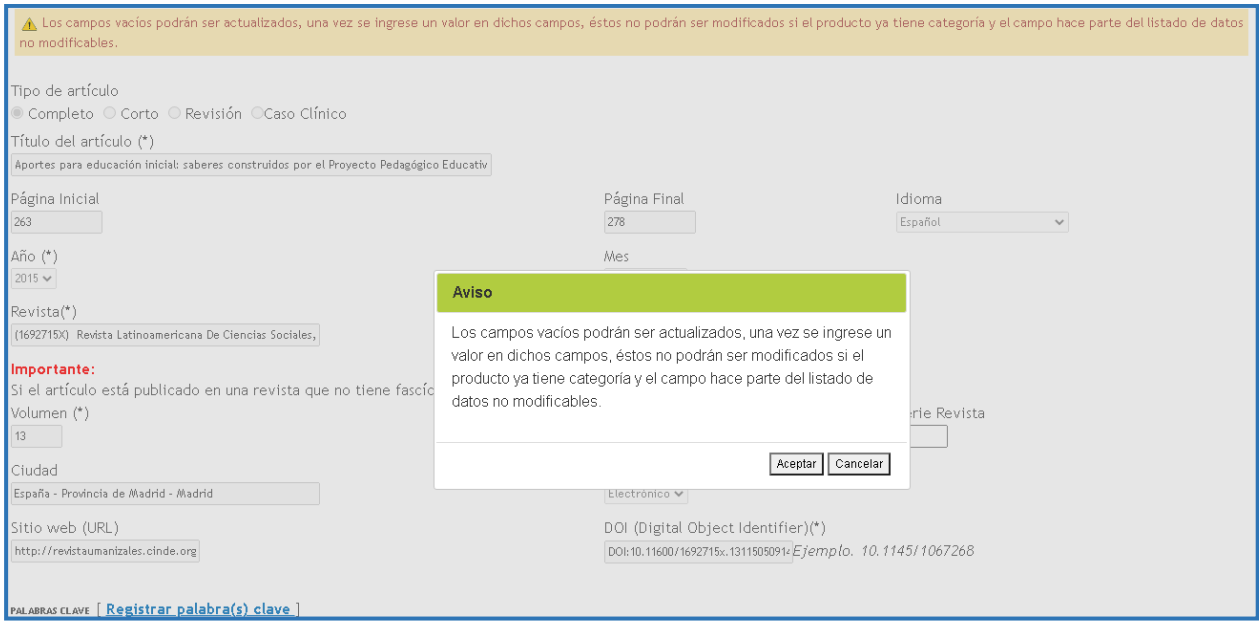

Figura 529 Mensaje informativo para actualización campos vacíos

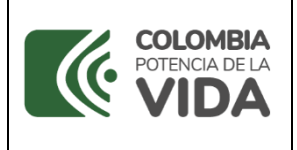

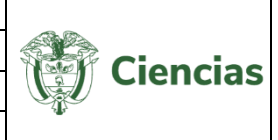

Como complemento a esta característica, en la página donde se presenta el listado de productos, encontraran una columna con la información de la categoría obtenida por el producto.

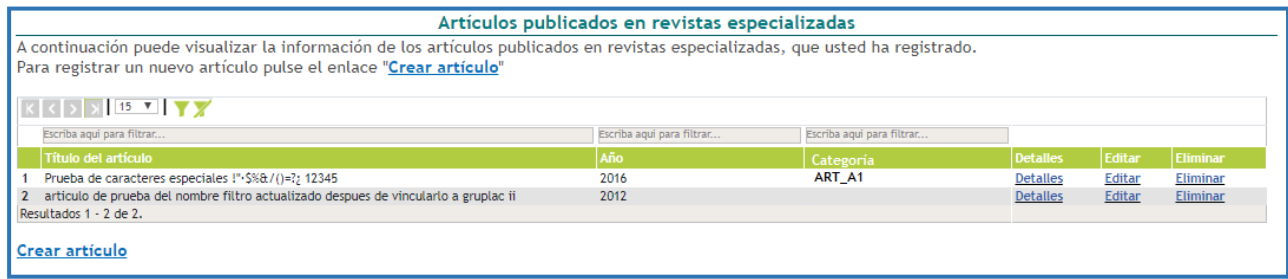

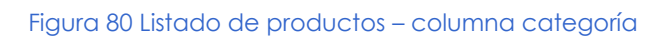

Para los productos que no tengan categoría porque no han sido medidos en ningún proceso o porque no cumplieron con existencia, en la columna no se presentará ninguna información.

## **4.1.15 Instancia de Valoración de la Obra**

Para registrar información sobre la valoración de la obra, pulsar el enlace [Registrar] que se encuentra en los detalles de la obra o producto.

En seguida, se despliega una ventana donde se visualiza el formulario de registro de valoración de la obra (Ver siguiente figura).

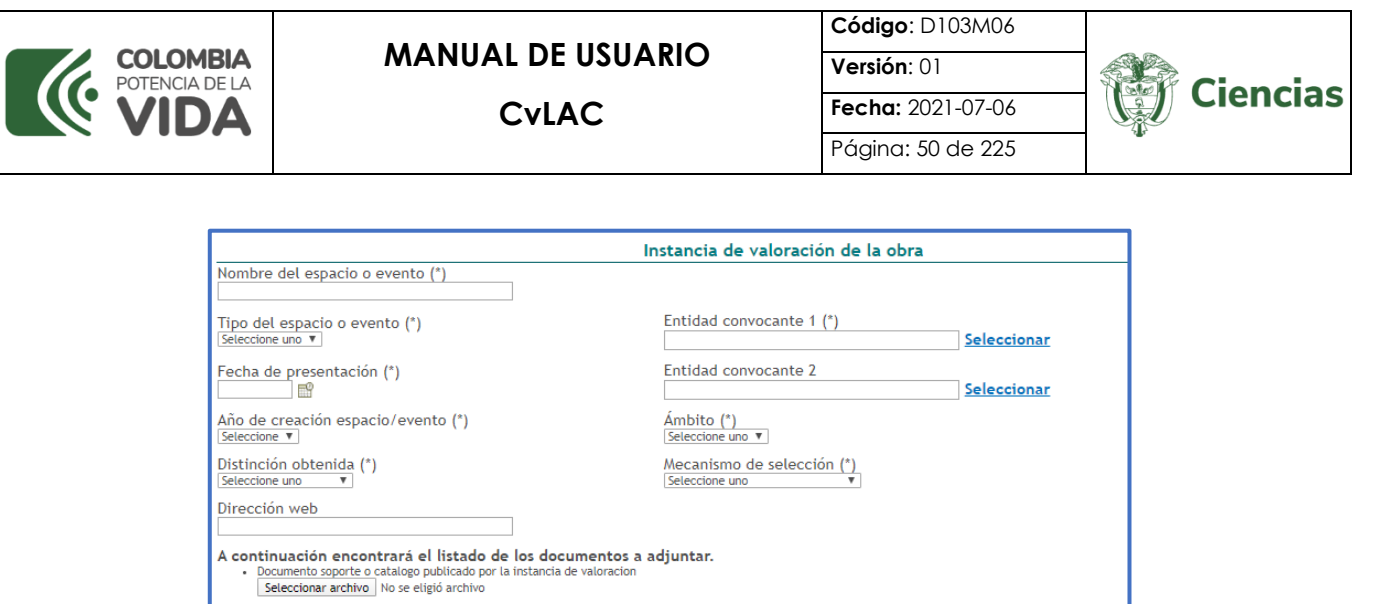

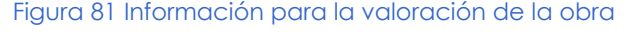

Regresar

Guardar

Para ingresar la entidad convocante 1 y 2, pulsar el enlace "Seleccionar" del campo respectivo:

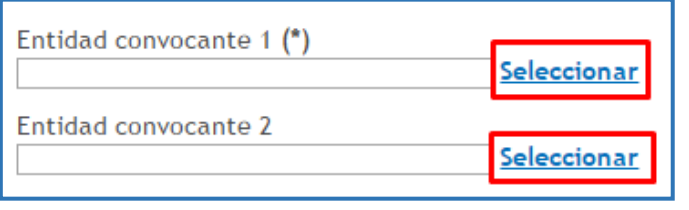

Figura 82 Entidad convocante

De esta forma, se desplegará el buscador de institución (Ver [Vinculación de](#page-15-0)  [instituciones\)](#page-15-0). Buscar y seleccionar la institución.

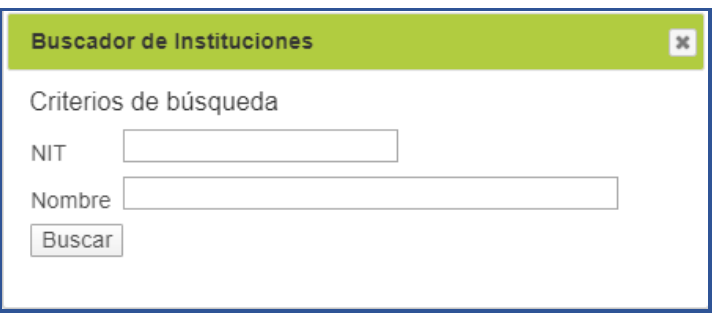

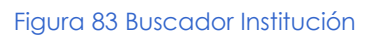

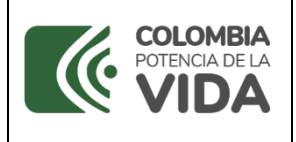

<span id="page-50-0"></span>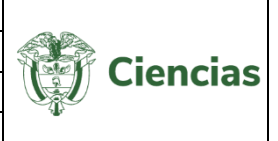

Terminar de diligenciar el formulario y pulsar el botón "**Guardar**", para almacenar la información ingresada.

**NOTA:** Es permitido registrar más de una instancia de valoración por obra.

## **4.1.16 Registro de Acuerdos de Licencia de Explotación**

Para ingresar información referente al Registro de acuerdo de licencia de explotación, pulsar el enlace *[Registrar]* que se encuentra en los detalles de la obra o producto. A continuación, se despliega el formulario de registro de acuerdo de licencia (Ver Figura 84 [Registro de acuerdo de licencia de](#page-50-0) explotación)

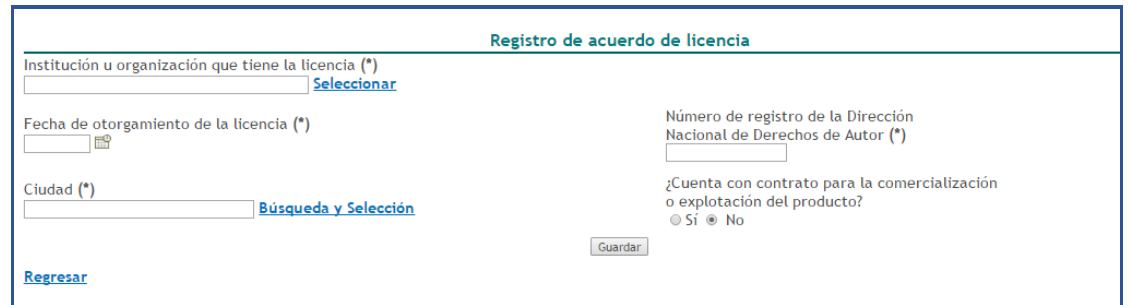

Figura 84 Registro de acuerdo de licencia de explotación

Diligenciar el formulario por completo y pulsar el botón "**Guardar**".

**NOTA:** Es permitido registrar más de un registro de acuerdo de licencia por obra.

#### **4.2 Ingreso y Registro**

Para ingresar a la aplicación, es necesario que el usuario haya registrado sus datos personales, sin embargo, si el usuario no ha realizado el registro, puede realizarlo siguiendo estos pasos:

#### **Pasos para el registro**

1. Ingresar a la Plataforma ScienTI – Colombia <https://www.minciencias.gov.co/scienti>

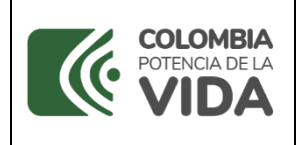

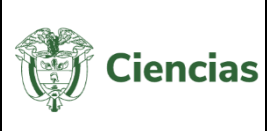

2. Ubicar y pulsar el enlace "**CvLAC**".

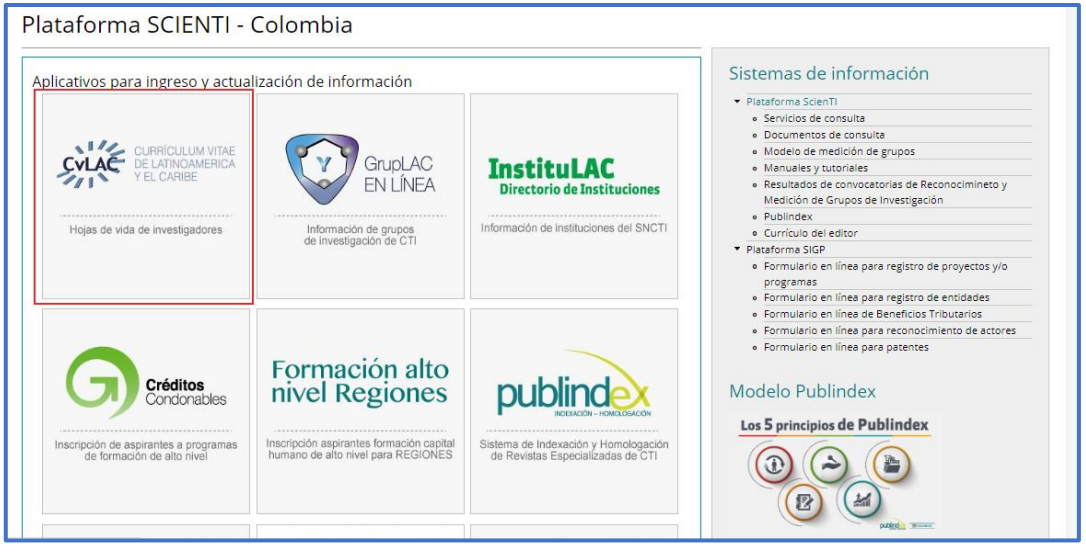

Figura 85 ScienTI: CvLAC

3. A continuación, se despliega la pantalla de inicio de CvLAC que se muestra en la siguiente figura:

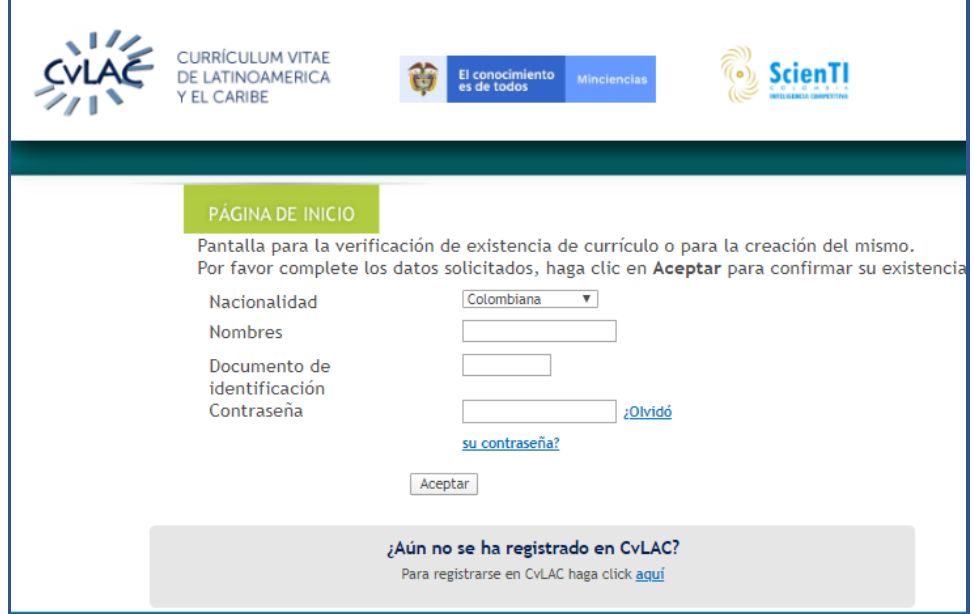

#### Figura 86 Ingreso CvLAC

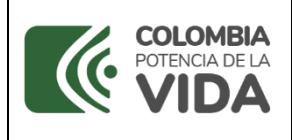

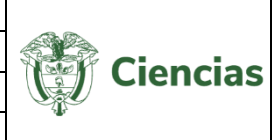

**NOTA:** Cuando se selecciona la opción Nacionalidad: "**Extranjero – otra**", la plataforma solicita que se diligencien los campo país de nacimiento y fecha de nacimiento.

4. Para registrarse en la aplicación pulsar el enlace: "**aquí**", que se muestra al final de la pantalla.

> ¿Aún no se ha registrado en CvLAC? Para registrarse en CvLAC haga click aquí

Figura 87 Enlace que conduce al registro

- 5. Se abrirá una nueva pantalla con el formulario de registro. Diligenciar el formulario.
- 6. Luego de diligenciar los datos personales del usuario y aceptar los términos y condiciones, pulsar el botón: "**Aceptar**".

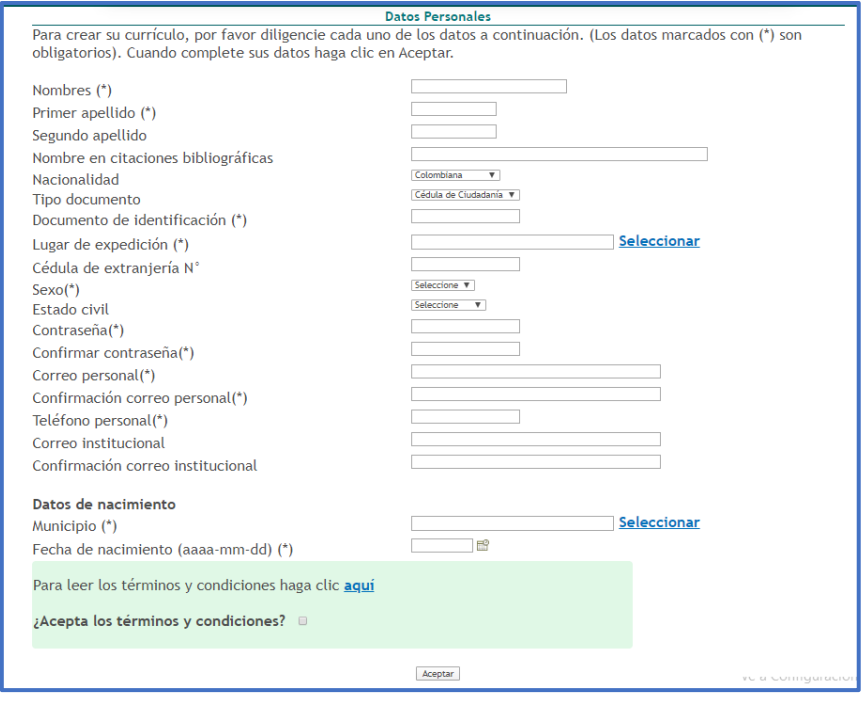

#### Figura 88 Formulario Datos personales

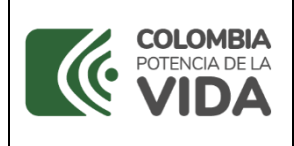

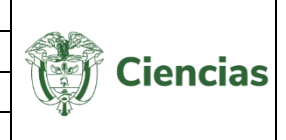

7. Se abrirá una ventana emergente que indica que la cuenta ha sido creada. Para emplear la cuenta es necesario activarla. Para ello, seleccionar el correo (personal o institucional) a través del cual desea el usuario que sea enviado el enlace de activación.

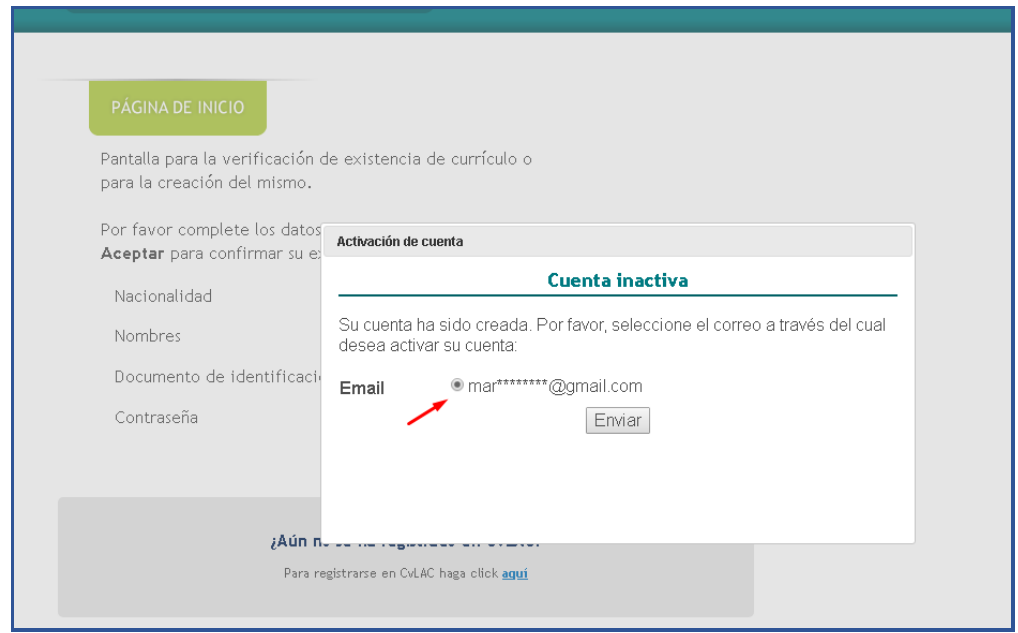

Figura 89 Seleccionar correo para activación de cuenta

8. Pulsar el botón "**Enviar**".

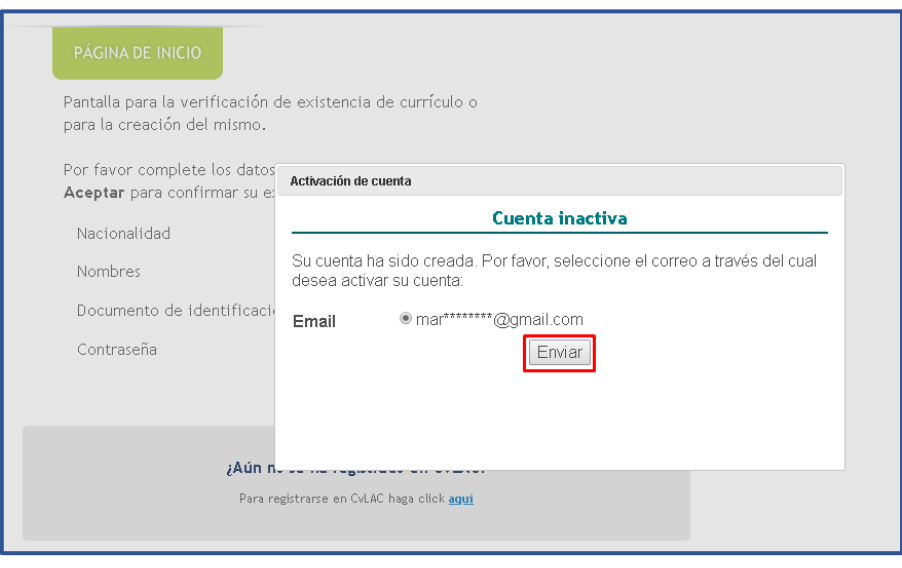

Figura 90 Enviar mensaje de activación de cuenta

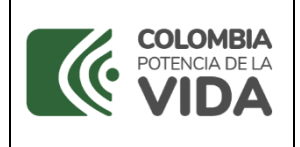

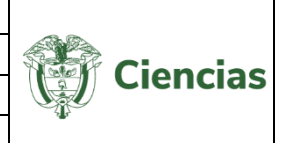

9. Inmediatamente, se desplegará la página de inicio de la cuenta del usuario en CvLAC.

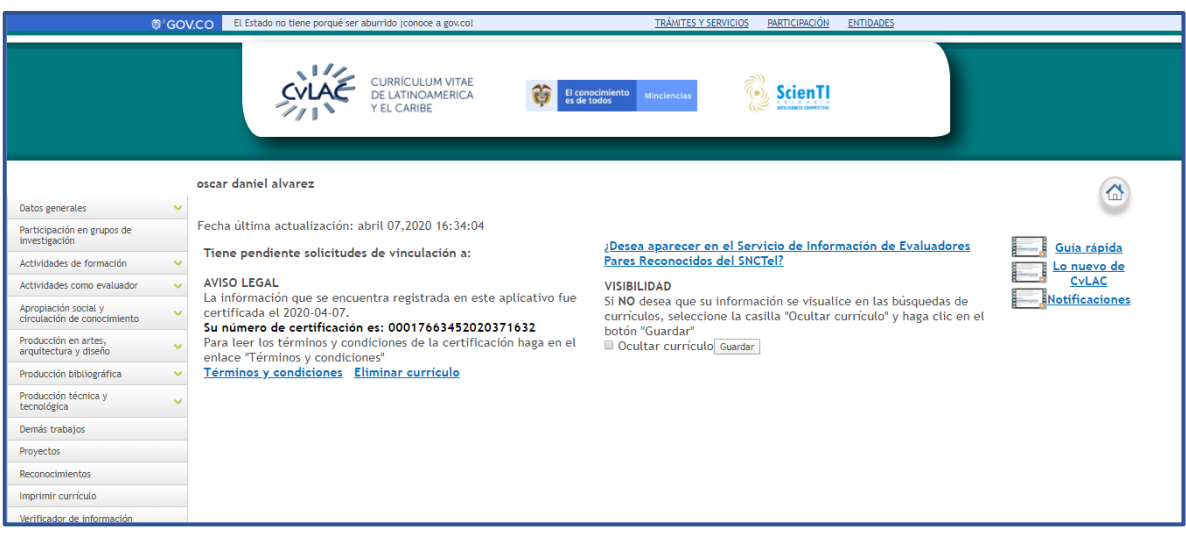

Figura 91 Página de inicio CvLAC

## **4.3 Página Inicial de CvLAC**

En la pantalla de inicio de la aplicación se muestra una serie de información, sin embargo, los datos que se visualicen dependen del estado del usuario en el sistema.

En la página inicial se enseña información relacionada con:

- 1. Términos y condiciones
- 2. Eliminar currículo
- 3. Aviso legal (Proceso de certificación)
- 4. Solicitudes de vinculación
- 5. Participación en el *Servicio de información de Evaluadores Pares*
- 6. Visibilidad
- 7. Botón de inicio

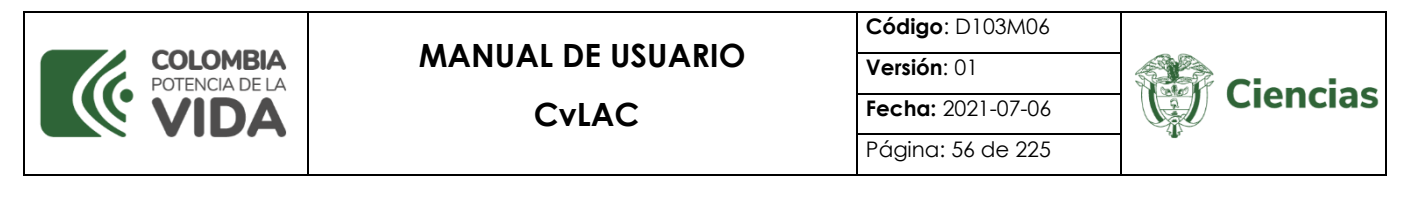

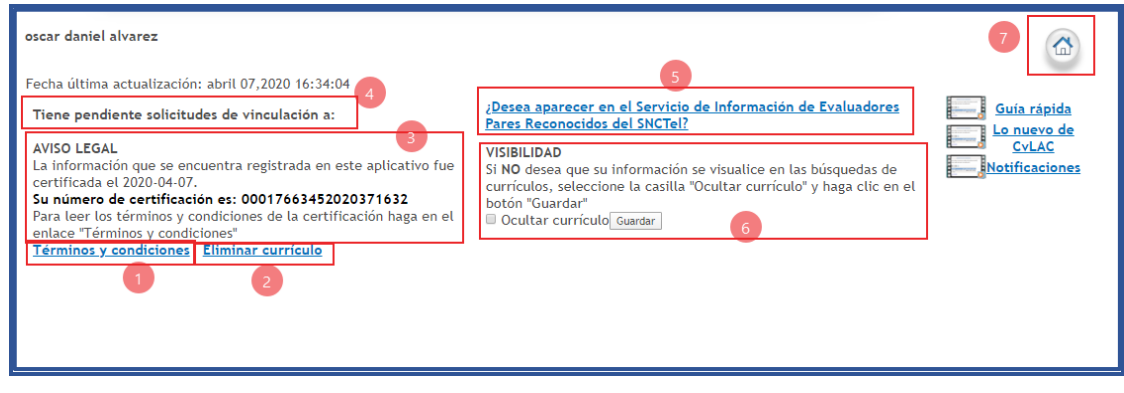

Figura 92 Página Inicial CvLAC

A continuación, se describen cada uno de los escenarios nombrados anteriormente:

- **1. Términos y condiciones:** En esta opción es posible identificar los términos y condiciones de la aplicación, relacionados con el uso de la información de los usuarios, con el fin de recibir la autorización, para continuar con el tratamiento de sus datos personales almacenados en el sistema.
- **2. Eliminar currículo:** A través de esta opción es posible eliminar currículos que cumplan con una serie de condiciones. Por lo tanto, la opción sólo estará disponible para los usuarios que cumplan con dichas condiciones (para ampliar información, ir al numeral [4.7. Eliminación de Currículo\)](#page-219-0).
- **3. Aviso legal (Proceso de certificación):** En esta sección se enseña el número de certificación del usuario, obtenido al momento de aceptar los términos y condiciones.
- **4. Solicitudes de vinculación:** Hace referencia a aquellas solicitudes de vinculación a grupos y productos, que son generadas desde GrupLAC, por un grupo de investigación del que el usuario es miembro y se necesita de su aprobación para efectuar la vinculación de dichos productos.
- SISTEMA DE GESTIÓN INSTITUCIONAL DEL MINISTERIO DE CIENCIA, TECNOLOGÍA E INNOVACIÓN **5. Participación en el Servicio de información de Evaluadores Pares:** Es un acceso directo al componente "**Par evaluador Minciencias**" (Ver ACTIVIDADES DE FORMACIÓN). En este componente el usuario puede indicar si desea aparecer o no

Una vez descargado o impreso este documento se considerará una COPIA NO CONTROLADA

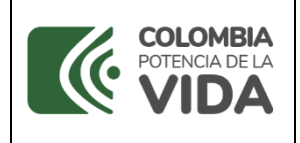

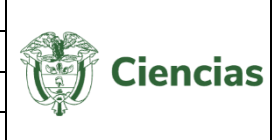

en el *Servicio de Información de Evaluadores Pares Reconocidos del SNCTI,* esto de acuerdo con el cumplimiento de las condiciones del proceso de pares.

- **6. Visibilidad:** Es un componente de confidencialidad con respecto a las búsquedas que pueden hacerse del currículo de la persona a través de la plataforma ScienTI. Aquí el usuario puede decidir ocultar su currículo para que sea o no visible en dichas búsquedas.
- **7. Botón de inicio:** Este botón permite acceder de forma inmediata a la pantalla de inicio de la cuenta del usuario.

## *4.4 Interfaz de Usuario*

La interfaz o menú de usuario de la aplicación CvLAC está compuesta por los siguientes elementos. Se explicarán con mayor precisión en las siguientes secciones:

- **Datos generales**
- **Participación en grupos de investigación**
- **Actividades de formación**
- **Actividades como evaluador**
- **Apropiación social del conocimiento y Divulgación pública de la Ciencia**
- **Producción en Investigación + Creación**
- *Producción bibliográfica*
- **Producción técnica y tecnológica**
- **Demás trabajos**
- **Proyectos**
- **Reconocimientos**
- **Imprimir currículo**
- **Verificador de tipología**
- **Verificador de información**
- **Resultado análisis de convocatoria**
- **Solicitud de aclaración**
- **Manual de usuario**

SISTEMA DE GESTIÓN INSTITUCIONAL DEL MINISTERIO DE CIENCIA, TECNOLOGÍA E INNOVACIÓN Una vez descargado o impreso este documento se considerará una COPIA NO CONTROLADA

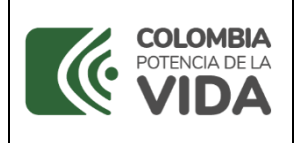

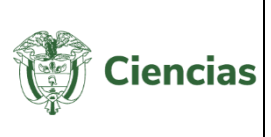

## **Salir**

#### **4.4.1 Datos Generales**

Los datos generales incluyen toda la información relacionada con la identificación, redes sociales académicas e identificador de autores, aportes y contribuciones, dirección residencial, dirección profesional, formación académica, formación complementaria, estancias posdoctorales, experiencia profesional, líneas de investigación, áreas de actuación e idiomas del usuario.

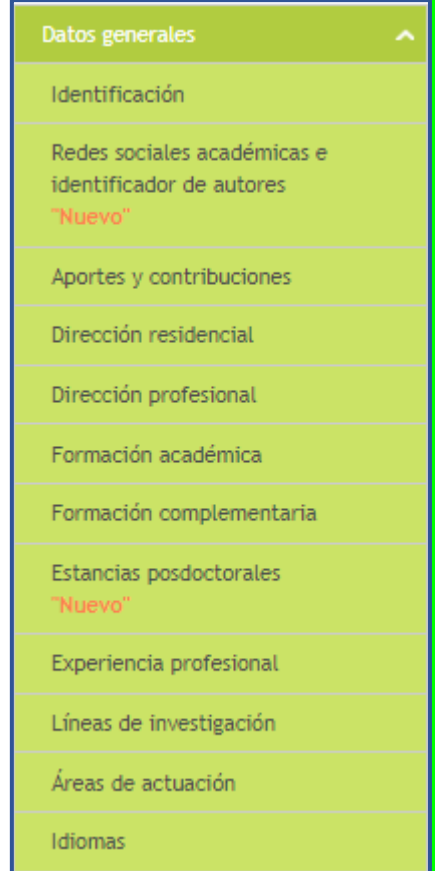

Figura 93 Datos generales

## **4.4.1.1 Identificación**

En este módulo el usuario podrá actualizar los datos básicos de su currículo CvLAC. La información que se encontrará en el formulario es la misma que se ingresó en el registro.

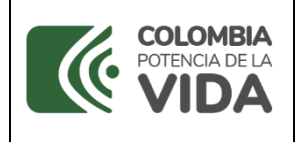

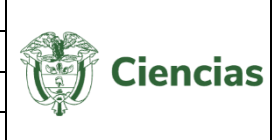

Para editar la información, pulsar el enlace "Editar datos básicos" o para modificar la contraseña de ingreso, pulsar "Cambiar contraseña".

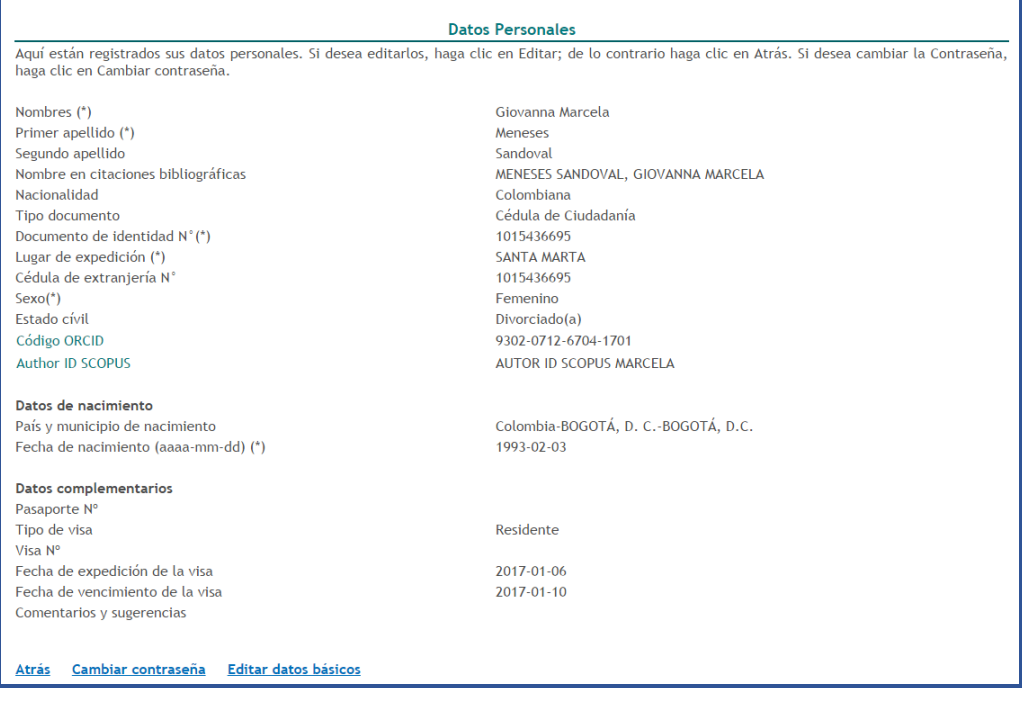

Figura 94 Datos personales

## **4.4.1.2 Redes sociales académicas e identificador de autores**

A través de este módulo es posible registrar las redes sociales académicas e identificadores de autores donde se encuentran registrados los usuarios (Ver siguiente figura).

Para ello, hacer clic sobre la casilla « de la columna "¿Pertenece?" (para redes sociales académicas) o "¿Cuenta con este identificador?" (para identificadores de autores). Posterior a ello, diligenciar la URL que permita verificar el registro en las plataformas seleccionadas. Por último, pulsar el botón "**Guardar**":

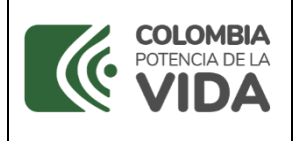

Página: 60 de 225

**Ciencias** 

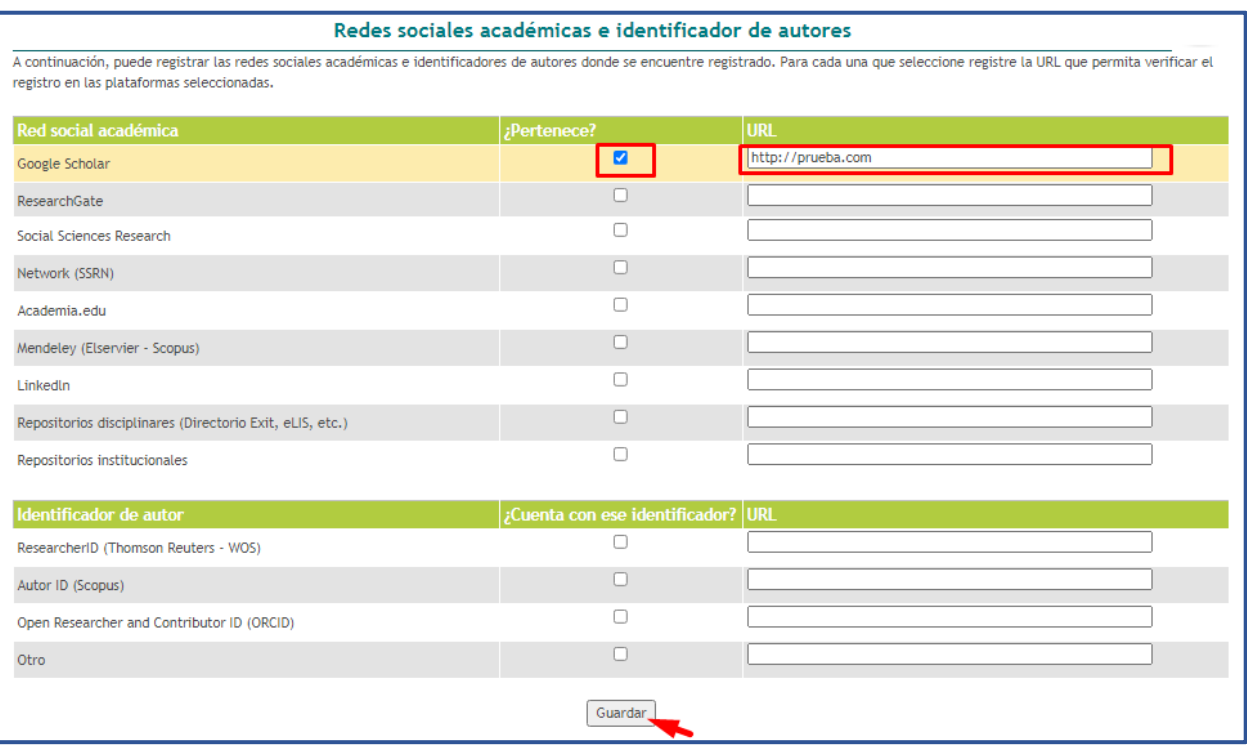

Figura 95 Redes sociales académicas e identificador de autores

#### **4.4.1.3 Aportes y contribuciones**

A través de esta opción el usuario puede describir los principales aportes y contribuciones de su investigación en el ámbito nacional e internacional. Una vez registrada la información en el sistema, pulsar el botón "**Guardar**".

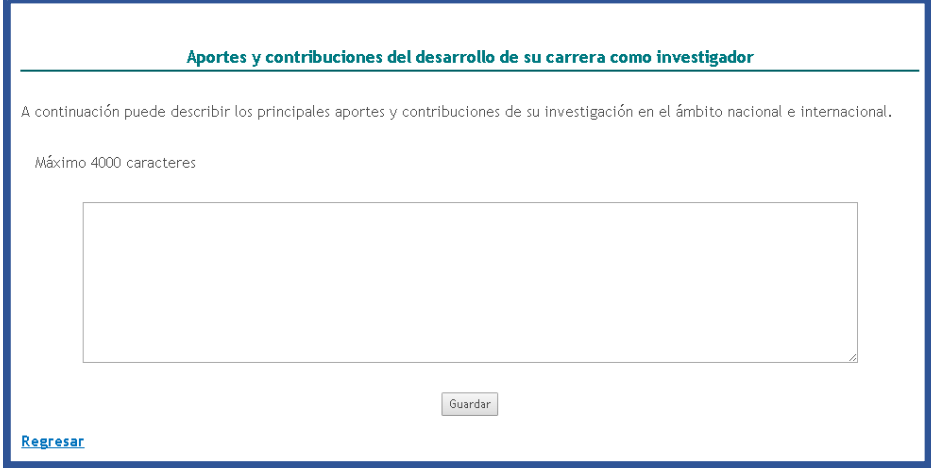

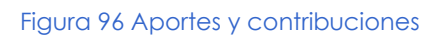

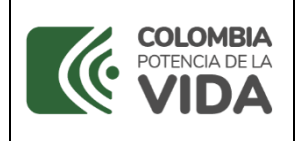

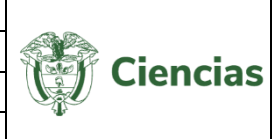

### **4.4.1.4 Dirección residencial**

Para editar o registrar la dirección residencial del usuario, seleccionar la opción "Dirección Residencial". Se desplegará el siguiente formulario, con parte de la información diligenciada en el formulario de creación del currículo:

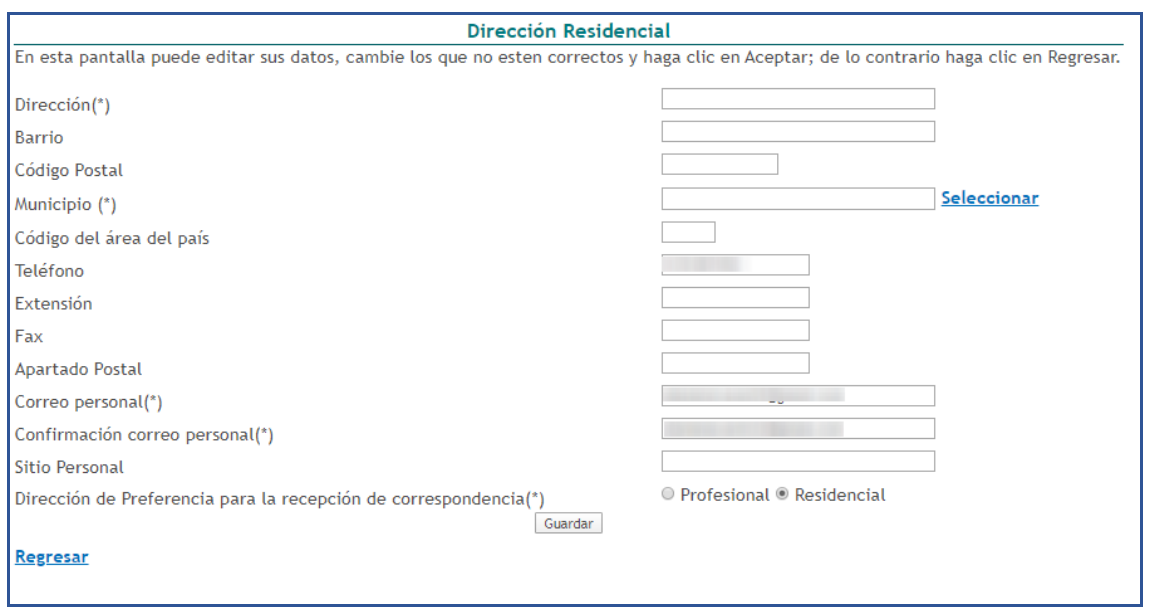

Figura 97 Dirección residencial

<span id="page-60-0"></span>En este formulario el usuario debe incluir los datos relacionados con su dirección residencial y correo personal, además, debe especificar en dónde desea recibir la correspondencia, si al correo y dirección profesional o si al correo y dirección residencial (Ver [Figura 8](#page-60-0)).

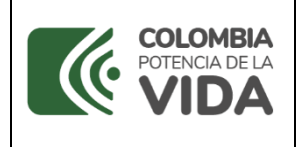

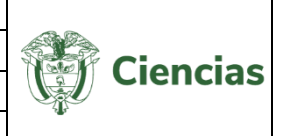

Es importante tener en cuenta que el correo electrónico personal debe ser distinto al correo institucional, el cual puede ser registrado en el campo "**Correo (\*)**", diligenciado en el módulo "**Dirección profesional**", descrito en el siguiente numeral. Una vez diligenciada la información, pulsar el botón "**Guardar**".

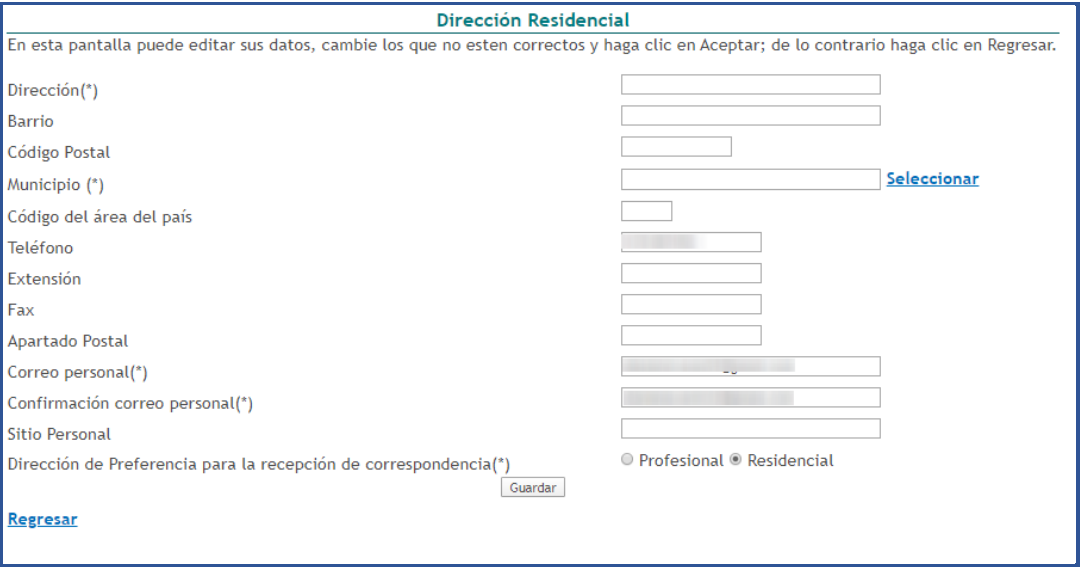

Figura 98 Edición de dirección residencial

Si el usuario modificó el correo electrónico personal o ingresó un nuevo correo electrónico, al hacer clic sobre el botón "**Guardar**" (Ver siguiente figura) se enseñará una ventana emergente en la que se le informa al usuario que, si modifica su correo electrónico, se enviará un mensaje a este correo para validar esta información.

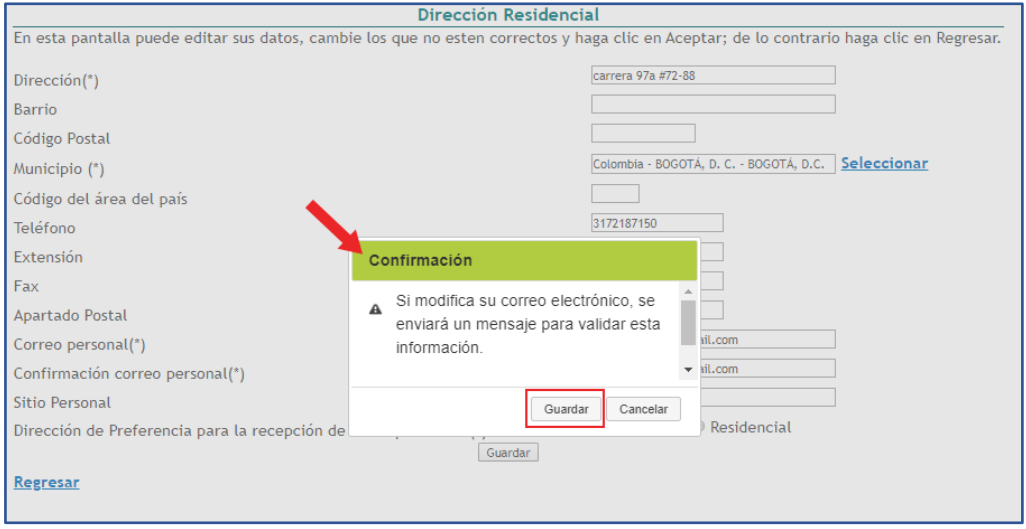

Figura 99 Confirmar modificación de correo personal

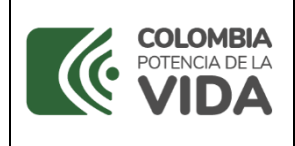

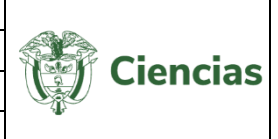

Pulsar la opción "**Guardar**" para aceptar los cambios.

**NOTA:** Una vez modificado el correo electrónico del usuario, su cuenta en CvLAC se mantendrá inhabilitada hasta que el usuario acceda al correo personal que ingresó y seleccione el enlace de habilitación de cuenta enviado a este correo.

Ingresar a la bandeja de entrada del correo electrónico personal que ingresó el usuario, abrir el mensaje correspondiente y pulsar el enlace "Habilitar cuenta":

Para activar la cuenta e ingresar al sistema pulse el siguiente enlace: Habilitar cuenta

Figura 100 "Habilitar cuenta"

De esta forma se abrirá la cuenta del usuario y quedará activa la cuenta del usuario en CvLAC.

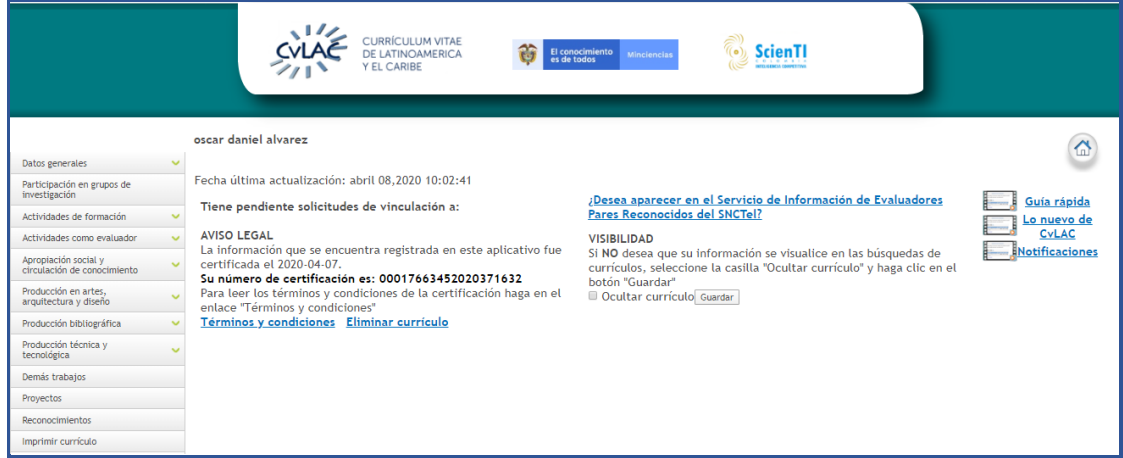

Figura 101 Cuenta habilitada a través de correo personal

## **4.4.1.5 Dirección Profesional**

Para editar o registrar la dirección profesional y correo institucional del usuario, se debe seleccionar la opción "Dirección Profesional". Se desplegará el siguiente formulario, con parte de la información diligenciada en el formulario de creación del currículo:

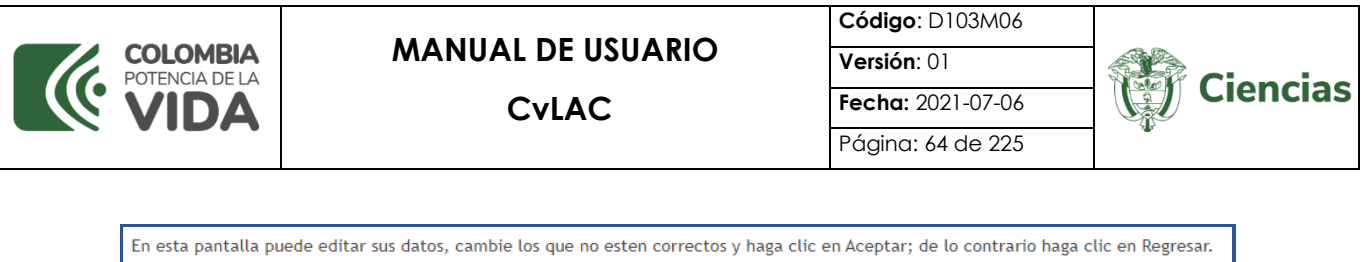

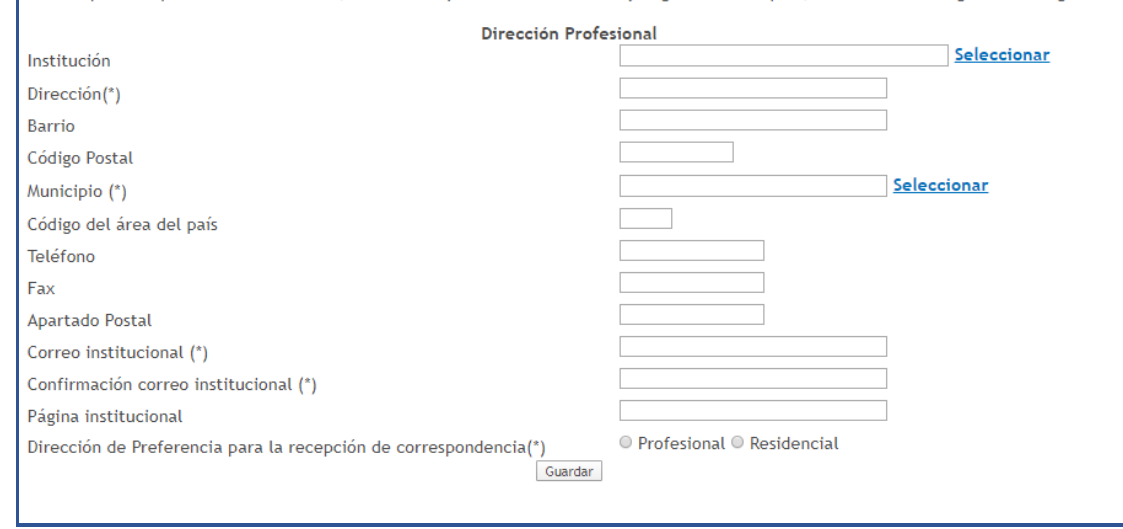

Figura 102 Dirección profesional

A través de este formulario también es posible especificar la dirección y correo de preferencia para la recepción de correspondencia. Para esto, seleccionar la opción "**Profesional**" o "**Residencial**":

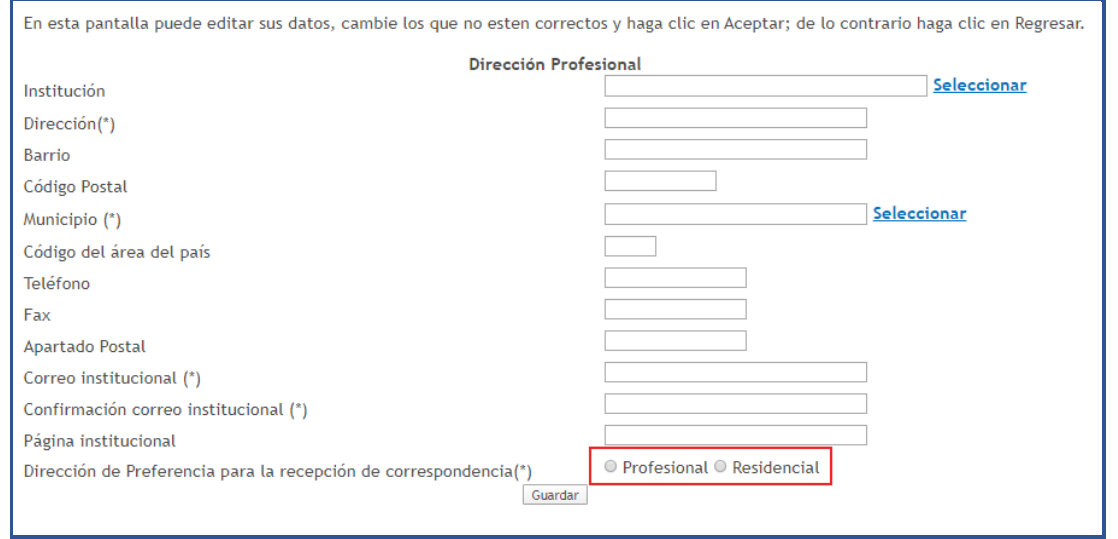

Figura 103 Seleccionar dirección de preferencia para recibir correspondencia

Se diligencia o modifica la información en los campos. El correo electrónico institucional, ingresado en el campo "**Correo institucional (\*)**", debe ser distinto al correo personal, diligenciado en el módulo "**Dirección residencial**", descrito en el numeral anterior. Una vez diligenciada la información, pulsar el botón "**Guardar**".

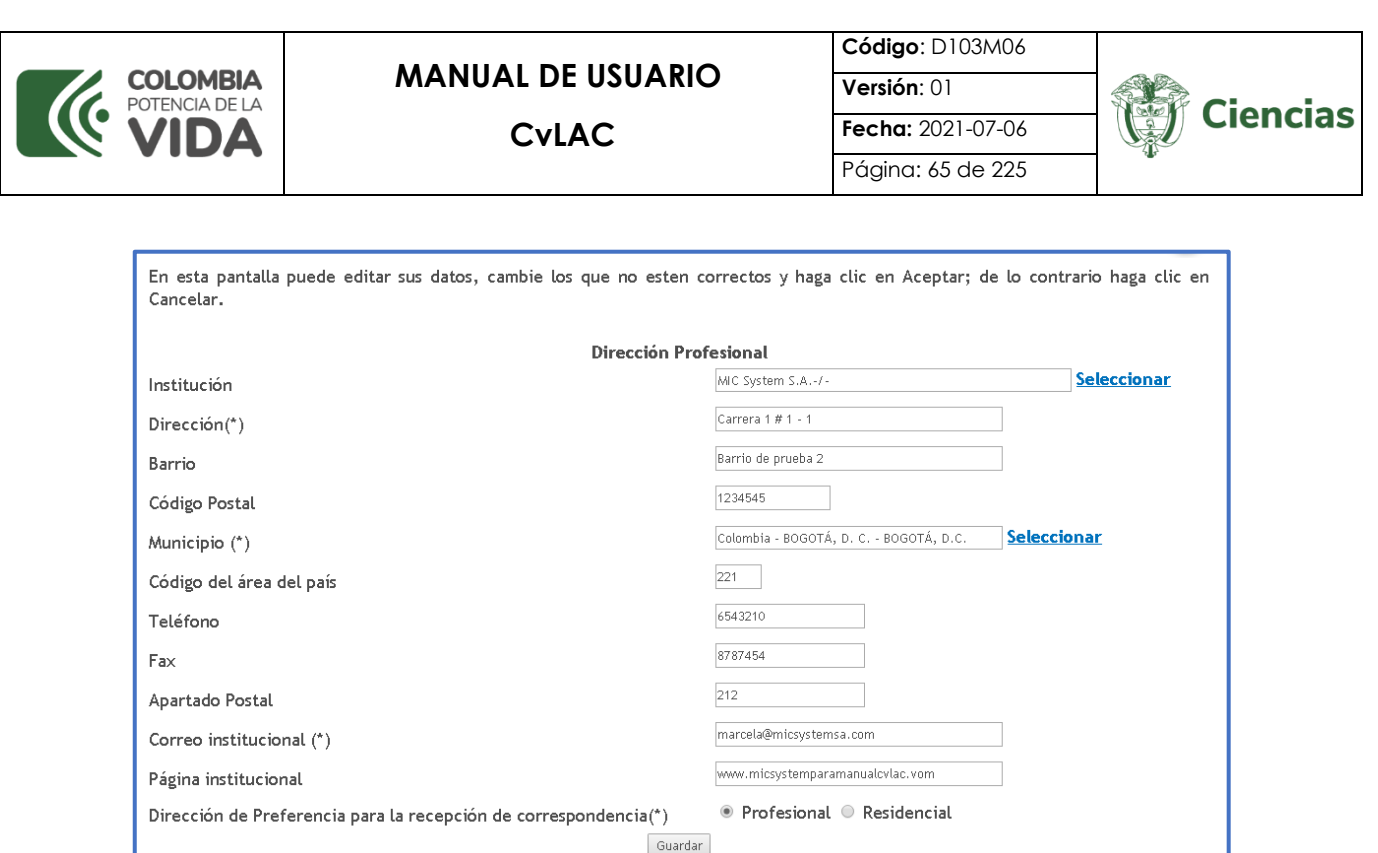

Figura 104 Edición de dirección profesional

Si el usuario modificó el correo electrónico institucional o ingresó un nuevo correo electrónico, al hacer clic sobre el botón "**Guardar**" (Ver imagen figura 96), se enseñará una ventana emergente en la que se le informa al usuario que, si modifica su correo electrónico, se enviará un mensaje a este correo para validar esta información.

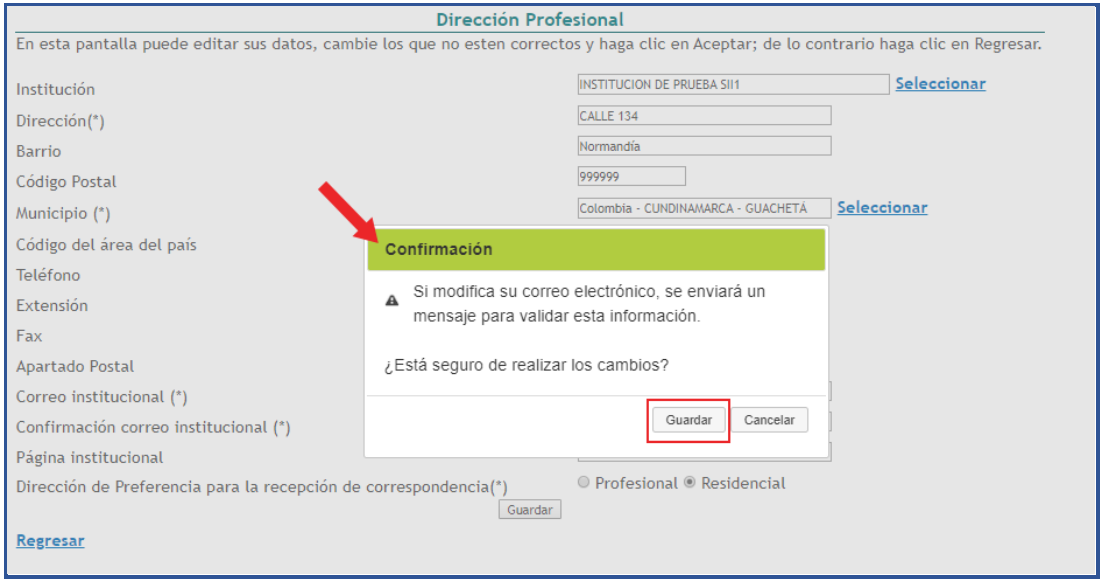

Figura 105 Confirmar modificación de correo institucional

Pulsar la opción "**Guardar**" para aceptar los cambios.

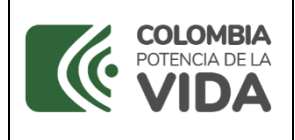

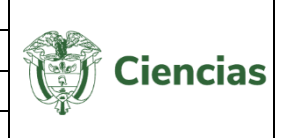

**NOTA:** Una vez modificado el correo electrónico del usuario, su cuenta en **CvLAC** se mantendrá inhabilitada hasta que el usuario acceda al correo personal que ingresó y seleccione el enlace de habilitación de cuenta enviado a este correo.

Ingresar a la bandeja de entrada del correo electrónico institucional que ingresó el usuario, abrir el mensaje correspondiente y pulsar el enlace "Habilitar cuenta":

> Para activar la cuenta e ingresar al sistema pulse el siguiente enlace: Habilitar cuenta Figura 106 "Habilitar cuenta"

De esta forma se abrirá la cuenta del usuario y quedará activa en CvLAC.

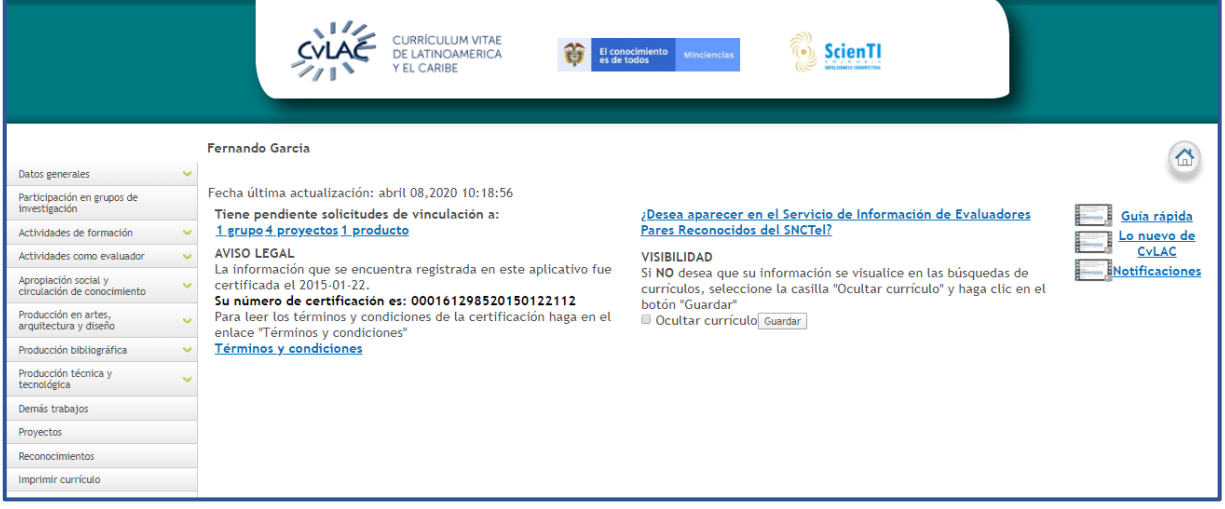

Figura 107 Cuenta habilitada a través de correo institucional

## **4.4.1.6 Formación académica**

La formación académica puede referirse a etapas de educación de estudios generales o específicos de la formación profesional. Para registrar una trayectoria de formación académica, seleccionar la opción "Formación académica", se desplegará la siguiente pantalla:

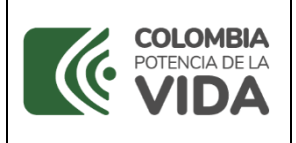

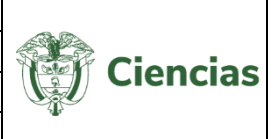

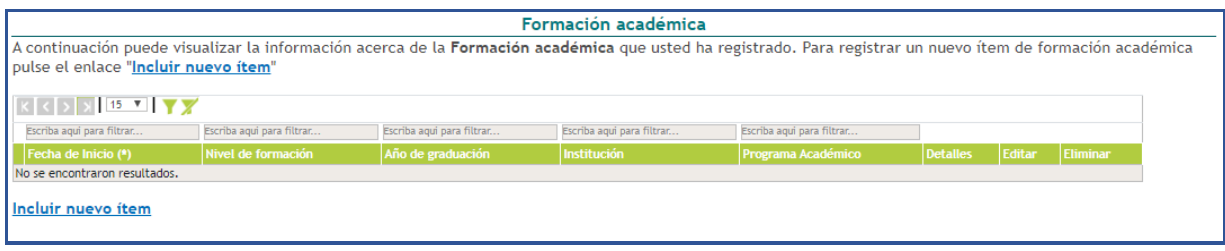

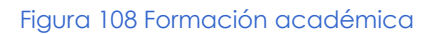

Pulsar el enlace "**Incluir nuevo ítem**". A continuación, se visualizará el formulario de registro de formación académica. El usuario deberá diligenciar todos los datos requeridos, como: el nivel de formación, la institución, el programa académico, etc. Una vez diligenciado el formulario, pulsar el botón "**Guardar**".

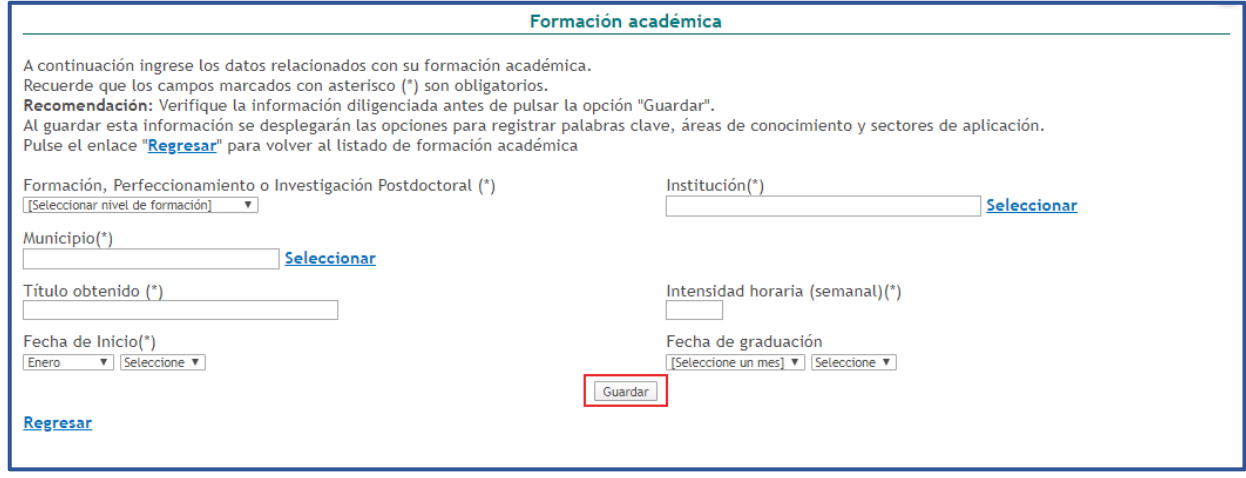

Figura 109 Formulario Formación académica

La trayectoria de formación académica quedará vinculada al currículo CvLAC y el usuario podrá visualizarlo o editarlo, dirigiéndose a la opción "Formación académica".

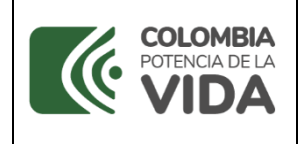

**CvLAC**

**Código**: D103M06 **Versión**: 01 **Fecha:** 2021-07-06 Página: 68 de 225

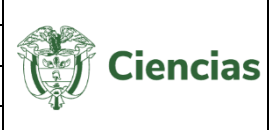

|                                                           | Formación académica<br>En esta pantalla puede ver los datos registrados. Para regresar a la pantalla anterior haga clic en "Regresar" |                              |  |  |  |  |
|-----------------------------------------------------------|----------------------------------------------------------------------------------------------------|------------------------------|--|--|--|--|
|                                                           |                                                                                                    |                              |  |  |  |  |
| Formación, Perfeccionamiento o Investigación Postdoctoral |                                                                                                    | $Institution (*)$            |  |  |  |  |
| Pregrado/Universitario                                    |                                                                                                    | UNIVERSIDAD DE PAMPI ONA     |  |  |  |  |
| Municipio                                                 |                                                                                                    | Programa Académico           |  |  |  |  |
| PAMPLONA                                                  |                                                                                                    | <b>ADMINISTRADOR</b>         |  |  |  |  |
| Título obtenido                                           |                                                                                                    | Intensidad horaria (semanal) |  |  |  |  |
| ADMINISTRADOR DE EMPRESAS                                 |                                                                                                    | 16                           |  |  |  |  |
| Fecha de inicio                                           |                                                                                                    | Fecha de graduación          |  |  |  |  |
| Enero de 2010                                             |                                                                                                    | Abril de 2016                |  |  |  |  |
| Promedio de notas                                         |                                                                                                    |                              |  |  |  |  |
| 4.0                                                       |                                                                                                    |                              |  |  |  |  |
| Título de la tesis                                        | Valoración de la tesis<br>Aprobada                                                                                                    |                              |  |  |  |  |
| Nombre Completo del tutor                                 | Acta de grado Nº                                                                                                    | Tarjeta Profesional Nº       |  |  |  |  |
| OSCAR DANIEL ALVAREZ MORA<br>;Becado?<br>No               | 1565                                                                                                    | 90265                        |  |  |  |  |

Figura 110 Formación académica registrada

-En el detalle de este tipo de registro se encontrarán los siguientes elementos comunes:

| PERSONAS VINCULADAS (TUTOR, COTUTOR, ASESOR) [ Gestionar ]       |  |  |  |  |  |
|------------------------------------------------------------------|--|--|--|--|--|
| PALABRAS CLAVE [ Registrar palabra(s) clave ]                    |  |  |  |  |  |
| ÁREAS DE CONOCIMIENTO [ Registrar gran área, área y disciplina ] |  |  |  |  |  |
| SECTORES DE APLICACIÓN [ Registrar sector de aplicación ]        |  |  |  |  |  |

Figura 111 Información adicional de registro

#### **4.4.1.7 Formación complementaria**

La formación complementaria corresponde a los niveles de educación que complementan la formación académica del usuario. Para registrar una trayectoria de formación complementaria, seleccionar la opción "Formación Complementaria" del menú principal. Se desplegará la siguiente pantalla:

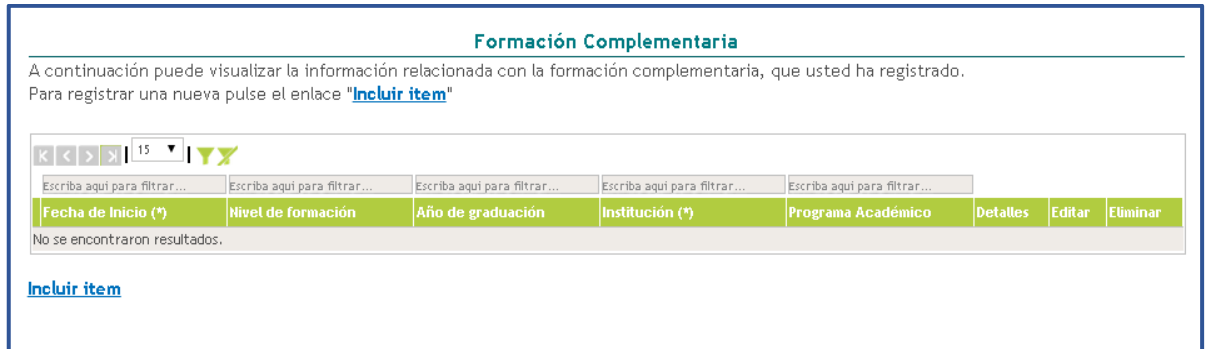

#### Figura 112 Formación complementaria

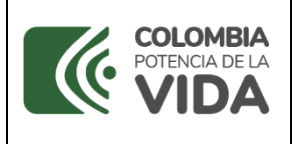

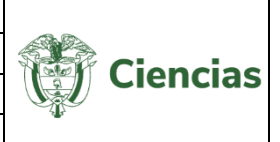

Para incluir una trayectoria de formación complementaria, pulsar el enlace: "**Incluir ítem**".

A continuación, diligenciar el formulario con la información respectiva y pulsar el botón "**Guardar**" para terminar y almacenar en el currículo dicha información. Dentro de los niveles de formación complementaria se encuentran: *Cursos de corta dirección*, *Extensión*, *MBA* y *Otros*.

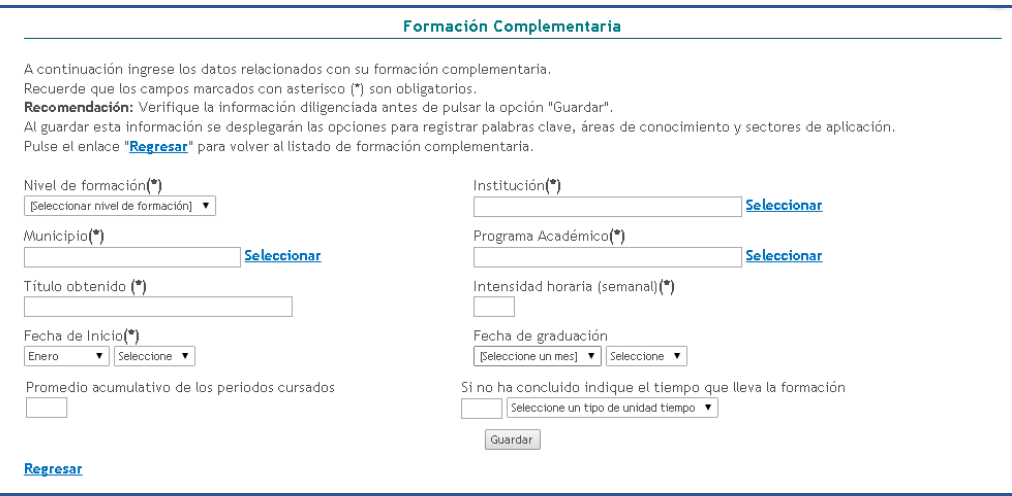

Figura 113 Formulario Formación complementaria

-En el detalle de este tipo de registro se encontrarán los siguientes elementos comunes:

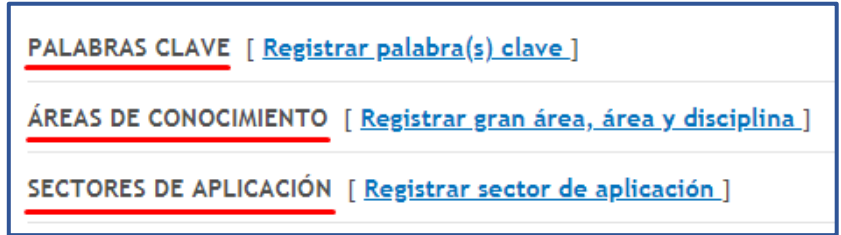

Figura 114 Información adicional de registro

## **4.4.1.8 Estancias posdoctorales**

A través de este módulo se registra la información de las estancias posdoctorales en las que ha participado el usuario. Para registrar una estancia, hacer clic sobre el enlace "**Incluir nuevo ítem**":

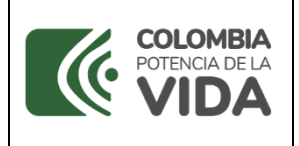

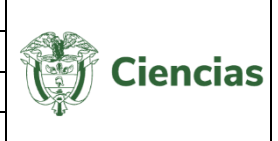

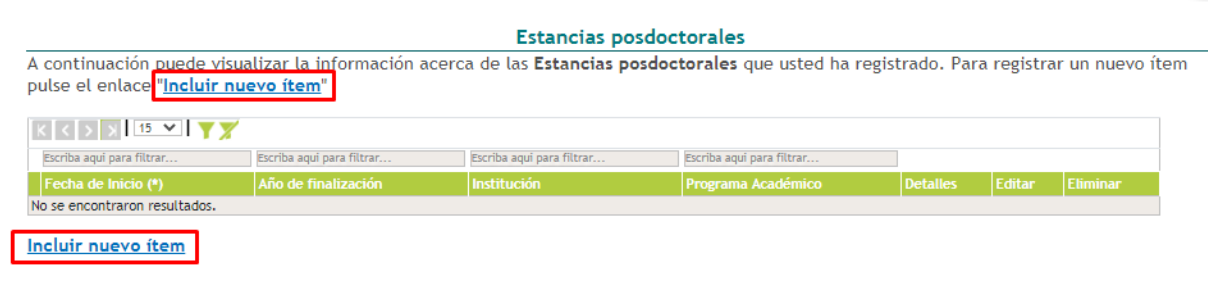

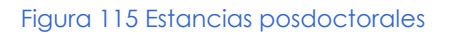

Luego, diligenciar el formulario con la información de la estancia posdoctoral y pulsar el

#### botón "**Guardar**":

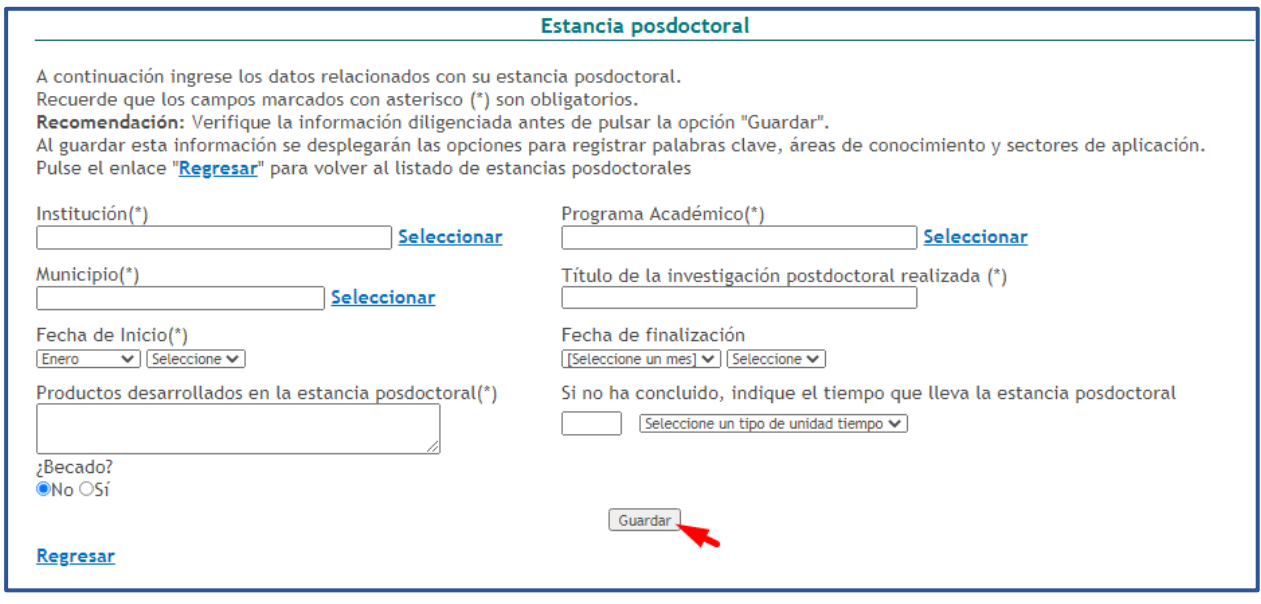

Figura 116 Formulario de estancia posdoctoral

-En el detalle de este tipo de registro se encontrarán los siguientes elementos comunes:

| PALABRAS CLAVE [ Registrar palabra(s) clave ]                    |  |  |  |  |
|------------------------------------------------------------------|--|--|--|--|
| ÁREAS DE CONOCIMIENTO [ Registrar gran área, área y disciplina ] |  |  |  |  |
| SECTORES DE APLICACIÓN [ Registrar sector de aplicación ]        |  |  |  |  |

Figura 117 Información adicional de registro

#### **4.4.1.9 Experiencia profesional**

En este ítem se incluye toda la información relacionada con la experiencia laboral y profesional del usuario.

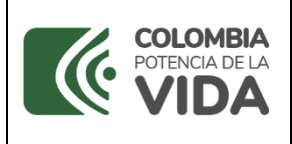

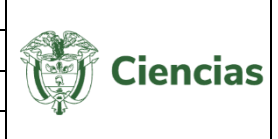

| <b>Experiencia Profesional</b><br>A continuación puede visualizar la información de la experiencia profesional que usted ha registrado. Para registrar una nueva experiencia profesional<br>pulse el enlace "Incluir nuevo item" |                                                                                     |                           |                           |                           |                 |        |          |  |  |  |
|----------------------------------------------------------------------------------------------------|-------------------------------------------------------------------------------------|---------------------------|---------------------------|---------------------------|-----------------|--------|----------|--|--|--|
|                                                                                                    | $ \mathbf{x} $ $\langle  \mathbf{x} $ $ \mathbf{x} $ is $\mathbf{x}$ $ \mathbf{x} $ |                           |                           |                           |                 |        |          |  |  |  |
|                                                                                                    | Escriba agul para filtrar                                                           | Escriba agui para filtrar | Escriba aqui para filtrar | Escriba agui para filtrar |                 |        |          |  |  |  |
|                                                                                                    | Institución (*)                                                                     | Año de Inicio             | Año de finalización       | <b>Filiación Actual</b>   | <b>Detalles</b> | Editar | Eliminar |  |  |  |
|                                                                                                    | Gobernación De Cundinamarca                                                         | 2010                      | 2014                      | <b>NO</b>                 | <b>Detalles</b> | Editar | Eliminar |  |  |  |
|                                                                                                    | GOBERNACION DE ANTIOQUIA                                                            | 2014                      | 2015                      | <b>NO</b>                 | <b>Detalles</b> | Editar | Eliminar |  |  |  |
|                                                                                                    | PONTIFICIA UNIVERSIDAD JAVERIANA                                                    | 2005                      | 2006                      | <b>NO</b>                 | <b>Detalles</b> | Editar | Eliminar |  |  |  |
|                                                                                                    | INSTITUCION DE PRUEBA SIL1                                                          | 2014                      | 2015                      | <b>NO</b>                 | <b>Detalles</b> | Editar | Eliminar |  |  |  |
|                                                                                                    | Departamento Administrativo Nacional De Estadística. - Dane                         | 1996                      | 2011                      | <b>NO</b>                 | <b>Detalles</b> | Editar | Eliminar |  |  |  |
|                                                                                                    | UNIVERSIDAD NACIONAL DE COLOMBIA                                                    | 2014                      | 2015                      | N <sub>O</sub>            | <b>Detailes</b> | Editar | Eliminar |  |  |  |
|                                                                                                    | <b>RCN Radio</b>                                                                    | 2016                      |                           | <b>NO</b>                 | <b>Detalles</b> | Editar | Eliminar |  |  |  |
|                                                                                                    | UNIVERSIDAD DEL VALLE                                                               | 2016                      | 2016                      | <b>NO</b>                 | <b>Detailes</b> | Editar | Eliminar |  |  |  |
|                                                                                                    | UNIVERSIDAD NACIONAL DE COLOMBIA SEDE MANIZALES                                     | 2016                      | 2016                      | <b>NO</b>                 | <b>Detalles</b> | Editar | Eliminar |  |  |  |
| 10 <sup>10</sup>                                                                                                    | EMPRESA SOCIAL DEL ESTADO HOSPITAL SAN LUIS BELTRAN - SAN JERÓNIMO                  | 2019                      | 2019                      | N <sub>O</sub>            | <b>Detalles</b> | Editar | Eliminar |  |  |  |
| 11.                                                                                                    | <b>INSTITUCION DE PRUEBA SII1</b>                                                   | 2000                      | 2019                      | SI.                       | <b>Detalles</b> | Editar | Eliminar |  |  |  |
| Resultados 1 - 11 de 11.                                                                                                    |                                                                                     |                           |                           |                           |                 |        |          |  |  |  |
| Incluir nuevo ítem                                                                                                    |                                                                                     |                           |                           |                           |                 |        |          |  |  |  |

Figura 118 Experiencia profesional

Para agregar una experiencia profesional, pulsar el enlace: "Incluir nuevo *item*".

Diligenciar por completo el formulario de experiencia profesional (Ver siguiente figura).

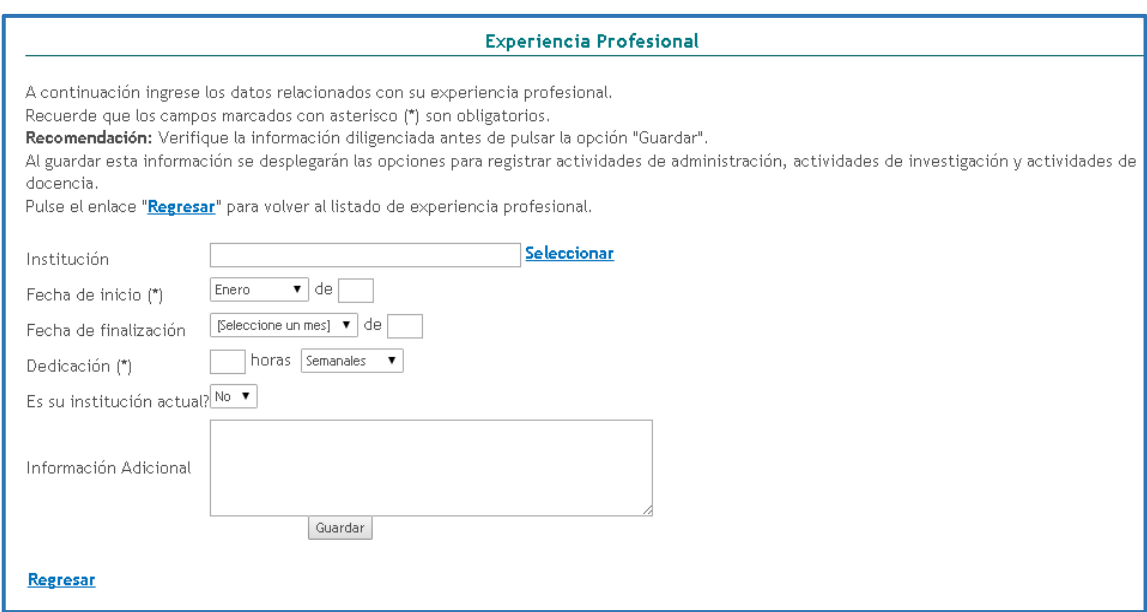

Figura 119 Formulario Experiencia profesional

Luego de diligenciar el formulario, es permitido visualizar el detalle, editar la información y eliminar la experiencia profesional. Para realizar dicho proceso, es necesario pulsar el enlace correspondiente en la pantalla principal de la opción "Experiencia Profesional".

#### **-Detalles experiencia profesional**

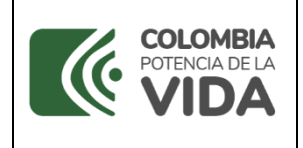

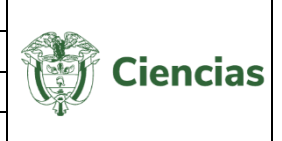

En la pantalla del detalle de experiencia profesional está disponible la opción de incluir actividades administrativas, actividades de investigación y de docencia, realizadas por el usuario durante el curso de la trayectoria profesional.

Para agregar una actividad realizada, pulsar el ítem correspondiente.

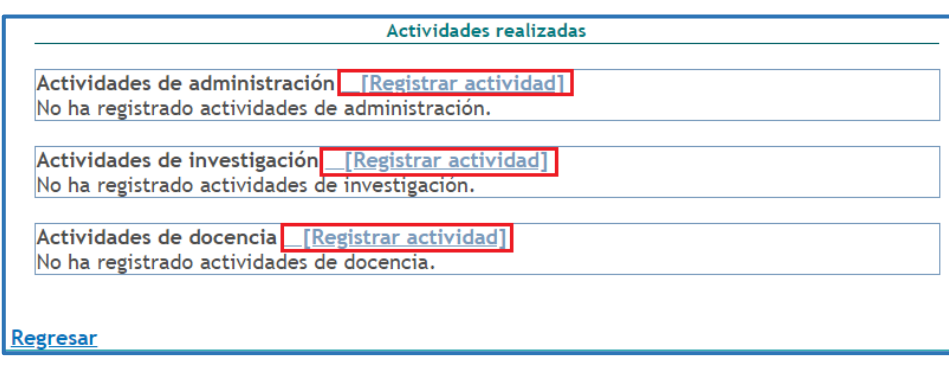

Figura 120 Actividades Experiencia profesional

# **4.4.1.10 Actividades de administración**

Para registrar una actividad de administración, pulsar el enlace [Registrar actividad] (Ver siguiente figura), a continuación, se despliega el formulario de registro de actividad administrativa:

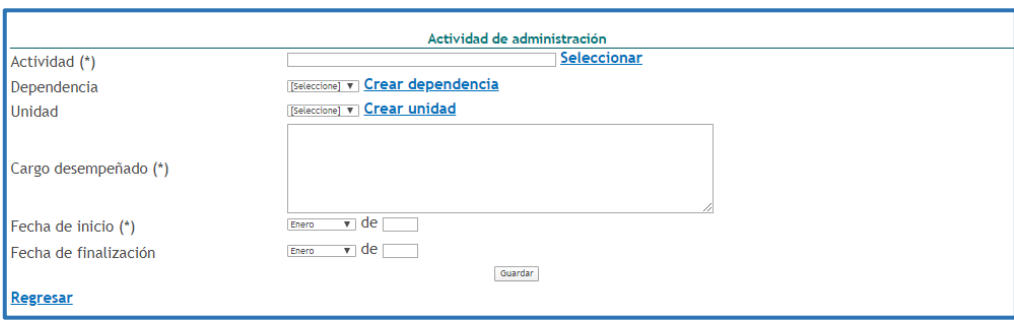

Figura 121 Actividad de administración

Para elegir una actividad pulsar el enlace: "**Seleccionar**" del campo "Actividad". Luego se despliega una nueva ventana emergente y allí se debe seleccionar la *Actividad* y la *Actividad Específica* de administración. Por último, pulsar el enlace "**Vincular**".
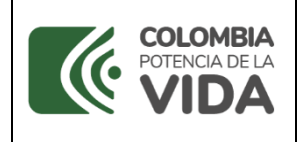

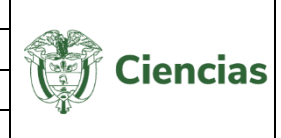

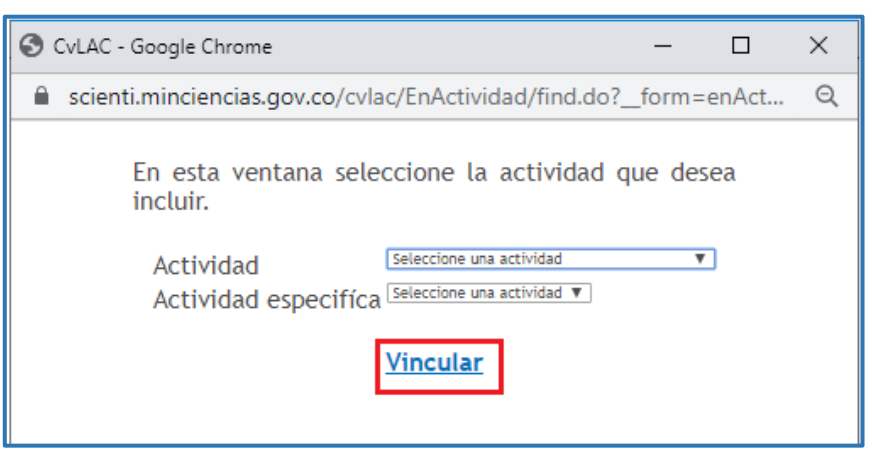

Figura 122 Vincular actividad

Dentro del formulario de creación, el usuario tiene la posibilidad de "**Crear dependencia**" y "**Crear unidad**", para cualquiera de los dos, basta simplemente con pulsar el enlace correspondiente.

| Dependencia | [Seleccione] v Crear dependencia |
|-------------|----------------------------------|
| Unidad      | [Seleccione] v Crear unidad      |

Figura 123 Crear dependencia y Crear unidad

Se abrirá una ventana emergente en la que se puede digitar el nombre de la dependencia o la unidad, y pulsar el botón "**Aceptar**".

Diligenciar los campos restantes del formulario de creación de actividades de administración y, por último, pulsar el botón "**Guardar**".

# **4.4.1.11 Actividades de investigación**

Para registrar una actividad de investigación, pulsar el enlace **[Registrar actividad]**. A continuación, se desplegará el formulario de actividad de investigación:

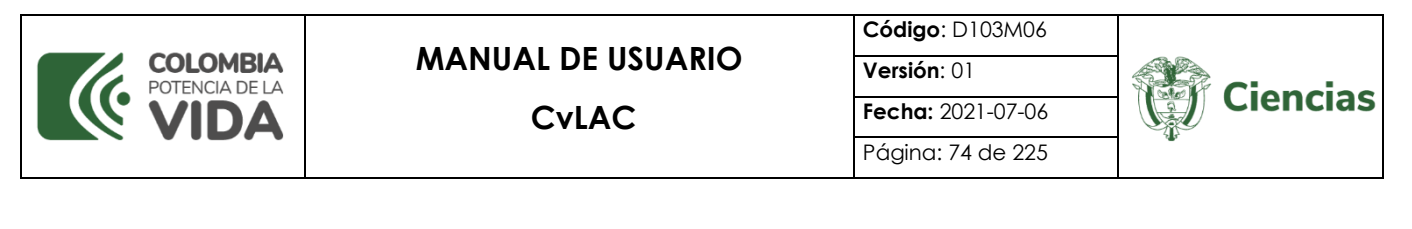

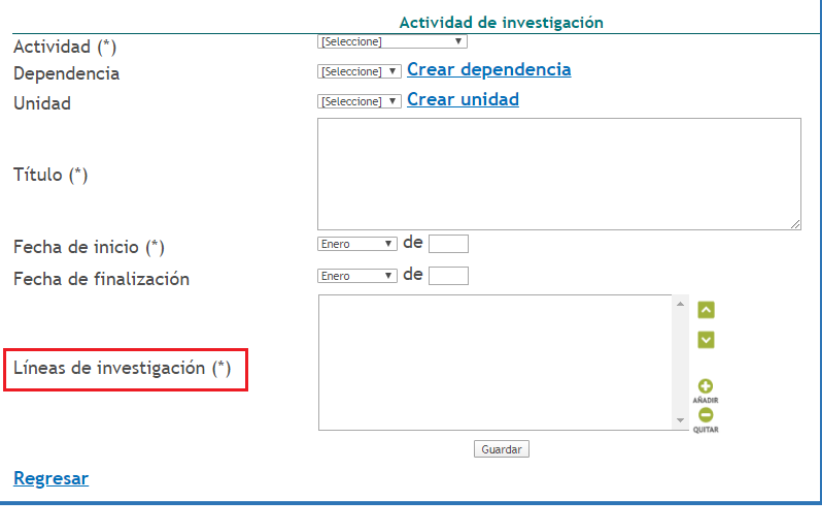

Figura 124 Actividad de investigación

Para elegir una actividad, pulsar el campo desplegable denominado "Actividad (\*)".

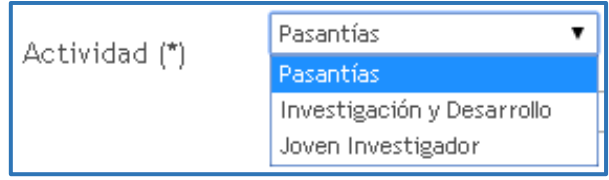

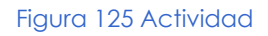

De igual manera, el usuario tiene la posibilidad de "Crear dependencia" y "Crear unidad". Para cualquiera de los dos, pulsar el enlace correspondiente, digitar el nombre y el botón de "**Aceptar**".

En el campo denominado "Líneas de investigación (\*)" se pueden vincular las líneas que el usuario haya registrado, o crear una nueva línea de investigación. Se debe diligenciar los campos restantes del formulario de actividad de investigación y, por último, pulsar el botón "**Guardar**".

#### **4.4.1.12 Actividades de docencia**

Para registrar una actividad de docencia, pulsar el enlace le resistrar actividad]. Inmediatamente, se despliega el formulario de actividad de docencia.

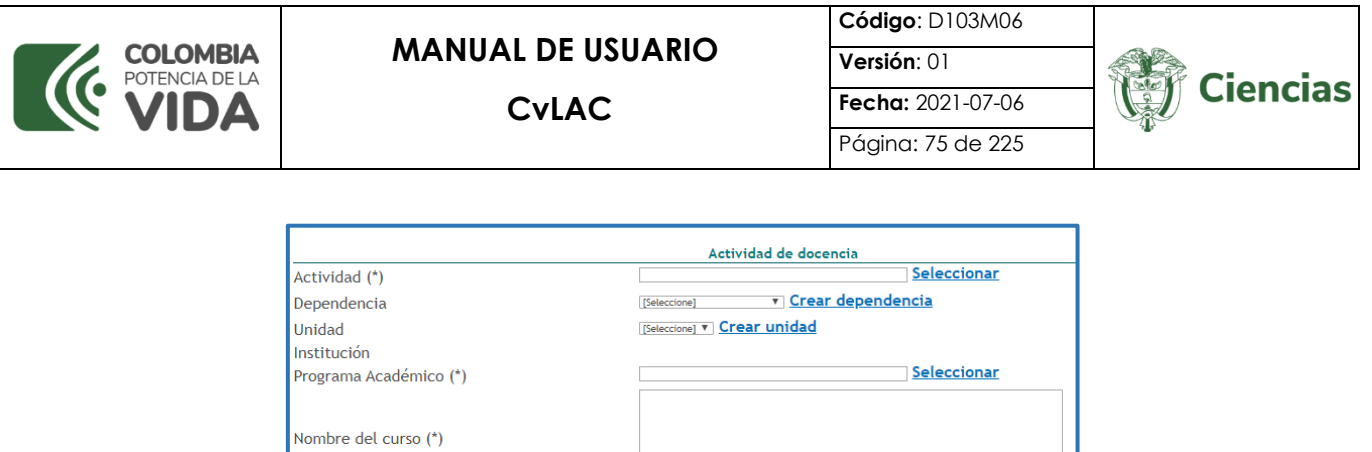

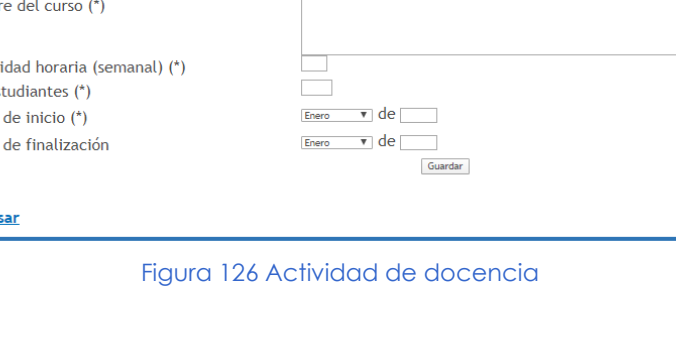

Intens No. Es Fecha Fecha

<u>Regre</u>

Para elegir una actividad, pulsar el enlace "**Seleccionar**" del campo "Actividad (\*)".

Se abrirá una ventana emergente en la que se podrá seleccionar la *Actividad* y la *Actividad Específica* de docencia. Por último, pulsar el enlace "**Vincular**".

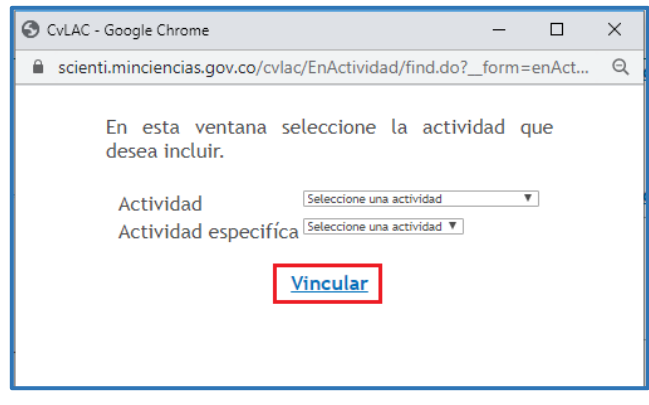

Figura 127 Actividad docencia

De igual manera, el usuario tiene la posibilidad de "Crear dependencia" y "Crear unidad". Para cualquiera de los dos, pulsar el enlace correspondiente, digitar el nombre y el botón "**Aceptar**".

En el formulario de actividad de docencia es requerido registrar el programa académico de la actividad. Para este fin remítase a dicho apartado (**[Programas](#page-22-0)  [Académicos](#page-22-0)**).

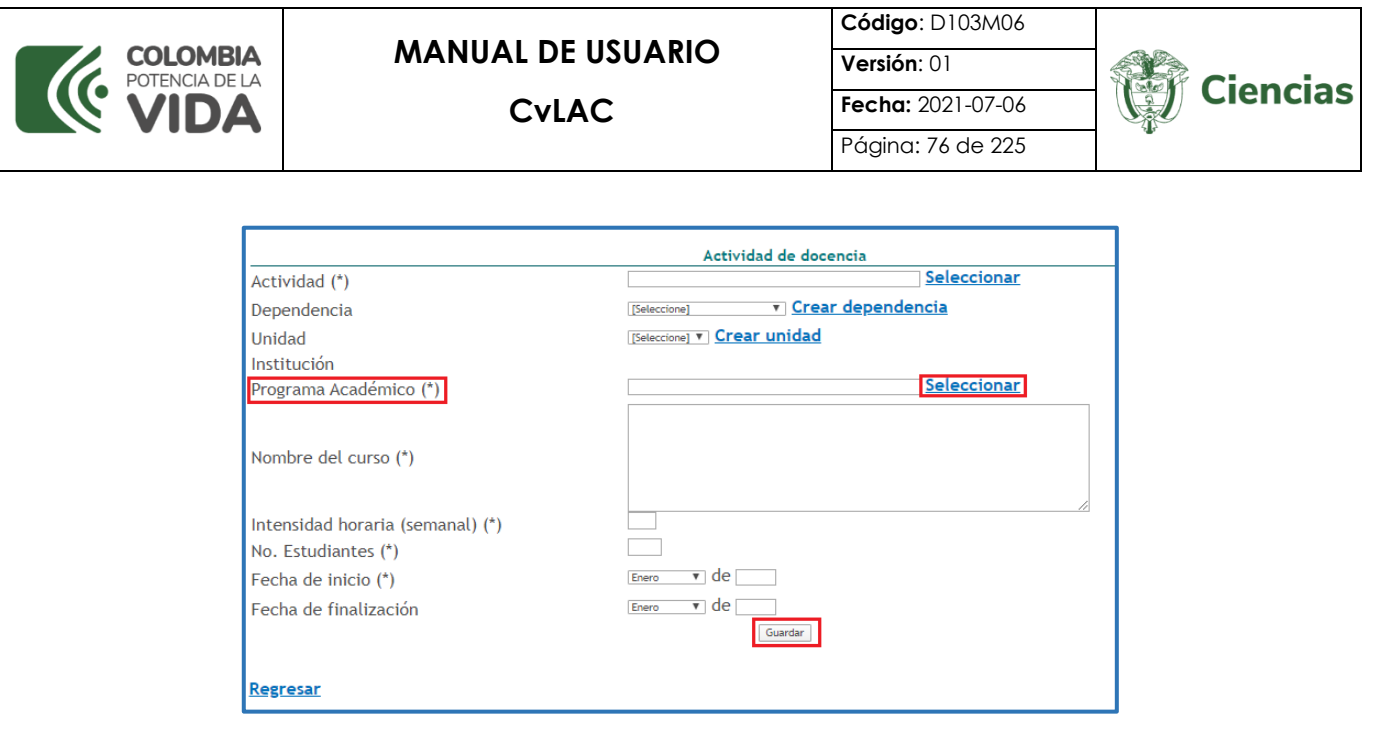

Figura 128 Programa académico de actividades de docencia

Diligenciar los campos restantes del formulario de actividad de investigación y, por último, pulsar el botón "**Guardar**".

### **4.4.1.13 Líneas de investigación**

Por medio de esta opción es posible identificar la información relacionada con las diferentes líneas de investigación en las cuales participa y ha participado el usuario, además, de permitir la creación de líneas de investigación.

| Ayuda relacionada                                                                                                    |                 |        |                 |  |  |  |  |
|----------------------------------------------------------------------------------------------------|-----------------|--------|-----------------|--|--|--|--|
| Líneas de investigación (*)                                                                                               |                 |        |                 |  |  |  |  |
| A continuación puede visualizar la información de las líneas de investigación que usted ha registrado. Para registrar una |                 |        |                 |  |  |  |  |
| nueva línea de investigación pulse el enlace "Crear Línea de investigación"                                               |                 |        |                 |  |  |  |  |
|                                                                                                    |                 |        |                 |  |  |  |  |
| Escriba agui para filtrar                                                                                                 |                 |        |                 |  |  |  |  |
| Líneas de investigación                                                                                                   | <b>Detalles</b> | Editar | <b>Eliminar</b> |  |  |  |  |
| Mineria de datos                                                                                                    | <b>Detalles</b> | Editar | Eliminar        |  |  |  |  |
| Sistemas inteligentes                                                                                                    | <b>Detailes</b> | Editar | Eliminar        |  |  |  |  |
| Resultados 1 - 2 de 2.                                                                                                    |                 |        |                 |  |  |  |  |
| Crear Línea de investigación                                                                                              |                 |        |                 |  |  |  |  |

Figura 129 Líneas de investigación

Para crear una línea de investigación, pulsar el enlace "**Crear línea de investigación**" (Ver figura 129).

De esta forma, se desplegará el formulario de líneas de investigación y se podrá ingresar la información solicitada. Por último, pulsar el botón "**Guardar**".

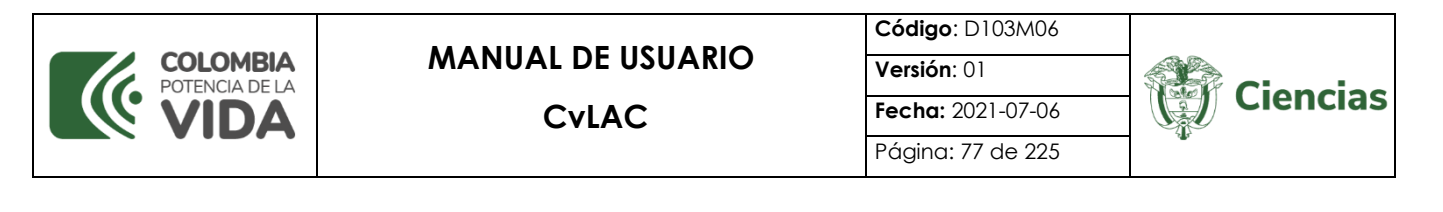

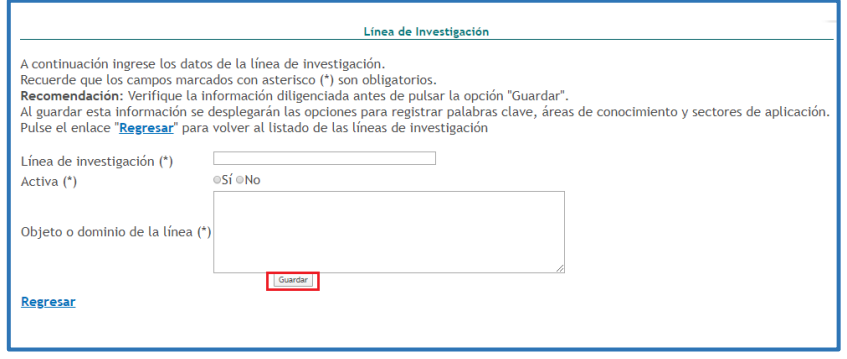

Figura 130 Formulario Líneas de investigación

Una vez creada la línea de investigación, el usuario podrá editarla, eliminarla o ver detalles, seleccionando los enlaces correspondientes.

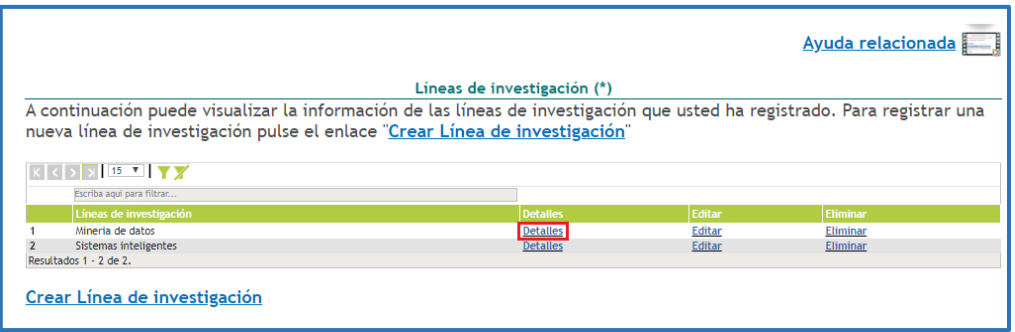

Figura 131 Formulario Líneas de investigación

-En el detalle de este tipo de registro se encontrarán los siguientes elementos comunes:

| PALABRAS CLAVE [ Registrar palabra(s) clave ]               |  |  |  |  |
|-------------------------------------------------------------|--|--|--|--|
| AREAS DE CONOCIMIENTO [ Registrar Área(s) de conocimiento ] |  |  |  |  |
| SECTORES DE APLICACIÓN [ Registrar sector de aplicación ]   |  |  |  |  |

Figura 132 Información adicional de registro

### **4.4.1.14 Áreas de actuación**

Corresponde a las áreas del conocimiento en las cuales trabaja o ha trabajado el usuario. Para saber cómo agregar un área del conocimiento remitirse a la sección sobre áreas de conocimiento (Ver [Áreas de Conocimiento\)](#page-11-0) del ítem [Elementos](#page-3-0) Comunes.

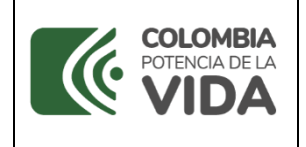

**Código**: D103M06 **Versión**: 01 **Fecha:** 2021-07-06

Página: 78 de 225

**Ciencias** 

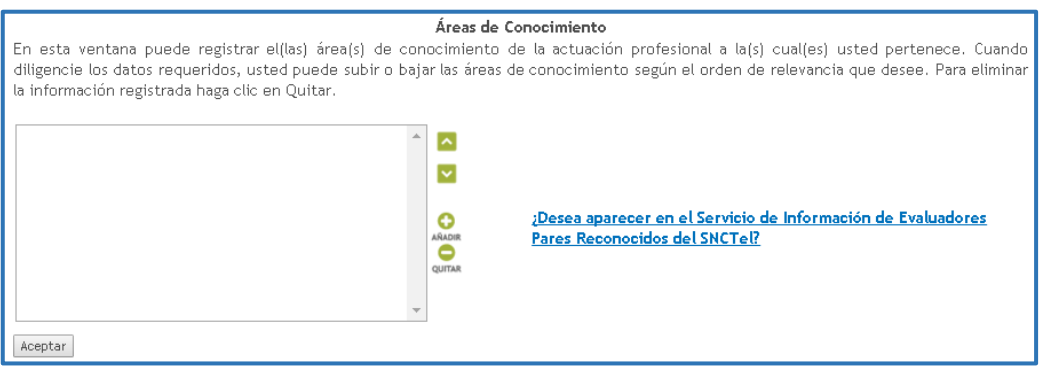

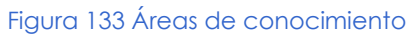

#### **4.4.1.15 Idiomas**

Para acceder a esta sección, es necesario pulsar la opción "Idiomas" del ítem "**Datos generales**".

Por medio de esta opción el usuario podrá proporcionar información acerca de los idiomas que maneja a través del enlace "Incluir nuevo ítem" (Ver siguiente figura).

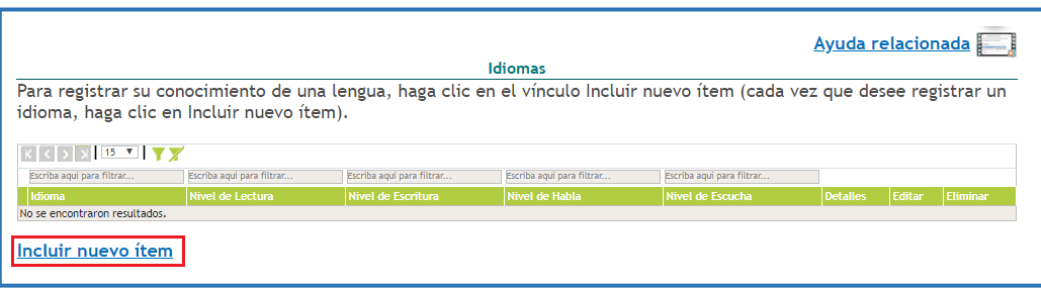

Figura 134 Idiomas

Seleccionar una lengua en el campo "**Idioma**" y establecer los niveles del usuario en lectura, escritura, habla y escucha. Después de indicar los niveles de manejo de la lengua, pulsar el botón "**Guardar**".

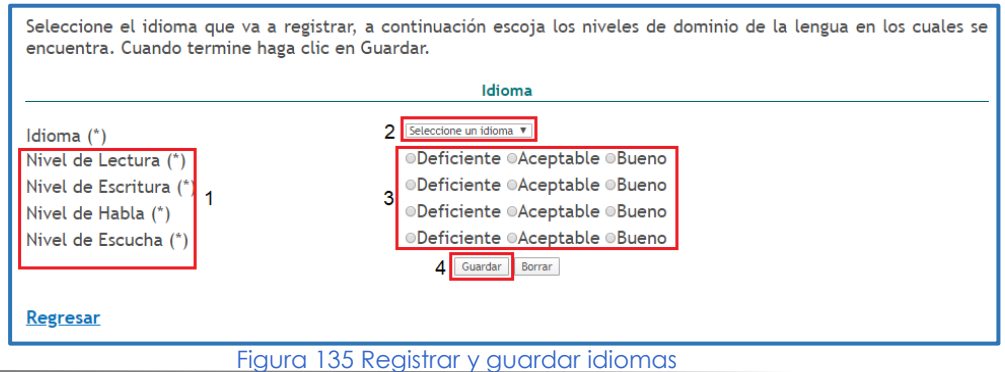

SISTEMA DE GESTIÓN INSTITUCIONAL DEL MINISTERIO DE CIENCIA, TECNOLOGÍA E INNOVACIÓN

Una vez descargado o impreso este documento se considerará una COPIA NO CONTROLADA

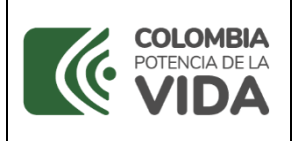

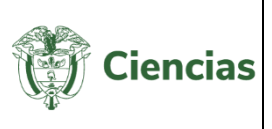

### **4.4.2 Participación en grupos de investigación**

Se define grupo de investigación científica o tecnológica como el conjunto de personas que se reúnen para realizar investigación en una temática dada, formulan uno o varios problemas de su interés, trazan un plan estratégico de largo o mediano plazo para trabajar en él y producir unos resultados de conocimiento sobre el tema en cuestión.

Un grupo existe siempre y cuando demuestre producción de resultados tangibles y verificables, fruto de proyectos y otras actividades de investigación convenientemente expresadas en un plan de acción (proyectos) debidamente formalizados.

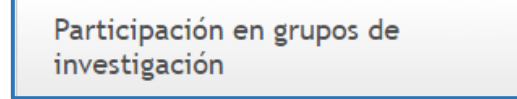

Figura 136 Participación en grupos de investigación

A través de esta opción es posible identificar a qué grupos se encuentra vinculado el usuario, y, además, reconocer qué productos del usuario se encuentran vinculados al grupo.

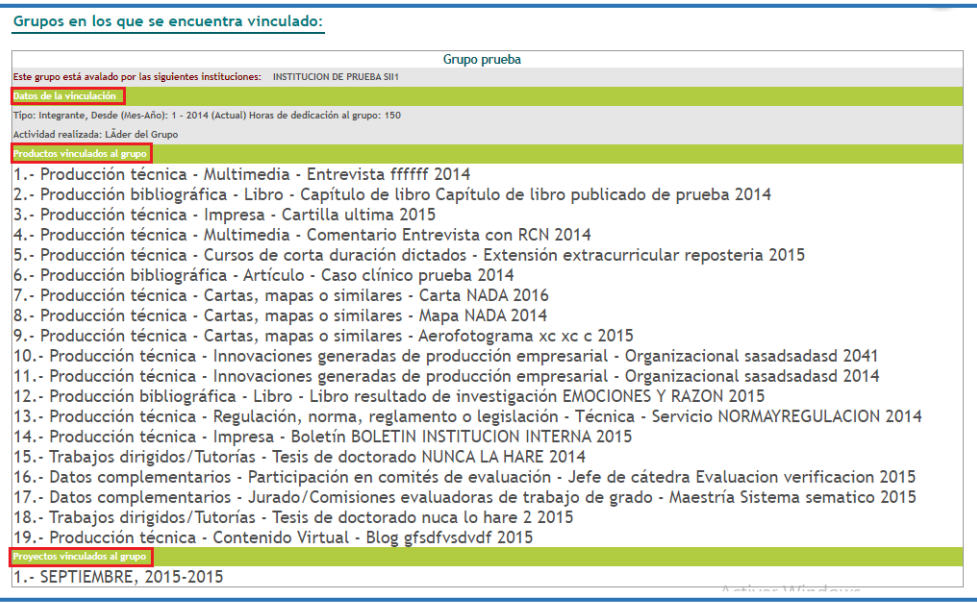

Figura 137 Información de vinculación a grupos de investigación

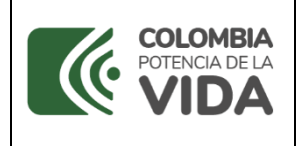

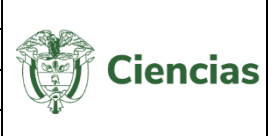

La información se distribuirá de la siguiente manera:

- ✓ Nombre del grupo
- ✓ Institución que avaló el grupo
- ✓ Tiempo de vinculación
- ✓ Actividades relacionadas con el tipo de vinculación
- ✓ Productos vinculados al grupo
- ✓ Proyectos vinculados al grupo

#### **4.4.3 Actividades de formación**

Son aquellos programas o proyectos desarrollados, que implican la formación de recurso humano en la metodología de la investigación.

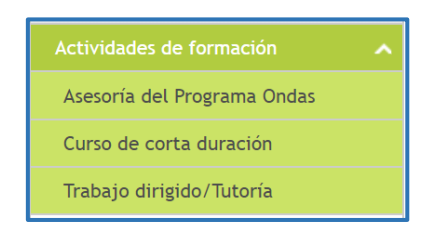

Figura 138 Actividades de formación

### **4.4.3.1 Asesorías al programa Ondas**

Asesorías al programa de ondas se refiere a aquellas actividades relacionadas con el apoyo o asesoría de línea de investigación temática avalada por el programa Ondas del Ministerio.

<span id="page-79-0"></span>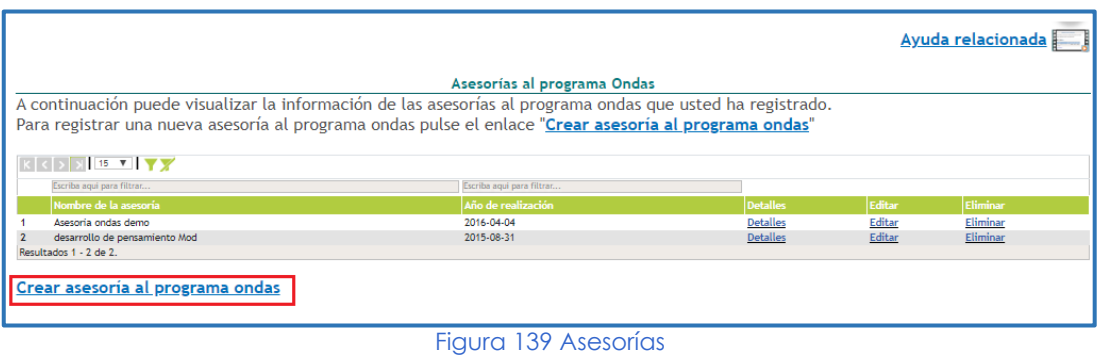

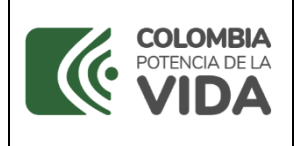

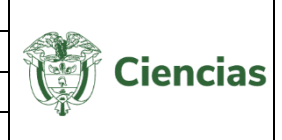

Para crear una asesoría al programa de Ondas es necesario pulsar el enlace "**Crear asesoría al programa ondas**" (Ver figura anterior), en la que se despliega un formulario (Ver [Asesorías\)](#page-79-0) en el que se incluyen los datos respectivos y se finaliza con el botón "**Guardar**".

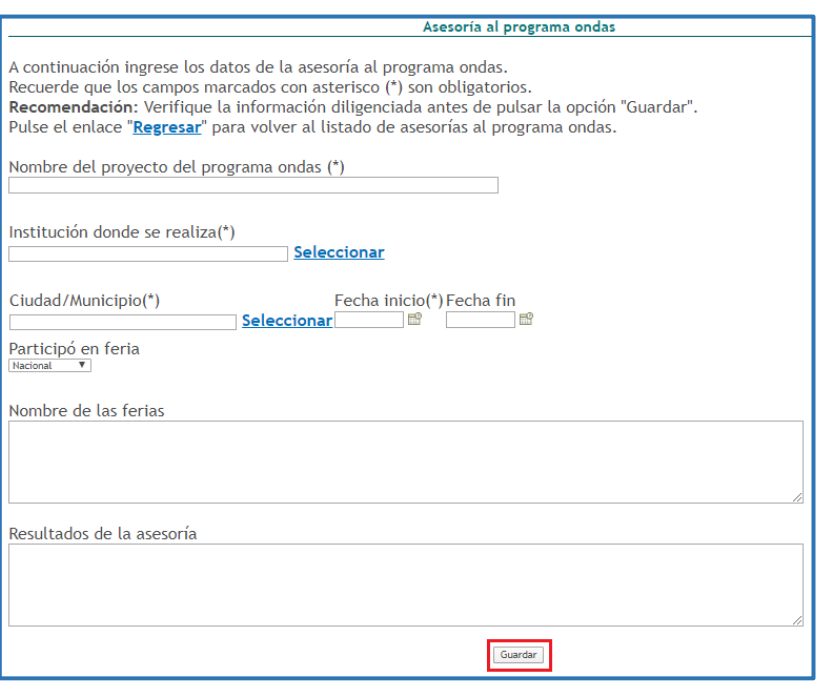

Figura 140 Formulario Asesorías

### **4.4.3.2 Cursos de corta duración**

Son cursos de especialización que se gestionan dentro de las actividades incluidas en la investigación.

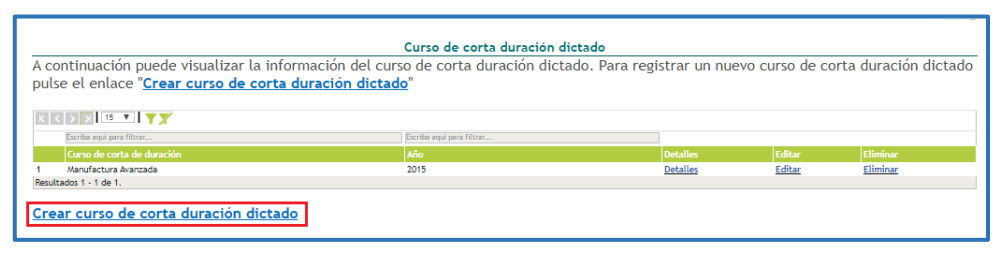

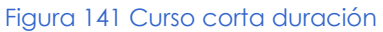

Para crear un curso de corta duración, pulsar el enlace "**Crear curso de corta duración dictado**" (Ver figura anterior) y diligenciar el formulario con la información solicitada en

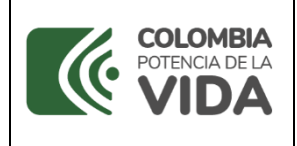

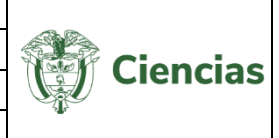

cada uno de los campos. Por último, pulsar el botón "**Guardar**" para crear un Curso de corta duración.

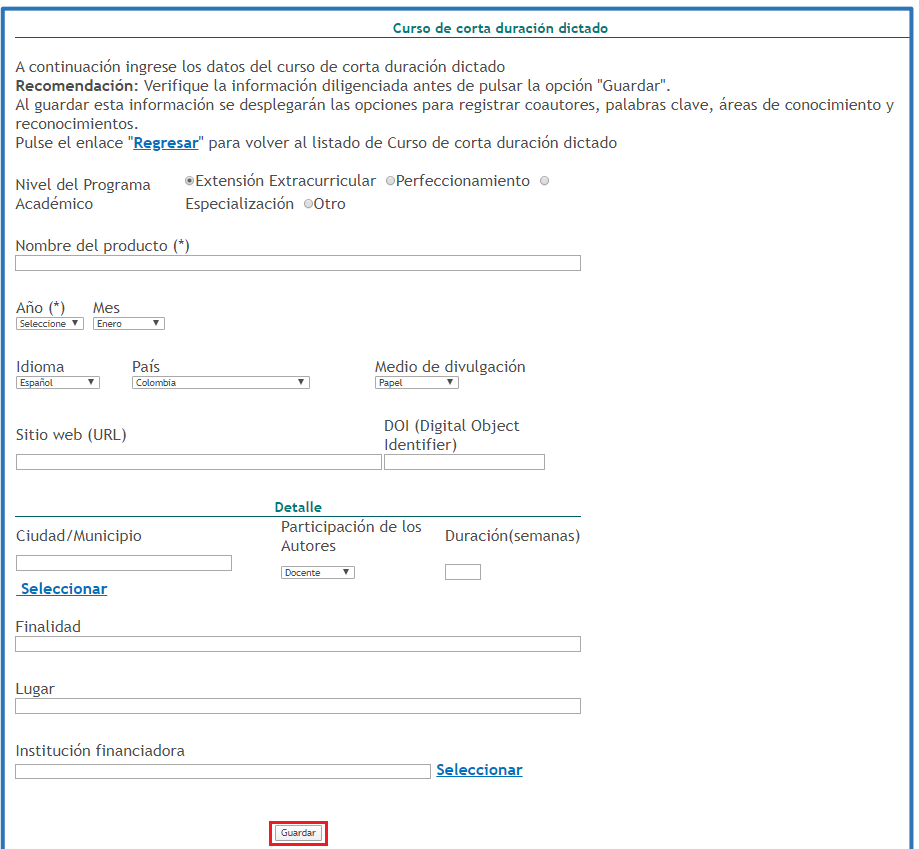

Figura 142 Formulario curso corta duración

-En el detalle de este tipo de registro se encontrarán los siguientes elementos comunes:

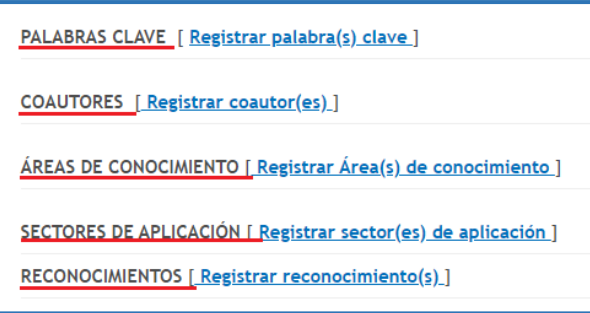

Figura 143 Información adicional de registro

### **4.4.3.3 Trabajos dirigidos/tutoría**

Son trabajos dirigidos de proyectos de investigación o tutorías de formación académica, científica y/o tecnológica.

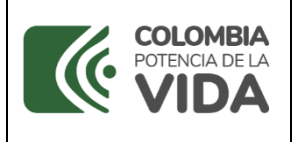

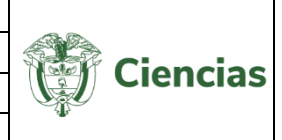

Para registrar un Trabajo dirigido/Tutoría, pulsar el enlace: "**Crear trabajos dirigidos/tutoría**".

|                                                                                                    | Trabajos dirigidos/Tutorías<br>A continuación puede visualizar la información de los trabajos o tutorías dirigidas que usted ha registrado. Para registrar un nuevo trabajo o tutoría<br>pulse el enlace "Crear trabajos dirigidos/tutorías." |                           |                 |        |          |
|----------------------------------------------------------------------------------------------------|----------------------------------------------------------------------------------------------------|---------------------------|-----------------|--------|----------|
| $\mathbb{R}$ $\mathbb{R}$ $\mathbb{$ |                                                                                                    |                           |                 |        |          |
| Escriba agul para filtrar                                                                                                    | Escriba agul para filtrar                                                                                                    | Escriba agul para filtrar |                 |        |          |
| Trabajo/tutoría dirigida                                                                                                    | Tipo de producto                                                                                                    | Año inicio                | <b>Detalles</b> | Editar | Eliminar |
| nuca lo hare 2                                                                                                    | Tesis de doctorado                                                                                                    | 2015                      | <b>Detalles</b> | Editar | Eliminar |
| Trabajo Dirigido de prueba                                                                                                    | Monografía de conclusión de curso de perfeccionamiento/especialización                                                                                                    | 2013                      | <b>Detailes</b> | Editar | Eliminar |
| Trabajo de prueba                                                                                                    | Monografía de conclusión de curso de perfeccionamiento/especialización                                                                                                    | 2018                      | <b>Detalles</b> | Editar | Eliminar |
| 4 NUNCA LA HARE                                                                                                    | Trabajos de grado de pregrado                                                                                                    | 2014                      | <b>Detalles</b> | Editar | Eliminar |
| Resultados 1 - 4 de 4.                                                                                                    |                                                                                                    |                           |                 |        |          |
| Crear trabajos dirigidos/tutorías.                                                                                                    |                                                                                                    |                           |                 |        |          |

Figura 144 Trabajos dirigidos

Posteriormente, diligenciar el formulario con los datos correspondientes (Ver siguiente figura).

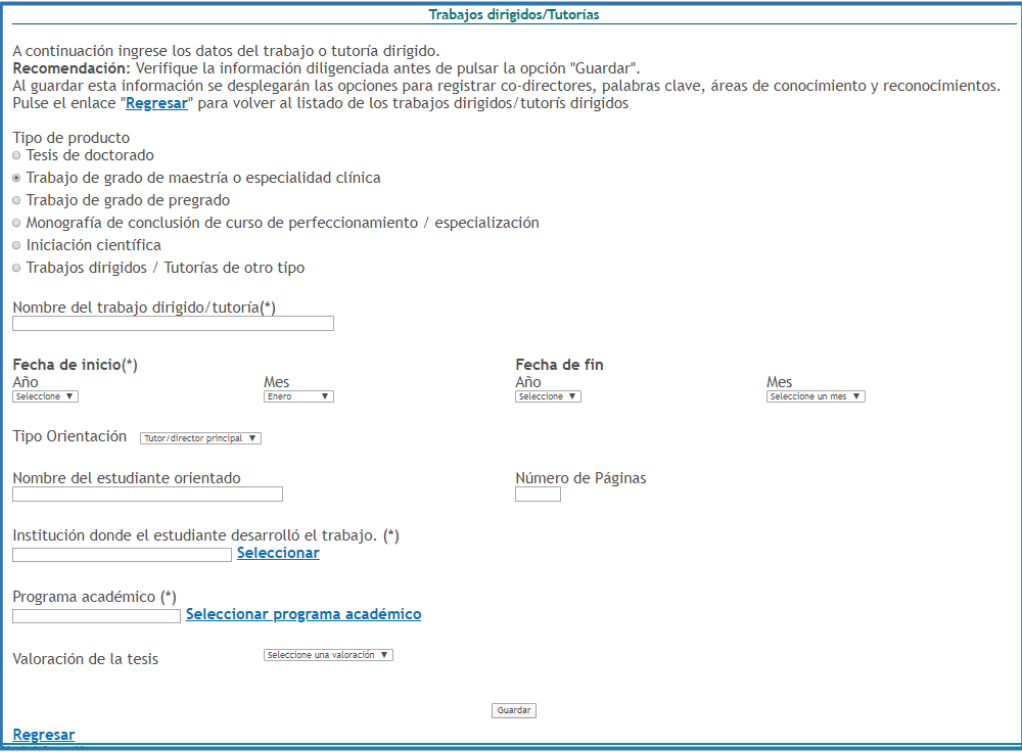

Figura 145 Formulario Trabajos dirigidos

-En el detalle de este tipo de registro se encontrarán los siguientes elementos comunes:

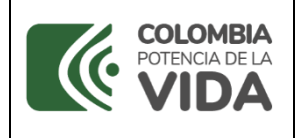

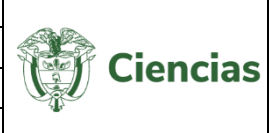

| PERSONAS (ORIENTADO, TUTOR, COTUTOR, ASESOR) [ Registrar personas ] |
|---------------------------------------------------------------------|
| PALABRAS CLAVE [ Registrar palabra(s) clave ]                       |
| ÁREAS DE CONOCIMIENTO [Registrar gran área, área y disciplina ]     |
| RECONOCIMIENTOS [ Registrar reconocimiento(s) ]                     |

Figura 146 Información adicional de registro

### **4.4.4 Actividades como evaluador**

En este ítem se incluyen todas las actividades relacionadas con los procesos de evaluación.

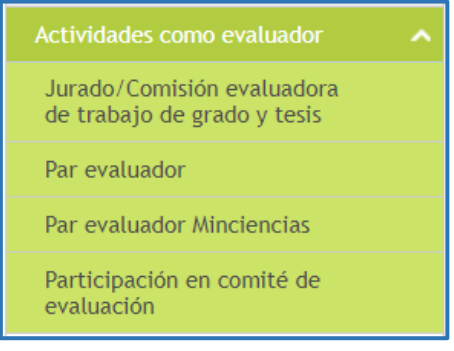

Figura 147 Actividades como evaluador

# **4.4.4.1 Jurado/Comisión evaluadora de trabajo de grado**

Para registrar una actividad como *Jurado/Comisión evaluadora de trabajo de grado y tesis*, seleccionar dicha opción en el ítem "**Actividades como evaluador**" y se desplegará la siguiente pantalla:

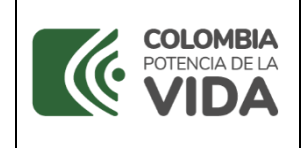

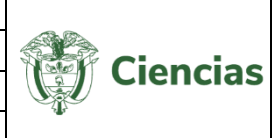

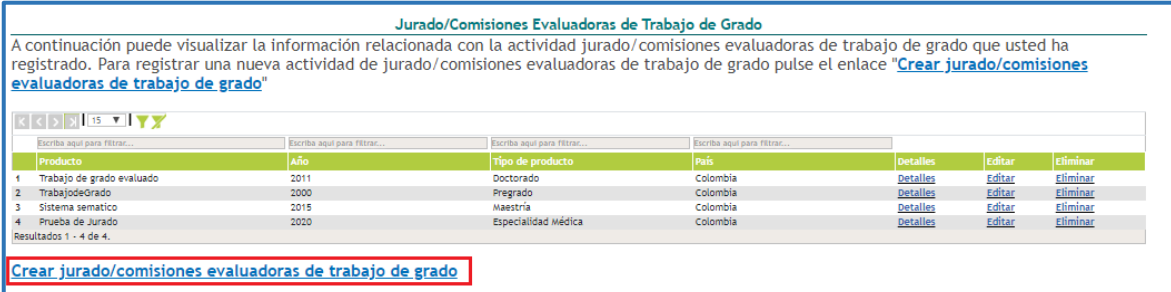

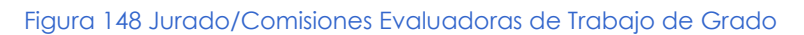

Pulsar el enlace "**Crear jurado/comisiones evaluadoras de trabajo de grado**" y proceder con el diligenciamiento del formulario con los datos correspondientes a la actividad de evaluación (Ver siguiente figura).

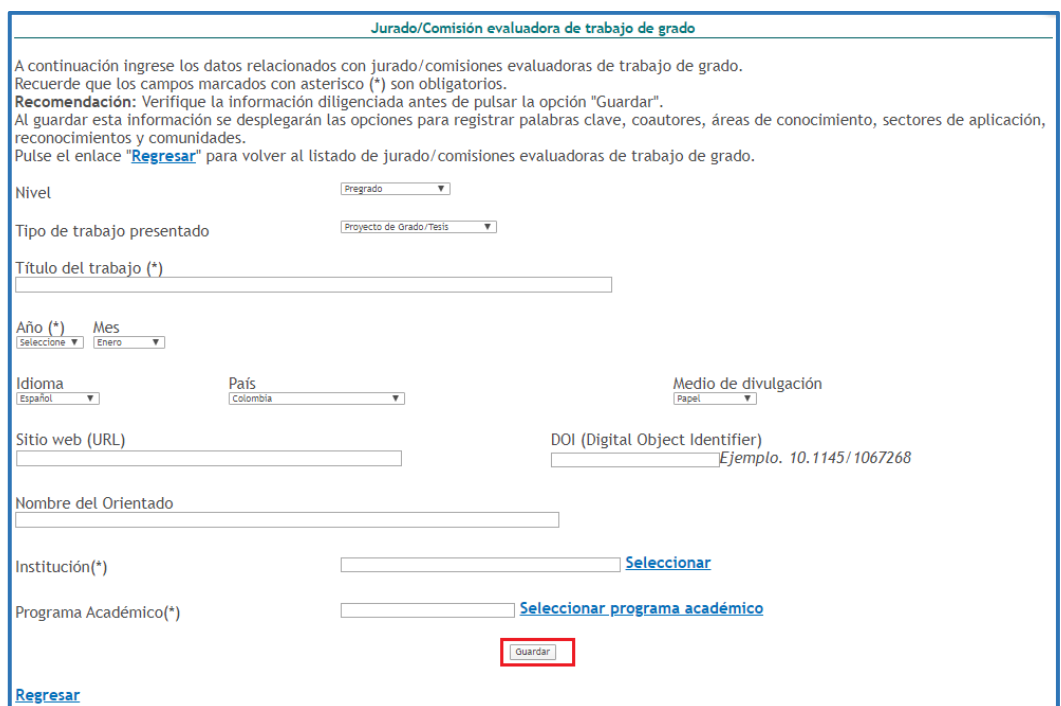

Figura 149 Formulario jurado/comisiones evaluadoras al trabajo

Por último, pulsar el botón: "**Guardar**" para crear el registro de jurado/comisión evaluadora al trabajo.

-En el detalle de este tipo de registro se encontrarán los siguientes elementos comunes:

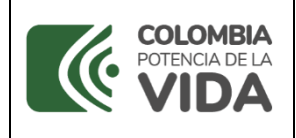

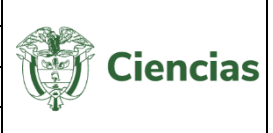

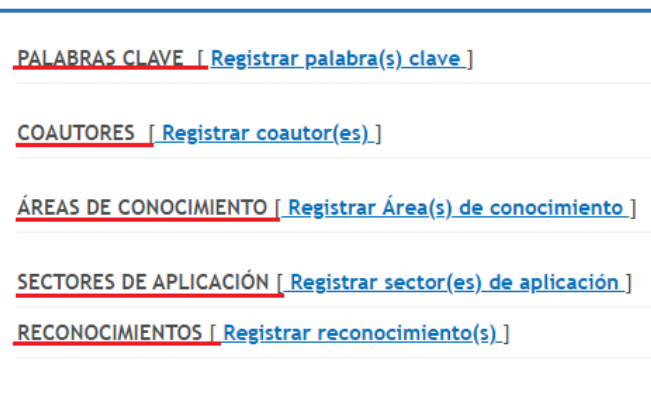

Figura 150 Información adicional de registro

#### **4.4.4.2 Par evaluador**

Para ingresar un registro sobre la participación del usuario como par evaluador, seleccionar la opción "Par evaluador" del ítem "**Actividades como evaluador**". Se desplegará una pantalla como la que se muestra enseguida, en la que deberá pulsar el enlace: "**Crear par evaluador**".

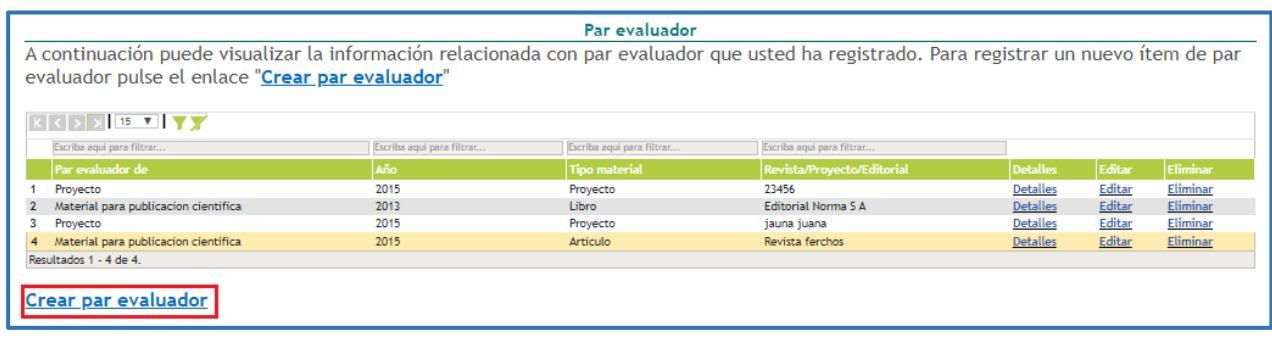

Figura 151 Par evaluador

Se abrirá el formulario que permitirá ingresar la información relacionada con la participación del usuario del CvLAC como evaluador. Diligenciar cada uno de los campos con los datos correspondientes (Ver siguiente figura).

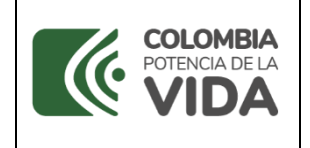

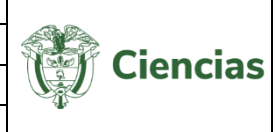

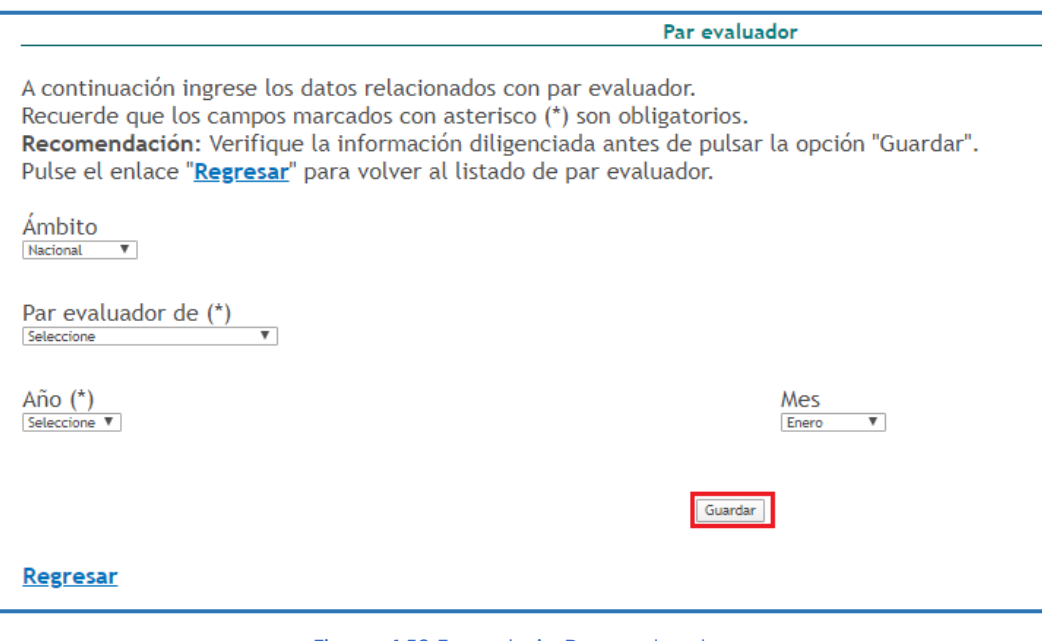

Figura 152 Formulario Par evaluador

Luego de culminar el diligenciamiento del formulario, pulsar el botón: "**Guardar**".

### **4.4.4.3 Par evaluador de Minciencias**

Seleccionar la opción "Par evaluador Minciencias" del ítem "**Actividades como evaluador**", y de cumplir con los criterios establecidos por el ministerio para el reconocimiento de Pares Evaluadores, de acuerdo con la resolución vigente, el usuario será visible en el *Servicio de Información de Evaluadores Pares Reconocidos del SNCTl.* 

Al instante, se desplegará la siguiente pantalla:

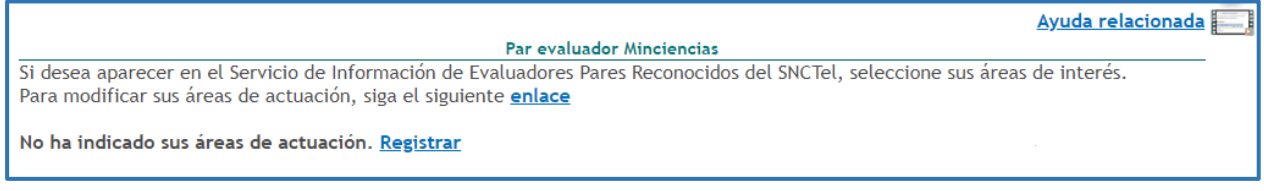

Figura 153 Par evaluador Minciencias

Para ello, seleccionar las áreas de actuación del usuario, haciendo clic en el enlace "Registrar":

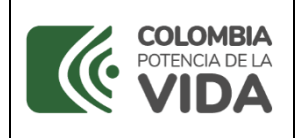

**CvLAC**

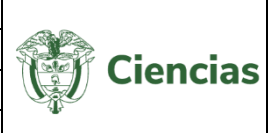

No ha indicado sus áreas de actuación. Registrar

Figura 154 Registrar áreas de actuación

Aparecerá una nueva pantalla en la cual el usuario podrá registrar las áreas de conocimiento de la actuación profesional.

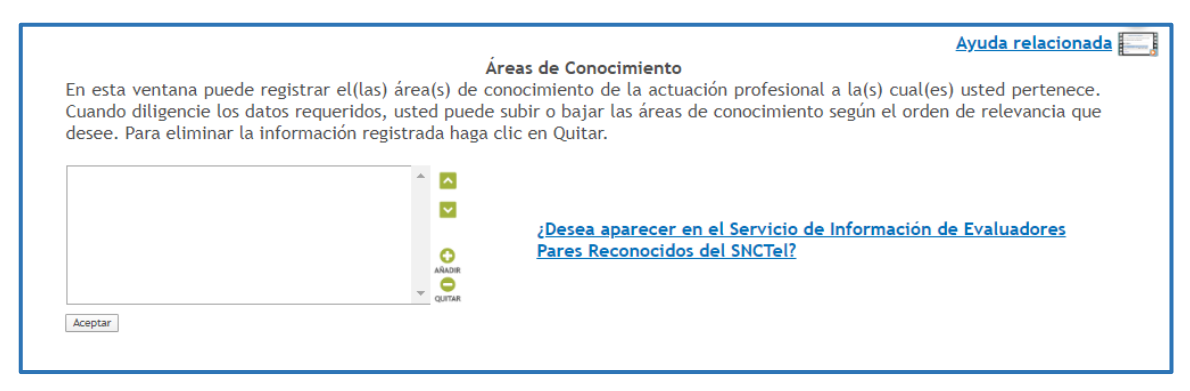

Figura 155 Áreas de conocimiento Par evaluador Minciencias

-Para integrar áreas de actuación, dirigirse al módulo de registro de áreas de conocimiento (Ver [Áreas de Conocimiento\)](#page-11-0).

Al realizar el registro de las áreas de interés, cuando se ingresa a la sección "Par evaluador Minciencias" del ítem "**Actividades como evaluador**", se visualiza la información de la siguiente manera:

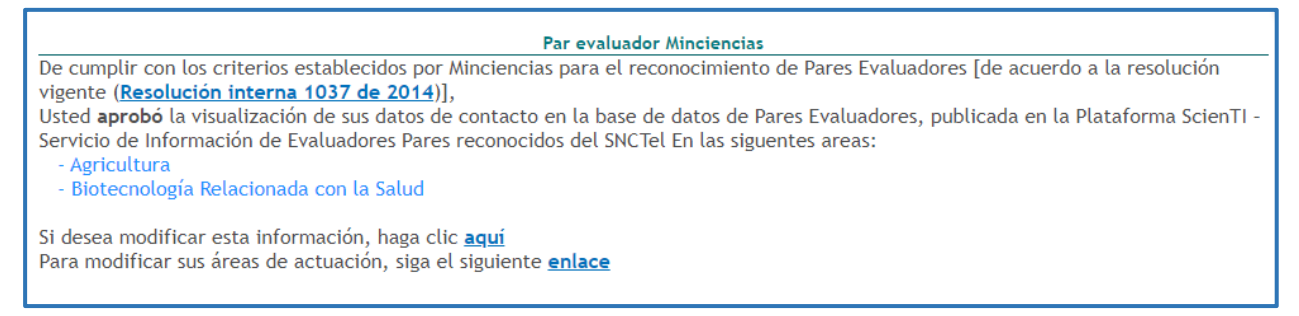

Figura 156 Áreas de conocimiento Par evaluador Minciencias

### **4.4.4.4 Participación en comité de evaluación**

Seleccionar la opción "Participación en comité de evaluación" del ítem "**Actividades como evaluador**", para registrar la participación del usuario en comités de evaluación. Para ello, pulsar el enlace: "**Crear Participación en Comité**".

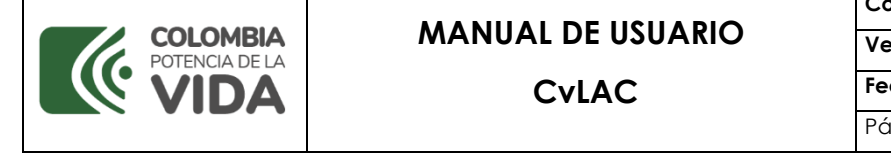

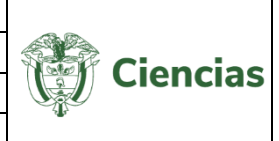

|                                                                                                    |                           |                                        |                           |                 |               | Ayuda relacionada <b>Ayuda</b> |
|----------------------------------------------------------------------------------------------------|---------------------------|----------------------------------------|---------------------------|-----------------|---------------|--------------------------------|
|                                                                                                    |                           |                                        |                           |                 |               |                                |
|                                                                                                    |                           | Participación en comités de evaluación |                           |                 |               |                                |
| A continuación puede visualizar la información relacionada con la participación en comité de evaluación que usted ha                                                                                                    |                           |                                        |                           |                 |               |                                |
| registrado. Para registrar una nueva participación en comité de evaluación pulse el enlace "Crear Participación en                                                                                                    |                           |                                        |                           |                 |               |                                |
| Comité"                                                                                                    |                           |                                        |                           |                 |               |                                |
|                                                                                                    |                           |                                        |                           |                 |               |                                |
| $\mathbb{R}$ $\mathbb{R}$ $\mathbb{$ |                           |                                        |                           |                 |               |                                |
| Escriba aqui para filtrar                                                                                                    | Escriba agui para filtrar | Escriba agui para filtrar              | Escriba agui para filtrar |                 |               |                                |
| Nombre participación en comité                                                                                                    | Año                       | Tipo de producto                       | País                      | <b>Detalles</b> | <b>Editar</b> | Eliminar                       |
| Demo coautoria                                                                                                    | 2015                      | Profesor titular                       | Colombia                  | <b>Detalles</b> | Editar        | <b>Eliminar</b>                |
| Evaluacion verificacion                                                                                                    | 2015                      | Jefe de cátedra                        | Colombia                  | <b>Detalles</b> | Editar        | Eliminar                       |
| Resultados 1 - 2 de 2.                                                                                                    |                           |                                        |                           |                 |               |                                |
|                                                                                                    |                           |                                        |                           |                 |               |                                |
| Crear Participación en Comité                                                                                                    |                           |                                        |                           |                 |               |                                |
|                                                                                                    |                           |                                        |                           |                 |               |                                |

Figura 157 Participación en comités de evaluación

Diligenciar el formulario con la información referida a la participación del usuario en comité de evaluación (Ver siguiente figura).

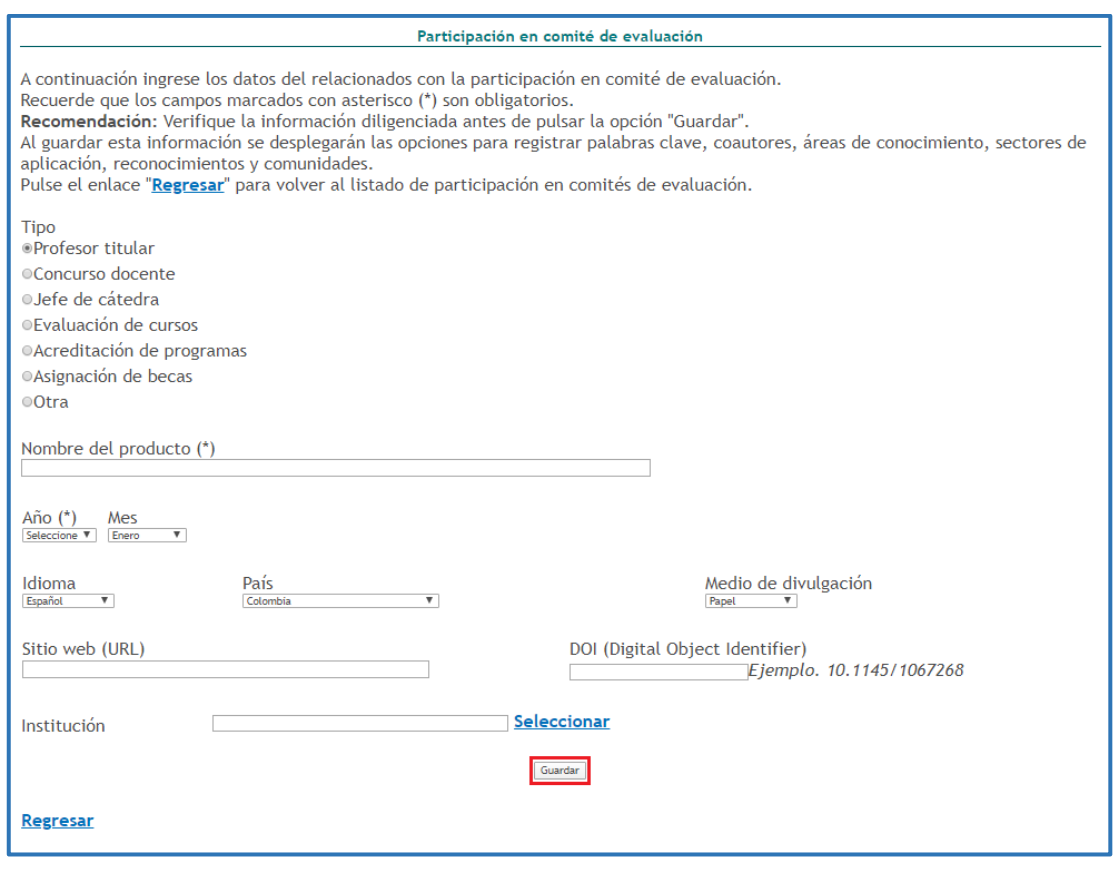

Figura 158 Formulario Participación en comités de evaluación

Por último, pulsar el botón: "**Guardar**" y quedará almacenada la participación.

-En el detalle de este tipo de registro se encontrarán los siguientes elementos comunes:

SISTEMA DE GESTIÓN INSTITUCIONAL DEL MINISTERIO DE CIENCIA, TECNOLOGÍA E INNOVACIÓN

Una vez descargado o impreso este documento se considerará una COPIA NO CONTROLADA

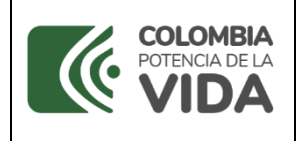

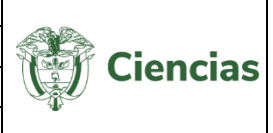

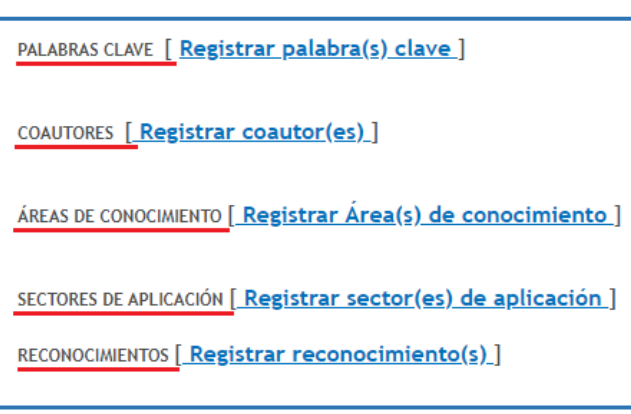

## **4.4.5 Apropiación social del conocimiento y Divulgación pública de la Ciencia**

En este ítem se incluyen las actividades o productos relacionados con la apropiación colectiva y social de la ciencia, la tecnología y la innovación y la divulgación pública del conocimiento.

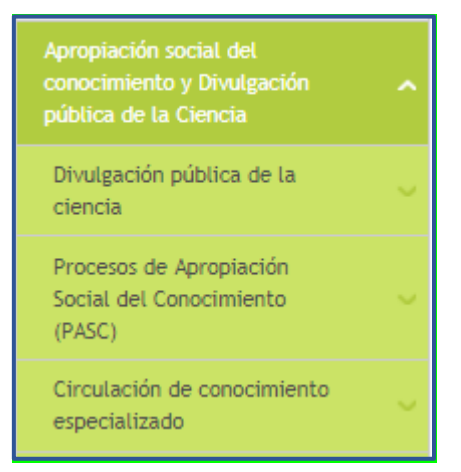

Figura 160 Ítem: Apropiación social del conocimiento y Divulgación pública de la Ciencia

### **4.4.5.1 Divulgación pública de la ciencia**

Para acceder al componente de "Divulgación pública de la ciencia", dirigirse al ítem "**Apropiación social del conocimiento y Divulgación pública de la Ciencia**" incluido en el menú de la aplicación.

A su vez, este componente incluye otra serie de opciones, que son: *Publicaciones editoriales no especializadas*, *Producciones de contenido digital*, *Producción de estrategias y contenidos transmedia* y *Desarrollos web* (Ver siguiente figura).

Figura 159 Información adicional de registro

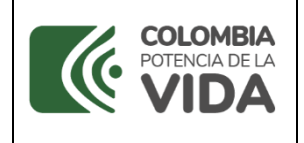

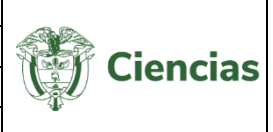

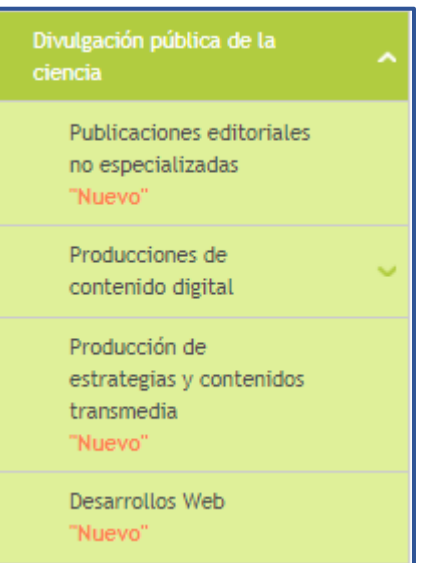

Figura 161 Divulgación pública de la Ciencia

### **4.4.5.1.1 Publicaciones editoriales no especializadas**

A través de esta opción el usuario de CvLAC podrá registrar publicaciones editoriales no especializadas, como: cartillas, manuales no especializados, boletines (digitales o impresos), entre otras publicaciones.

Para registrar una publicación editorial no especializada, pulsar el enlace: "**Crear**" (Ver siguiente figura).

| Publicaciones editoriales no especializadas                                                                                                    |                  |                      |        |                 |           |  |
|----------------------------------------------------------------------------------------------------|------------------|----------------------|--------|-----------------|-----------|--|
| A continuación puede visualizar la información de los productos de Divulgación Pública de la Ciencia publicaciones editoriales no especializadas.<br>Para registrar un nuevo ítem, pulse el enlace Crear |                  |                      |        |                 |           |  |
| Mostrar $10 \times$ registros                                                                                                    |                  |                      |        | Buscar:         |           |  |
| Nombre del producto                                                                                                    | $\triangleq$ Año | $\triangle$ Detalles | Editar | <b>Eliminar</b> |           |  |
| Ningún dato disponible en esta tabla                                                                                                    |                  |                      |        |                 |           |  |
| Mostrando registros del 0 al 0 de un total de 0 registros<br>Crear                                                                                                    |                  |                      |        | Anterior        | Siguiente |  |

Figura 162 Publicaciones editoriales no especializadas

Luego de ello, se despliega el formulario de creación del producto:

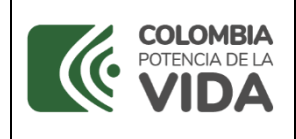

# **MANUAL DE USUARIO**

**CvLAC**

**Código**: D103M06 **Versión**: 01

**Fecha:** 2021-07-06 Página: 92 de 225

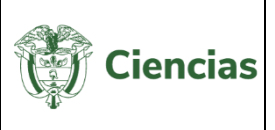

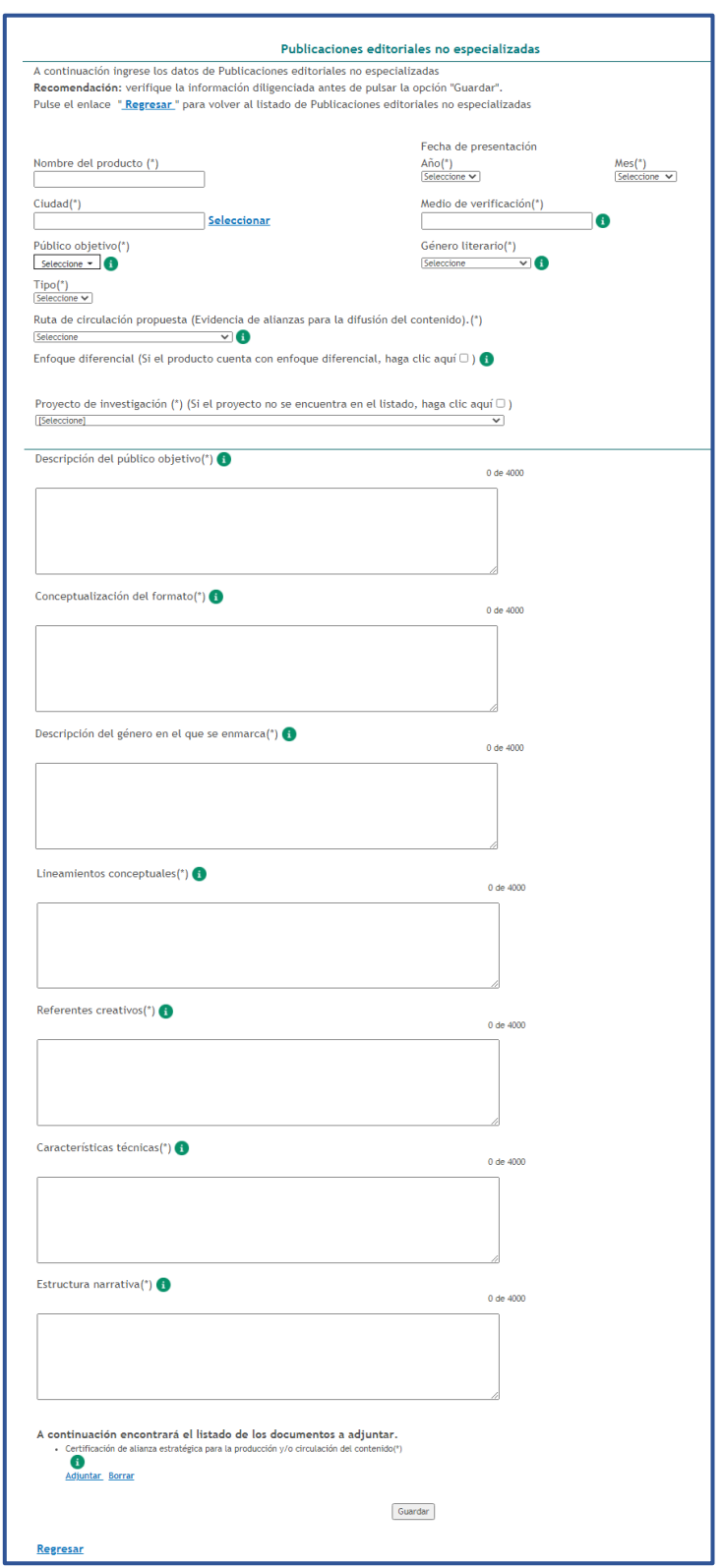

Figura 163 Formulario de creación del producto

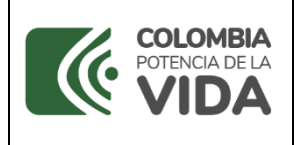

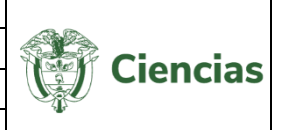

Si el producto cuenta con un enfoque diferencial, marcar la casilla  $\mathbb{F}$  de este campo. De esta forma, se despliega el componente de enfoque diferencial, que cuenta con cinco (5) secciones: Población víctima del conflicto armado, Población en situación de discapacidad, Grupo étnico, Sexo y Grupo etario. Marcar las casillas de las opciones relacionadas con el producto:

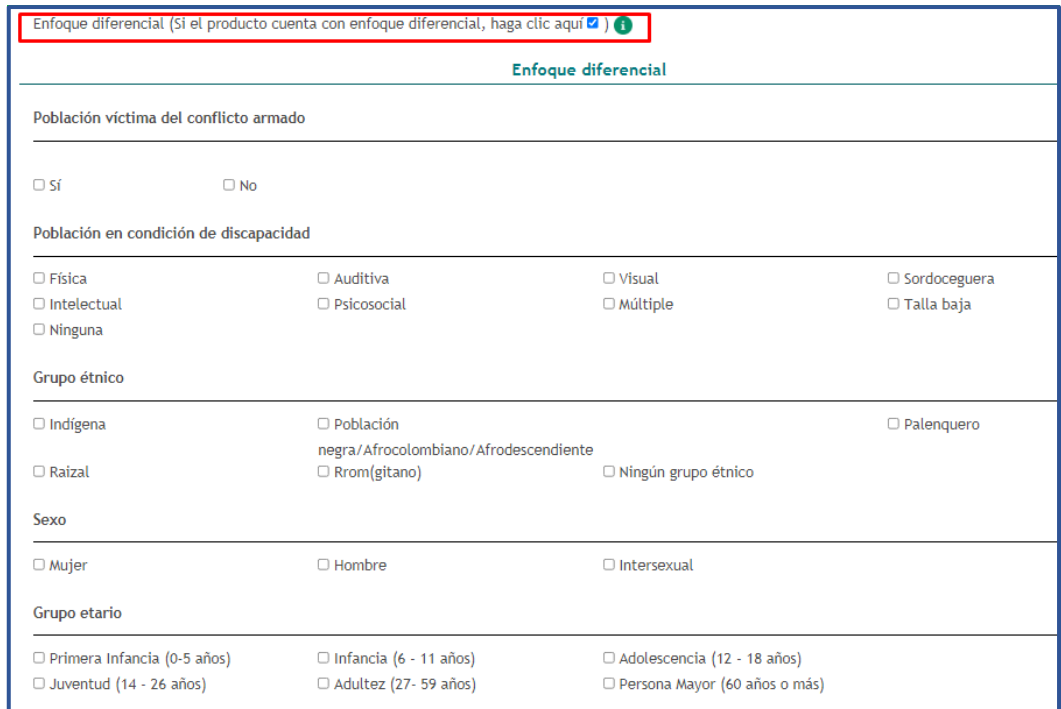

Figura 164 Enfoque diferencial

Así mismo, en el campo "Proyecto de investigación (\*)" es posible seleccionar alguno de los proyectos registrados por el usuario. Si el proyecto no se encuentra registrado, marcar la casilla  $\blacktriangledown$ , para efectuar la creación. De esta forma, en el formulario se desplegará una sección adicional denominada "Creación de proyecto":

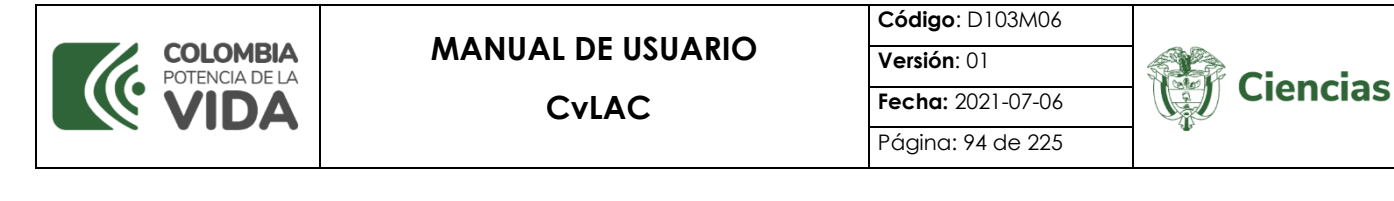

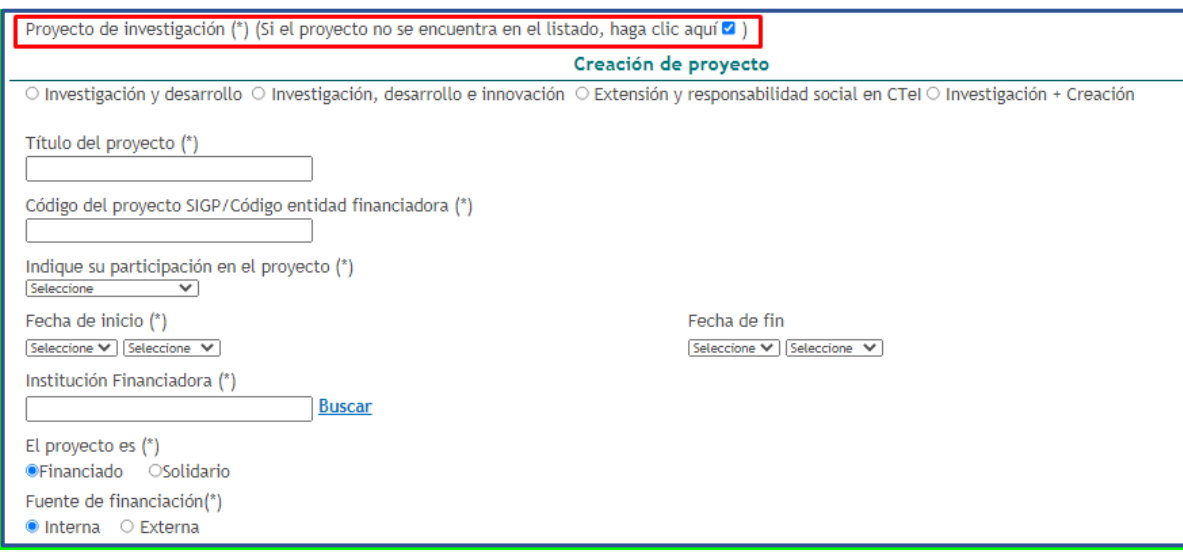

Figura 165 Creación del proyecto

Adicionalmente, en la parte inferior del formulario es posible adjuntar el documento solicitado para el producto: *Certificación de alianza estratégica para la producción y/o circulación del contenido*.

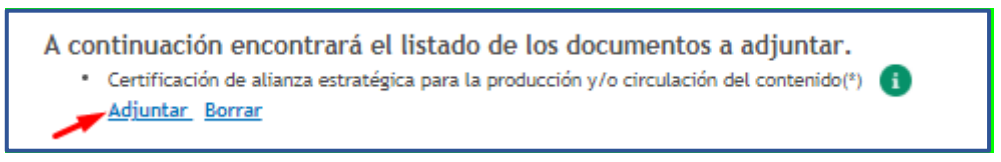

Figura 166 Adjuntar documento

Por último, luego de diligenciar completamente el formulario y adjuntar el documento, pulsar el botón "**Guardar**".

### **4.4.5.1.2 Producciones de contenido digital (Audiovisual, Sonoro y Recursos gráficos)**

En el ítem "Producciones de contenido digital", se incluyen tres opciones: Audiovisual, Sonoro y Recursos gráficos:

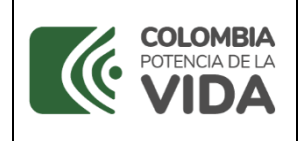

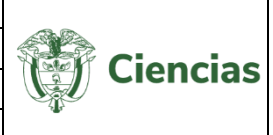

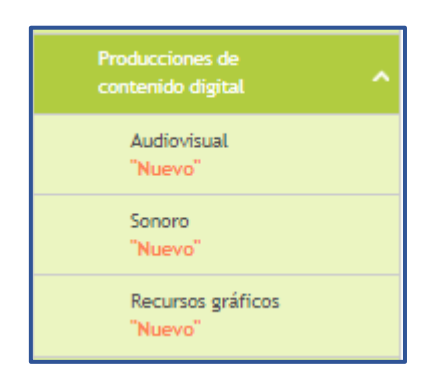

Figura 167 Producciones de contenido digital

Al ubicarse en alguna de las tres opciones se despliega el módulo para el registro y gestión de información.

Para registrar una producción de contenido digital, pulsar el enlace: "**Crear**" (Ver siguiente figura).

| Producciones de contenido digital Audiovisual                                                                                                |                  |                                      |        |                 |           |  |
|----------------------------------------------------------------------------------------------------|------------------|--------------------------------------|--------|-----------------|-----------|--|
| A continuación puede visualizar la información de las Producciones de contenido digital. Para registrar un nuevo ítem, pulse el enlace Crear |                  |                                      |        |                 |           |  |
| Mostrar $10 \times$ registros                                                                                                    |                  |                                      |        | Buscar:         |           |  |
| Nombre del producto                                                                                                    | $\triangleq$ Año | $\frac{4}{7}$ Detailes               | Editar | <b>Eliminar</b> |           |  |
|                                                                                                    |                  | Ningún dato disponible en esta tabla |        |                 |           |  |
| Mostrando registros del 0 al 0 de un total de 0 registros                                                                                    |                  |                                      |        | Anterior        | Siguiente |  |
| Crear                                                                                                    |                  |                                      |        |                 |           |  |

Figura 168 Producciones de contenido digital

Luego de ello, se despliega el formulario de creación del producto.

En el formulario de *Producciones de contenido digital audiovisual* el usuario puede realizar el registro de cápsulas de video, videos animados, documentales, argumentales, contenidos de ficción y demás producciones asociadas a este lenguaje (Ver siguiente figura).

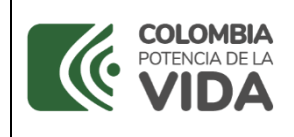

## **MANUAL DE USUARIO**

**CvLAC**

**Código**: D103M06 **Versión**: 01 **Fecha:** 2021-07-06

Página: 96 de 225

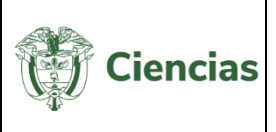

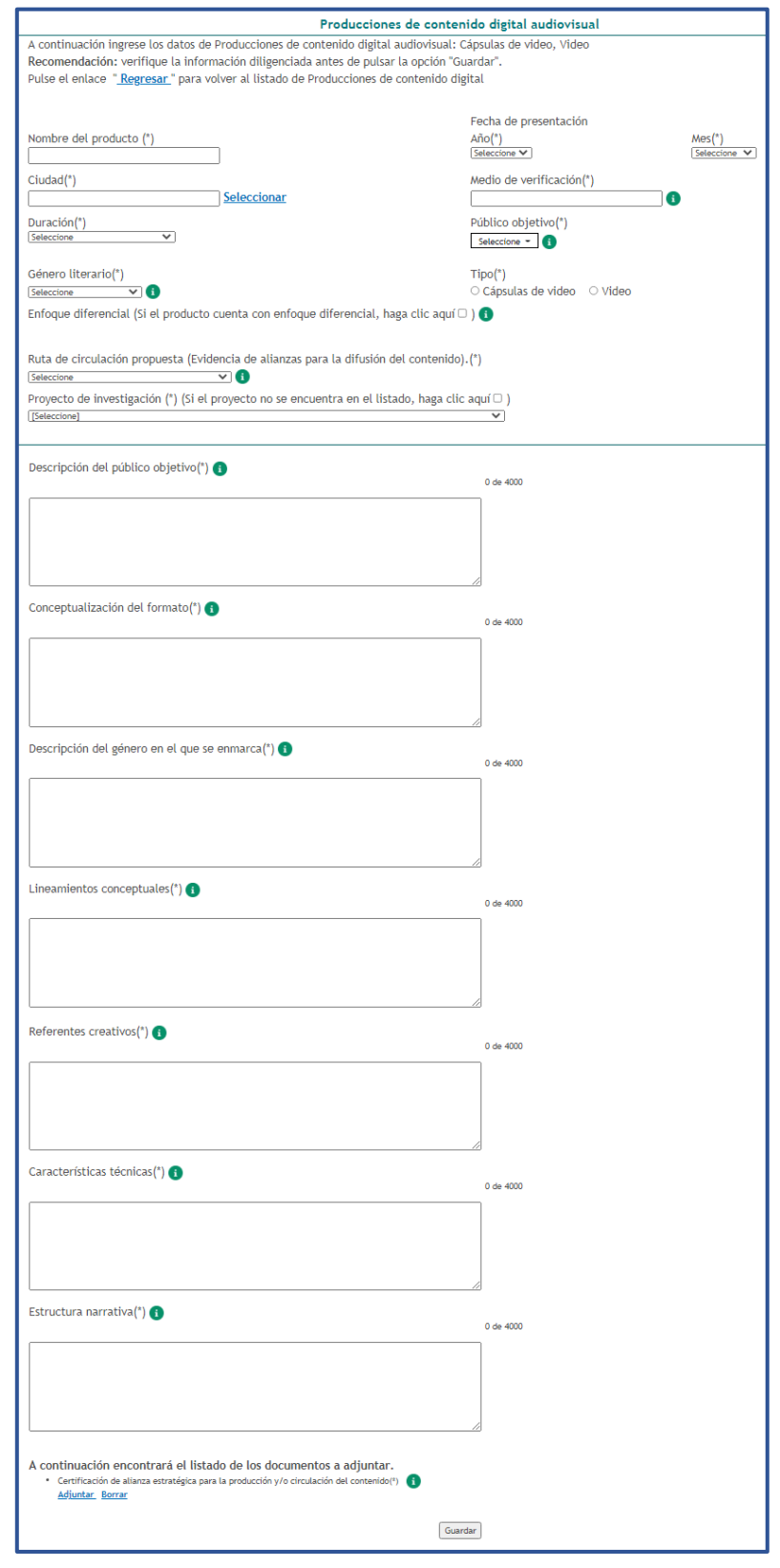

Figura 169 Formulario de creación del producto

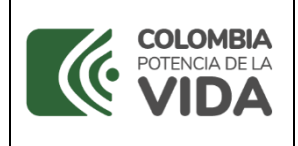

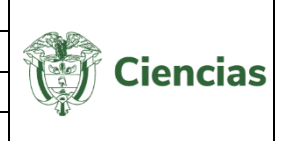

En el formulario de *Producciones de contenido digital sonoro* el usuario puede realizar el registro de podcast, cápsulas radiales, programas radiales y demás producciones asociadas o formatos que estén relacionados.

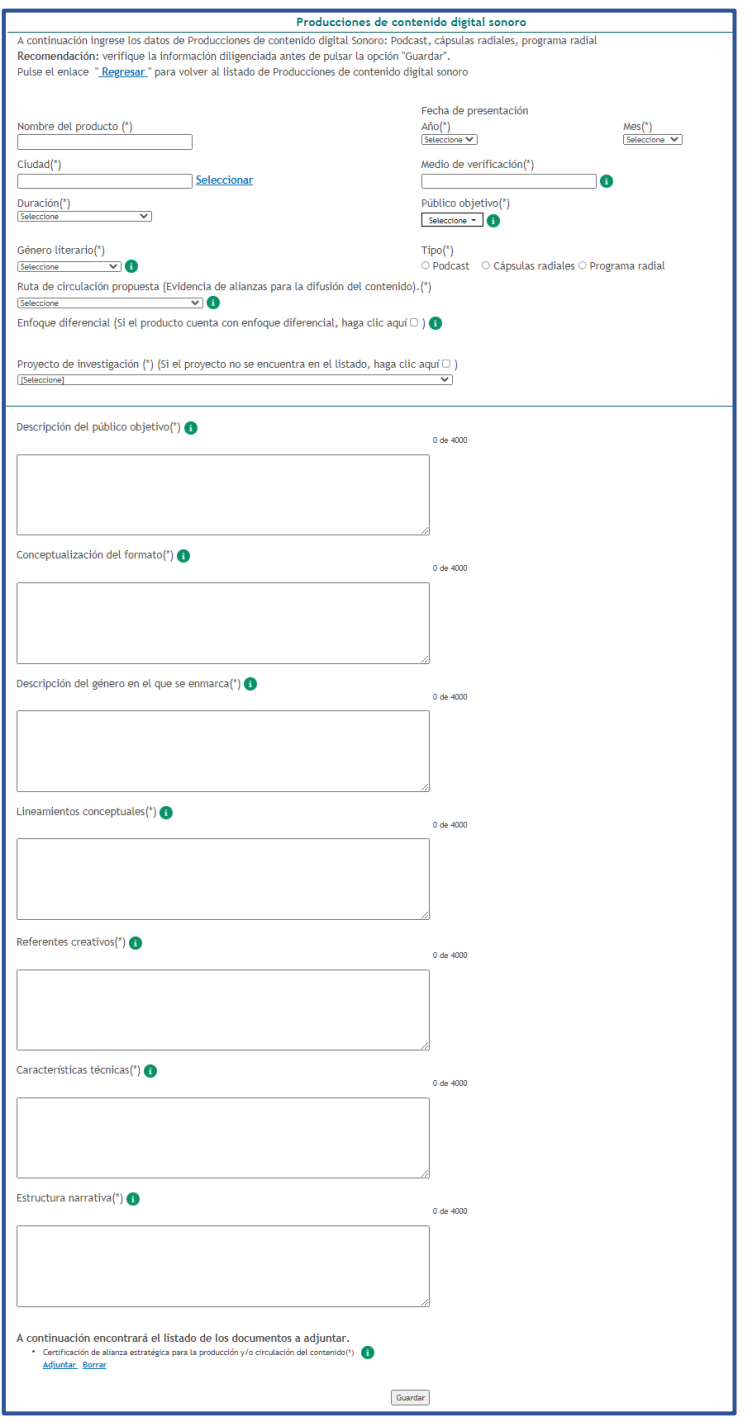

Figura 170 Formulario de creación del producto

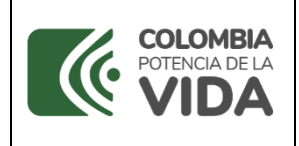

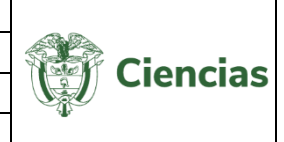

Por su parte, en el formulario de *Producciones de contenido digital recursos gráficos* el usuario puede realizar el registro de contenidos para medios digitales en los que se diseñe y presente información gráfica como infografías y videografías.

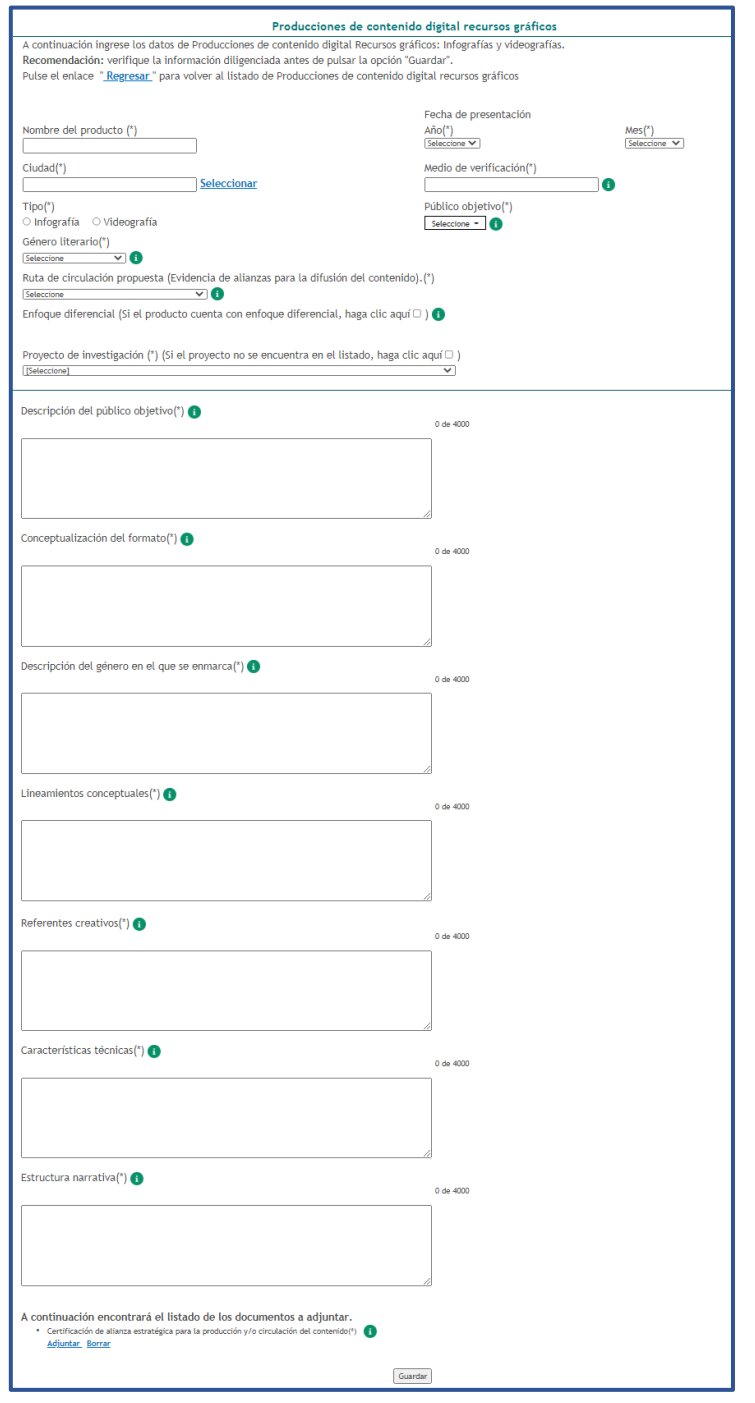

Figura 171 Formulario de creación del producto

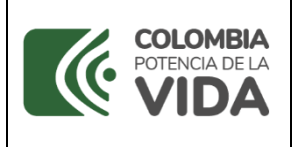

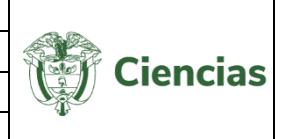

Ahora bien, si los productos registrados desde estos tres módulos (audiovisual, sonoro y recursos gráficos) cuentan con un enfoque diferencial, marcar la casilla  $\mathbb{F}$  de este campo. De esta forma, se despliega el componente de enfoque diferencial, que cuenta con cinco (5) secciones: Población víctima del conflicto armado, Población en situación de discapacidad, Grupo étnico, Sexo y Grupo etario. Marcar las casillas de las opciones relacionadas con el producto:

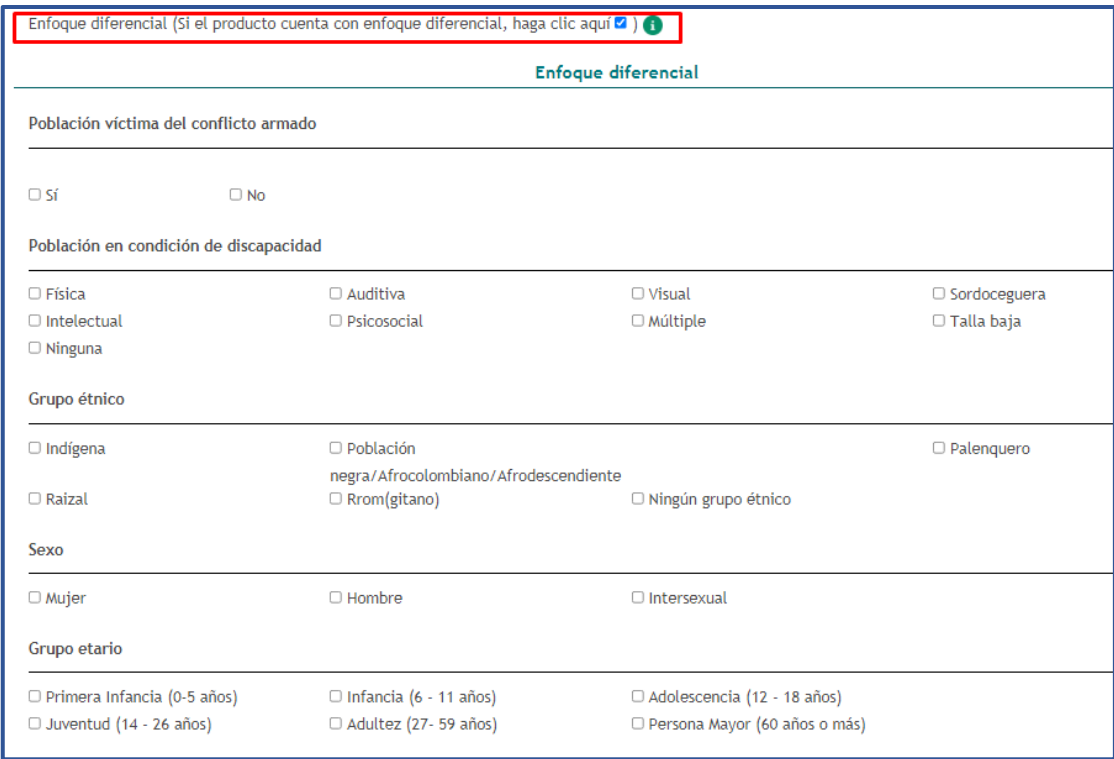

#### Figura 172 Enfoque diferencial

Así mismo, en el campo "Proyecto de investigación (\*)" es posible seleccionar alguno de los proyectos registrados por el usuario. Si el proyecto no se encuentra registrado, marcar la casilla  $\blacksquare$ , para efectuar la creación. De esta forma, en el formulario se desplegará una sección adicional denominada "Creación de proyecto":

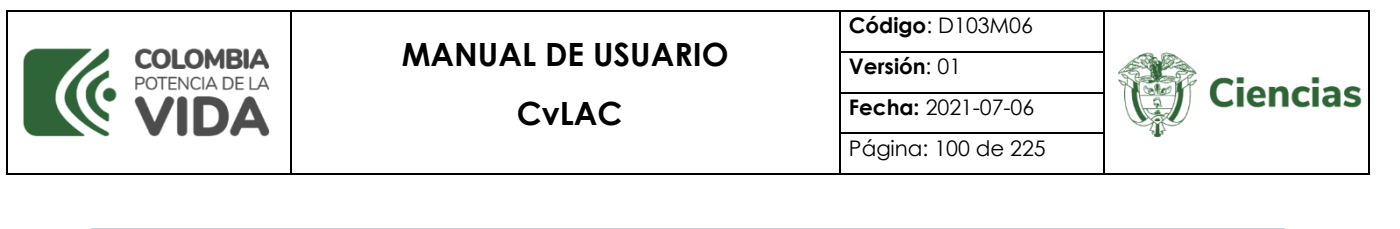

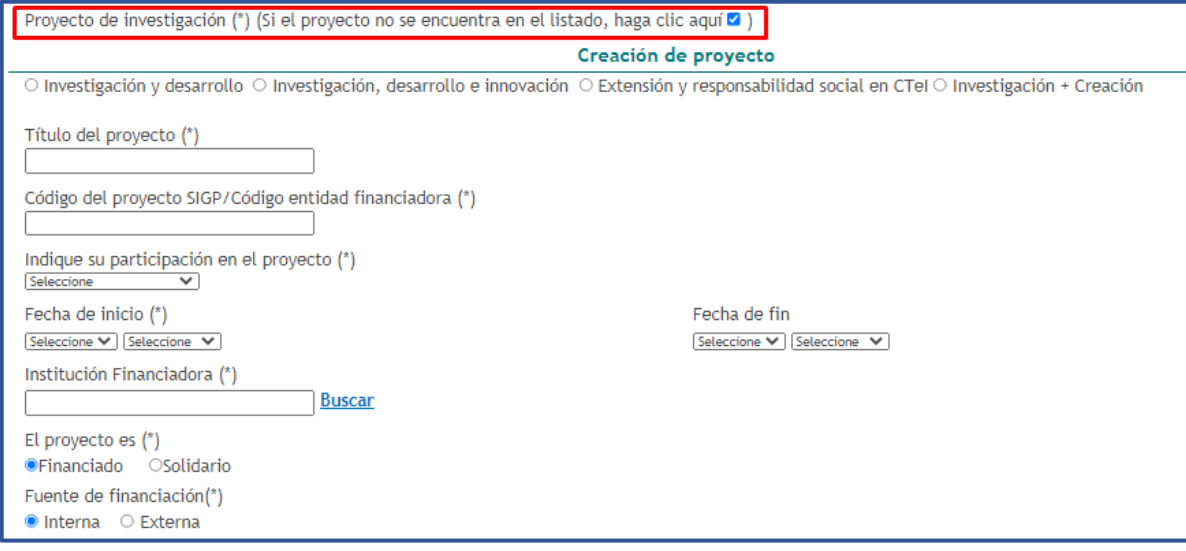

Figura 173 Creación del proyecto

Adicionalmente, en la parte inferior del formulario es posible adjuntar el documento solicitado para el producto: *Certificación de alianza estratégica para la producción y/o circulación del contenido*.

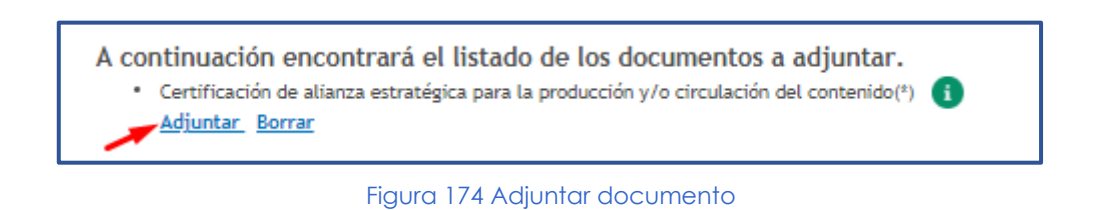

Por último, luego de diligenciar completamente el formulario y adjuntar el documento, pulsar el botón "**Guardar**".

### **4.4.5.1.3 Producción de estrategias y contenidos transmedia**

Las producciones de estrategias y contenidos transmedia son producciones convergentes de contenidos en distintos soportes, digitales o físicos, que involucran distintos productos comunicativos y circulan a través de diferentes plataformas aprovechando su naturaleza, ofreciendo una experiencia unificada y coordinada.

Para registrar una producción de estrategia y contenido transmedia, pulsar el enlace: "**Crear**" (Ver siguiente figura).

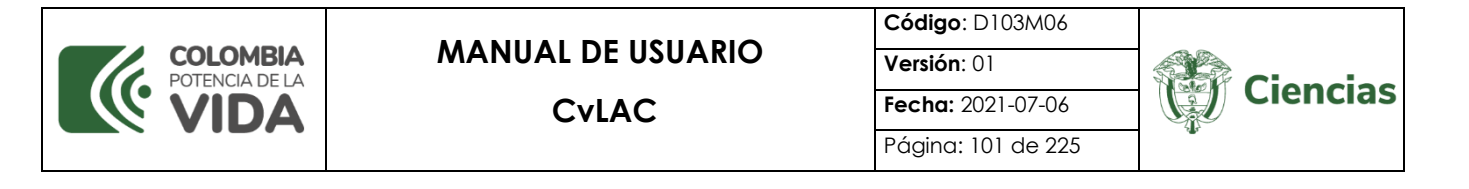

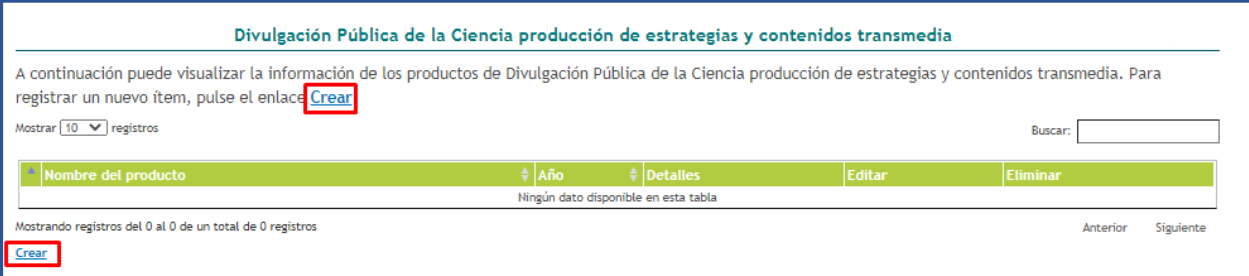

Figura 175 Producción de estrategias y contenidos transmedia

Luego de ello, se despliega el formulario de creación del producto:

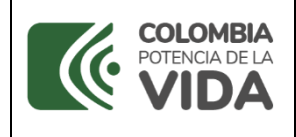

# **MANUAL DE USUARIO**

**CvLAC**

**Código**: D103M06 **Versión**: 01

**Fecha:** 2021-07-06 Página: 102 de 225

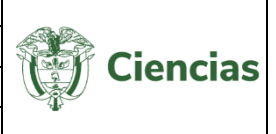

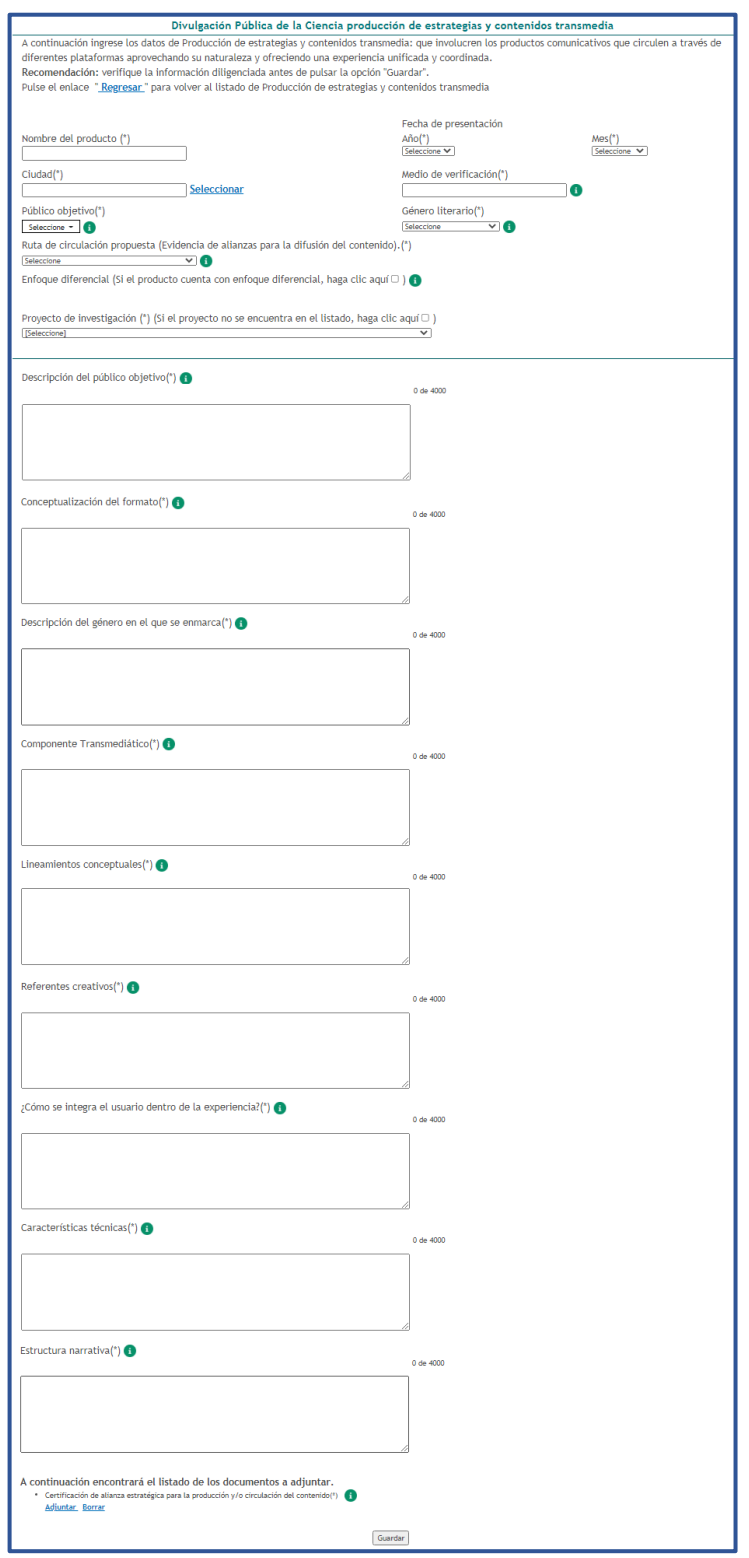

Figura 176 Formulario de creación del producto

Si el producto cuenta con un enfoque diferencial, marcar la casilla  $\blacksquare$  de este campo.

De esta forma, se despliega el componente de enfoque diferencial, que cuenta con

SISTEMA DE GESTIÓN INSTITUCIONAL DEL MINISTERIO DE CIENCIA, TECNOLOGÍA E INNOVACIÓN Una vez descargado o impreso este documento se considerará una COPIA NO CONTROLADA

> Versión:00 D102PR01MO1

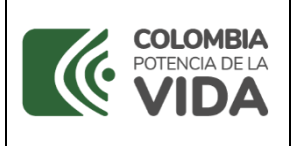

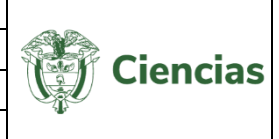

cinco (5) secciones: Población víctima del conflicto armado, Población en situación de discapacidad, Grupo étnico, Sexo y Grupo etario. Marcar las casillas de las opciones relacionadas con el producto:

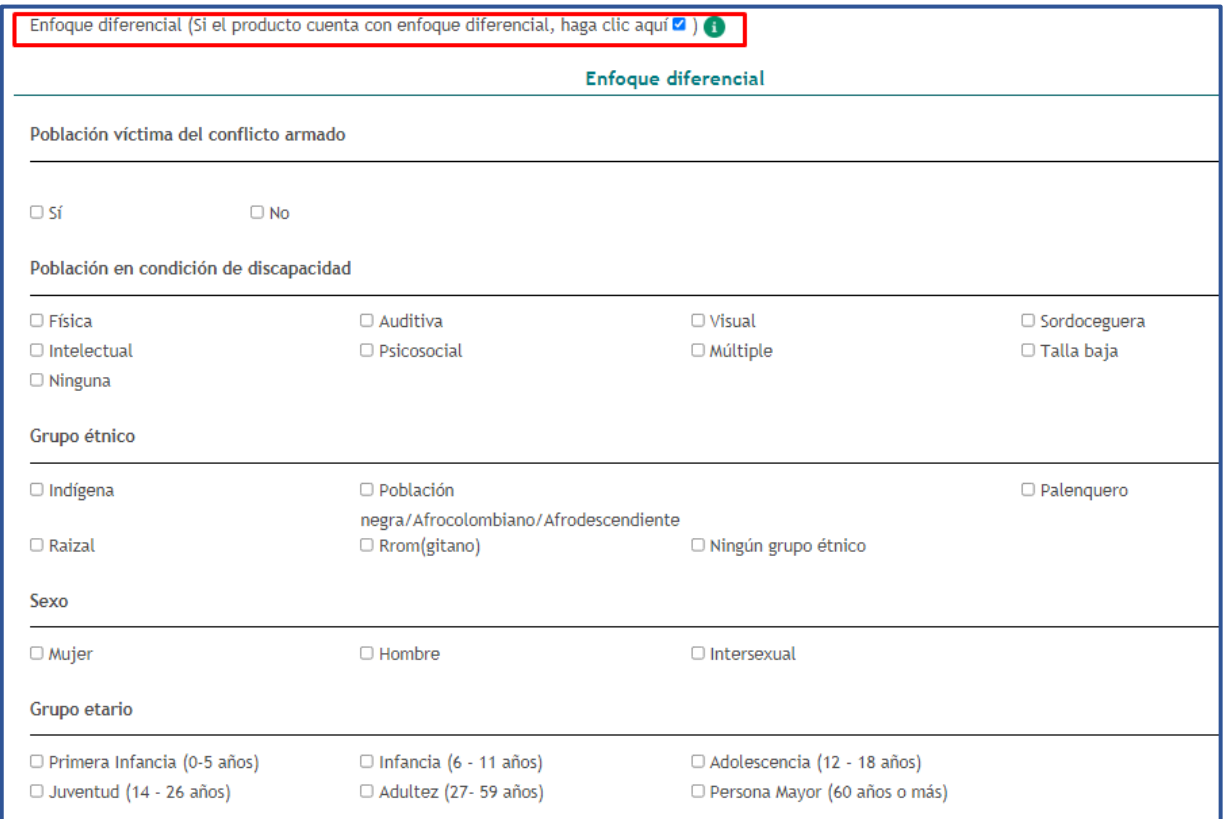

Figura 177 Enfoque diferencial

Así mismo, en el campo "Proyecto de investigación (\*)" es posible seleccionar alguno de los proyectos registrados por el usuario. Si el proyecto no se encuentra registrado, marcar la casilla  $\blacktriangledown$ , para efectuar la creación. De esta forma, en el formulario se desplegará una sección adicional denominada "Creación de proyecto":

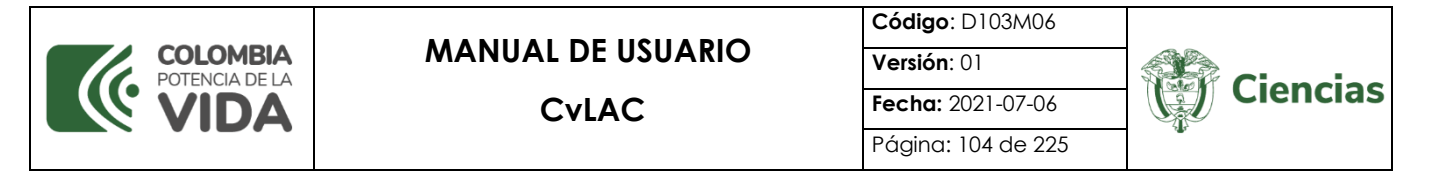

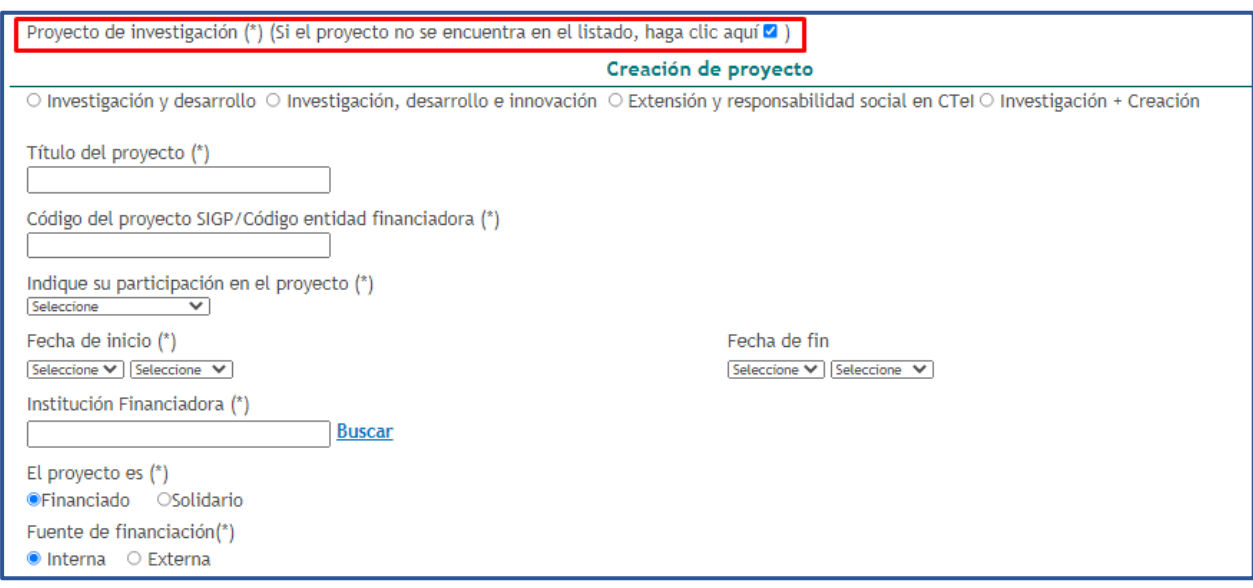

Figura 178 Creación del proyecto

Adicionalmente, en la parte inferior del formulario es posible adjuntar el documento solicitado para el producto: *Certificación de alianza estratégica para la producción y/o circulación del contenido*.

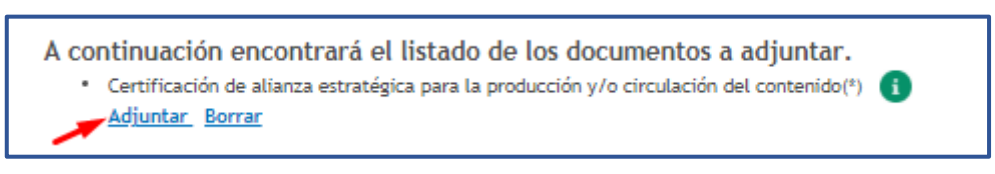

Figura 179 Adjuntar documento

Por último, luego de diligenciar completamente el formulario y adjuntar el documento, pulsar el botón "**Guardar**".

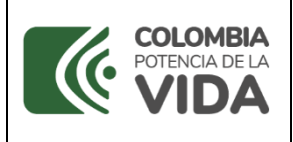

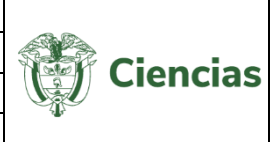

#### **4.4.5.1.4 Desarrollos web**

A través de esta opción el usuario de CvLAC podrá registrar: Páginas web, blogs, micrositios, aplicativos móviles+ estrategia de Redes Sociales.

Para registrar un desarrollo web, pulsar el enlace: "**Crear**" (Ver siguiente figura).

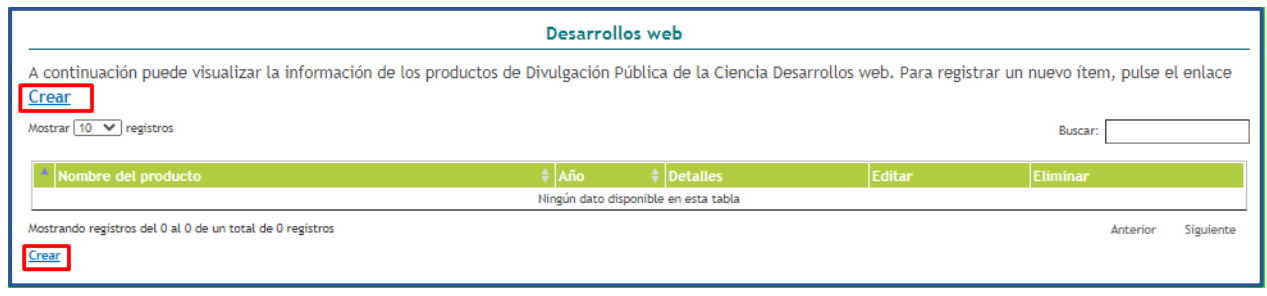

Figura 180 Desarrollos web

Luego de ello, se despliega el formulario de creación del producto:

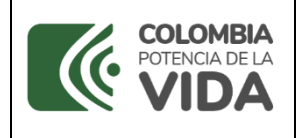

# **MANUAL DE USUARIO**

**CvLAC**

**Código**: D103M06 **Versión**: 01 **Fecha:** 2021-07-06

Página: 106 de 225

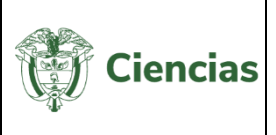

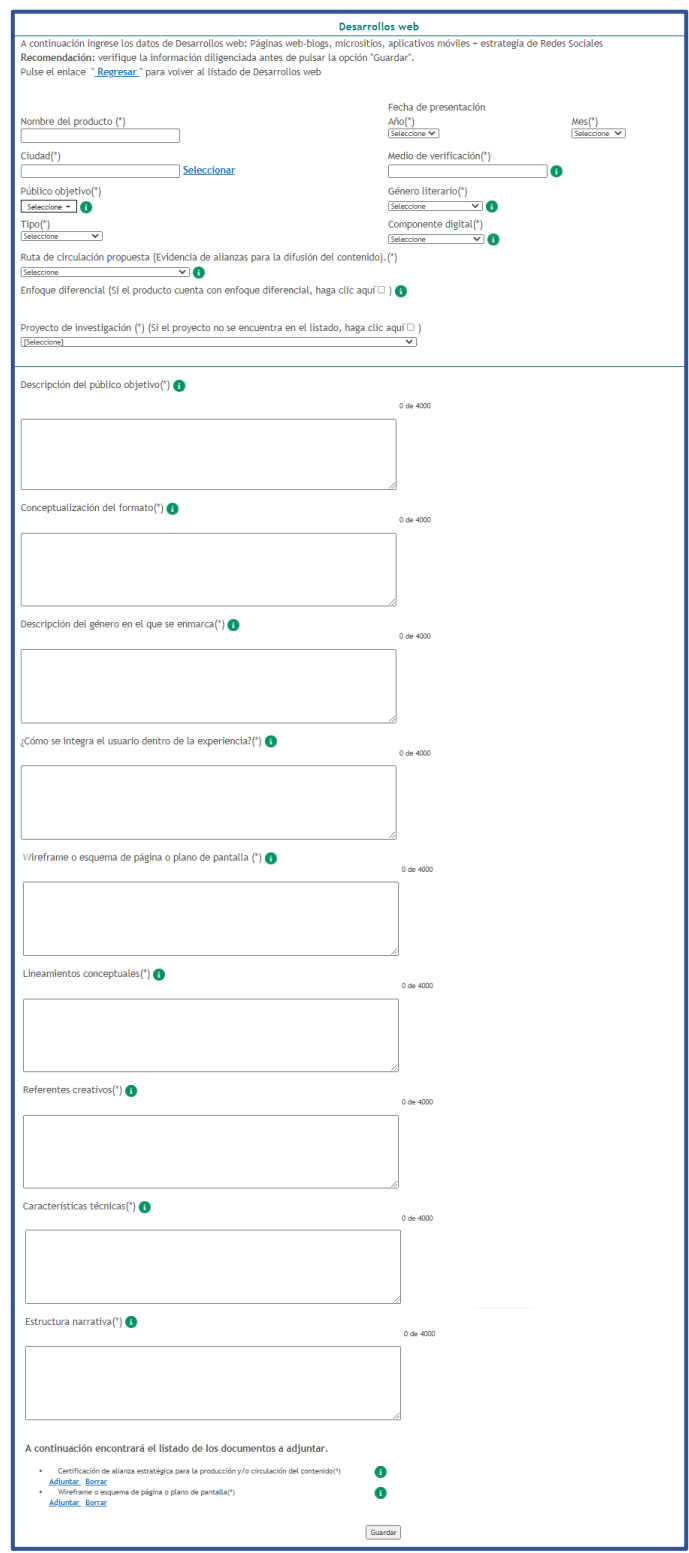

Figura 181 Formulario de creación del producto

Si el producto cuenta con un enfoque diferencial, marcar la casilla  $\blacksquare$  de este campo.

De esta forma, se despliega el componente de enfoque diferencial, que cuenta con

SISTEMA DE GESTIÓN INSTITUCIONAL DEL MINISTERIO DE CIENCIA, TECNOLOGÍA E INNOVACIÓN Una vez descargado o impreso este documento se considerará una COPIA NO CONTROLADA

> Versión:00 D102PR01MO1

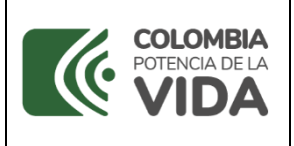

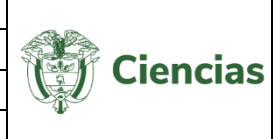

cinco (5) secciones: Población víctima del conflicto armado, Población en situación de discapacidad, Grupo étnico, Sexo y Grupo etario. Marcar las casillas de las opciones relacionadas con el producto:

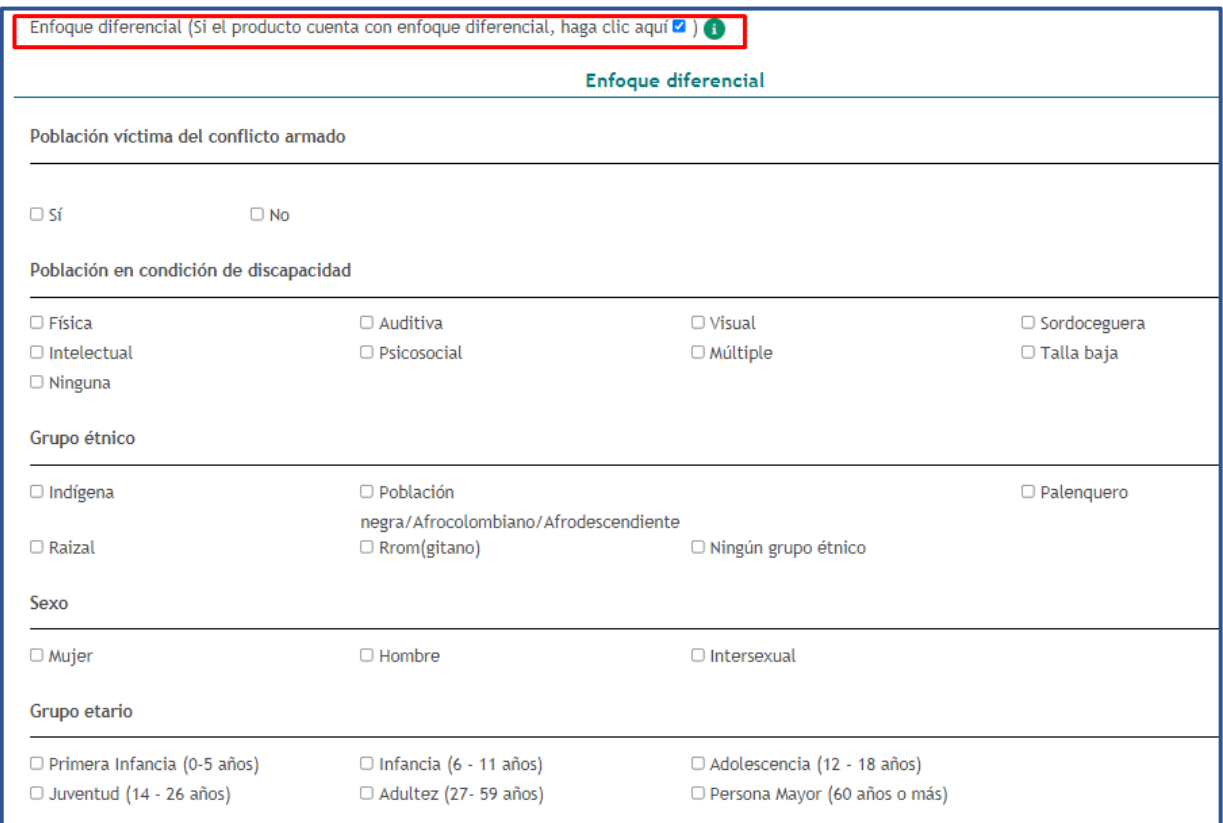

Figura 182 Enfoque diferencial

Así mismo, en el campo "Proyecto de investigación (\*)" es posible seleccionar alguno de los proyectos registrados por el usuario. Si el proyecto no se encuentra registrado, marcar la casilla  $\blacktriangledown$ , para efectuar la creación. De esta forma, en el formulario se desplegará una sección adicional denominada "Creación de proyecto":

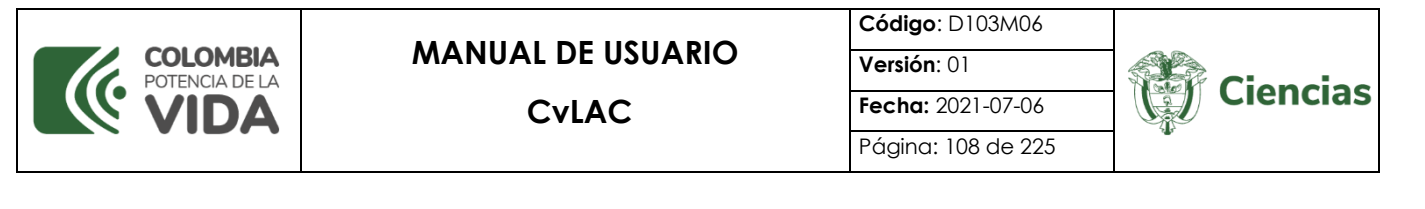

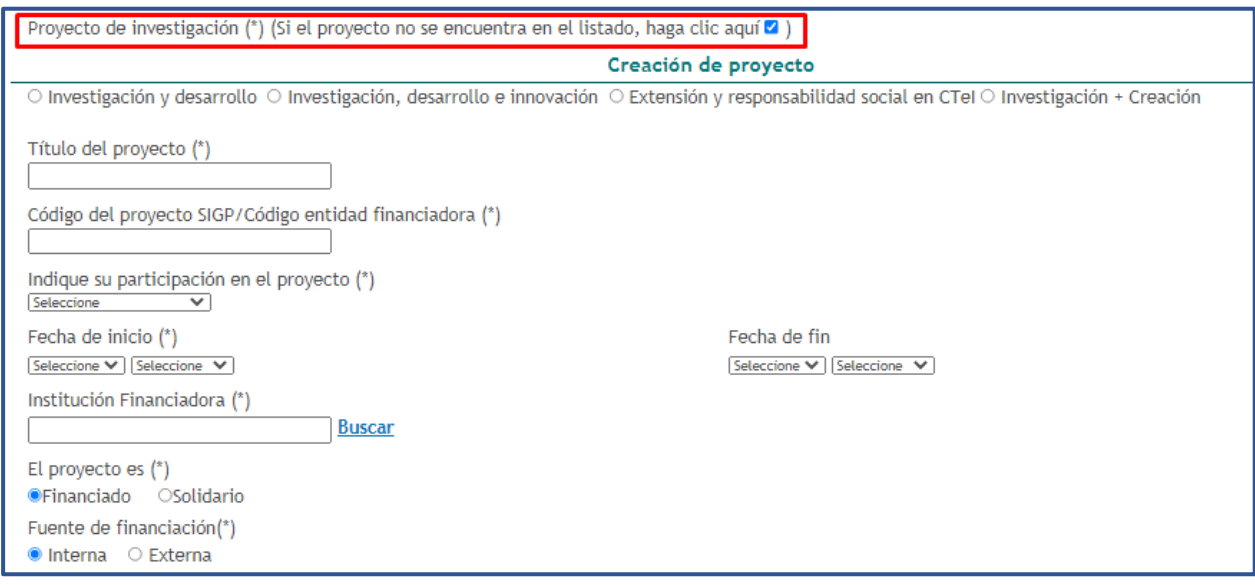

Figura 183 Creación del proyecto

Adicionalmente, en la parte inferior del formulario es posible adjuntar los documentos solicitados para el producto: *Certificación de alianza estratégica para la producción y/o circulación del contenido* y *Wireframe o esquema de página o plano de pantalla*.

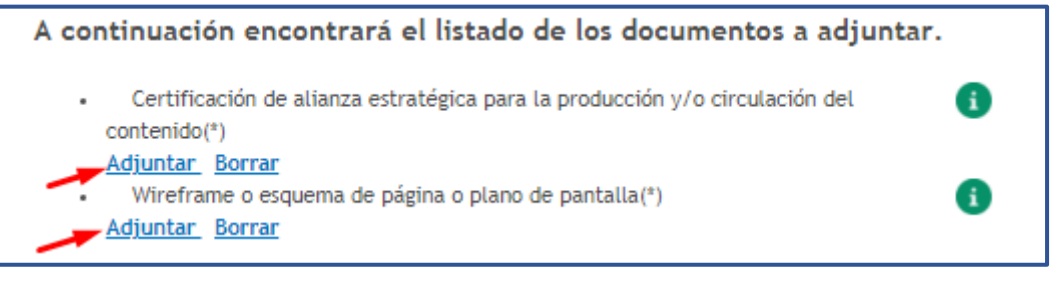

Figura 184 Adjuntar documento

Por último, luego de diligenciar completamente el formulario y adjuntar el documento, pulsar el botón "**Guardar**".
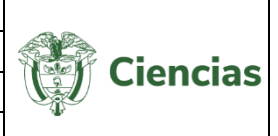

# **4.4.5.2 Procesos de Apropiación Social del Conocimiento (PASC)**

Para acceder al componente de "Procesos de Apropiación Social del Conocimiento (PASC)", dirigirse al ítem "**Apropiación social del conocimiento y Divulgación pública de la Ciencia**" incluido en el menú de la aplicación.

A su vez, este componente incluye otra serie de opciones, que son: *Fortalecimiento o solución de asuntos de interés social, Trabajo conjunto entre un centro de ciencia y un grupo de investigación, Generación de insumos de política pública y normatividad* y *Fortalecimiento de cadenas productivas* (Ver siguiente figura).

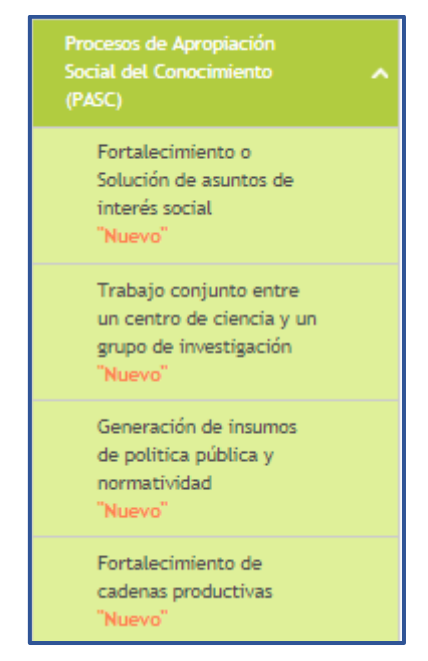

Figura 185 Procesos de Apropiación Social del Conocimiento (PASC)

## **4.4.5.2.1 Fortalecimiento o solución de asuntos de interés social**

Un *Proceso de apropiación social del conocimiento para el fortalecimiento o solución de asuntos de interés social* se entiende como el encuentro, interacción, co-creación entre un grupo de investigación y la ciudadanía, para construir propuestas colectivas mediante la ciencia, tecnología e innovación que atiendan asuntos de interés y situaciones presentes en sus contextos.

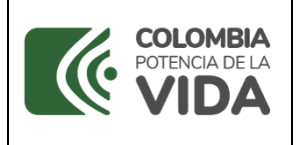

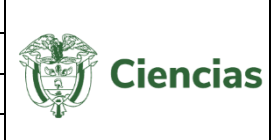

Para registrar un fortalecimiento o solución de asuntos de interés social, pulsar el enlace:

"**Crear**" (Ver siguiente figura).

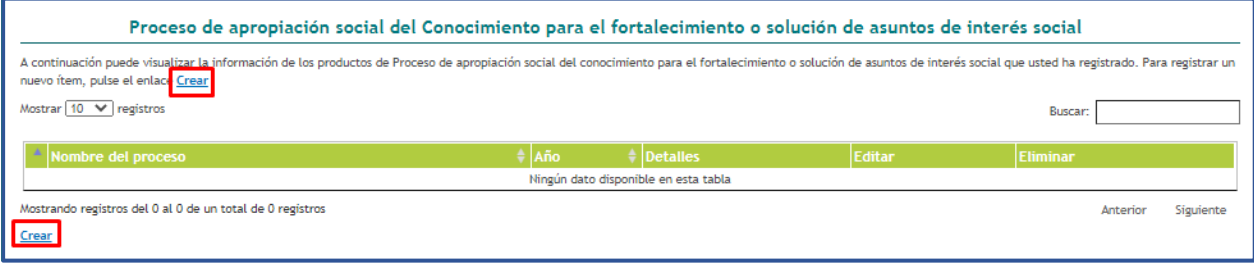

Figura 186 Fortalecimiento o solución de asuntos de interés social

Enseguida, se despliega el formulario de creación del producto:

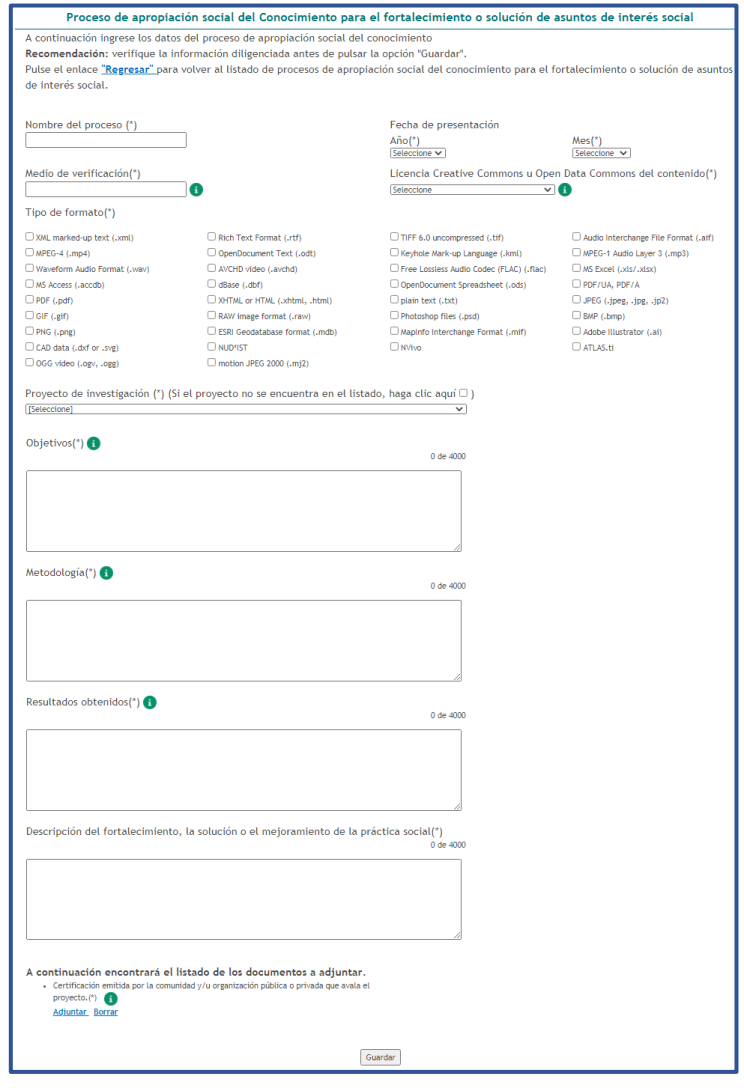

Figura 187 Formulario de creación del producto

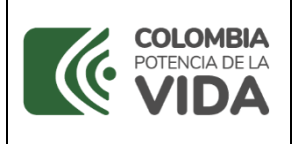

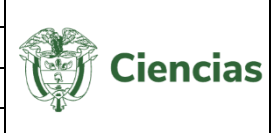

En el campo "Proyecto de investigación (\*)" es posible seleccionar alguno de los proyectos registrados por el usuario. Si el proyecto no se encuentra registrado, marcar la casilla  $\blacktriangleleft$ , para efectuar la creación. De esta forma, en el formulario se desplegará una sección adicional denominada "Creación de proyecto":

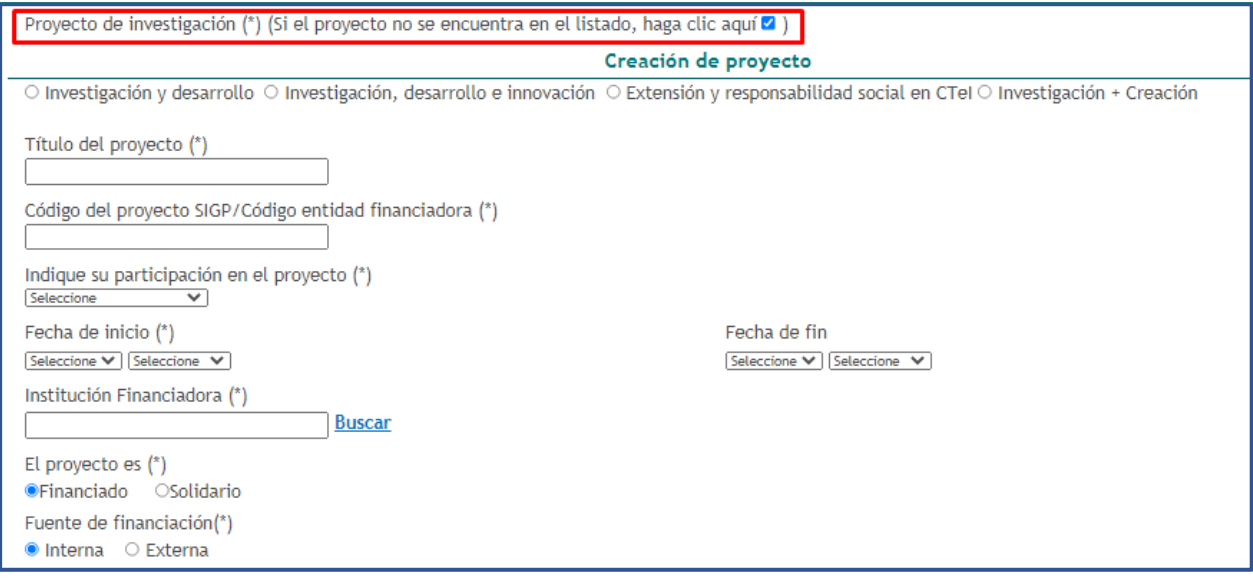

Figura 188 Creación del proyecto

Adicionalmente, en la parte inferior del formulario es posible adjuntar el documento solicitado para el producto: *Certificación emitida por la comunidad y/u organización pública o privada que avala el proyecto*.

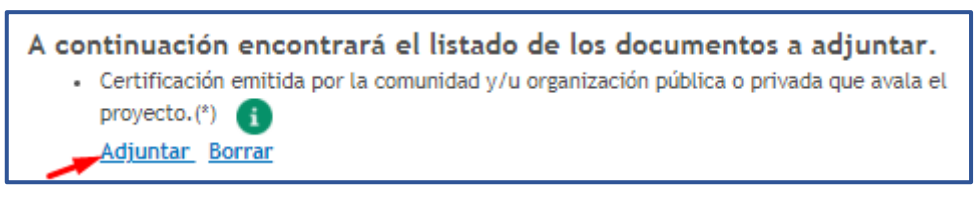

#### Figura 189 Adjuntar documento

Por último, luego de diligenciar completamente el formulario y adjuntar el documento, pulsar el botón "**Guardar**".

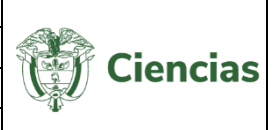

### **4.4.5.2.2 Trabajo conjunto entre un centro de ciencia y un grupo de investigación**

Un *Proceso de Apropiación Social del Conocimiento resultado del trabajo conjunto entre un Centro de Ciencia y un grupo de investigación* se entiende como el resultado del trabajo colaborativo entre un Centro de Ciencia y un grupo de investigación para propiciar el diálogo de saberes y conocimientos científicos, y así, generar nuevo conocimiento y Apropiación social mediante la ciencia, la tecnología y la innovación.

Para registrar un trabajo conjunto entre un centro de ciencia y un grupo de investigación, pulsar el enlace: "**Crear**" (Ver siguiente figura).

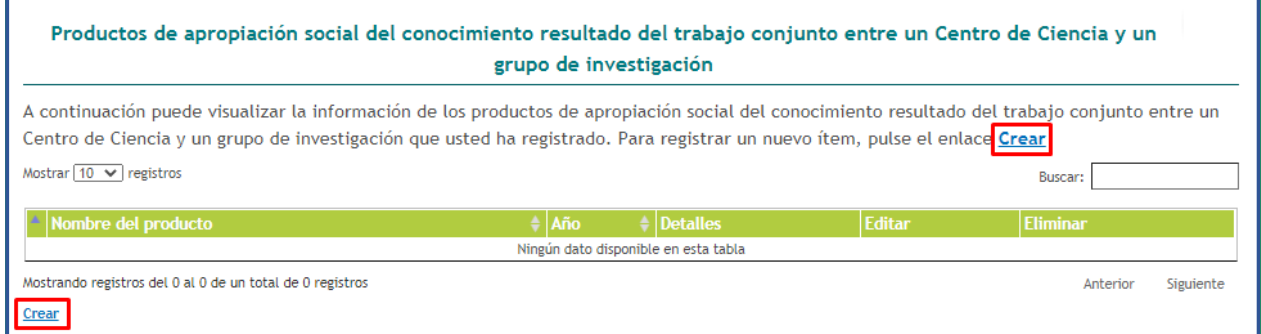

Figura 190 Trabajo conjunto entre un centro de ciencia y un grupo de investigación

Enseguida, se despliega el formulario de creación del producto:

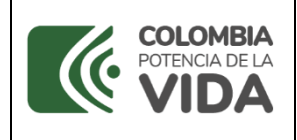

**CvLAC**

**Código**: D103M06 **Versión**: 01 **Fecha:** 2021-07-06

Página: 113 de 225

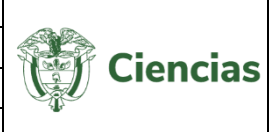

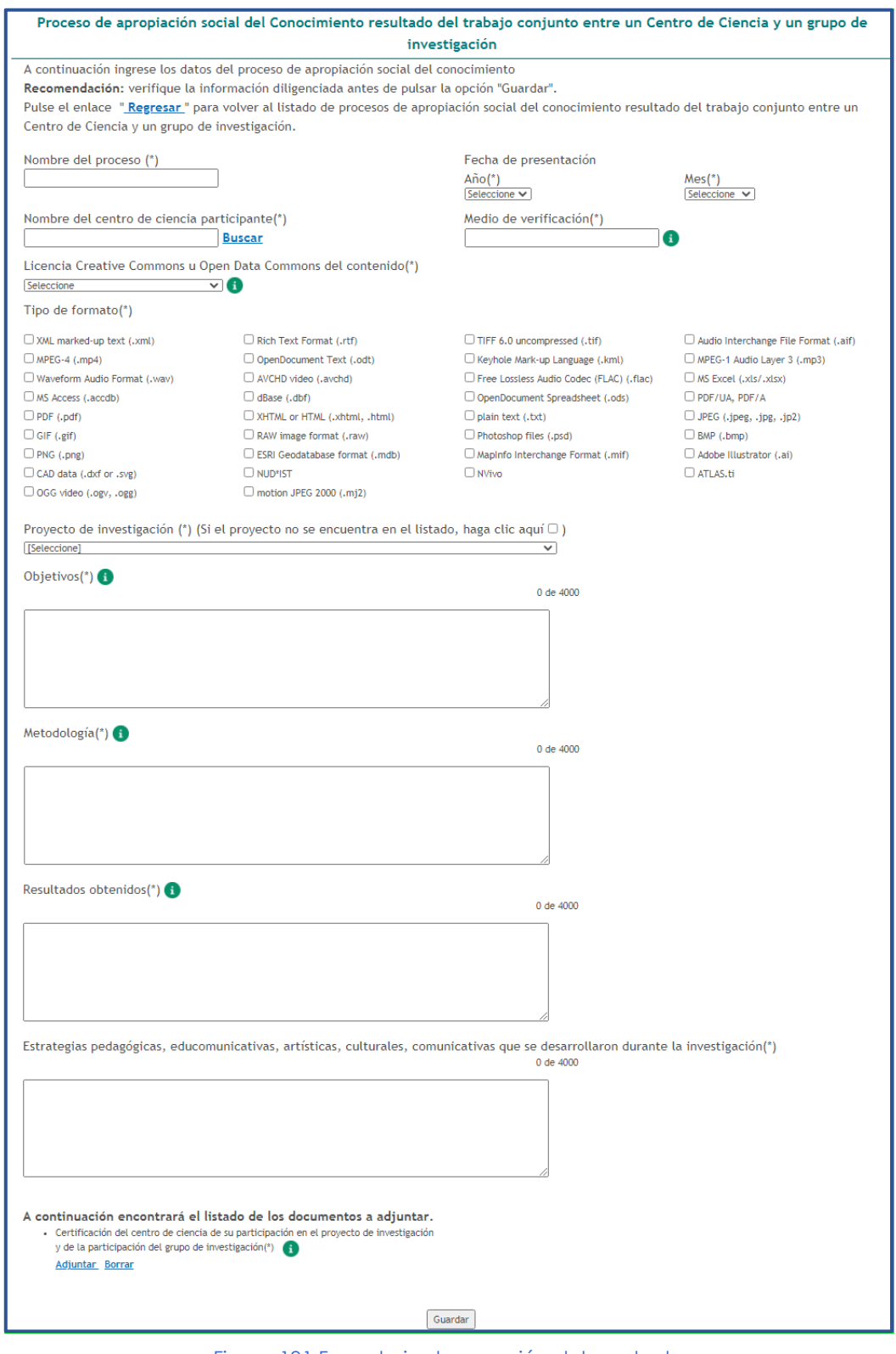

Figura 191 Formulario de creación del producto

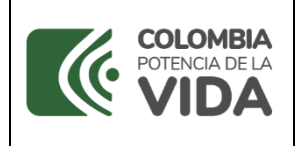

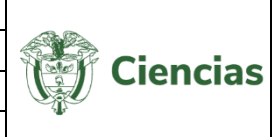

En el campo "Proyecto de investigación (\*)" es posible seleccionar alguno de los proyectos registrados por el usuario. Si el proyecto no se encuentra registrado, marcar la casilla  $\blacktriangledown$ , para efectuar la creación. De esta forma, en el formulario se desplegará una sección adicional denominada "Creación de proyecto":

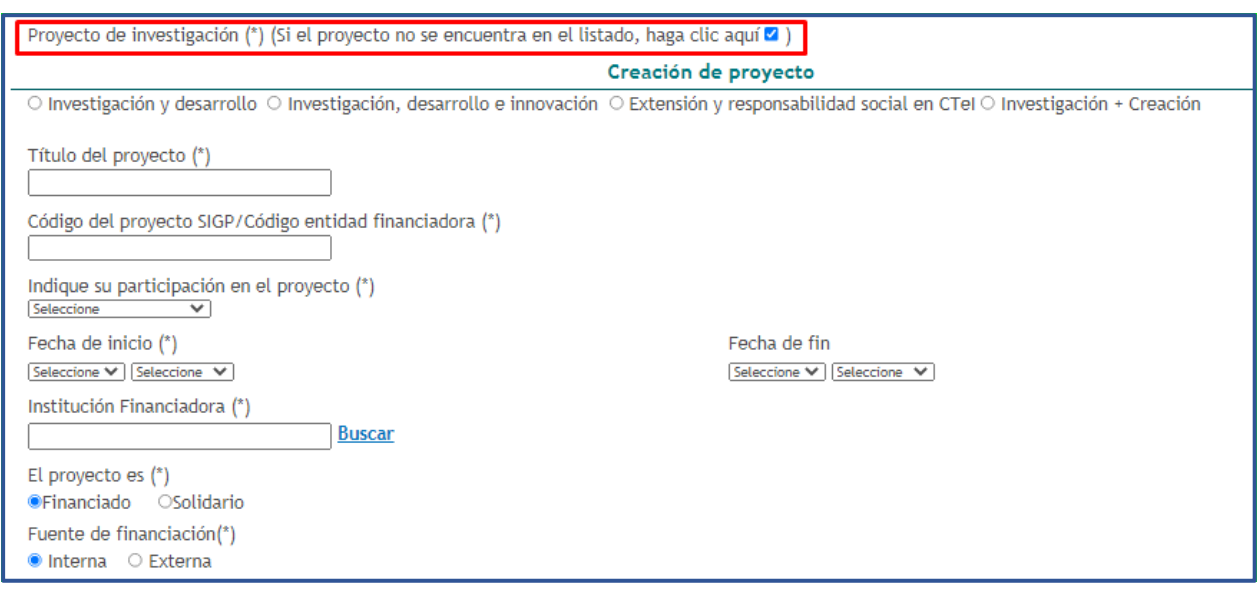

Figura 192 Creación del proyecto

Adicionalmente, en la parte inferior del formulario es posible adjuntar el documento solicitado para el producto: *Certificación del centro de ciencia de su participación en el proyecto de investigación y de la participación del grupo de investigación*.

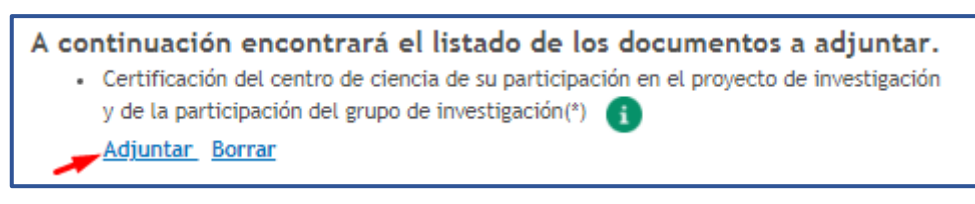

Figura 193 Adjuntar documento

Por último, luego de diligenciar completamente el formulario y adjuntar el documento, pulsar el botón "**Guardar**".

**4.4.5.2.3 Generación de insumos de política pública y normatividad**

SISTEMA DE GESTIÓN INSTITUCIONAL DEL MINISTERIO DE CIENCIA, TECNOLOGÍA E INNOVACIÓN

Una vez descargado o impreso este documento se considerará una COPIA NO CONTROLADA

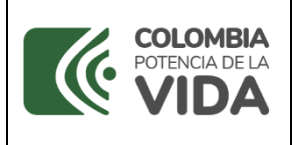

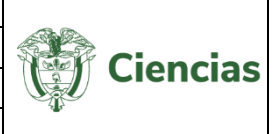

Un *Proceso de Apropiación Social del Conocimiento para la generación de insumos de política pública y normatividad* se entiende como el resultado del encuentro y diálogo de saberes y conocimientos entre un grupo de investigación y grupos poblacionales, que buscan aportar desde la ciencia, elementos de contextualización y argumentación sobre un tema específico de interés público, para el diseño, justificación o modificación de instrumentos de política pública y normatividad.

Para registrar una generación de insumos de política pública y normatividad, pulsar el enlace: "**Crear**" (Ver siguiente figura).

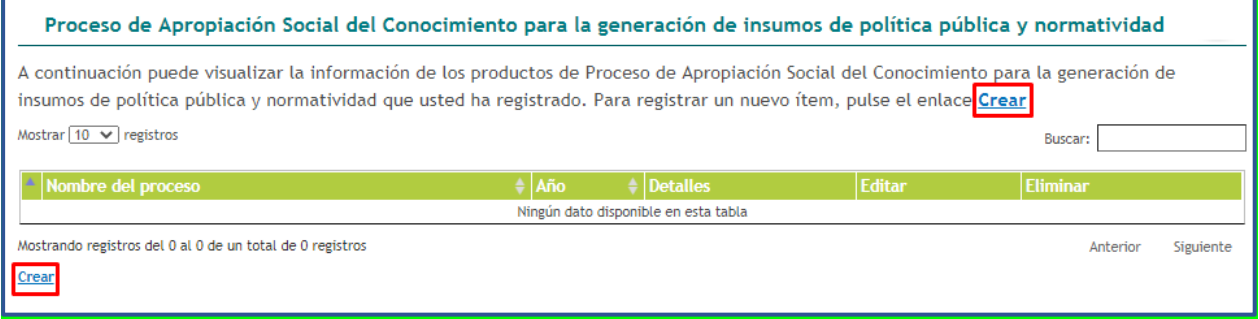

Figura 194 Generación de insumos de política pública y normatividad

Enseguida, se despliega el formulario de creación del producto:

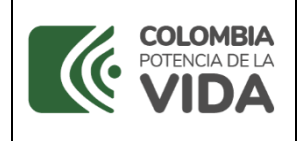

# **MANUAL DE USUARIO**

**CvLAC**

**Código**: D103M06 **Versión**: 01 **Fecha:** 2021-07-06

Página: 116 de 225

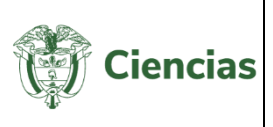

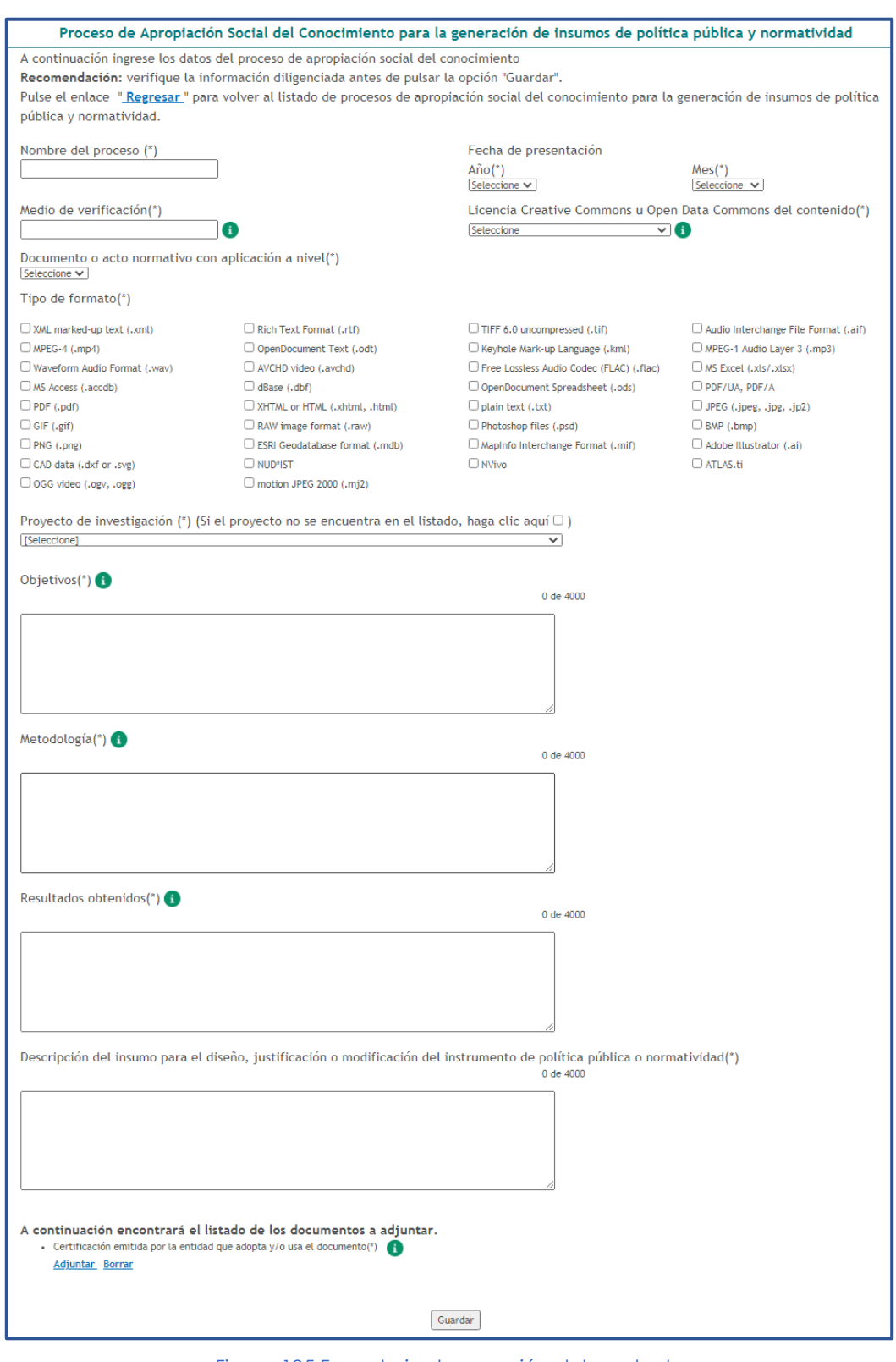

Figura 195 Formulario de creación del producto

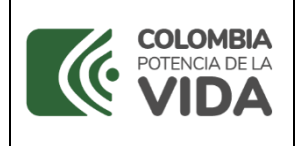

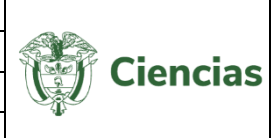

En el campo "Proyecto de investigación (\*)" es posible seleccionar alguno de los proyectos registrados por el usuario. Si el proyecto no se encuentra registrado, marcar la casilla  $\blacktriangledown$ , para efectuar la creación. De esta forma, en el formulario se desplegará una sección adicional denominada "Creación de proyecto":

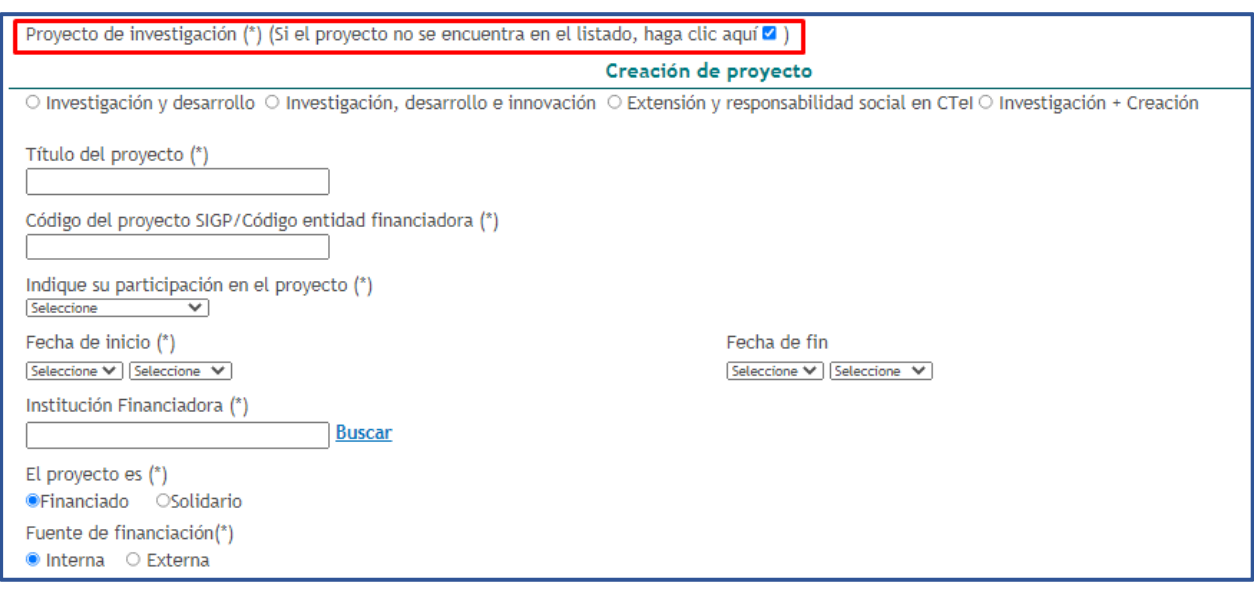

Figura 196 Creación del proyecto

Adicionalmente, en la parte inferior del formulario es posible adjuntar el documento solicitado para el producto: *Certificación emitida por la entidad que adopta y/o usa el documento*.

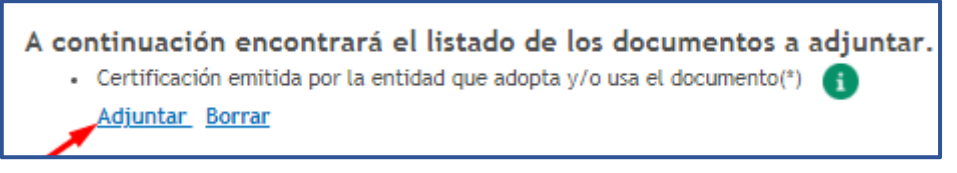

Figura 197 Adjuntar documento

Por último, luego de diligenciar completamente el formulario y adjuntar el documento, pulsar el botón "**Guardar**".

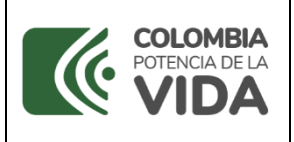

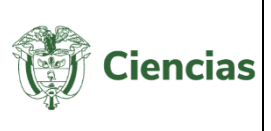

### **4.4.5.2.4 Fortalecimiento de cadenas productivas**

Un *Proceso de Apropiación Social del Conocimiento para el fortalecimiento de cadenas productivas* se entiende como el cambio y la transformación de eslabones o fases de la cadena productiva, a partir del encuentro entre un grupo de investigación y actores de los sectores productivo, mediado por el diálogo de saberes y conocimientos, y de la identificación colectiva de problemáticas y soluciones.

Para registrar un fortalecimiento de cadenas productivas, pulsar el enlace: "**Crear**" (Ver siguiente figura).

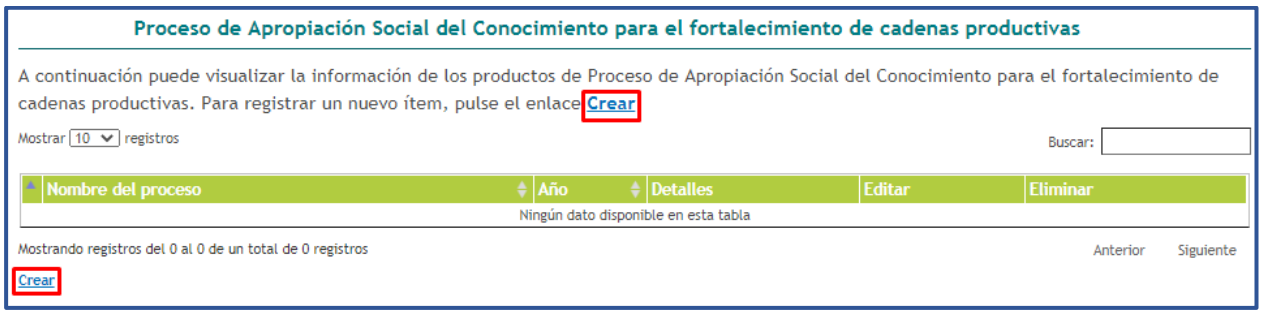

Figura 198 Fortalecimiento de cadenas productivas

Enseguida, se despliega el formulario de creación del producto:

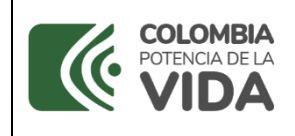

## **MANUAL DE USUARIO**

**CvLAC**

**Código**: D103M06 **Versión**: 01

**Fecha:** 2021-07-06 Página: 119 de 225

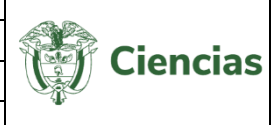

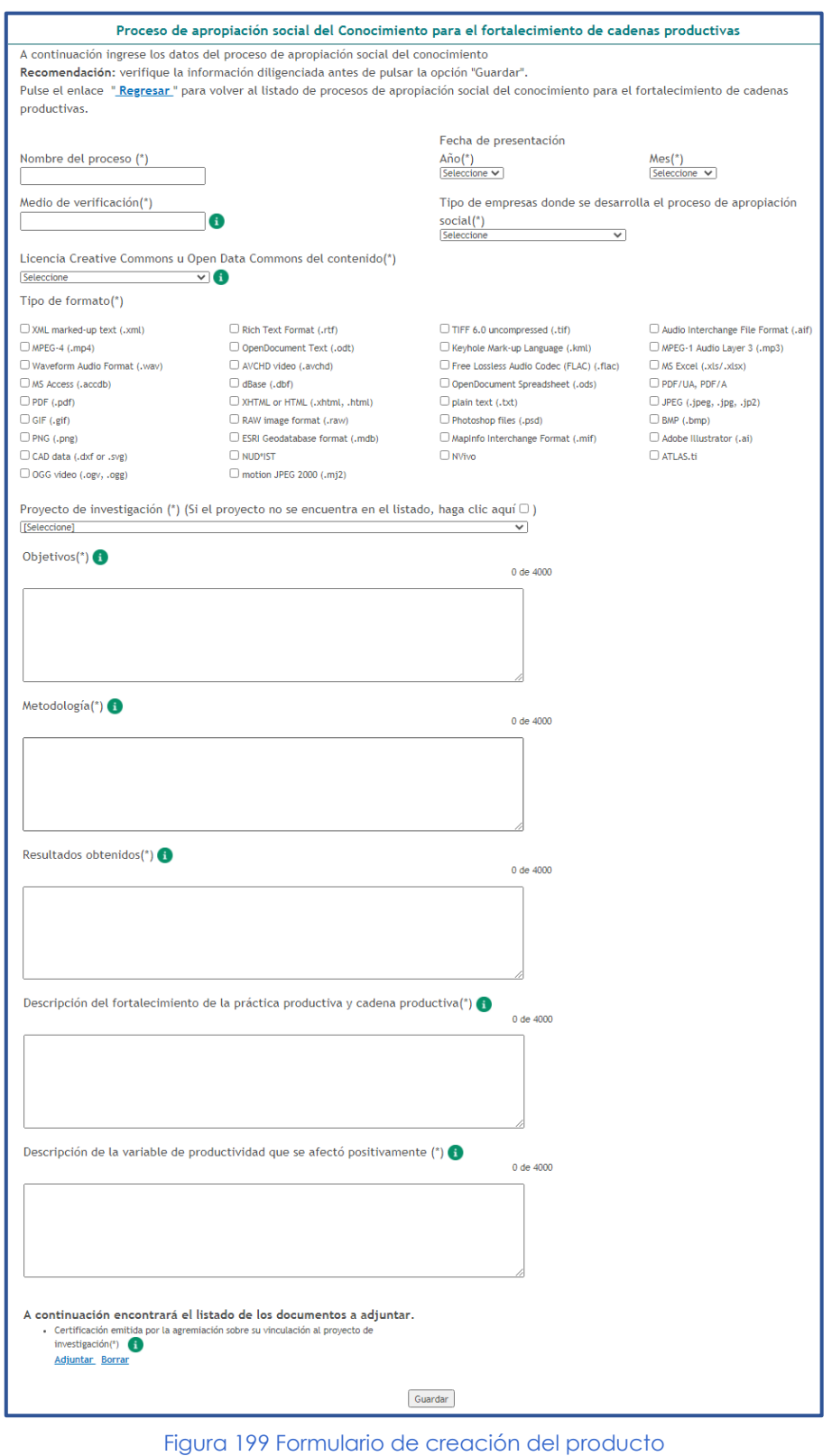

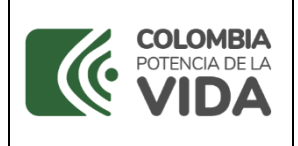

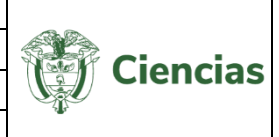

En el campo "Proyecto de investigación (\*)" es posible seleccionar alguno de los proyectos registrados por el usuario. Si el proyecto no se encuentra registrado, marcar la casilla  $\blacktriangledown$ , para efectuar la creación. De esta forma, en el formulario se desplegará una sección adicional denominada "Creación de proyecto":

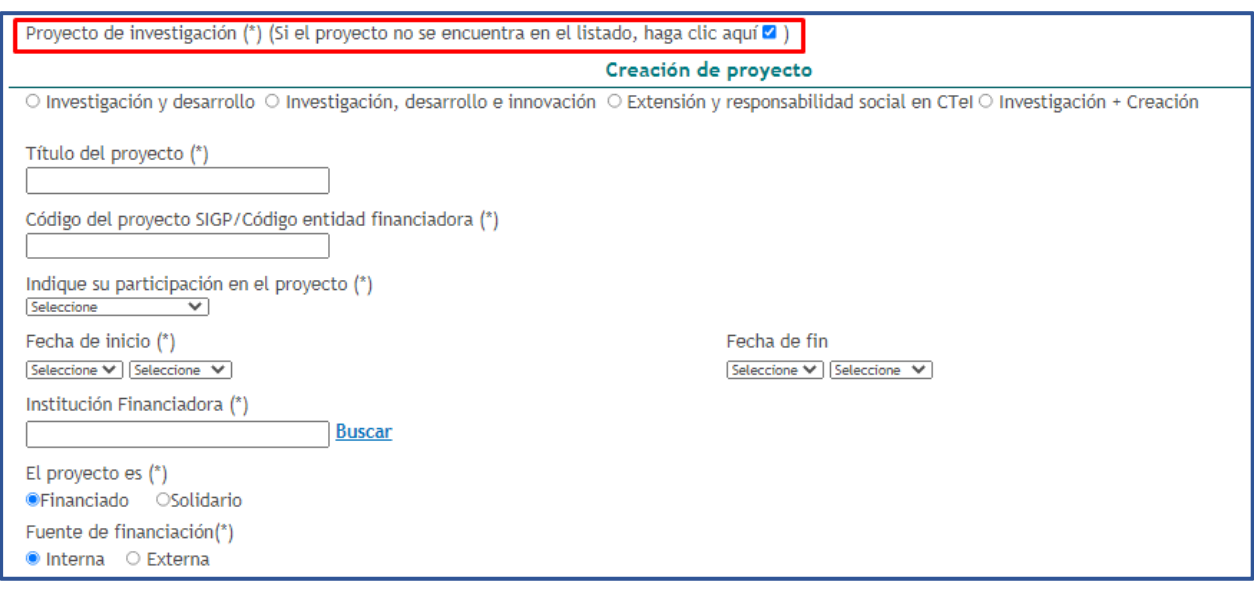

Figura 200 Creación del proyecto

Adicionalmente, en la parte inferior del formulario es posible adjuntar el documento solicitado para el producto: *Certificación emitida por la agremiación sobre su vinculación al proyecto de investigación*.

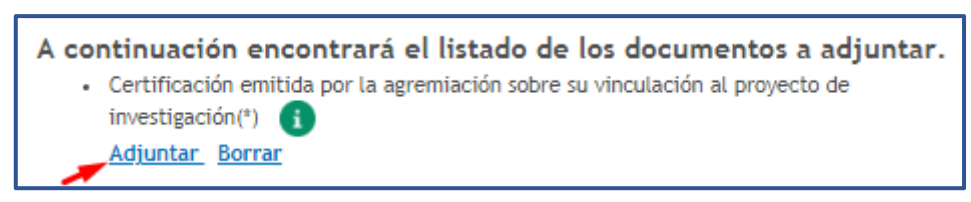

Figura 201 Adjuntar documento

Por último, luego de diligenciar completamente el formulario y adjuntar el documento, pulsar el botón "**Guardar**".

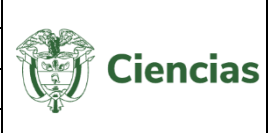

# **4.4.5.3 Circulación de conocimiento especializado**

Para acceder al componente de "Circulación de conocimiento especializado", dirigirse al ítem "**Apropiación social del conocimiento y Divulgación pública de la Ciencia**" incluido en el menú de la aplicación.

A su vez, este componente incluye otra serie de opciones, que son: *Consultoría científico-tecnológica, Documento de trabajo, Edición*, *Evento Científico*, *Informes, Nueva secuencia genética* y *Red de conocimiento especializado* (Ver siguiente figura).

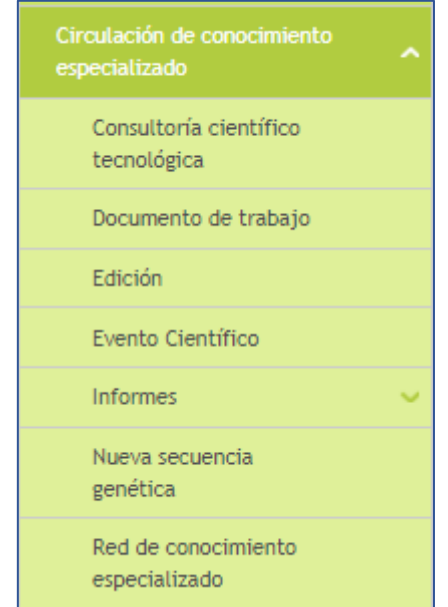

Figura 202 Circulación de conocimiento especializado

## **4.4.5.3.1 Consultoría científico-tecnológica**

Esta actividad será contemplada si el usuario participó como consultor. La consultoría científico-tecnológica e informe técnico final, se entenderá como contratos de consultoría científica y tecnológica; "[…] estudios requeridos para la ejecución de un proyecto de inversión o para el diseño de planes y políticas de ciencia o tecnología; estudios de diagnóstico, prefactibilidad y factibilidad para programas o proyectos científicos o tecnológicos; evaluación de proyectos de ciencia o tecnología, así como el diseño de sistemas de información y servicios de procesamiento de datos de ciencia

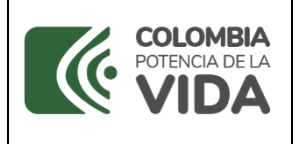

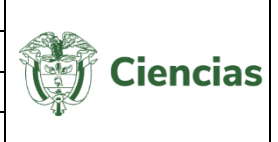

o tecnología y las asesorías técnicas y de coordinación de proyectos y programas de ciencia y tecnología.

En estas consultorías, se incluyen aquellos estudios que son el resultado de los procesos de investigación que sirven para la toma de decisiones en el Estado y validados por una agremiación o sociedad científica.

Para registrar una Consultoría, pulsar el enlace: "**Crear Consultoría**" (Ver siguiente figura)

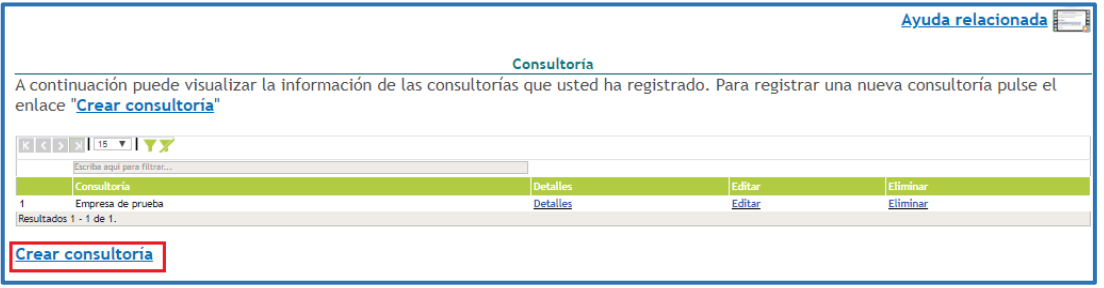

Figura 203 Consultoría científico-tecnológica

Se desplegará la pantalla con el formulario de registro de actividad de consultoría. Diligenciar el formulario con la información respectiva (Ver siguiente figura).

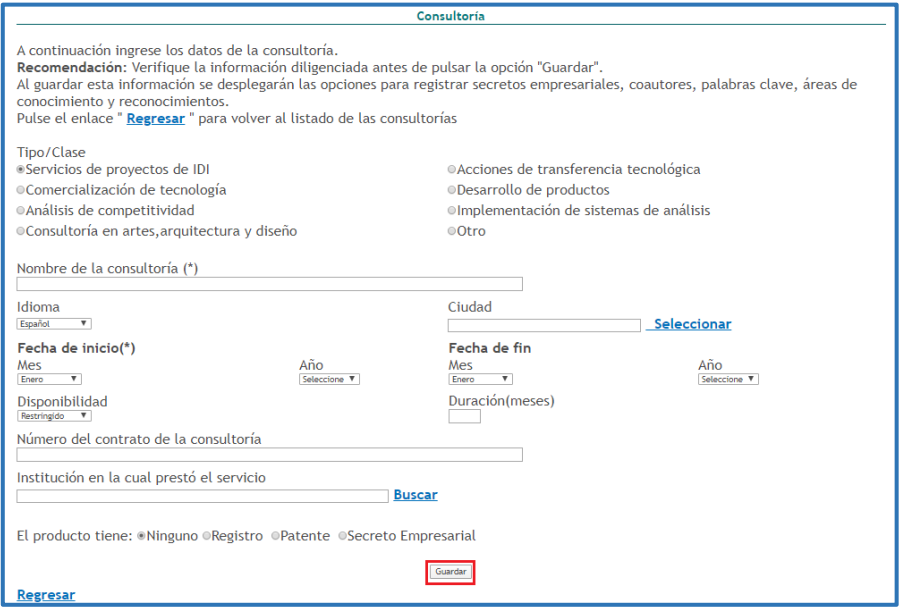

Figura 204 Formulario Consultoría científico-tecnológica

SISTEMA DE GESTIÓN INSTITUCIONAL DEL MINISTERIO DE CIENCIA, TECNOLOGÍA E INNOVACIÓN Una vez descargado o impreso este documento se considerará una COPIA NO CONTROLADA Por último, pulsar el botón: "**Guardar**" y quedará almacenada la participación.

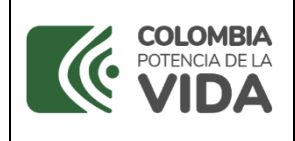

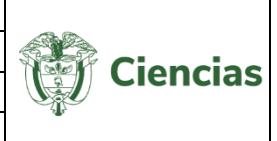

-En el detalle de este tipo de registro se encontrarán los siguientes elementos comunes:

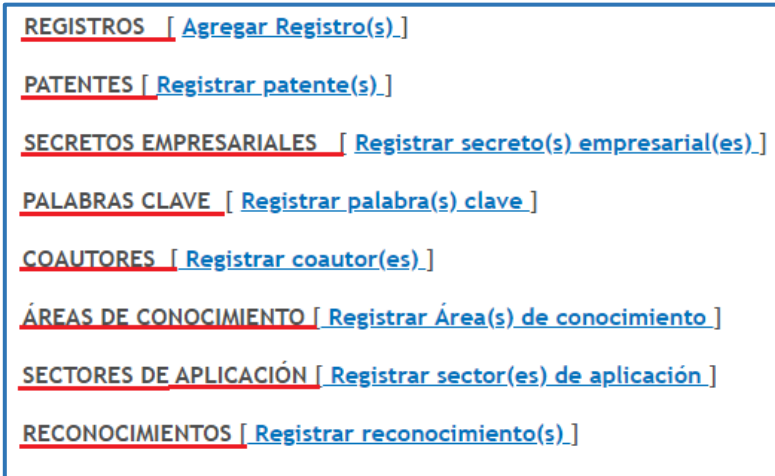

Figura 205 Información adicional de registro

## **4.4.5.3.2 Documento de trabajo**

Los *documentos de trabajo* son los documentos preliminares de carácter técnico o científico. Usualmente los autores elaboran documentos de trabajo para compartir ideas acerca de un tema.

Para registrar un documento de trabajo, pulsar el enlace: "**Crear documento de trabajo**" ubicado en la pantalla inicial de la opción "Documentos de trabajo".

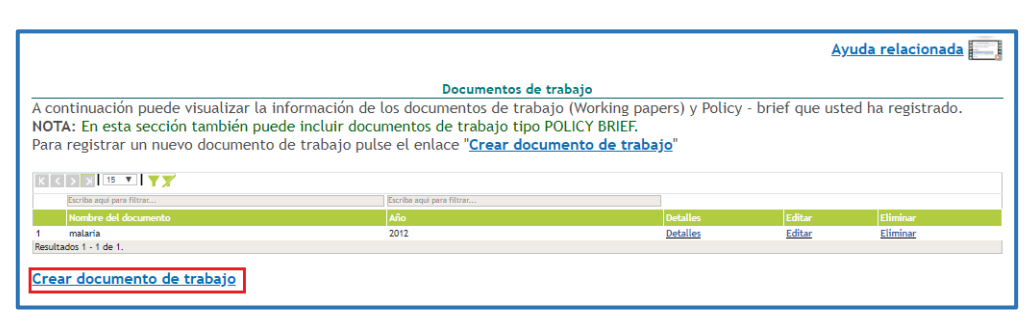

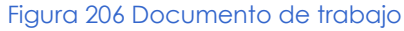

Luego de ello, se desplegará el formulario de registro de *documentos de trabajos* en la aplicación CvLAC. Diligenciar el formulario con información relacionada con el

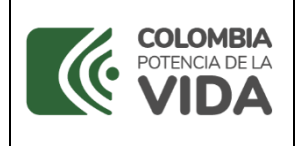

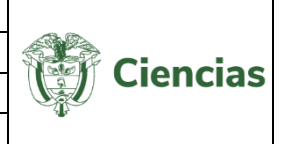

documento de trabajo, como: nombre, número de páginas, instituciones participantes, entre otros datos.

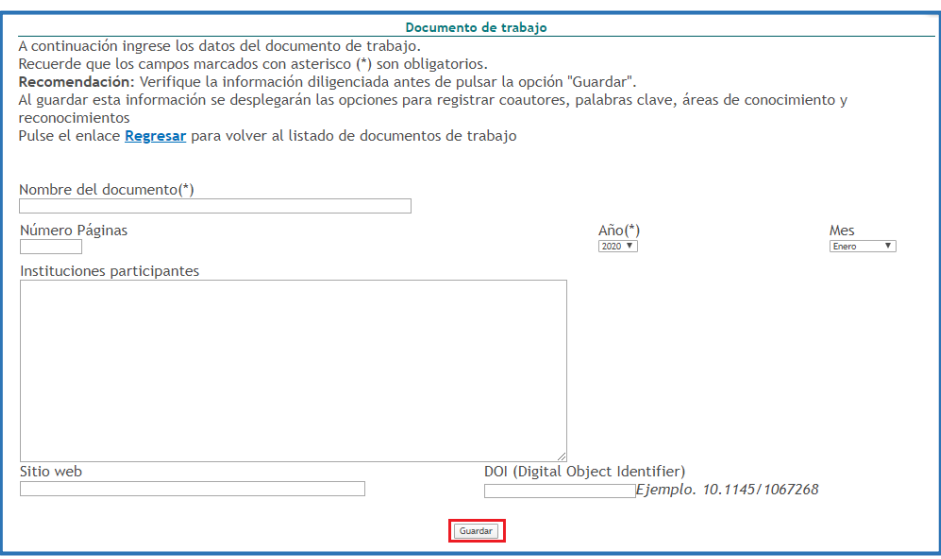

Figura 207 Formulario Documento de trabajo

Una vez culminado el diligenciamiento del formulario, pulsar el botón "**Guardar**".

-En el detalle de este tipo de registro se encontrarán los siguientes elementos:

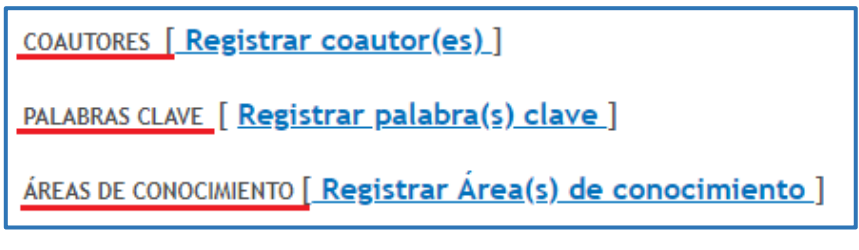

Figura 208 Información adicional de registro

### **4.4.5.3.3 Edición**

Esta actividad será contemplada si el usuario participó como consultor de una revista científica o de un libro resultado de investigación.

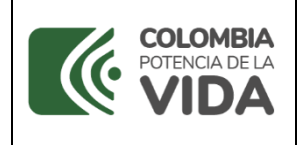

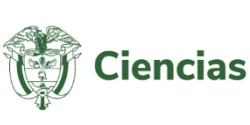

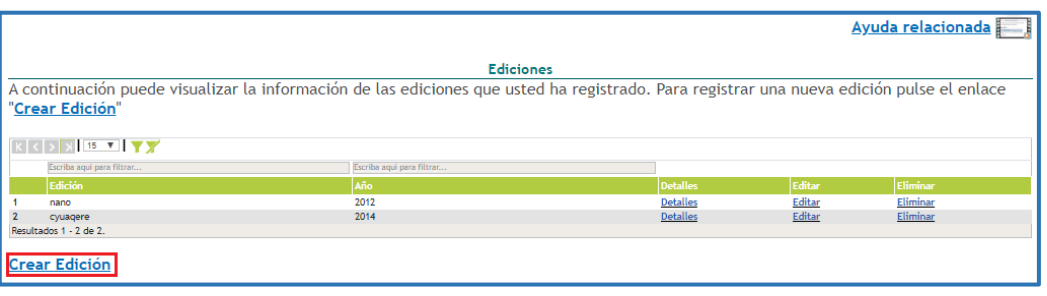

Figura 209 Edición

Para registrar una edición, es necesario pulsar el enlace: "**Crear Edición**" y el sistema desplegará la pantalla con el formulario de registro de actividad de edición. Diligenciar el formulario con la información respectiva (Ver siguiente figura).

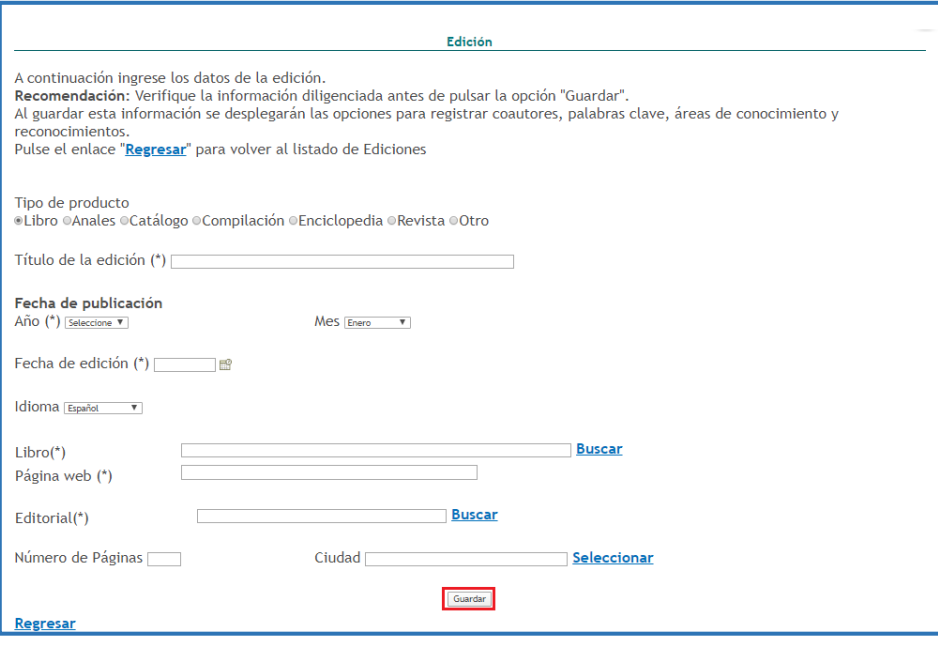

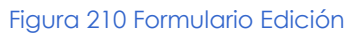

Por último, pulsar el botón "**Guardar**".

-En el detalle de este tipo de registro se encontrarán los siguientes elementos comunes:

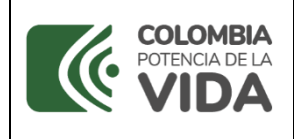

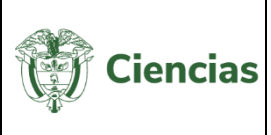

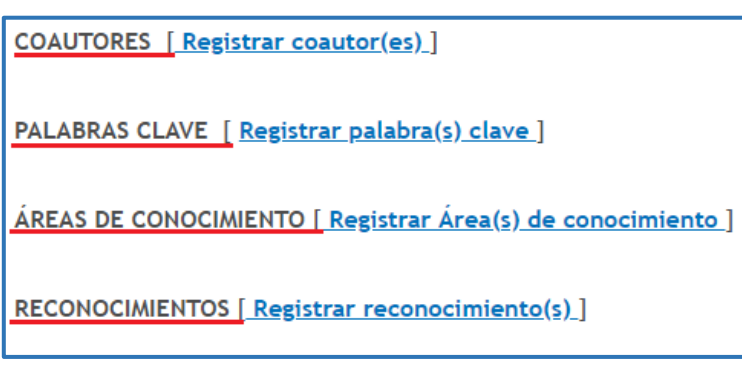

Figura 211 Información adicional de registro

## **4.4.5.3.4 Evento científico**

Por medio de esta opción el usuario podrá registrar su participación en eventos científicos, tecnológicos y de innovación, como: congresos, seminarios, foros, conversatorios, talleres, entre otros. Se tiene en cuenta su organización y participación a través de la realización de ponencias, posters y capítulos publicados en memoria de eventos.

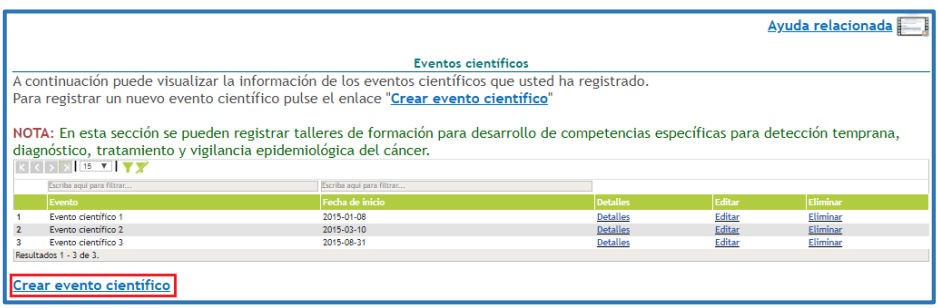

Figura 212 Eventos científicos

Para registrar un evento científico, pulsar el enlace "**Crear evento científico**" (Ver figura anterior) y se abrirá el formulario que deberá ser diligenciado con la información del evento científico:

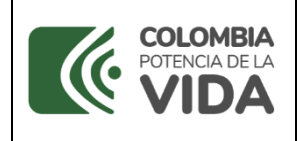

**CvLAC**

**Código**: D103M06 **Versión**: 01 **Fecha:** 2021-07-06

Página: 127 de 225

**Ciencias** 

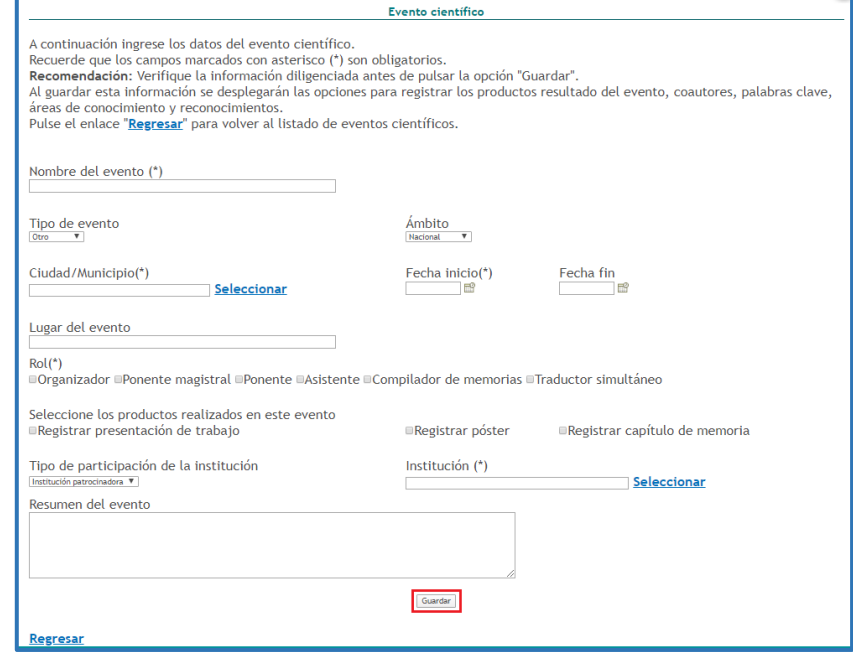

Figura 213 Formulario evento científico

Por último, pulsar el botón "**Guardar**".

-En el detalle de este tipo de registros se encontrarán los siguientes elementos:

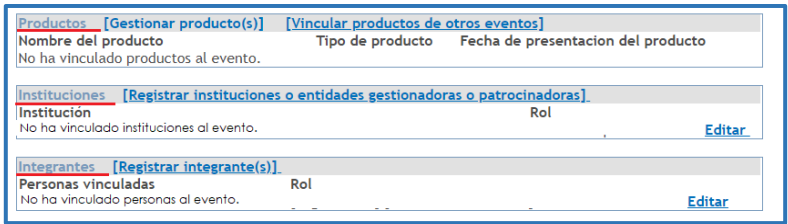

Figura 214 Información adicional de registro

### **4.4.5.3.5 Informes**

### *4.4.5.3.5.1* **Informe** *de investigación*

A través de esta opción el usuario de CvLAC podrá registrar informes de investigación cuyo propósito es compilar y presentar trabajos sobre asuntos científicos y académicos con fines divulgativos y, usualmente, de tipo institucional.

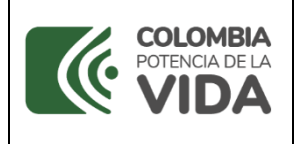

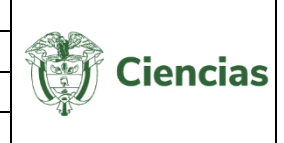

Para registrar un informe de investigación, pulsar el enlace: "**Crear Informe de investigación**" (Ver siguiente figura).

|                                                                                                    |                               |                           |                 |               | Ayuda relacionada <b>Ayuda</b> |  |  |
|----------------------------------------------------------------------------------------------------|-------------------------------|---------------------------|-----------------|---------------|--------------------------------|--|--|
| Informe de investigación<br>A continuación puede visualizar la información relacionada con los informes de investigación que usted ha registrado. Para registrar un<br>nuevo informe de investigación pulse el enlace "Crear informe de investigación" |                               |                           |                 |               |                                |  |  |
|                                                                                                    | $k \leq 2$                    |                           |                 |               |                                |  |  |
|                                                                                                    | Escriba aqui para filtrar     | Escriba aqui para filtrar |                 |               |                                |  |  |
|                                                                                                    | Título                        | Año                       | <b>Detalles</b> | <b>Editar</b> | Eliminar                       |  |  |
|                                                                                                    | Psicologia del gusano de seda | 2010                      | <b>Detalles</b> | Editar        | Eliminar                       |  |  |
|                                                                                                    | software                      | 2002                      | <b>Detalles</b> | Editar        | Eliminar                       |  |  |
|                                                                                                    | Resultados 1 - 2 de 2.        |                           |                 |               |                                |  |  |
| Crear informe de investigación                                                                                                    |                               |                           |                 |               |                                |  |  |

Figura 215 Informe de investigación

Diligenciar por completo el formulario de creación de informe de investigación y, por último, pulsar el botón "**Guardar**".

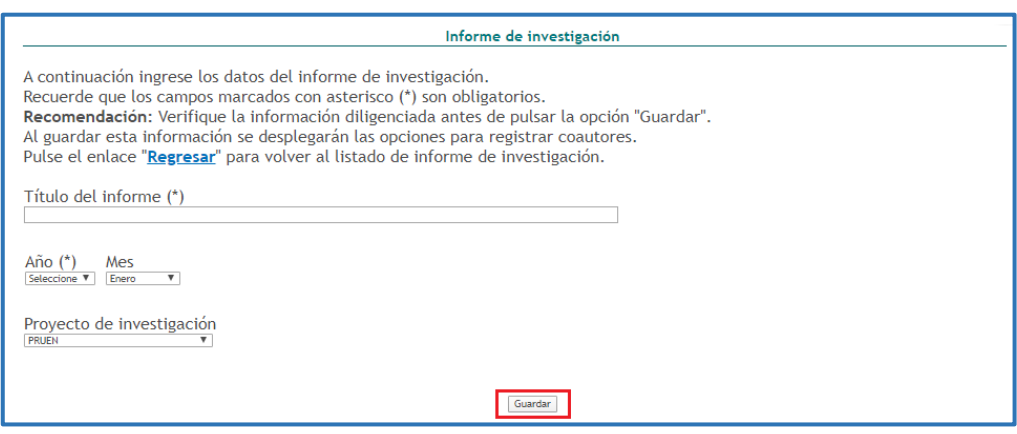

Figura 216 Formulario informe de investigación

-En el detalle de este tipo de registros se encontrarán los siguientes elementos:

COAUTORES [ Registrar coautor(es) ]

Figura 217 Información adicional de registro

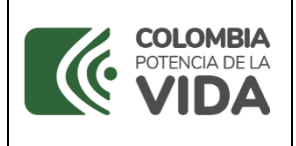

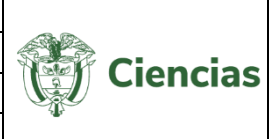

## *4.4.5.3.5.2* **Informe** *Técnico*

Para registrar un Informe Técnico, seleccionar la opción correspondiente en el ítem "**Producción técnica y tecnológica**". Pulsar el enlace: "**Crear Informe Técnico**".

| Informe técnico                                                                                                    |                                                                    |                 |               |                 |  |  |
|----------------------------------------------------------------------------------------------------|--------------------------------------------------------------------|-----------------|---------------|-----------------|--|--|
| A continuación puede visualizar la información de los informes técnicos que usted ha registrado. Para registrar un nuevo informe técnico pulse el enlace "Crear<br>informe técnico" |                                                                    |                 |               |                 |  |  |
|                                                                                                    | $15 \times \sqrt{2}$<br>$k$ $\mid$ $\langle$ $\mid$ $>$ $\mid$ $>$ |                 |               |                 |  |  |
|                                                                                                    | Escriba aqui para filtrar                                          |                 |               |                 |  |  |
|                                                                                                    | Informe técnico                                                    | <b>Detailes</b> | Editar        | <b>Eliminar</b> |  |  |
|                                                                                                    | Informe de prueba                                                  | <b>Detalles</b> | <b>Editar</b> | Eliminar        |  |  |
|                                                                                                    | <b>ZSSS</b>                                                        | <b>Detalles</b> | Editar        | Eliminar        |  |  |
|                                                                                                    | Resultados 1 - 2 de 2.                                             |                 |               |                 |  |  |
| <b>Crear informe técnico</b>                                                                                                    |                                                                    |                 |               |                 |  |  |

Figura 218 Informe Técnico

De este modo, se despliega el formulario de registro para este tipo de producto (Ver [Figura 9](#page-128-0))

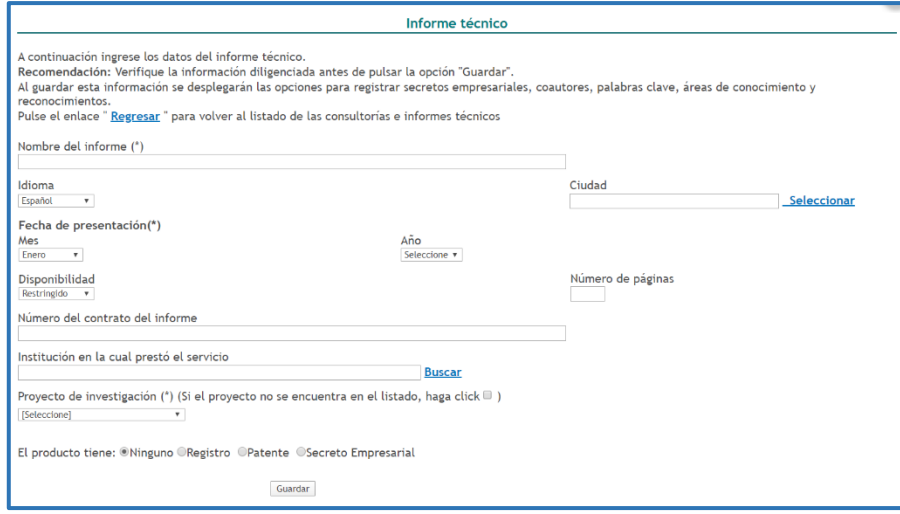

Figura 219 Formulario Informe Técnico

<span id="page-128-0"></span>Pulsar el botón "**Guardar**" para almacenar dicha información en el currículo CvLAC.

-En el detalle de este tipo de registro se encontrarán los siguientes elementos:

**NOTA:** Hacer clic sobre las opciones que se presentan a continuación para identificar el proceso de registro de información.

**[Registros](#page-163-0)** 

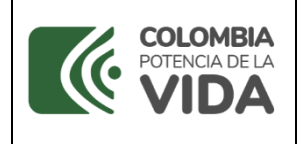

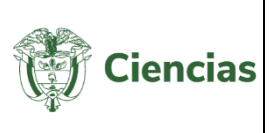

- **[Patentes](#page-165-0)**
- [Secretos Empresariales](#page-167-0)
- **[Palabras Clave](#page-8-0)**
- **[Coautores](#page-28-0)**
- [Áreas de Conocimiento](#page-11-0)
- [Sectores de Aplicación](#page-41-0)
- **[Reconocimientos](#page-24-0)**

#### **4.4.5.3.6 Nueva secuencia genética**

A través de esta opción es posible registrar las *Secuencias genéticas,* que son el conjunto de información molecular que ha sido publicada en una revista científica especializada y en una base de datos o repositorio reconocido que sea de acceso público.

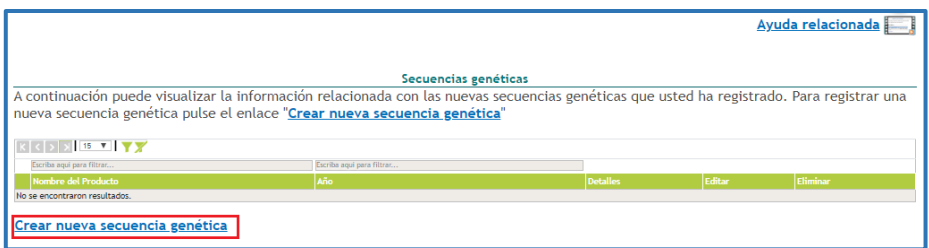

#### Figura 220 Secuencias genéticas

En seguida, diligenciar el formulario por completo y, por último, pulsar el botón "**Guardar**".

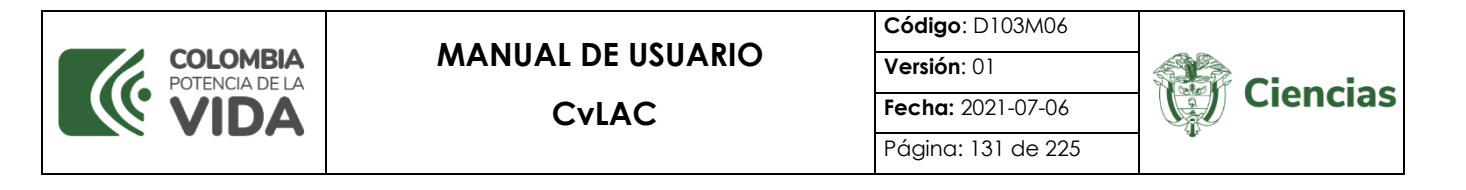

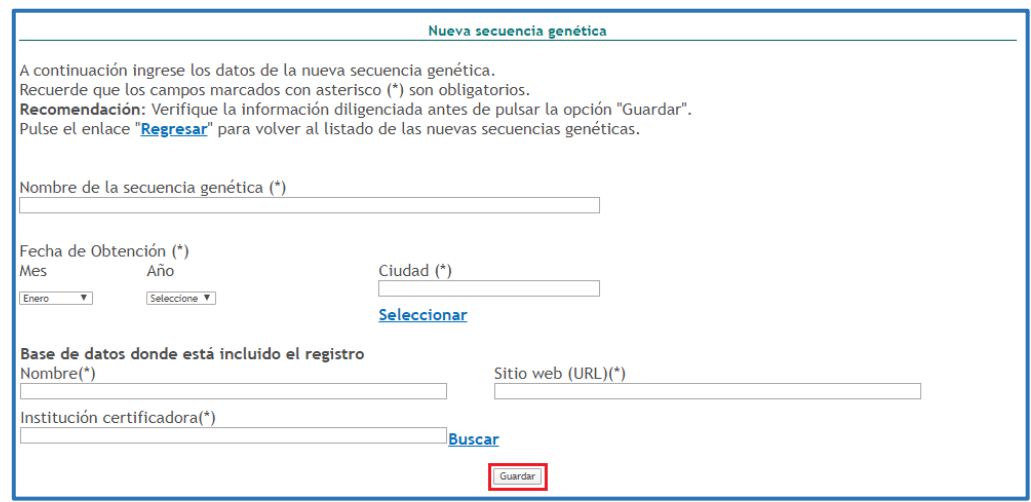

Figura 221 Formulario Secuencias genéticas

-En el detalle de este tipo de registros se encontrarán los siguientes elementos:

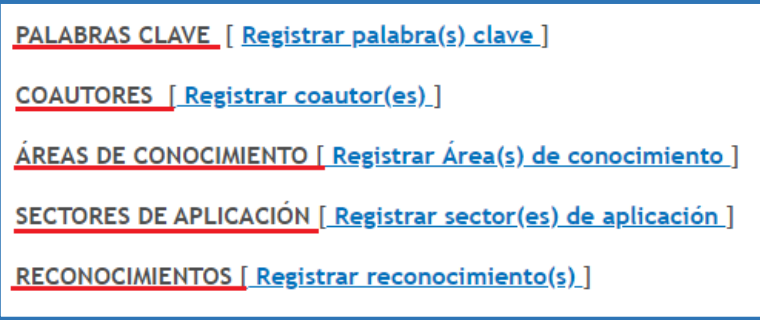

Figura 222 Información adicional de registro

### **4.4.5.3.7 Red de conocimiento especializado**

A través de esta opción es posible registrar *redes de conocimiento especializado*, que se refiere a estructuras organizacionales que articulan diferentes actores con capacidad CTI. En dichas estructuras cada integrante aporta a la construcción del conocimiento y a la innovación desde sus diferentes saberes y competencias.

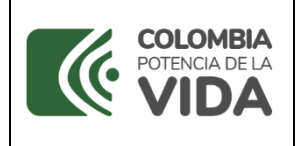

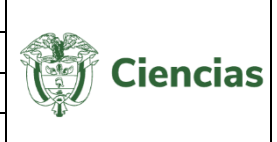

|                                                                                                    |                 |               | Ayuda relacionada |  |  |  |
|----------------------------------------------------------------------------------------------------|-----------------|---------------|-------------------|--|--|--|
| Redes de Conocimiento especializado<br>A continuación puede visualizar la información de las redes de conocimiento especializado que usted ha registrado.<br>Para registrar una nueva red de conocimiento especializado pulse el enlace "Crear red de conocimiento especializado" |                 |               |                   |  |  |  |
| K <<br>Escriba aqui para filtrar                                                                                                    |                 |               |                   |  |  |  |
| Nombre de la red                                                                                                    | <b>Detalles</b> | <b>Editar</b> | Eliminar          |  |  |  |
| Julian                                                                                                    | <b>Detalles</b> | Editar        | Eliminar          |  |  |  |
| <b>RED LOCAL</b><br>Resultados 1 - 2 de 2.                                                                                                    | <b>Detalles</b> | Editar        | Eliminar          |  |  |  |
| Crear red de conocimiento especializado                                                                                                    |                 |               |                   |  |  |  |

Figura 223 Red de conocimiento especializado

Para registrar una *red de conocimiento especializado*, pulsar el enlace: "**Crear red de conocimiento especializado**" (Ver figura anterior). En seguida, diligenciar el formulario por completo y, por último, pulsar el botón "**Guardar**".

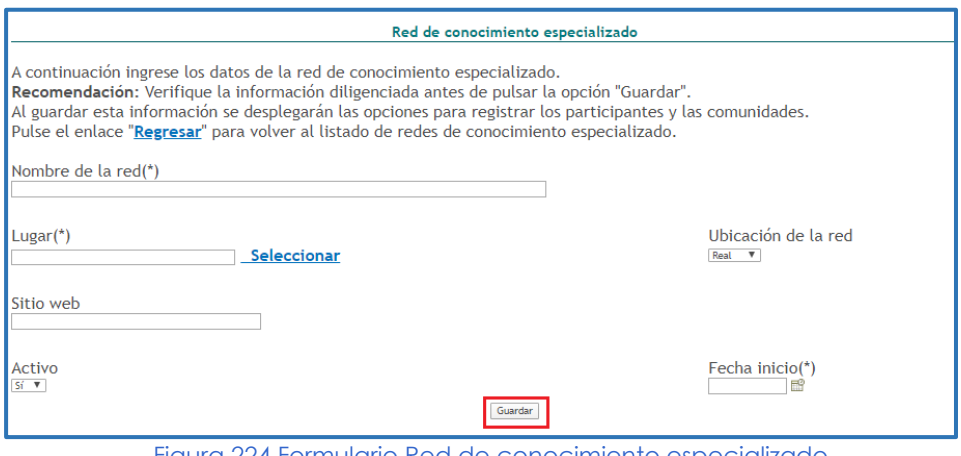

Figura 224 Formulario Red de conocimiento especializado

-En el detalle de este tipo de registros se encontrarán los siguientes elementos:

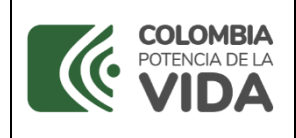

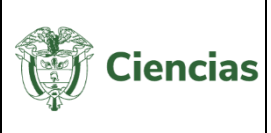

PARTICIPANTES [Registrar participante(s)] COMUNIDADES [Vincular comunidad(es)] Instituciones [Registrar instituciones o entidades gestionadoras o patrocinadoras]

Figura 225 Información adicional de registro

## **4.4.6 Producción de Investigación + Creación**

En el ítem "**Producción de Investigación + Creación**" se incluyen los registros relacionados con aportes originales al arte, arquitectura, diseño, cultura y conocimiento, que enriquecen el ámbito intelectual, emocional, cultural y social.

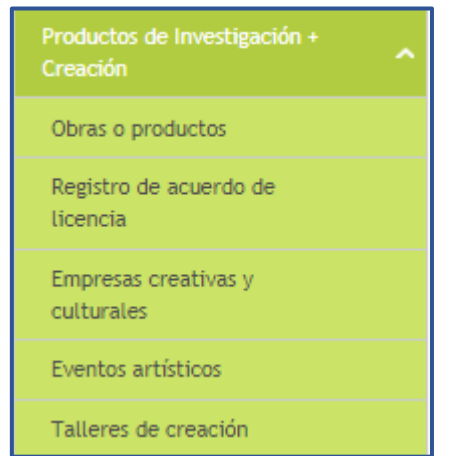

Figura 226 Producción de Investigación + Creación

## **4.4.6.1 Obras o productos**

Para registrar una *obra o producto*, seleccionar dicha opción incluida en el ítem "**Producción de Investigación + Creación**". Pulsar el enlace "**Registrar**" (Ver siguiente figura).

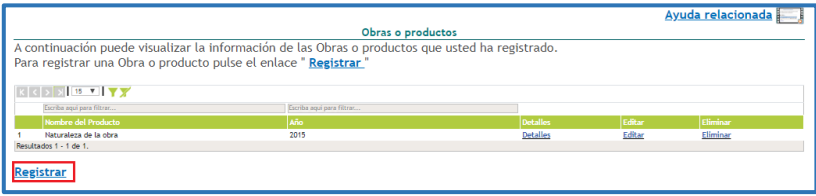

#### Figura 227 Obra o producto

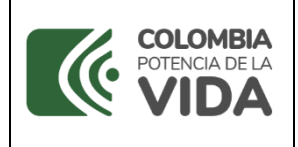

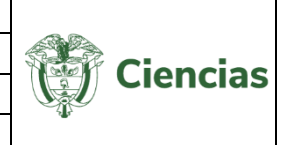

Después de ello, se despliega el formulario de registro de obra o producto. En el mismo formulario se incluyen los campos para el registro de la instancia de valoración de la obra. Diligenciar la información solicitada y pulsar el botón "**Guardar**".

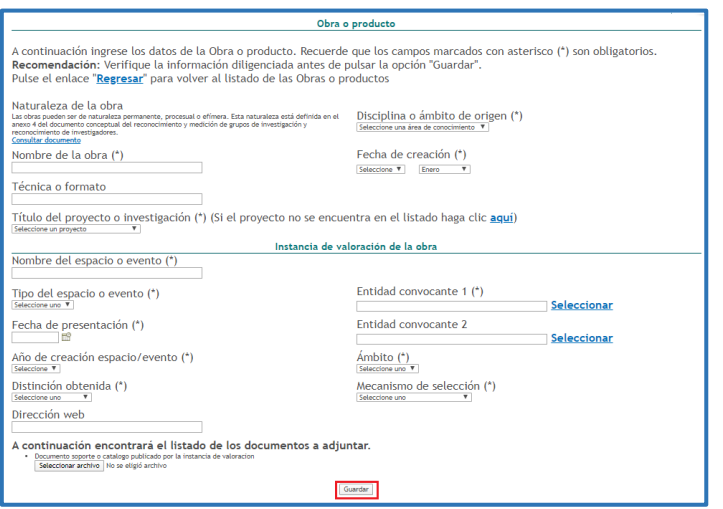

Figura 228 Formulario Obra o producto

-En el detalle de este tipo de registro se encontrarán los siguientes elementos:

INSTANCIAS DE VALORACIÓN DE LA OBRA [ Registrar ]

REGISTROS DE ACUERDO DE LICENCIA [ Registrar ]

COAUTORES [ Registrar coautor(es) ]

RECONOCIMIENTOS [ Registrar reconocimiento(s) ]

Figura 229 Información adicional de registro

Si en el detalle de la obra o producto el usuario incluye un *registro de acuerdo de licencia*, se visualizará el producto como se muestra a continuación:

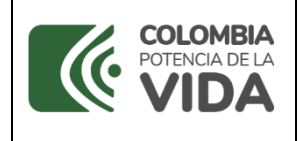

## **MANUAL DE USUARIO**

**CvLAC**

**Código**: D103M06 **Versión**: 01 **Fecha:** 2021-07-06

Página: 135 de 225

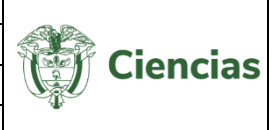

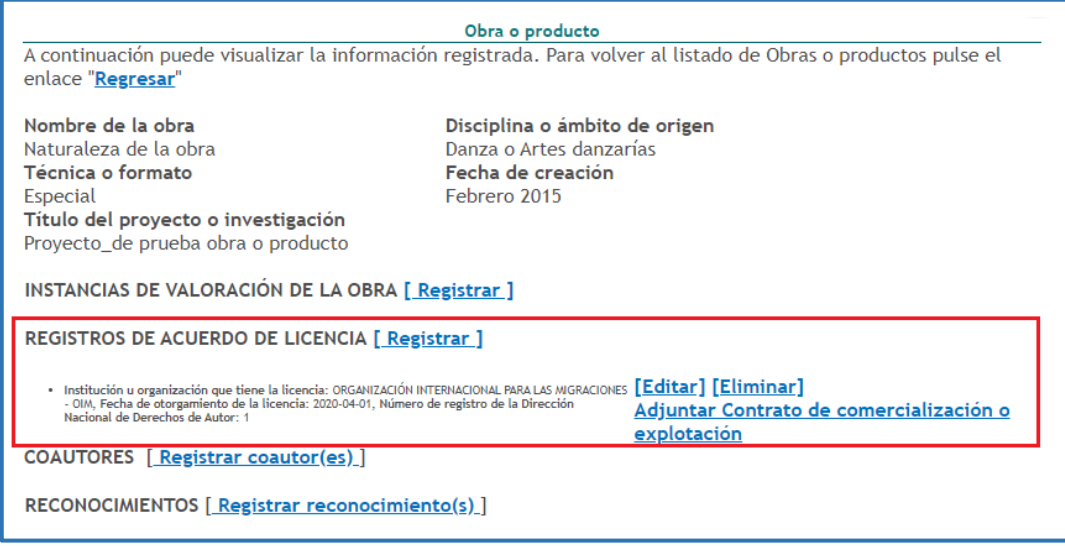

Figura 230 Detalle de obra con registro de acuerdo de licencia

Además de mostrarse la obra en el módulo de "Obras y Productos":

|           |                                                                                                    |                           |                 |        | Ayuda relacionada |
|-----------|----------------------------------------------------------------------------------------------------|---------------------------|-----------------|--------|-------------------|
|           |                                                                                                    | Obras o productos         |                 |        |                   |
|           | A continuación puede visualizar la información de las Obras o productos que usted ha registrado.                       |                           |                 |        |                   |
|           | Para registrar una Obra o producto pulse el enlace "Registrar"                                                         |                           |                 |        |                   |
|           |                                                                                                    |                           |                 |        |                   |
|           | $ K $ $\left\{ \left\{ \right\} \right\}$ $\left\{ \right\}$ $\left\{ 15 \bf{V}$ $\right\}$ $\left\{ \left\{ \right\}$ |                           |                 |        |                   |
|           | Escriba aqui para filtrar                                                                                              | Escriba aqui para filtrar |                 |        |                   |
|           | Nombre del Producto                                                                                                    | Año                       | <b>Detalles</b> | Editar | Eliminar          |
|           | Obra o producto                                                                                                    | 2020                      | <b>Detalles</b> | Editar | Eliminar          |
|           | Resultados 1 - 1 de 1.                                                                                                 |                           |                 |        |                   |
| Registrar |                                                                                                    |                           |                 |        |                   |

Figura 231 Obra incluida en el módulo de Obras y Productos

Cuando se ha ingresado la información de una *obra o producto* y en ésta se registra información en la sección Registros de acuerdo de licencia, en la pantalla de la opción "Registro de acuerdo de licencia", se podrá visualizar esta información (Ver [Registro de](#page-135-0)  [acuerdo de licencia\)](#page-135-0):

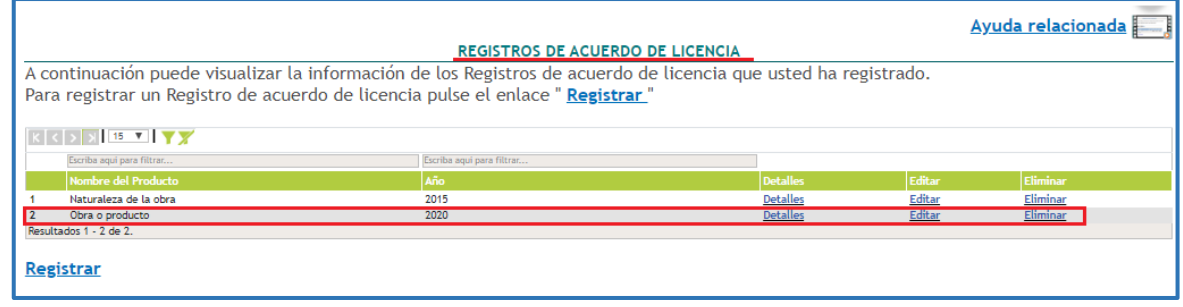

#### Figura 232 Registro de acuerdo de licencia

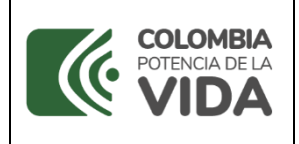

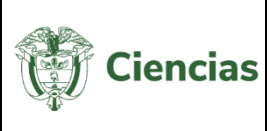

### **4.4.6.2 Registro de acuerdo de licencia**

<span id="page-135-0"></span>Para registrar una obra o producto con registro de acuerdo de licencia, es importante seleccionar la opción "Registro de acuerdo de licencia" ubicada en el ítem "**Producción de Investigación + Creación**", la cual, desplegará la siguiente pantalla en la que será posible incluir la obra con registro de licencia. Para ello, pulsar el enlace "Registrar" (Ver siguiente figura).

|                                                              |                                                                                                    |                 |        | Ayuda relacionada |  |  |  |
|--------------------------------------------------------------|----------------------------------------------------------------------------------------------------|-----------------|--------|-------------------|--|--|--|
| <b>REGISTROS DE ACUERDO DE LICENCIA</b>                      |                                                                                                    |                 |        |                   |  |  |  |
|                                                              | A continuación puede visualizar la información de los Registros de acuerdo de licencia que usted ha registrado. |                 |        |                   |  |  |  |
|                                                              | Para registrar un Registro de acuerdo de licencia pulse el enlace "Registrar"                                   |                 |        |                   |  |  |  |
|                                                              |                                                                                                    |                 |        |                   |  |  |  |
| $ K $ $\left\{  X > X  \right\}$ 15 $\left\{ X X X \right\}$ |                                                                                                    |                 |        |                   |  |  |  |
| Escriba aqui para filtrar                                    | Escriba aqui para filtrar                                                                                       |                 |        |                   |  |  |  |
| Nombre del Producto                                          | Año                                                                                                    | <b>Detalles</b> | Editar | Eliminar          |  |  |  |
| Naturaleza de la obra                                        | 2015                                                                                                    | <b>Detalles</b> | Editar | Eliminar          |  |  |  |
| Obra o producto                                              | 2020                                                                                                    | <b>Detalles</b> | Editar | Eliminar          |  |  |  |
| Resultados 1 - 2 de 2.                                       |                                                                                                    |                 |        |                   |  |  |  |
|                                                              |                                                                                                    |                 |        |                   |  |  |  |
| Registrar                                                    |                                                                                                    |                 |        |                   |  |  |  |
|                                                              |                                                                                                    |                 |        |                   |  |  |  |

Figura 233 Registro de acuerdo de licencia

Se abrirá el formulario de creación de obra o producto, y en la parte inferior se diligenciará la información referente al registro de acuerdo de licencia para la explotación de la obra. Una vez llevado a cabo el registro de la información de la obra y del registro de acuerdo de licencia, pulsar el botón "**Guardar**".

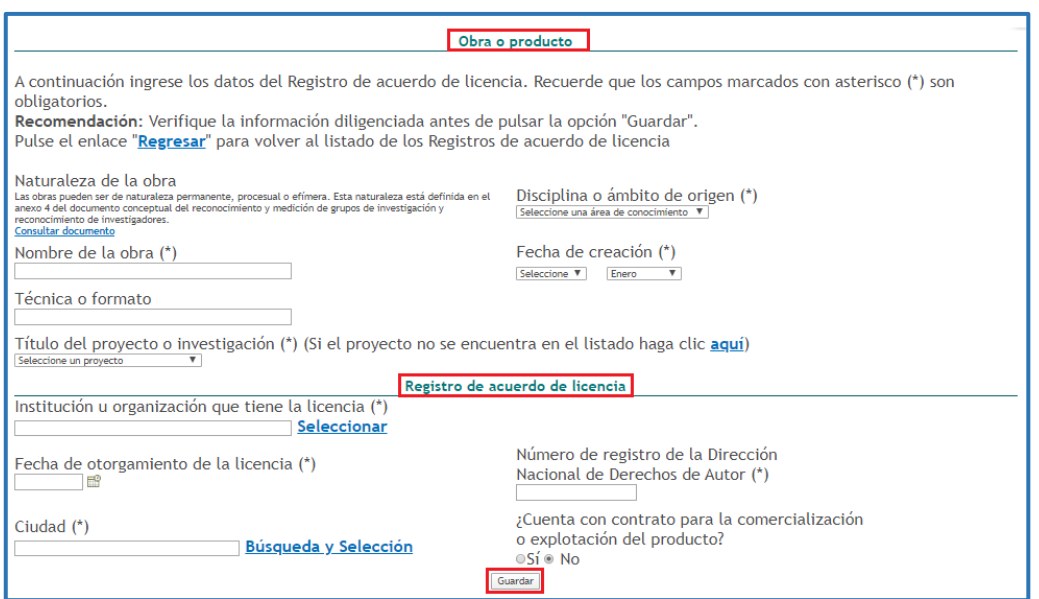

Figura 234 Formulario de obra con registro de acuerdo de licencia

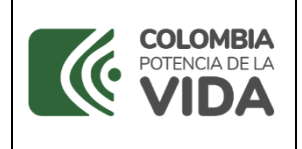

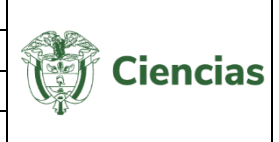

La obra y el registro quedarán almacenados tanto en el currículo CvLAC del usuario, como en la pantalla de registros de acuerdo de licencia. Allí, el usuario podrá ver detalles, editar y eliminar la obra con registro de licencia, seleccionando las opciones respectivas:

|                           | <b>REGISTROS DE ACUERDO DE LICENCIA</b>                                                                         |                 |        |          |
|---------------------------|----------------------------------------------------------------------------------------------------|-----------------|--------|----------|
|                           | A continuación puede visualizar la información de los Registros de acuerdo de licencia que usted ha registrado. |                 |        |          |
|                           | Para registrar un Registro de acuerdo de licencia pulse el enlace "Registrar"                                   |                 |        |          |
| $k \leq 5$ x $15$ V       |                                                                                                    |                 |        |          |
| Escriba aqui para filtrar | Escriba aqui para filtrar                                                                                       |                 |        |          |
| Nombre del Producto       | Año                                                                                                    | <b>Detailes</b> | Editar | Eliminar |
| Naturaleza de la obra     | 2015                                                                                                    | Detailes        | Editar | Eliminar |
| Obra o producto           | 2020                                                                                                    | Detailes        | Editar | Eliminar |
|                           |                                                                                                    |                 |        |          |

Figura 235 Ejemplo de registro de acuerdo de licencia

Al igual que con los demás tipos de productos, en el detalle de una obra con registro de acuerdo de licencia, el usuario podrá ingresar información adicional a través de las opciones que se muestran a continuación:

INSTANCIAS DE VALORACIÓN DE LA OBRA [ Registrar ]

REGISTROS DE ACUERDO DE LICENCIA [ Registrar ]

COAUTORES [ Registrar coautor(es) ]

RECONOCIMIENTOS [ Registrar reconocimiento(s) ]

Figura 236 Información adicional de registro

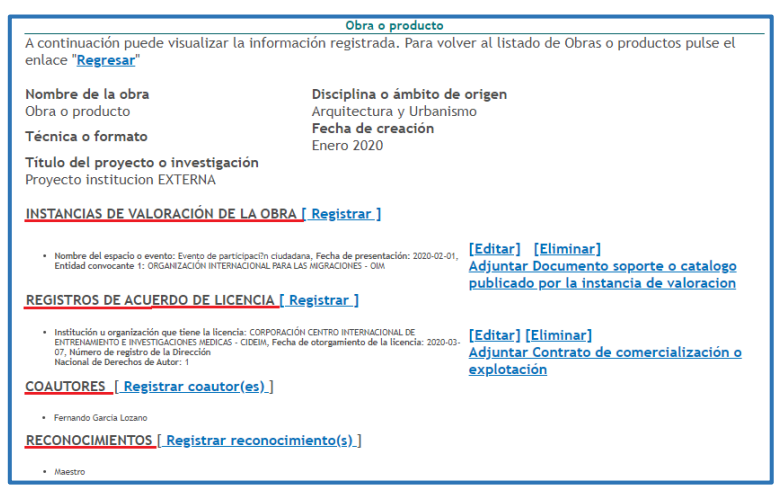

Figura 237 Detalle de obra con registro de licencia

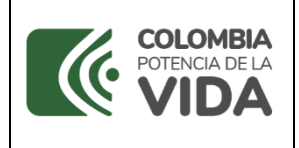

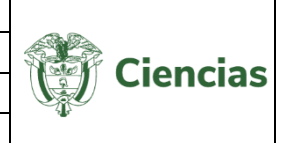

Cuando el usuario en el detalle de la obra con registro de acuerdo de licencia registra una instancia de valoración de la obra el producto se visualiza así:

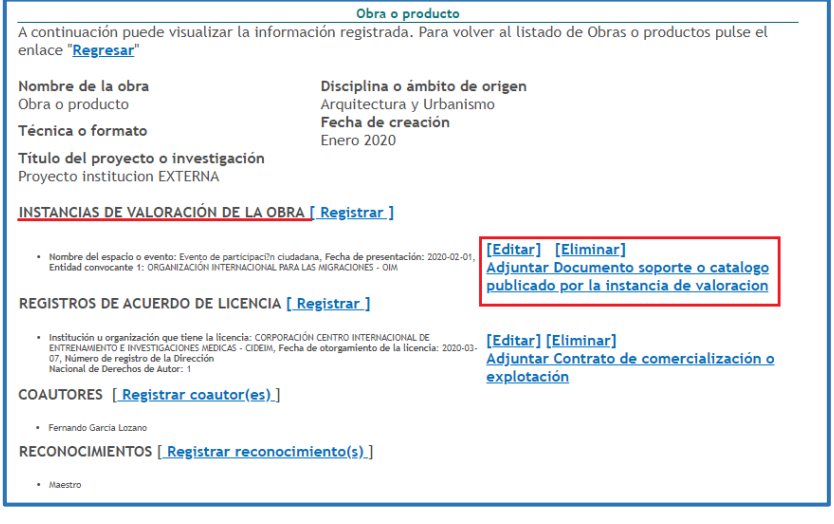

Figura 238 Detalle de obra con registro de licencia

## **4.4.6.3 Empresas creativas y culturales**

Para registrar *empresas creativas y culturales* se debe ubicar dicha opción en el ítem "**Producción de Investigación + Creación**". En la pantalla inicial de la opción "Empresas creativas y culturales", pulsar el enlace: "**Crear empresa**".

|                                                                                                    |                 |               | Ayuda relacionada |  |  |
|----------------------------------------------------------------------------------------------------|-----------------|---------------|-------------------|--|--|
| Empresas creativas y culturales                                                                                                    |                 |               |                   |  |  |
| A continuación puede visualizar la información de las empresas que usted ha registrado. Para registrar una nueva empresa pulse el enlace |                 |               |                   |  |  |
| "Crear empresa"                                                                                                    |                 |               |                   |  |  |
|                                                                                                    |                 |               |                   |  |  |
|                                                                                                    |                 |               |                   |  |  |
| Escriba aqui para filtrar                                                                                                    |                 |               |                   |  |  |
| <b>Empresas Creativas y Culturales</b>                                                                                                   | <b>Detalles</b> | <b>Editar</b> | <b>Eliminar</b>   |  |  |
| Empresa de prueba                                                                                                    | <b>Detalles</b> | Editar        | Eliminar          |  |  |
| Resultados 1 - 1 de 1.                                                                                                    |                 |               |                   |  |  |
| <b>Crear empresa</b>                                                                                                    |                 |               |                   |  |  |

Figura 239 Empresas creativas y culturales

Luego de ello, se despliega el formulario para el registro de empresas creativas y culturales (Ver [Figura 4](#page-138-0)0).

Diligenciar el formulario con la información de la empresa creativa.

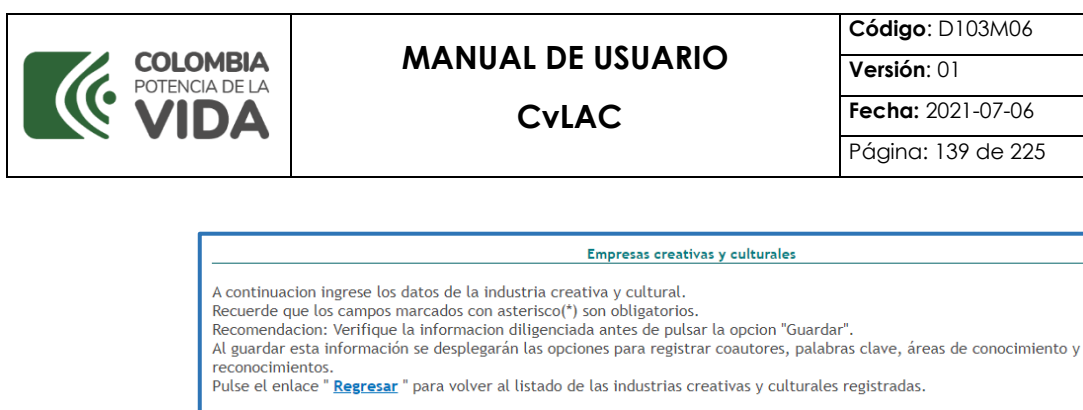

Nombre de la empresa creativa y cultural(\*)

¿Tiene productos en el mercado?

 $\circ$ Sí $\circ$ No

Fecha de registro ante la camara de comercio(\*)

A continuación encontrará el listado de los documentos a adjuntar. Certificación de cámara de comercio<br>Seleccionar archivo | No se eligió archivo Certificación institucional describiendo el campo creativo de la empresa creada<br>Seleccionar archivo | No se eligió archivo Figura 240 Formulario Empresas creativas y culturales

NIT o Codigo registro(\*)

Disciplina o ámbito de origen(\*) e una área de conc

<span id="page-138-0"></span>Así mismo, es posible adjuntar los documentos requeridos. Para ello, pulsar el botón "**Seleccionar archivo**" y ubicar el archivo en el ordenador.

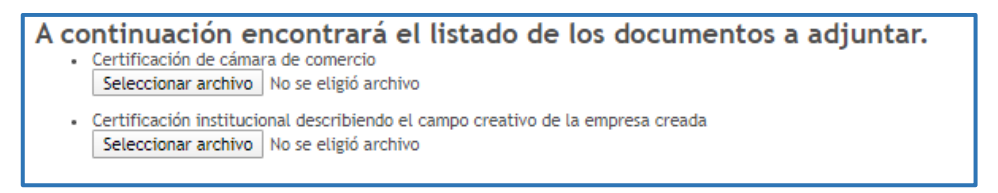

Figura 241 Adjuntar los documentos solicitados

Con el formulario diligenciado y con los documentos adjuntos, pulsar el botón "**Guardar**" para almacenar dicha información en la aplicación CvLAC.

## **4.4.6.4 Eventos Artísticos**

Para registrar *eventos artísticos*, se debe ubicar dicha opción en el ítem "**Producción de Investigación + Creación**". En la pantalla principal de dicha opción, pulsar el enlace: "**Crear evento artístico**":

**Ciencias** 

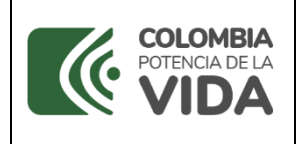

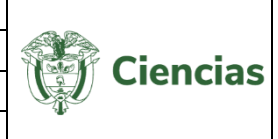

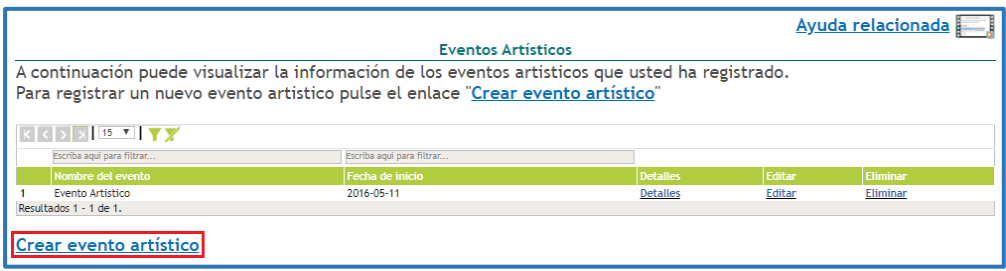

#### Figura 242 Eventos artísticos

Se desplegará el formulario de registro de eventos artísticos. Diligenciar el formulario detallando la información básica del evento artístico y pulsar el botón "**Guardar**".

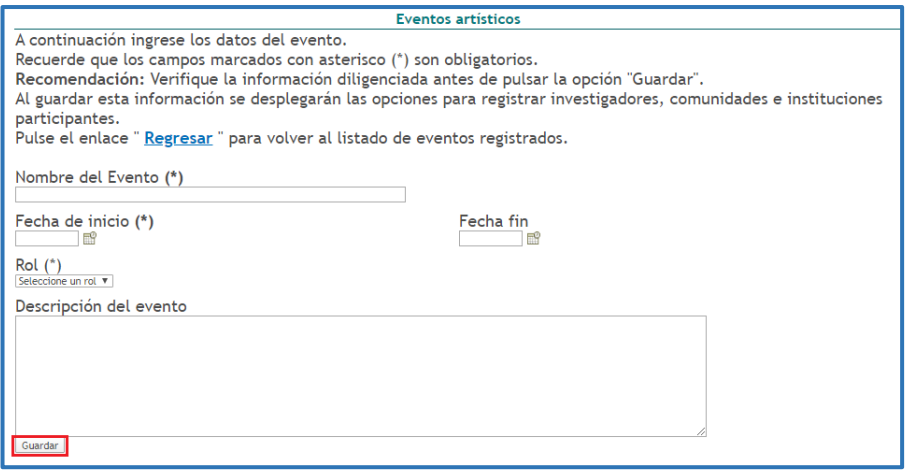

Figura 243 Formulario Eventos artísticos

- En el detalle de este tipo de registro se encontrarán los siguientes elementos:

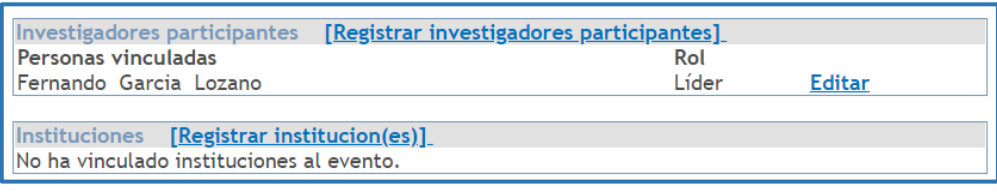

#### Figura 244 Información adicional de registro

#### **Talleres de creación**

Para registrar *talleres de creación*, ubicar esta opción en el ítem "**Producción de Investigación + Creación**" (Ver Figura 225). Estando ubicado en la opción "Talleres de creación", pulsar el enlace: "**Crear Taller de creación**" (Ver siguiente figura).

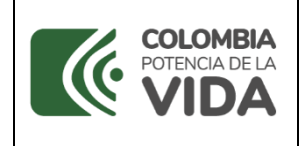

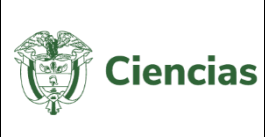

|                                                                                                    |                                                                                                    |                 |               | Ayuda relacionada |  |
|----------------------------------------------------------------------------------------------------|----------------------------------------------------------------------------------------------------|-----------------|---------------|-------------------|--|
|                                                                                                    | Talleres de creación                                                                                |                 |               |                   |  |
|                                                                                                    | A continuación puede visualizar la información de los talleres de creación que usted ha registrado. |                 |               |                   |  |
|                                                                                                    | Para registrar un nuevo taller de creación pulse el enlace "Crear Taller de creación"               |                 |               |                   |  |
| $\left  \left  \left\langle \cdot \right  \right\rangle \right $ $\left  \left  \left\langle \cdot \right  \right\rangle \right $ 15 $\left  \left\langle \cdot \right  \right $ $\left  \left\langle \cdot \right  \right\rangle$ |                                                                                                    |                 |               |                   |  |
| Escriba aqui para filtrar                                                                                                    | Escriba agui para filtrar                                                                           |                 |               |                   |  |
| Nombre del taller                                                                                                    | <b>Tipo del taller</b>                                                                              | <b>Detalles</b> | <b>Editar</b> | <b>Eliminar</b>   |  |
| Evento de prueba                                                                                                    | Taller                                                                                              | <b>Detalles</b> | Editar        | <b>Eliminar</b>   |  |
| Prueba                                                                                                    | Residencia                                                                                          | <b>Detalles</b> | Editar        | Eliminar          |  |
| Resultados 1 - 2 de 2.                                                                                                    |                                                                                                    |                 |               |                   |  |
|                                                                                                    |                                                                                                    |                 |               |                   |  |
| Crear Taller de creación                                                                                                    |                                                                                                    |                 |               |                   |  |
|                                                                                                    |                                                                                                    |                 |               |                   |  |

Figura 245 Talleres de creación

De este modo, se abrirá el formulario de registro para este tipo de producto. Diligenciar la información solicitada relacionada con el tipo de evento, el nombre, las fechas de inicio y culminación, la descripción del evento, etc.

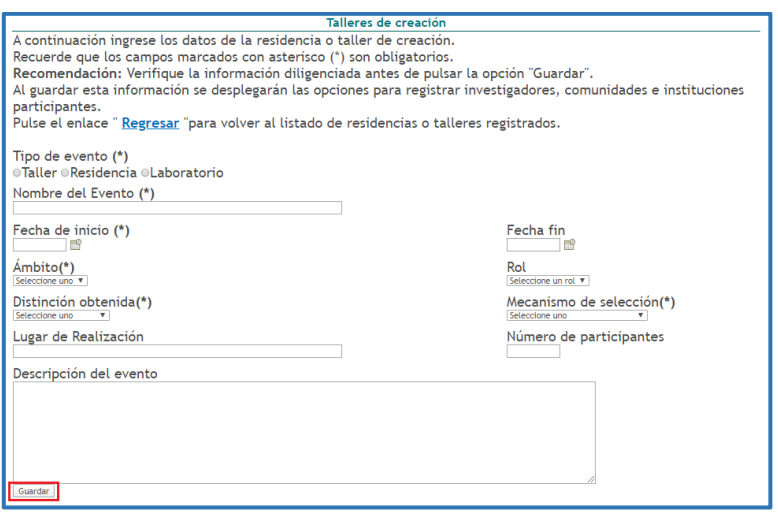

Figura 246 Formulario Talleres de creación

Cuando sea diligenciada la información, pulsar el botón "**Guardar**"

# **4.4.7 Producción bibliográfica**

La producción bibliográfica se refiere a toda aquella documentación elaborada por el usuario. En el ítem "**Producción bibliográfica**" se incluyen una serie de opciones que dirigen a un tipo específico de producción.

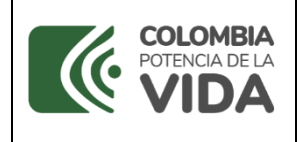

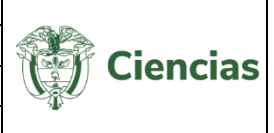

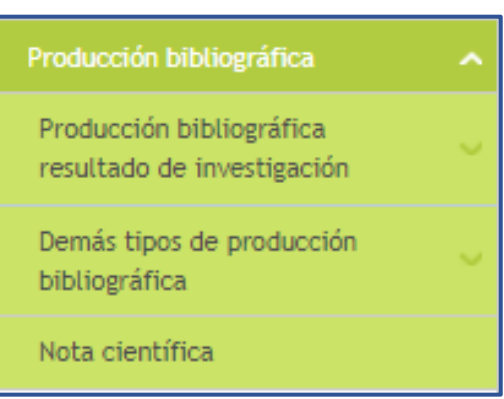

Figura 247 Producción bibliográfica

# **4.4.7.1 Producción bibliográfica resultado de investigación**

Para acceder al componente de "Producción bibliográfica resultado de investigación", dirigirse al ítem "**Producción bibliográfica**" incluido en el menú de la aplicación.

A su vez, este componente incluye otra serie de opciones, que son: *Artículo de investigación, Capítulo en libro resultado de investigación, Libro completo resultado de investigación y Traducciones filológicas y edición de fuentes* (Ver siguiente figura).

| Producción bibliográfica<br>resultado de investigación      |  |
|-------------------------------------------------------------|--|
| Artículo de investigación                                   |  |
| Capítulo en libro<br>resultado de<br>investigación          |  |
| Libro completo resultado<br>de investigación                |  |
| Traducciones filológicas<br>y edición de fuentes<br>'Nuevo' |  |

Figura 248 Producción bibliográfica resultado de investigación

### **4.4.7.1.1 Artículo de investigación**

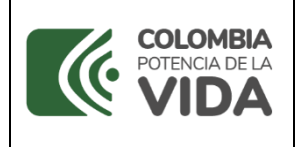

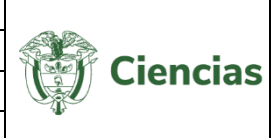

Un artículo es un texto que presenta la postura del escritor frente a una problemática contemporánea o bien, una opinión respecto a un tema de interés general. Para registrar artículos publicados en revistas especializadas, ubicar la opción "Artículo" en el ítem "**Producción bibliográfica**" (Ver siguiente figura).

Pulsar el enlace: "**Crear artículo**":

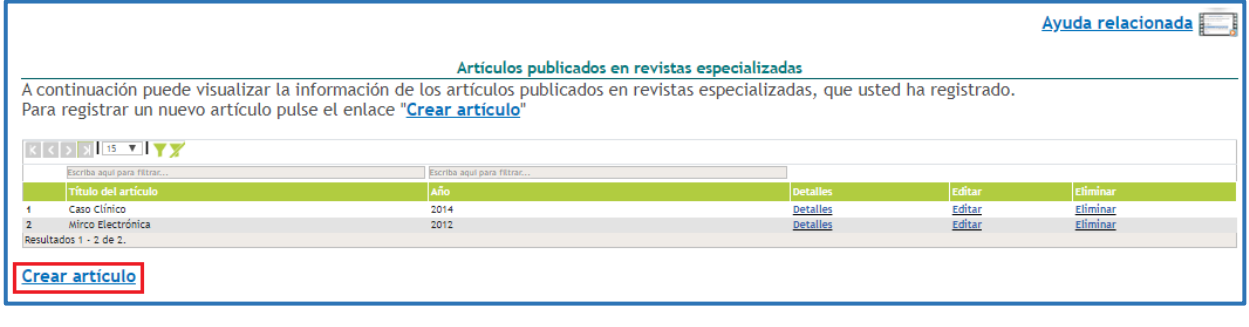

Figura 249 Artículo

Al momento, se despliega el formulario de registro para artículos (Ver siguiente figura):

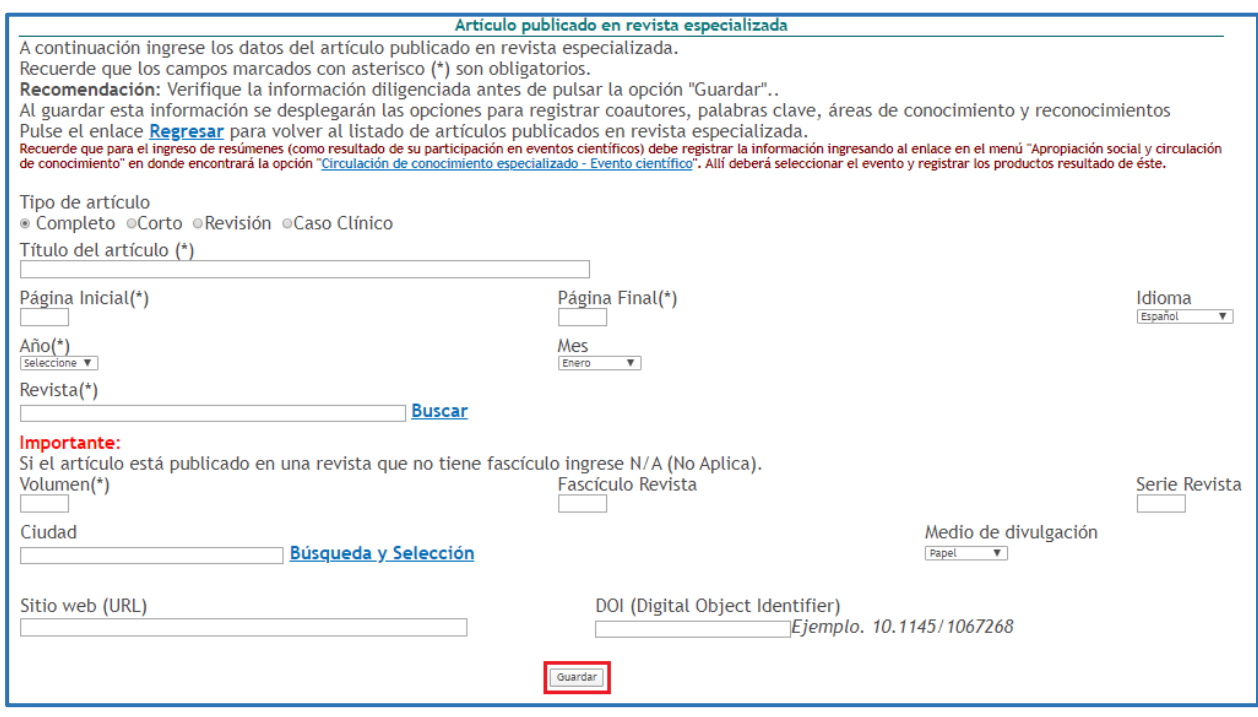

#### Figura 250 Formulario Artículo

Diligenciar cada uno de los campos con la información del artículo. Una vez diligenciado el formulario, pulsar el botón "**Guardar**" (Ver figura anterior). Si la

SISTEMA DE GESTIÓN INSTITUCIONAL DEL MINISTERIO DE CIENCIA, TECNOLOGÍA E INNOVACIÓN

Una vez descargado o impreso este documento se considerará una COPIA NO CONTROLADA

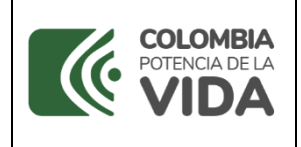

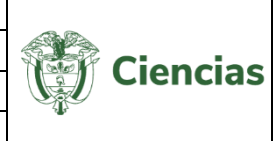

publicación no es en una revista especializada, podrá realizar el registro del artículo en la sección "Demás tipo de producción bibliográfica" - "Otro artículo publicado".

- En el detalle de este tipo de registro se encontrarán los siguientes elementos:

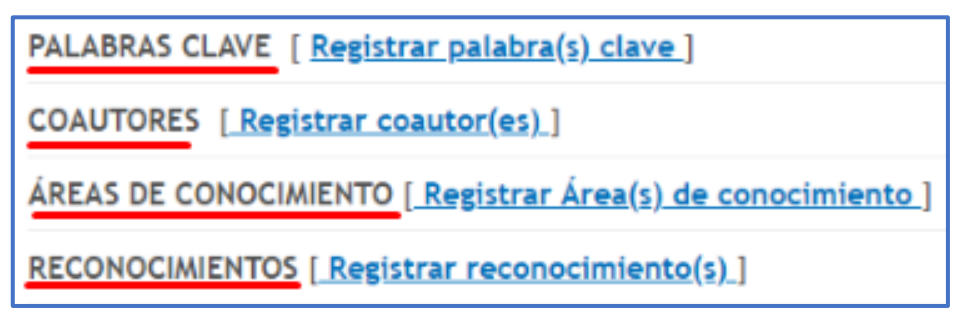

Figura 251 Información adicional de registro

## **4.4.7.1.2 Capítulo en libro resultado de investigación**

Es un documento inédito resultado de investigación que forma parte de un libro en colaboración conjunta. Cada uno de los capítulos, en dos o más procesos en evaluación por pares, ha sido seleccionado por sus cualidades científicas como un aporte significativo a un área de conocimiento.

Para registrar un *capítulo en libro resultado de investigación*, seleccionar dicha opción. En la pantalla principal de esta opción, seleccionar el enlace: "**Crear**".

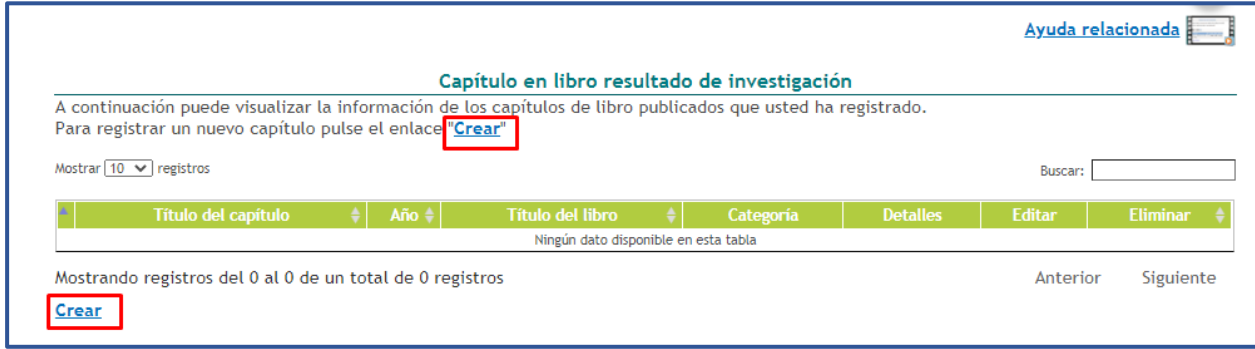

#### Figura 252 Capítulo en libro resultado de investigación

Inmediatamente, se despliega el formulario de registro para este tipo de producto:
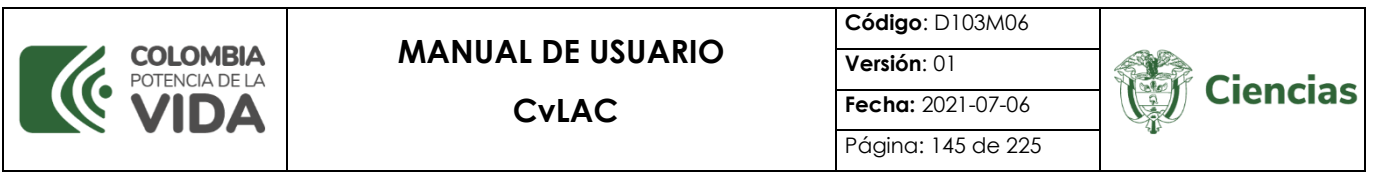

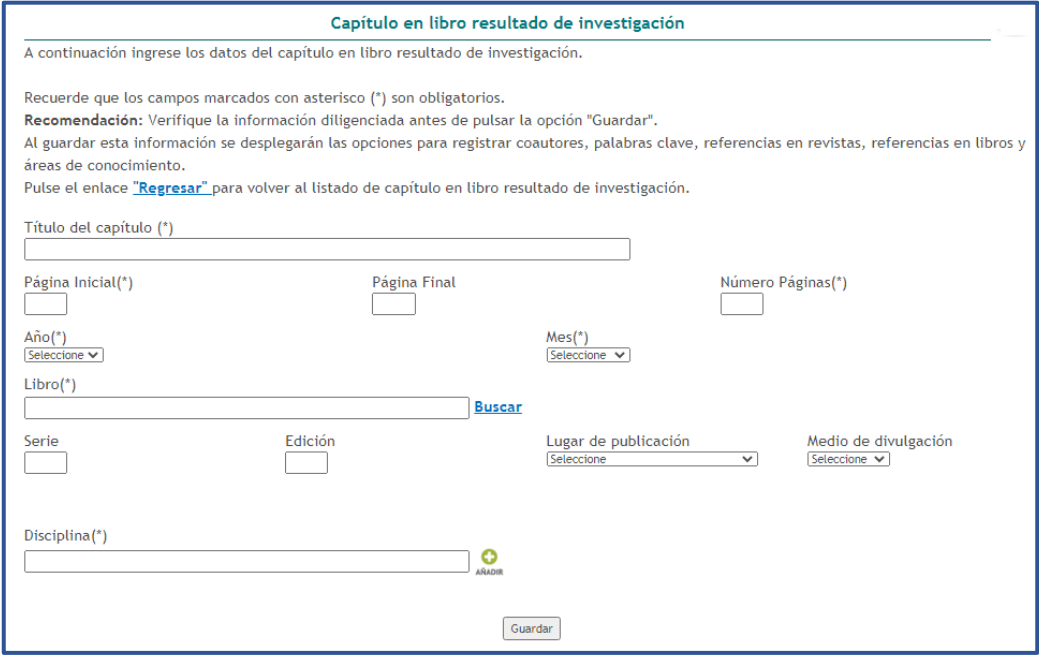

Figura 253 Formulario Capítulo en libro resultado de investigación

Diligenciar el formulario con la información del capítulo del libro publicado y cuando se complete el diligenciamiento, pulsar el botón "**Guardar**" (Ver figura 253).

- En el detalle de este tipo de registro se encontrarán los siguientes elementos:

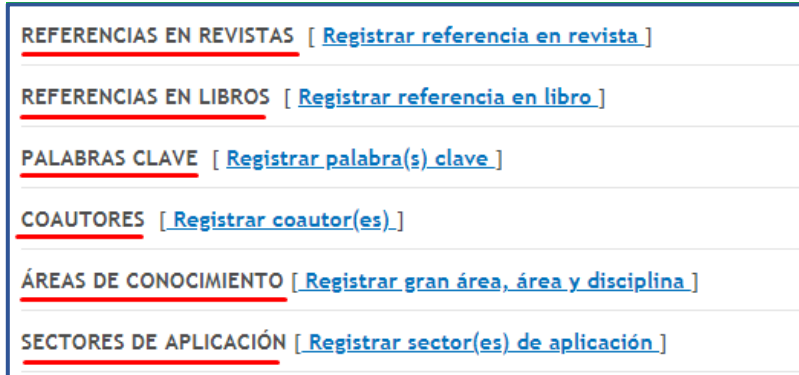

Figura 254 Información adicional de registro

#### **4.4.7.1.3 Libro completo resultado de investigación**

Es una publicación inédita resultado de investigación, que en dos o más procesos de evaluación por pares académicos ha sido seleccionada por sus cualidades científicas

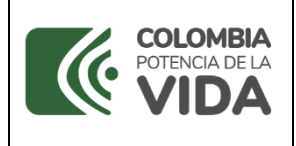

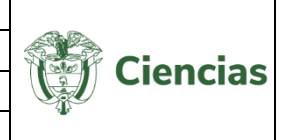

como un documento que hace aporte significativo a su área de conocimiento y da cuenta de un proceso de investigación.

Para registrar un *libro resultado de investigación*, pulsar el enlace: "**Crear**".

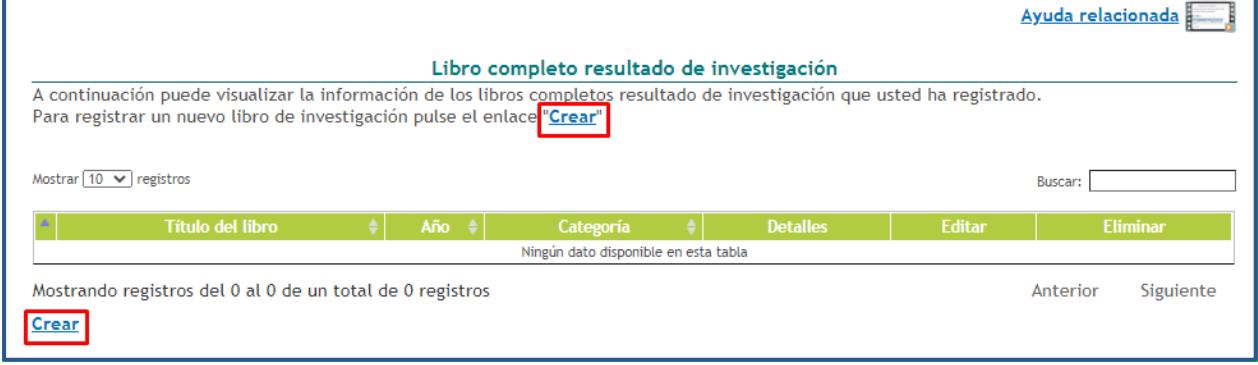

Figura 255 Libro resultado de investigación

Posteriormente, se despliega el formulario de registro para este tipo de producto:

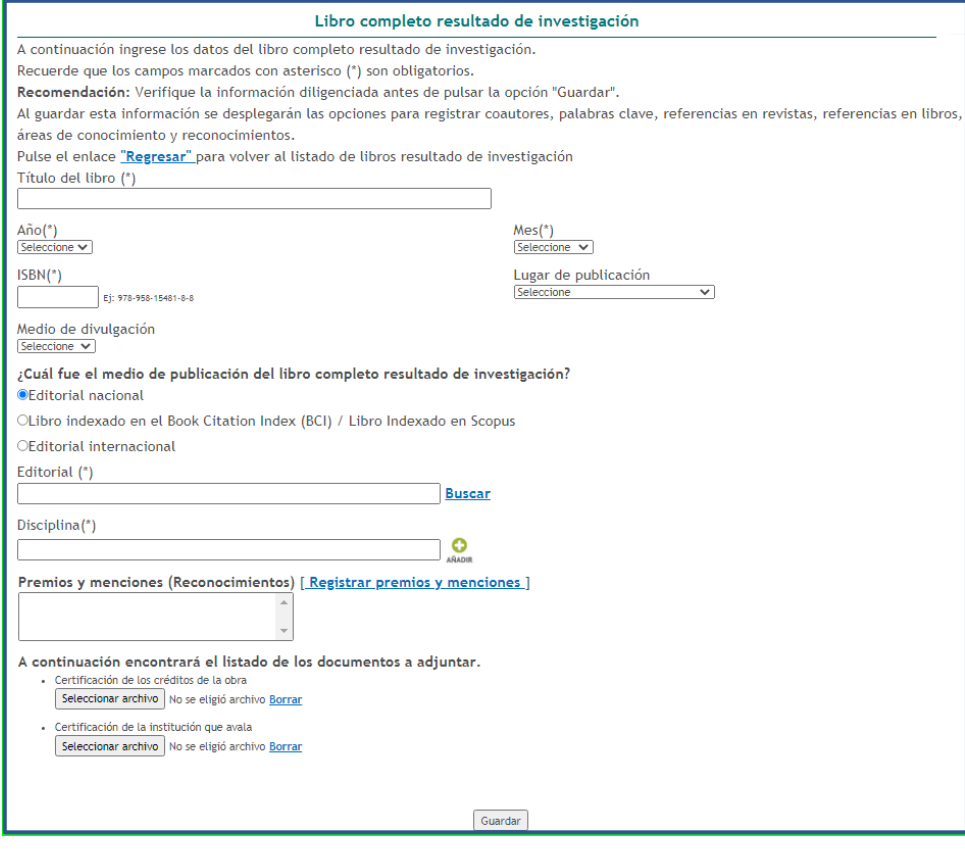

Figura 256 Formulario libro resultado de investigación

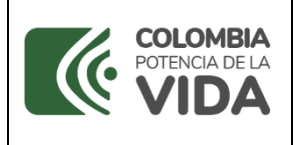

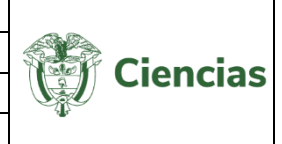

Diligenciar la información solicitada, en torno a: el título del libro, el año y lugar de publicación, el medio de divulgación, etc. Luego de completado el formulario, pulsar el botón "**Guardar**" (Ver figura anterior).

- En el detalle de este tipo de registro se encontrarán los siguientes elementos:

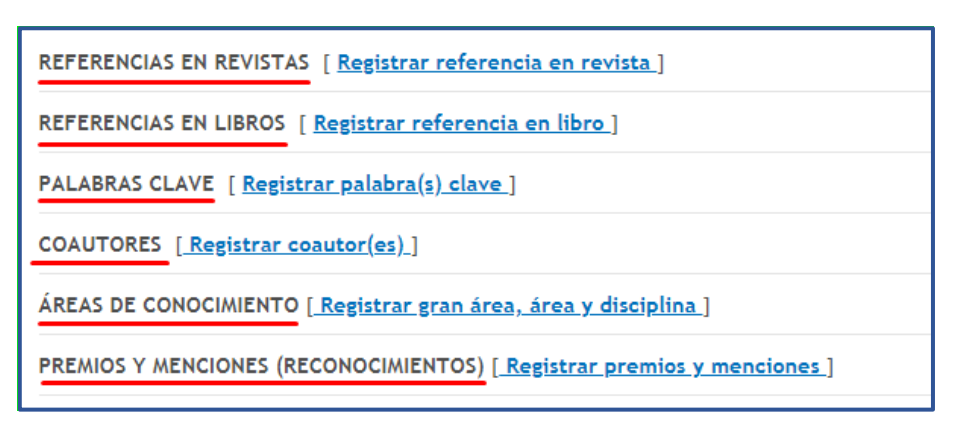

Figura 257 Información adicional de registro

## **4.4.7.1.4 Traducciones filológicas y edición de fuentes**

Es un trabajo investigativo que concreta la traducción, edición y anotación crítica de fuentes (lenguas clásicas, lenguas indígenas). El texto puede presentar la versión diplomática de un manuscrito, una colección de manuscritos o trabajos de crítica textual. Las traducciones deben ser derivadas de procesos de investigación sobre la tradición de las versiones o traducciones previas del texto o suponer un cambio en el paradigma con el cual se ha interpretado el texto fuente.

Para registrar un *libro de traducción filológica y edición de fuentes*, pulsar el enlace: "**Crear**".

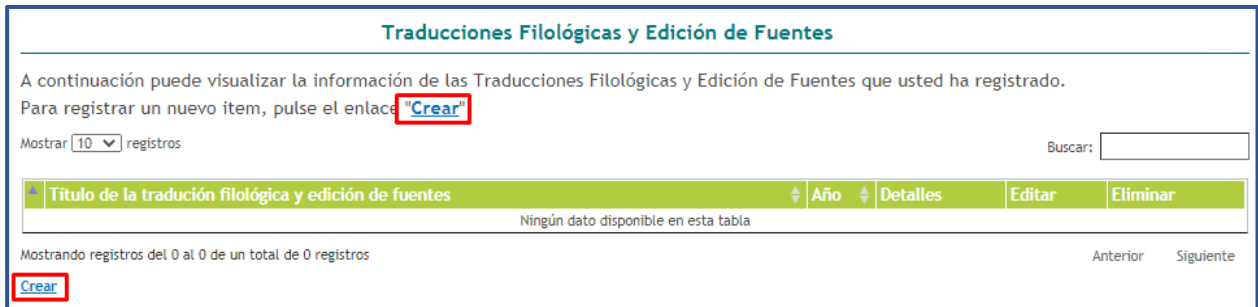

#### Figura 258 Traducciones filológicas y edición de fuentes

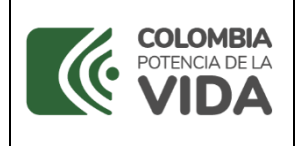

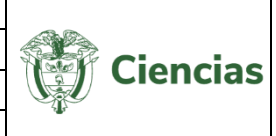

#### Posteriormente, se despliega el formulario de registro para este tipo de producto:

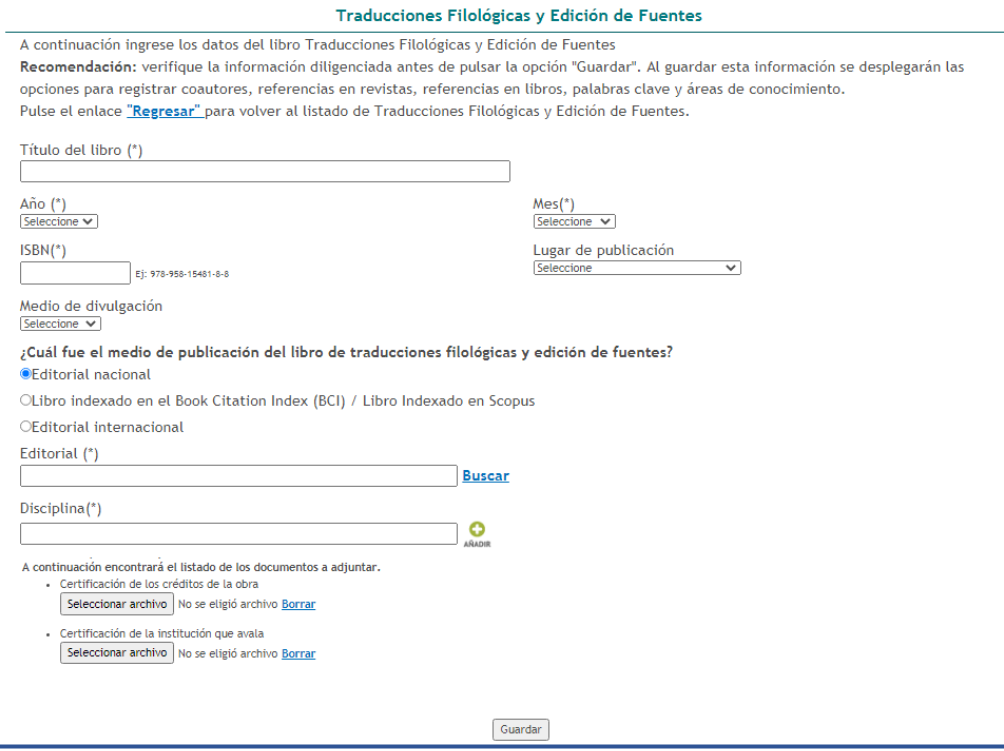

Figura 259 Formulario traducción filológica y edición de fuentes

Diligenciar la información solicitada, en torno a: el título del libro, el año, mes y lugar de publicación, el medio de divulgación, etc. Luego de completado el formulario, pulsar el botón "**Guardar**" (Ver figura anterior).

- En el detalle de este tipo de registro se encontrarán los siguientes elementos:

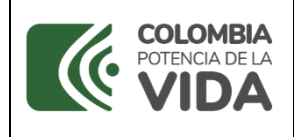

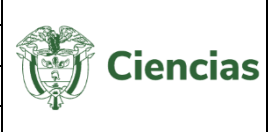

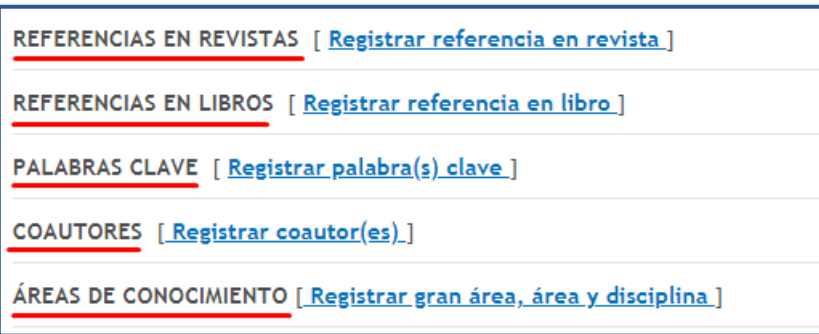

Figura 260 Información adicional de registro

## **4.4.7.2 Demás tipos de producción bibliográfica**

A través de esta opción el usuario podrá diligenciar información relacionada con otros tipos de producción bibliográfica. Este componente incluye las siguientes opciones: *Libro de creación (Piloto), Libros de formación, Libros de divulgación y/o Compilación de divulgación, Manuales y Guías Especializadas, Otra publicación divulgativa, Otro artículo publicado, Otro libro publicado, Otro capítulo publicado, Boletín* y *Traducción* (Ver siguiente figura).

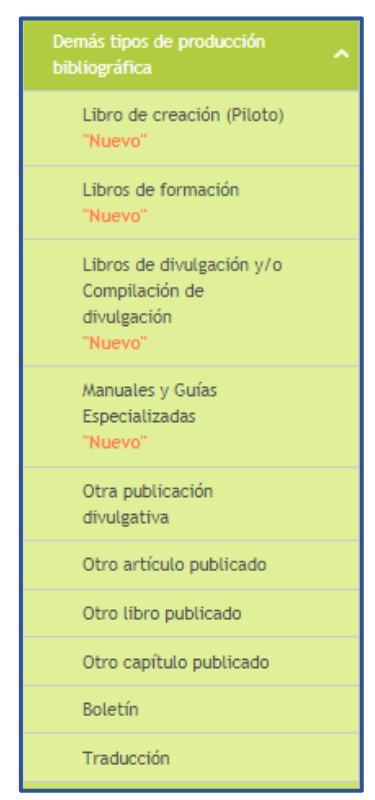

Figura 261 Demás tipos de producción bibliográfica

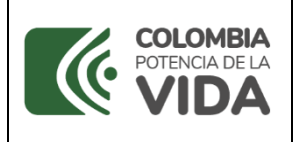

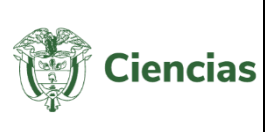

# **4.4.7.2.1 Libro de creación (Piloto)**

El *libro de creación* es un producto cuya escritura y lectura aportan conocimiento y pensamiento crítico al conjunto de la población (local/global) sobre diversos contextos e imaginarios estéticos, éticos, socioculturales y políticos, a través de la emulación de estos contextos e imaginarios de manera ficcional y verosímil.

Para registrar un *libro de creación (Piloto)*, pulsar el enlace: "**Crear**".

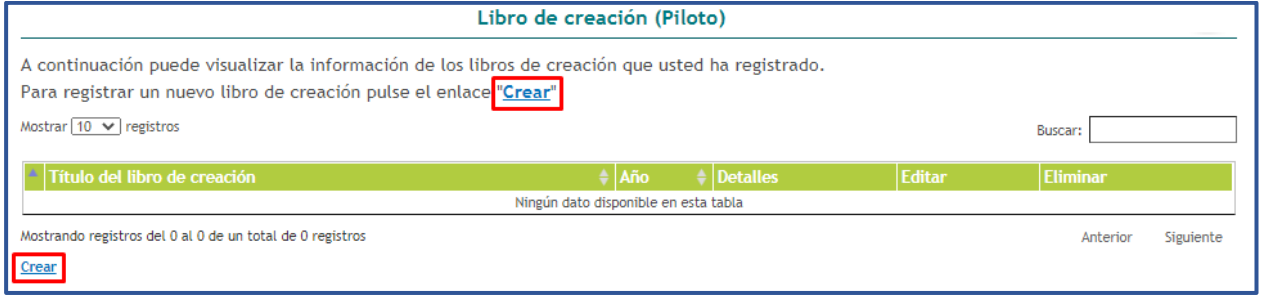

Figura 262 Libro de creación (Piloto)

Posteriormente, se despliega el formulario de registro para este tipo de producto:

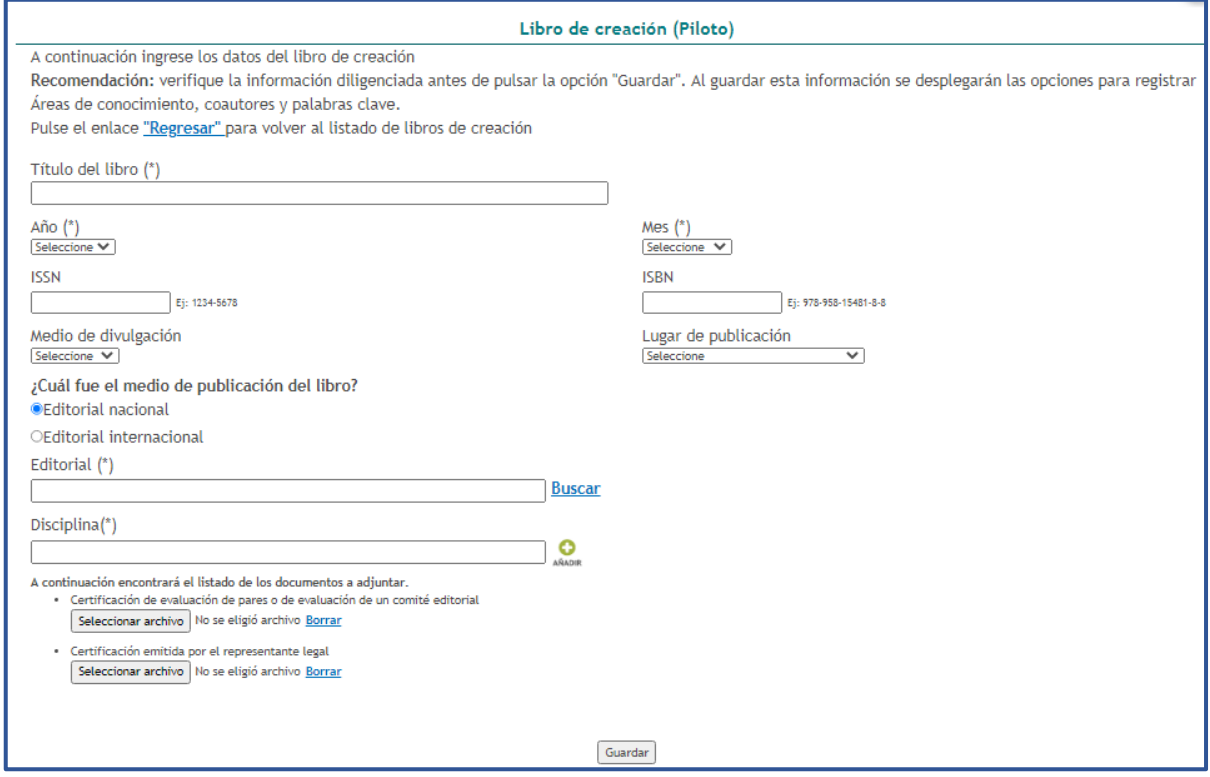

#### Figura 263 Formulario libro de creación (Piloto)

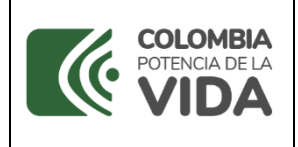

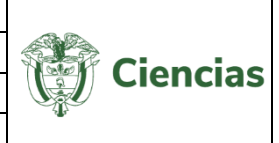

Diligenciar la información solicitada, en torno a: el título del libro, el año, mes y lugar de publicación, el medio de divulgación, etc. Luego de completado el formulario, pulsar el botón "**Guardar**" (Ver figura anterior).

- En el detalle de este tipo de registro se encontrarán los siguientes elementos:

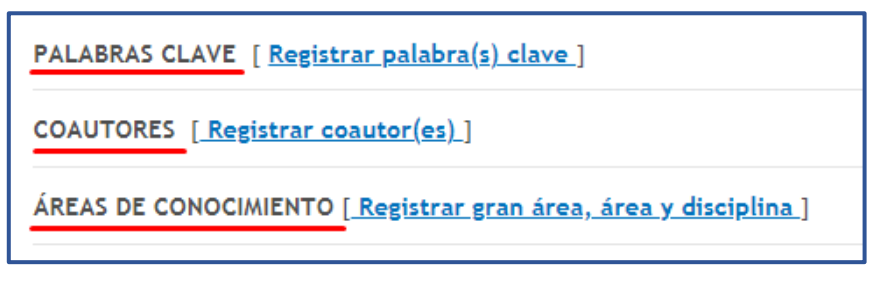

Figura 264 Información adicional de registro

# **4.4.7.2.2 Libros de formación**

El *libro de formación* es una publicación orientada a la formación pedagógica que compila información relacionada con adquisición de conocimientos, procesos y habilidades de aprendizaje. Los contenidos temáticos de estas publicaciones tienen un propósito formativo que puede desarrollarse en el ámbito técnico, académico o laboral, y además están dirigidos a la pedagogía de determinada disciplina o área del saber.

Para registrar un *libro de formación*, pulsar el enlace: "**Crear**".

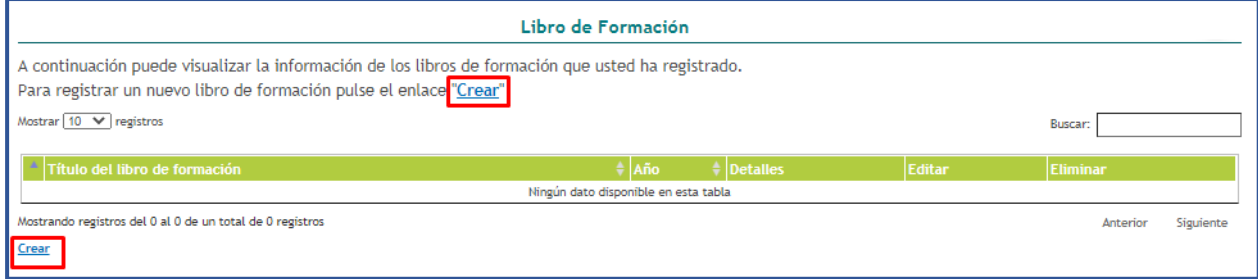

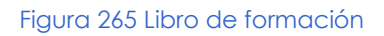

Posteriormente, se despliega el formulario de registro para este tipo de producto:

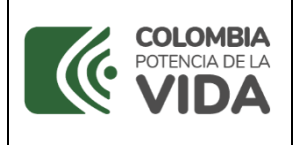

**CvLAC**

**Código**: D103M06 **Versión**: 01 **Fecha:** 2021-07-06 Página: 152 de 225

**Ciencias** 

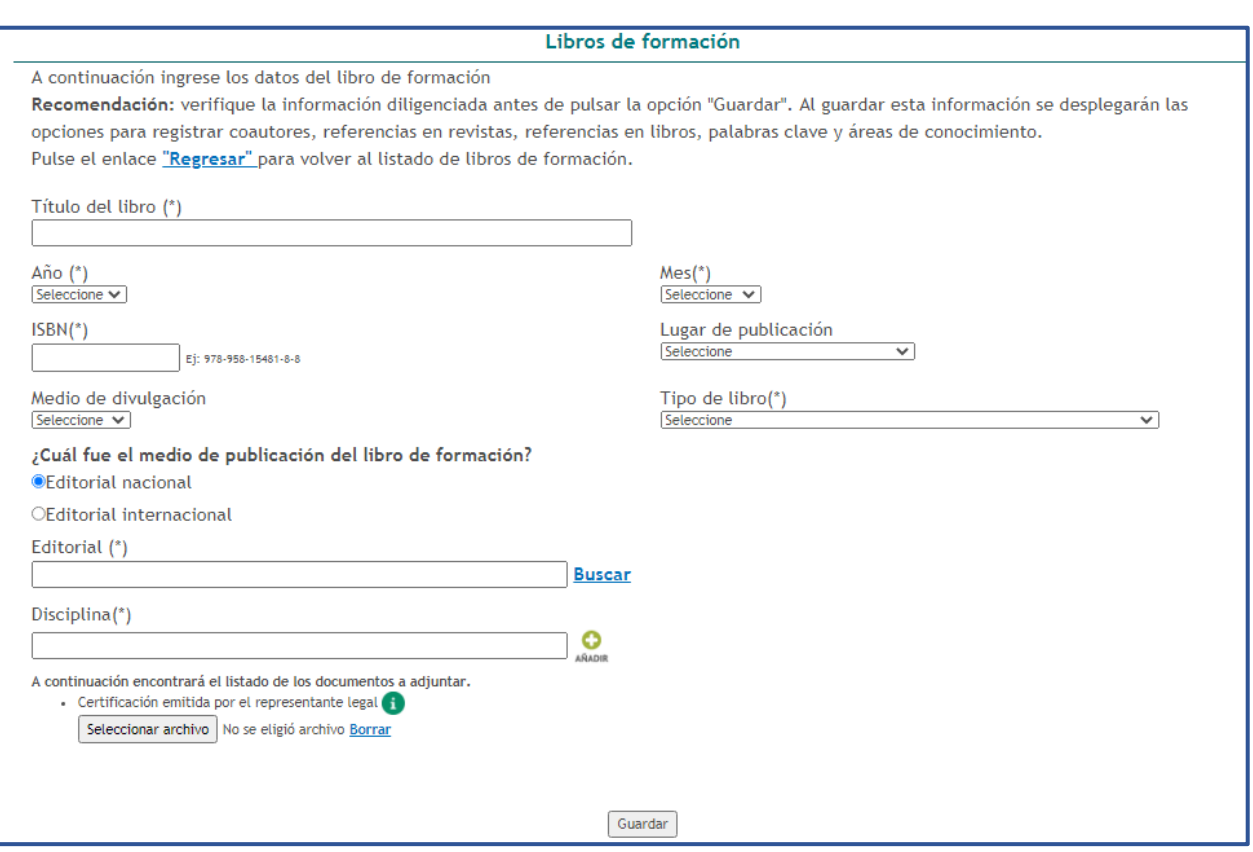

Figura 266 Formulario libro de formación

Diligenciar la información solicitada, en torno a: el título del libro, el año, mes y lugar de publicación, el medio de divulgación, etc. Luego de completado el formulario, pulsar el botón "**Guardar**" (Ver figura anterior).

- En el detalle de este tipo de registro se encontrarán los siguientes elementos:

| REFERENCIAS EN REVISTAS [ Registrar referencia en revista ]     |  |  |  |  |
|-----------------------------------------------------------------|--|--|--|--|
| REFERENCIAS EN LIBROS [ Registrar referencia en libro ]         |  |  |  |  |
| PALABRAS CLAVE [ Registrar palabra(s) clave ]                   |  |  |  |  |
| COAUTORES [ Registrar coautor(es) ]                             |  |  |  |  |
| ÁREAS DE CONOCIMIENTO [Registrar gran área, área y disciplina ] |  |  |  |  |

Figura 267 Información adicional de registro

#### **4.4.7.2.3 Libros de divulgación y/o Compilación de divulgación**

SISTEMA DE GESTIÓN INSTITUCIONAL DEL MINISTERIO DE CIENCIA, TECNOLOGÍA E INNOVACIÓN

Una vez descargado o impreso este documento se considerará una COPIA NO CONTROLADA

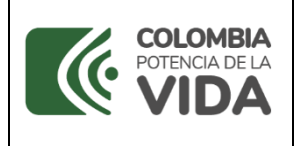

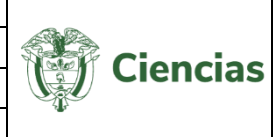

El *libro de divulgación y/o Compilación de divulgación es una* publicación cuyo objetivo es difundir, promover y dar a conocer al público general no especializado avances en un área del conocimiento utilizando un lenguaje sencillo y accesible. Incluye compendios del estado del arte de una disciplina o área del saber, o los resultados y principales contribuciones de un proceso investigativo.

Para registrar un *libro de divulgación y/o Compilación de divulgación*, pulsar el enlace: "**Crear**".

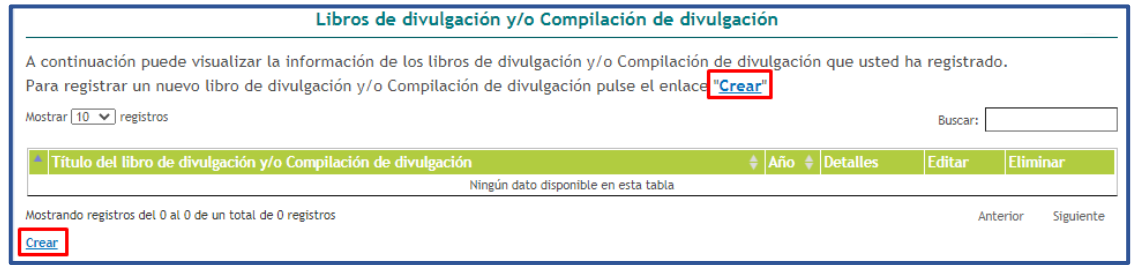

Figura 268 Libro de divulgación y/o Compilación de divulgación

Posteriormente, se despliega el formulario de registro para este tipo de producto:

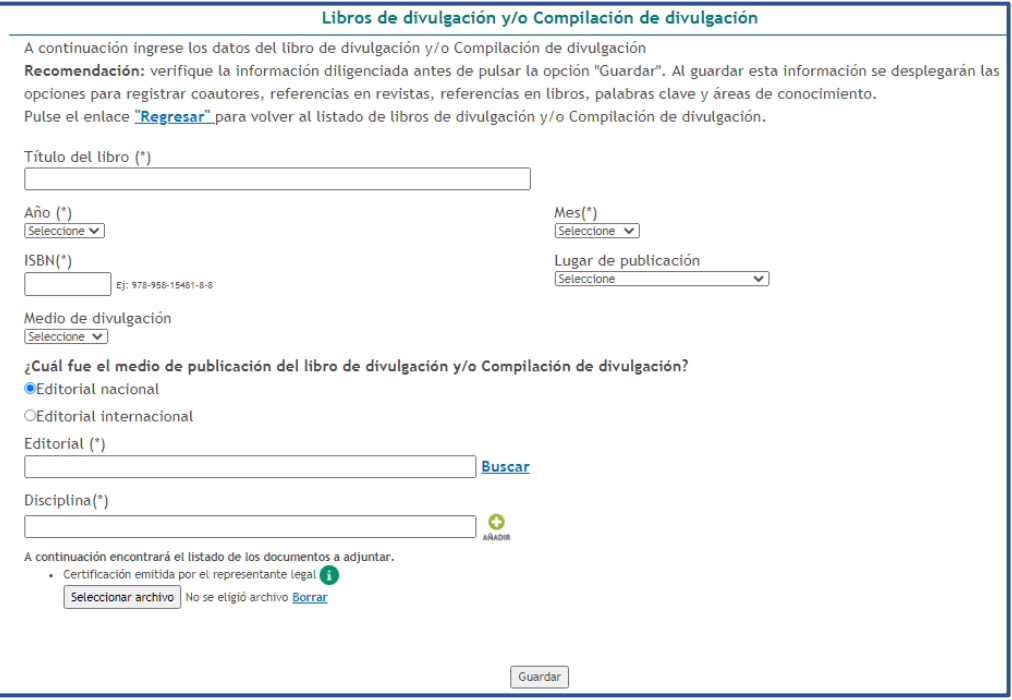

Figura 269 Formulario libro de divulgación y/o Compilación de divulgación

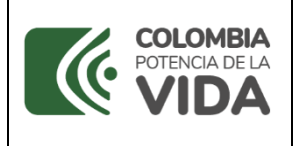

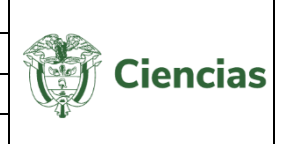

Diligenciar la información solicitada, en torno a: el título del libro, el año, mes y lugar de publicación, el medio de divulgación, etc. Luego de completado el formulario, pulsar el botón "**Guardar**" (Ver figura anterior).

- En el detalle de este tipo de registro se encontrarán los siguientes elementos:

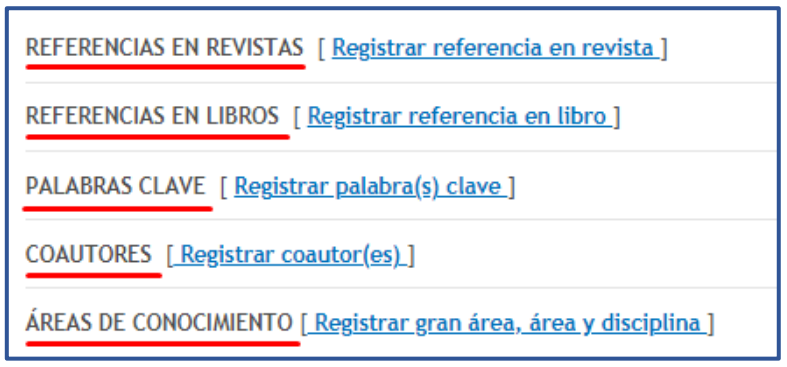

Figura 270 Información adicional de registro

## **4.4.7.2.4 Manuales y Guías Especializadas**

Un *manual y guía especializada* es una publicación especializada derivada de proyectos de investigación, donde se recogen los aspectos básicos o esenciales sobre los procedimientos, procesos, protocolos y técnicas que permiten comprender mejor el funcionamiento de algo o acceder de manera ordenada y concisa a su conocimiento.

Para registrar un *manual y guía especializada*, pulsar el enlace: "**Crear**".

| Manuales y Guías Especializadas                                                                                                    |                                      |  |                 |        |                 |           |
|----------------------------------------------------------------------------------------------------|--------------------------------------|--|-----------------|--------|-----------------|-----------|
| A continuación puede visualizar la información de los Manuales y Guías Especializadas que usted ha registrado.<br>Para registrar un nuevo producto Manuales y Guías Especializada pulse el enlace "Crear"<br>Mostrar $10 \times$ registros<br>Buscar: |                                      |  |                 |        |                 |           |
|                                                                                                    |                                      |  |                 |        |                 |           |
| Título del manual y guía especializada                                                                                                    | $\triangleq$ Año                     |  | <i>Detalles</i> | Editar | <b>Eliminar</b> |           |
|                                                                                                    | Ningún dato disponible en esta tabla |  |                 |        |                 |           |
| Mostrando registros del 0 al 0 de un total de 0 registros                                                                                                    |                                      |  |                 |        | Anterior        | Siguiente |
| Crear                                                                                                    |                                      |  |                 |        |                 |           |
|                                                                                                    |                                      |  |                 |        |                 |           |

Figura 271 Manuales y Guías Especializadas

#### Posteriormente, se despliega el formulario de registro para este tipo de producto:

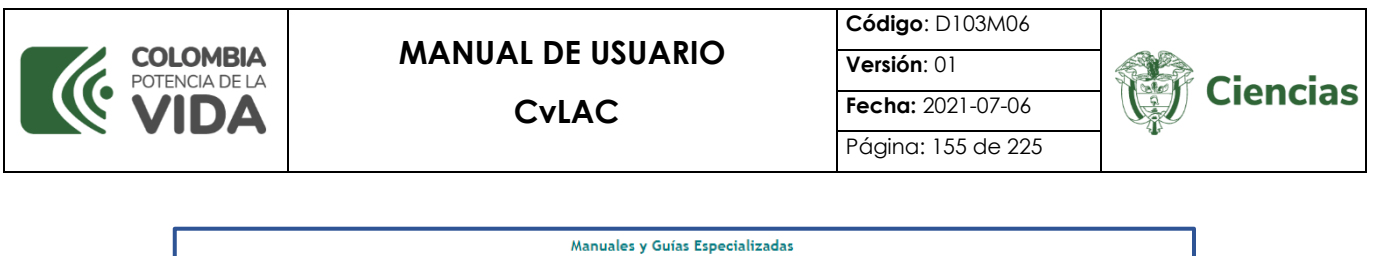

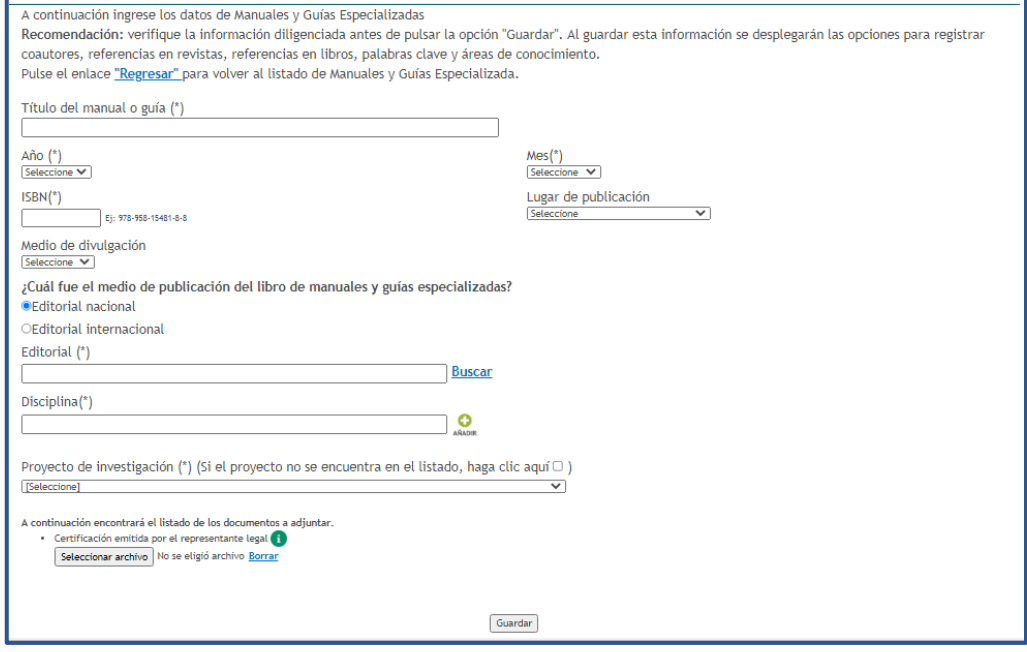

Figura 272 Formulario Manuales y Guías Especializadas

Diligenciar la información solicitada, en torno a: el título del manual o guía, el año, mes y lugar de publicación, el medio de divulgación, etc. Luego de completado el formulario, pulsar el botón "**Guardar**" (Ver figura anterior).

- En el detalle de este tipo de registro se encontrarán los siguientes elementos:

| REFERENCIAS EN REVISTAS [ Registrar referencia en revista ]      |  |  |  |  |
|------------------------------------------------------------------|--|--|--|--|
| REFERENCIAS EN LIBROS [ Registrar referencia en libro ]          |  |  |  |  |
| PALABRAS CLAVE [ Registrar palabra(s) clave ]                    |  |  |  |  |
| COAUTORES [ Registrar coautor(es) ]                              |  |  |  |  |
| AREAS DE CONOCIMIENTO [ Registrar gran área, área y disciplina ] |  |  |  |  |

Figura 273 Información adicional de registro

## **4.4.7.2.5 Otra publicación divulgativa**

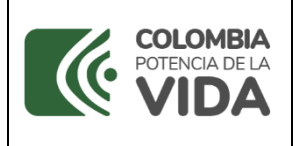

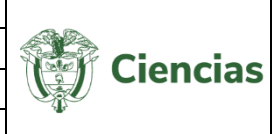

Es una publicación cuyo propósito es compilar y presentar trabajos sobre asuntos científicos y académicos con fines divulgativos que usualmente es de uso institucional. Para registrar una publicación divulgativa, pulsar el enlace: "**Crear publicación divulgativa**".

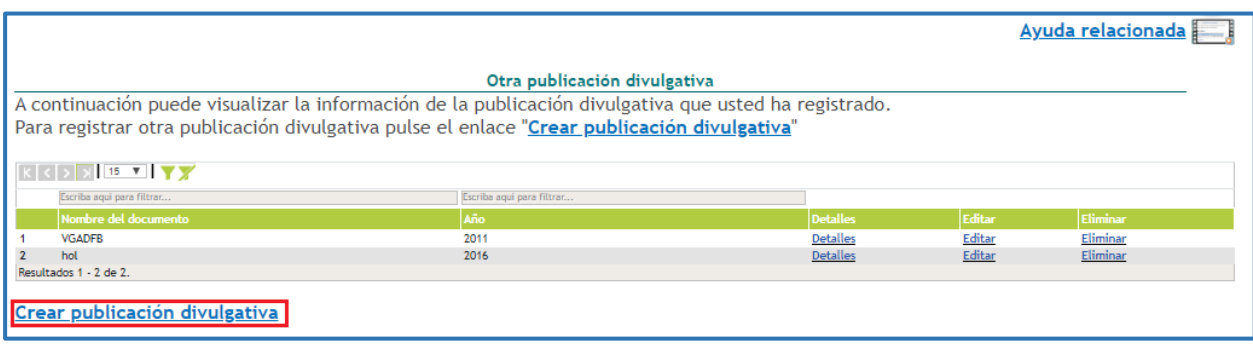

Figura 274 Otra publicación divulgativa

Al pulsar este enlace, se desplegará el formulario para el registro de publicaciones divulgativas (Ver siguiente figura).

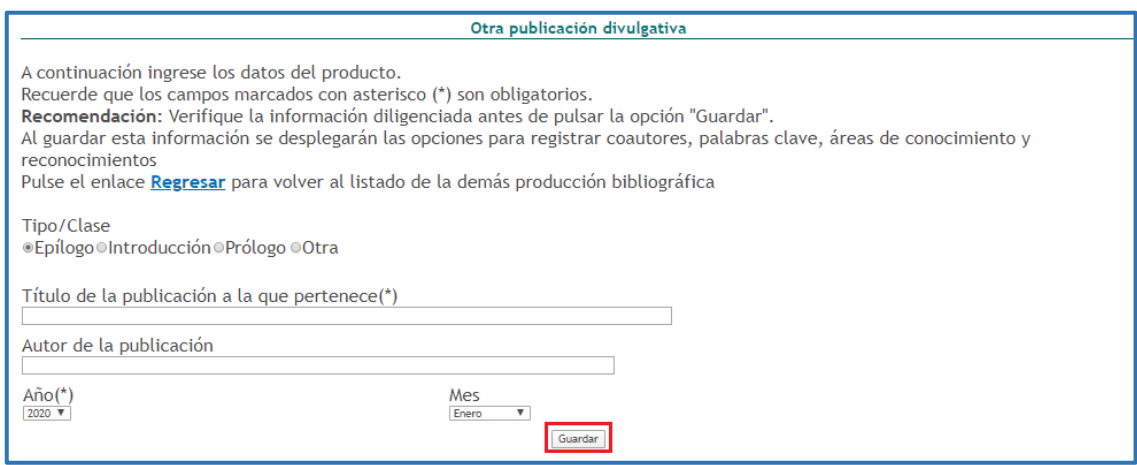

Figura 275 Formulario Otra publicación divulgativa

Al finalizar el diligenciamiento del formulario, pulsar el botón "**Guardar**".

- En el detalle de este tipo de registro se encontrarán los siguientes elementos:

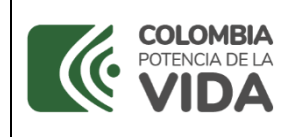

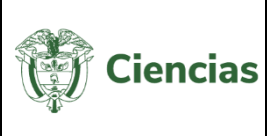

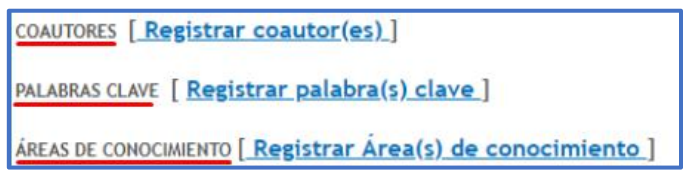

Figura 276 Información adicional de registro

#### **4.4.7.2.6 Otro artículo publicado**

Son los artículos publicados en revistas de divulgación en prensa (periódicos o revistas) y en ámbitos de circulación (municipal, departamental, nacional). Para registrar otro artículo publicado, pulsar el enlace: "**Crear otro artículo publicado**".

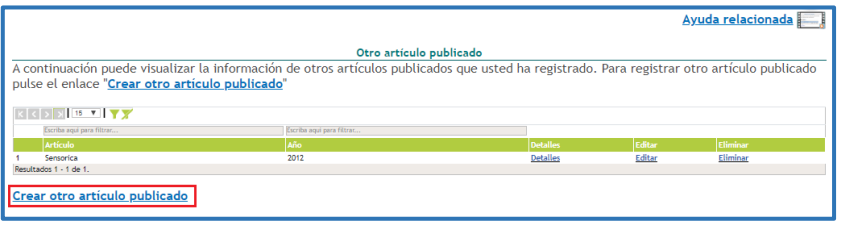

Figura 277 Otro artículo publicado

Al instante, se desplegará el formulario de registro para este tipo de producto. Después de diligenciar el formulario, pulsar el botón "**Guardar**" (Ver siguiente figura).

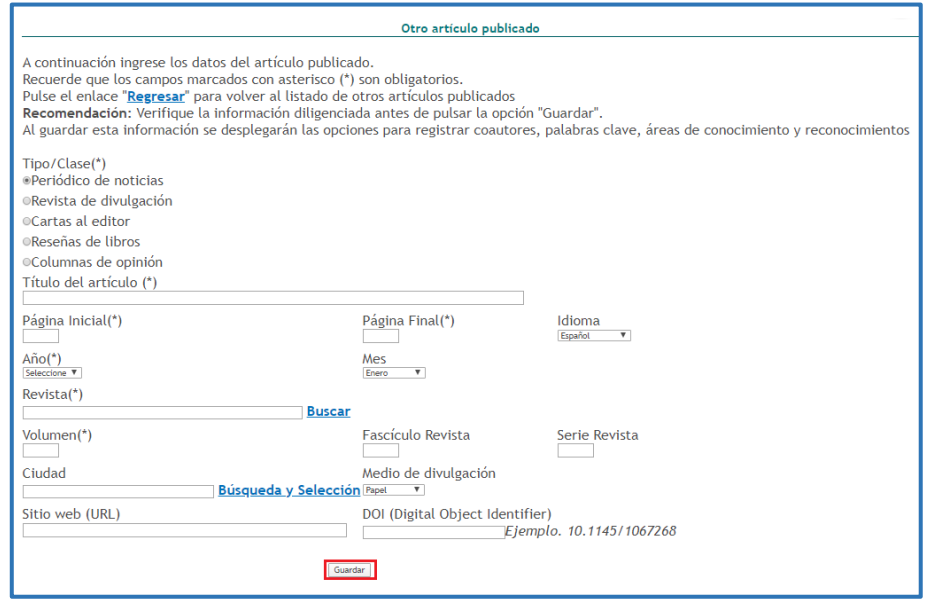

Figura 278 Formulario Otro artículo publicado

SISTEMA DE GESTIÓN INSTITUCIONAL DEL MINISTERIO DE CIENCIA, TECNOLOGÍA E INNOVACIÓN -En el detalle de este tipo de registro se encontrarán los siguientes elementos:

Una vez descargado o impreso este documento se considerará una COPIA NO CONTROLADA

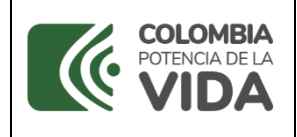

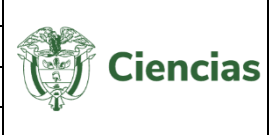

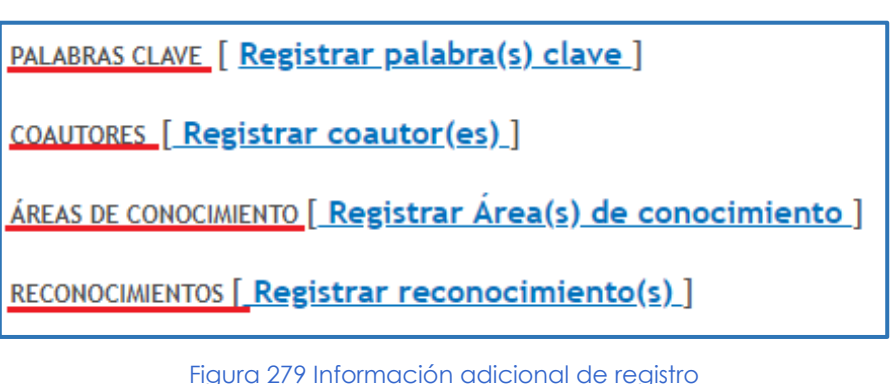

## **4.4.7.2.7 Otro libro publicado**

A través de este módulo no se permite la creación de productos, debido a que se habilitaron nuevos módulos para el registro de otros libros publicados, como: traducciones filológicas y edición de fuentes, libros de creación (Piloto), libros de formación, libros de divulgación o compilación de divulgación, manuales y guías especializadas.

De acuerdo con lo anterior, sólo será posible visualizar la información registrada previamente por los usuarios, ingresando al detalle de los productos:

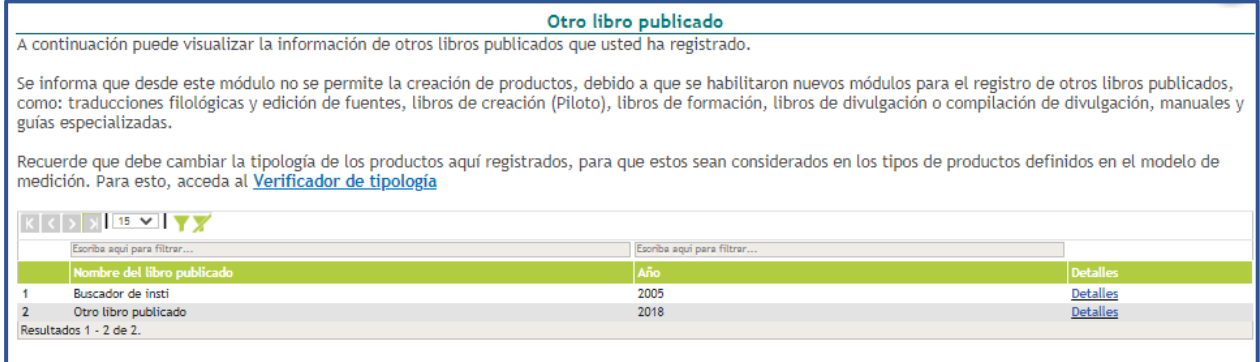

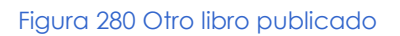

## **4.4.7.2.8 Otro capítulo publicado**

Para registrar un capítulo publicado, pulsar el enlace: "**Crear capítulo de libro publicado**".

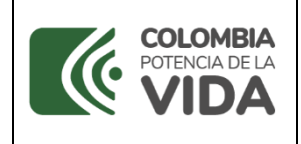

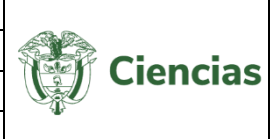

|                                                                                                    |                           |                 |        | Ayuda relacionada |  |  |  |
|----------------------------------------------------------------------------------------------------|---------------------------|-----------------|--------|-------------------|--|--|--|
| Otros capítulos publicados                                                                                   |                           |                 |        |                   |  |  |  |
| A continuación puede visualizar la información de los capítulos de libro publicados que usted ha registrado. |                           |                 |        |                   |  |  |  |
| Para registrar un nuevo capítulo pulse el enlace "Crear capítulo de libro publicado"                         |                           |                 |        |                   |  |  |  |
|                                                                                                    |                           |                 |        |                   |  |  |  |
|                                                                                                    |                           |                 |        |                   |  |  |  |
| Escriba aqui para filtrar                                                                                    | Escriba aqui para filtrar |                 |        |                   |  |  |  |
| Título del capítulo                                                                                          | Año                       | <b>Detalles</b> | Editar | Eliminar          |  |  |  |
| pepito                                                                                                    | 2008                      | <b>Detailes</b> | Editar | Eliminar          |  |  |  |
| Resultados 1 - 1 de 1.                                                                                       |                           |                 |        |                   |  |  |  |
|                                                                                                    |                           |                 |        |                   |  |  |  |
| Crear capítulo de libro publicado                                                                            |                           |                 |        |                   |  |  |  |
|                                                                                                    |                           |                 |        |                   |  |  |  |

Figura 281 Otro capítulo publicado

A continuación, se enseña el formulario de registro para este tipo de producto. Diligenciar el formulario con la información del capítulo publicado y al finalizar, seleccionar el botón "**Guardar**". De esta manera, la información del capítulo quedará registrada y será posible observar detalles, editar y eliminar el registro, si así lo desea el usuario.

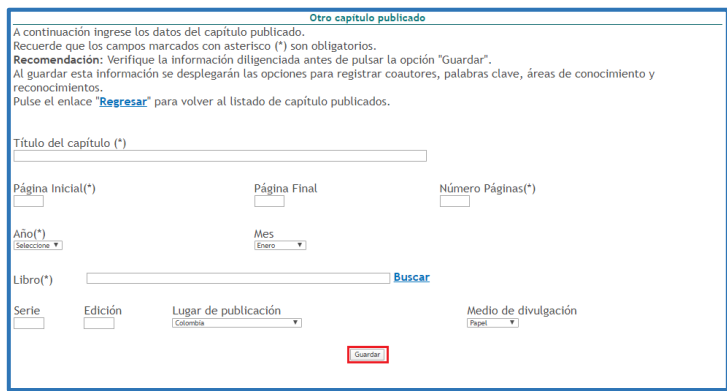

Figura 282 Formulario Otro capítulo publicado

-En el detalle de este tipo de registro se encontrarán los siguientes elementos:

REFERENCIAS EN REVISTAS [ Registrar referencia en revista ]

REFERENCIAS EN LIBROS [ Registrar referencia en libro ]

PALABRAS CLAVE | Registrar palabra(s) clave ]

COAUTORES [ Registrar coautor(es) ]

<u> ÁREAS DE CONOCIMIENTO [ Registrar Área(s) de conocimiento ]</u>

SECTORES DE APLICACIÓN [ Registrar sector(es) de aplicación ]

RECONOCIMIENTOS [ Registrar reconocimiento(s) ]

Figura 283 Información adicional de registro

#### **4.4.7.2.9 Boletín**

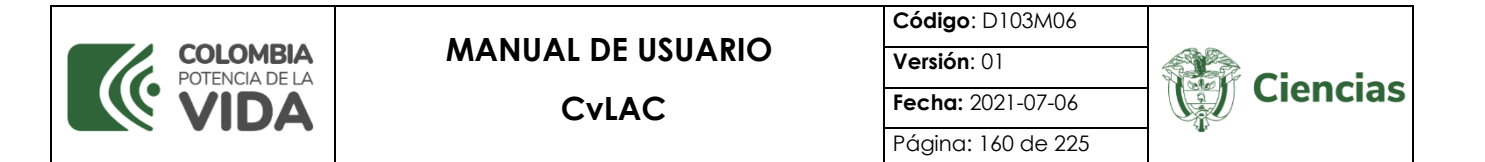

Para registrar un boletín divulgativo, pulsar el enlace: "**Crear**".

| <b>Boletines divulgativos</b>                                                                                                    |                 |        |                 |  |  |  |
|----------------------------------------------------------------------------------------------------|-----------------|--------|-----------------|--|--|--|
| A continuación puede visualizar la información de los boletines divulgativos que usted ha registrado.<br>Para registrar un nuevo ítem, pulse el enlace Crear |                 |        |                 |  |  |  |
|                                                                                                    |                 |        |                 |  |  |  |
| Escriba aqui para filtrar                                                                                                    |                 |        |                 |  |  |  |
| Nombre del boletín                                                                                                    | <b>Detalles</b> | Editar | <b>Eliminar</b> |  |  |  |
| No se encontraron resultados.                                                                                                    |                 |        |                 |  |  |  |
| <mark> Crear</mark>                                                                                                    |                 |        |                 |  |  |  |

Figura 284 Boletines divulgativos

A continuación, se enseña el formulario de registro para este tipo de producto. Diligenciar el formulario con la información del boletín y al finalizar, seleccionar el botón "**Guardar**". De esta manera, la información del producto quedará registrada y será posible observar detalles, editar y eliminar el registro, si así lo desea el usuario.

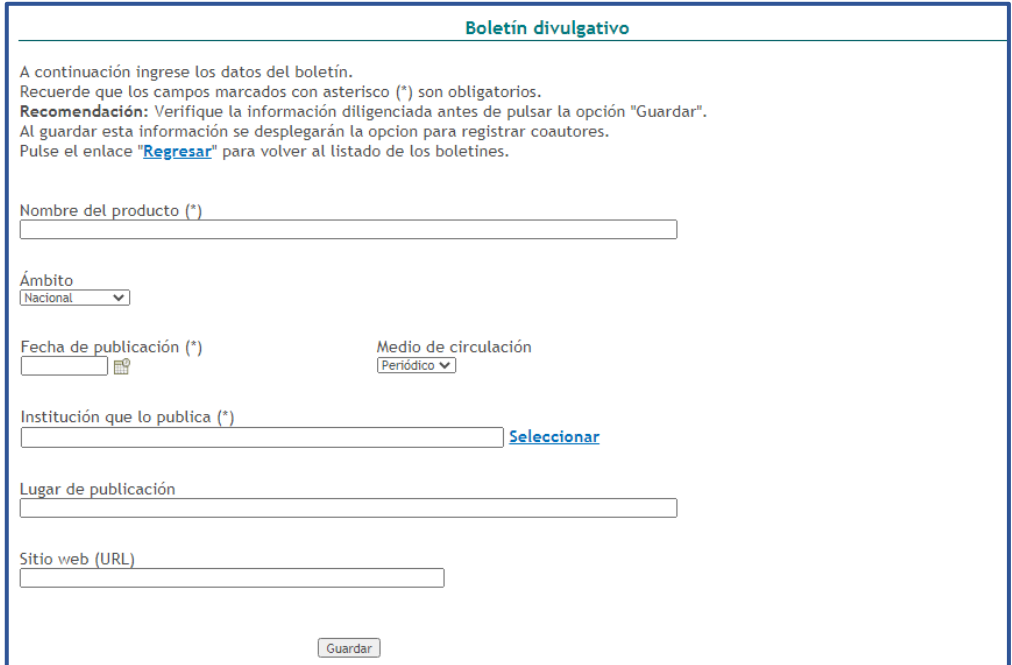

Figura 285 Formulario Otro capítulo publicado

-En el detalle de este tipo de registro se encontrarán los siguientes elementos:

COAUTORES [ Registrar coautor(es) ]

Figura 286 Información adicional de registro

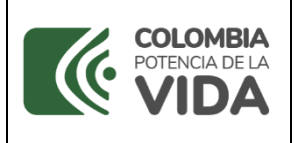

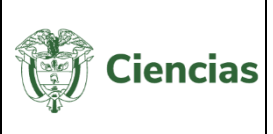

# **4.4.7.2.10 Traducción**

La traducción es un proceso que consiste en expresar o enunciar en una lengua algo que se ha expresado (por medio oral o escrito) en otra lengua diferente. Las traducciones tenidas en cuenta en la aplicación hacen referencia a textos o documentos en su totalidad.

Para registrar traducciones, seleccionar la opción correspondiente en el ítem "**Demás tipos de producción bibliográfica**". En la nueva pantalla, pulsar el enlace: "**Crear Traducción**".

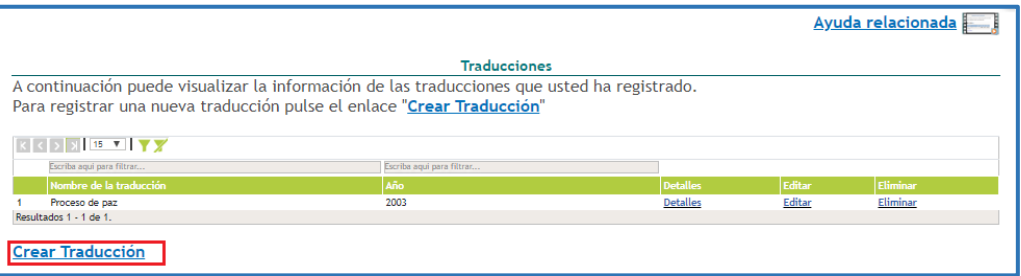

Figura 287 Traducciones

Se despliega el formulario de registro de traducciones (Ver [Figura \)](#page-160-0). Cuando el usuario diligencie en el formulario la información del texto traducido, pulsar el botón "**Guardar**".

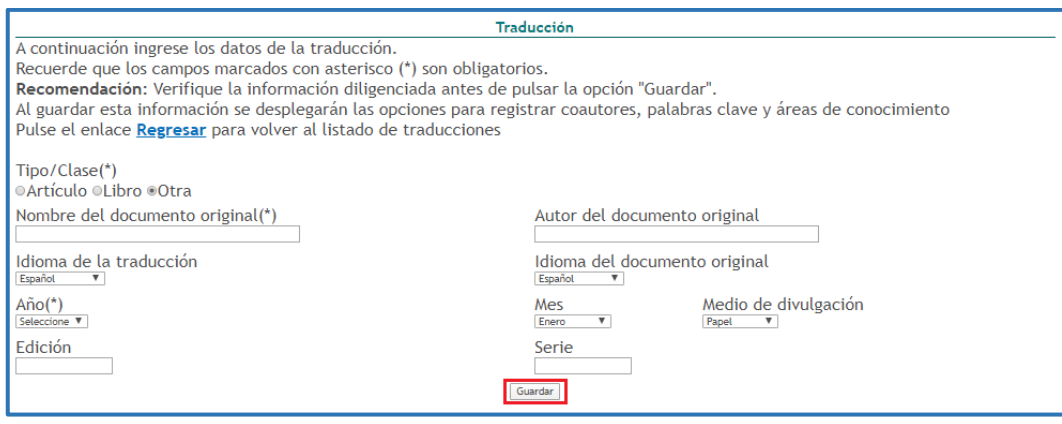

Figura 288 Formulario Traducciones

<span id="page-160-0"></span>- En el detalle de este tipo de registro se encontrarán los siguientes elementos:

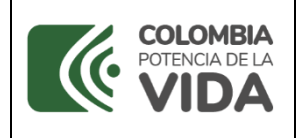

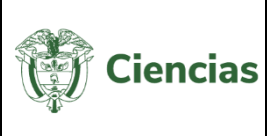

COAUTORES [ Registrar coautor(es) ]

PALABRAS CLAVE [ Registrar palabra(s) clave ]

ÁREAS DE CONOCIMIENTO [ Registrar Área(s) de conocimiento ]

Figura 289 Información adicional de registro

# **4.4.7.3 Nota científica**

Las notas científicas son noticias del hallazgo de una nueva especie, descubrimientos de nuevos cuerpos celestes o descripciones cortas de fenómenos difíciles de diagnosticar. Las notas científicas se consideran el resultado preliminar de un ejercicio de observación o de estudios cortos que aporten conocimientos nuevos o hipótesis para futuros estudios

Para registrar notas científicas, seleccionar la opción correspondiente en el ítem "**Producción bibliográfica**". En la nueva pantalla, pulsar el enlace: "**Crear nota científica**".

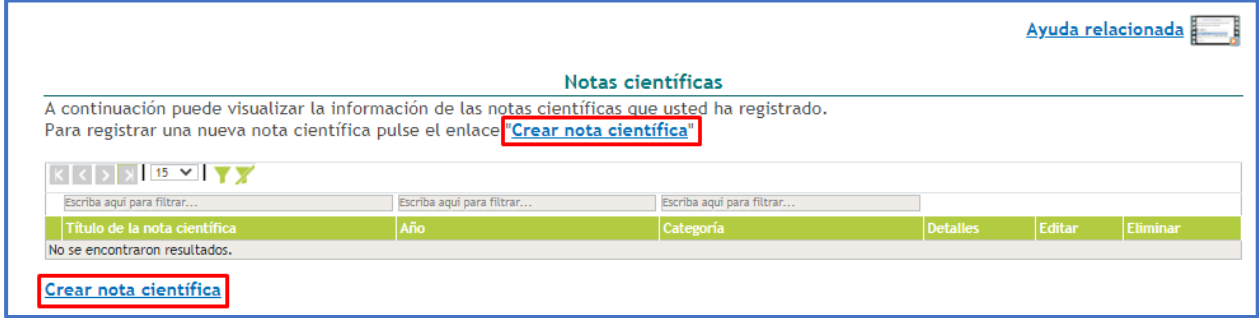

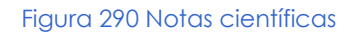

Se despliega el formulario de registro de notas científicas (Ver [Figura](#page-160-0) figura). Luego de diligenciar el formulario la información de la nota, pulsar el botón "**Guardar**".

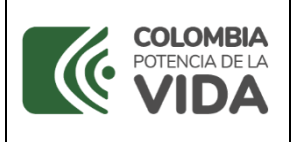

**CvLAC**

**Código**: D103M06 **Versión**: 01 **Fecha:** 2021-07-06 Página: 163 de 225

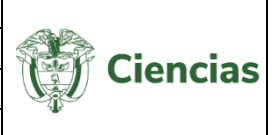

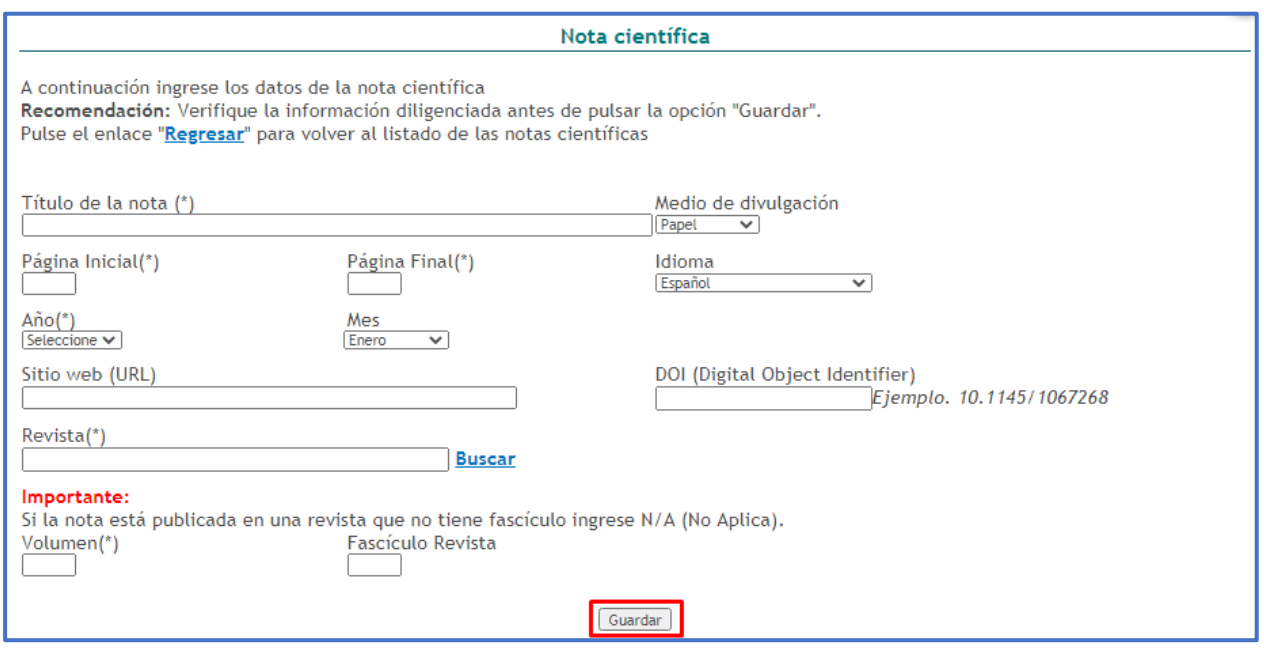

Figura 291 Formulario Notas científicas

- En el detalle de este tipo de registro se encontrarán los siguientes elementos:

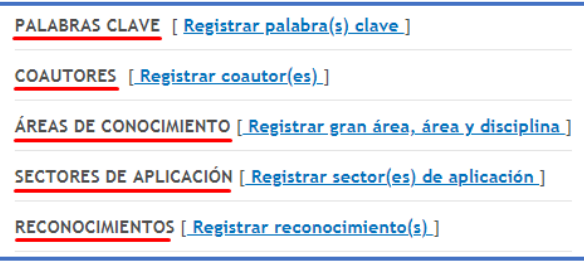

Figura 292 Información adicional de registro

#### **4.4.8 Producción Técnica y Tecnológica**

La producción registrada en el ítem "**Producción técnica y tecnológica**" corresponde a los productos de *Desarrollo Tecnológico e Innovación*. Estos productos pueden tener asociados *registros*, *patentes* o *secretos empresariales,* que se pueden enlazar una vez se haya creado el nuevo producto, accediendo a través de la opción detalles o editar.

En seguida, se describe el funcionamiento de estos componentes que son utilizados en los productos descritos en esta sección.

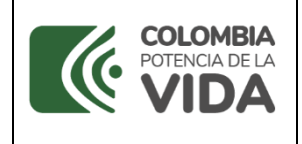

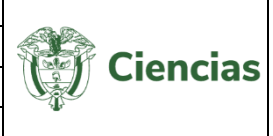

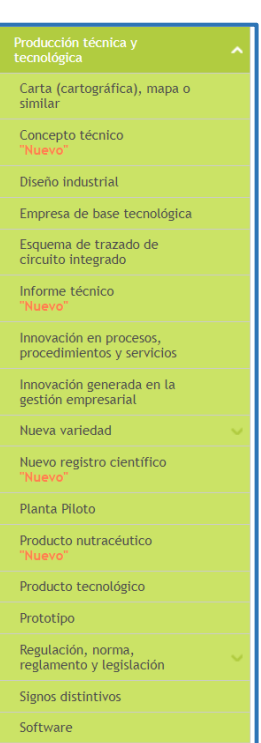

Figura 293 Producción técnica y tecnológica

## **4.4.8.1 Registros**

<span id="page-163-0"></span>Para ingresar información referente a los *registros* pulsar el enlace que se encuentra ubicado en la pantalla de detalle del producto. A continuación, se despliega una ventana emergente en la que se visualizan los registros vinculados (Ver siguiente figura).

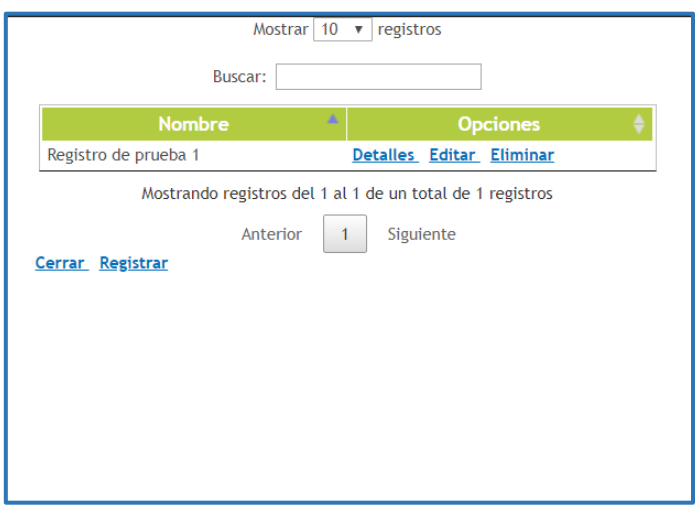

#### Figura 294 Registros

Para agregar un nuevo registro, seguir estos pasos:

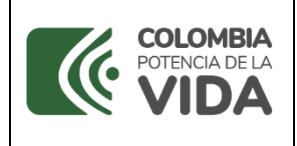

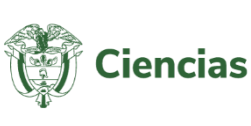

1. Pulsar el enlace "**Registrar**".

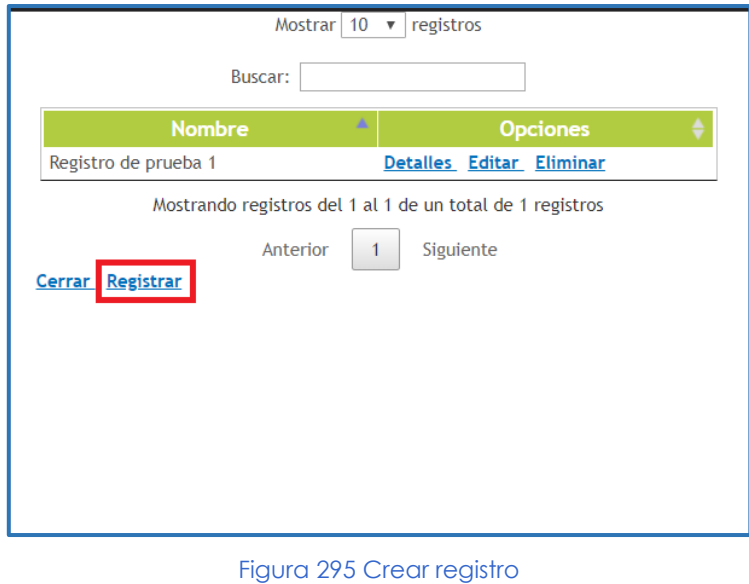

- 2. Se despliega el formulario de registros:
- 3. Diligenciar el formulario y pulsar el botón: "**Guardar**".

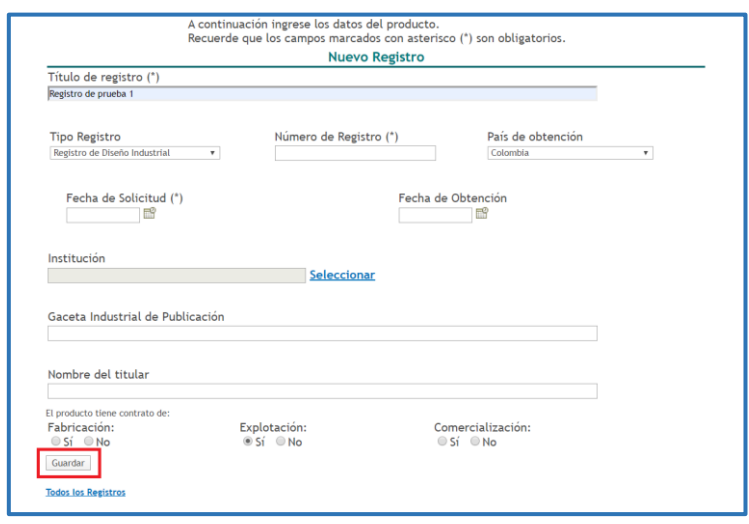

Figura 296 Formulario registros

- 4. Luego de ello, la aplicación mostrará nuevamente el listado de registros relacionados con el registro creado.
- 5. Por último, pulsar el enlace "**Todos los Registros**"

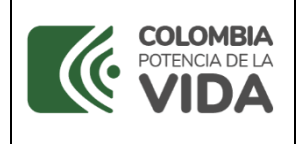

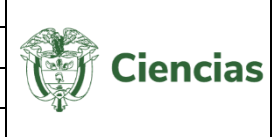

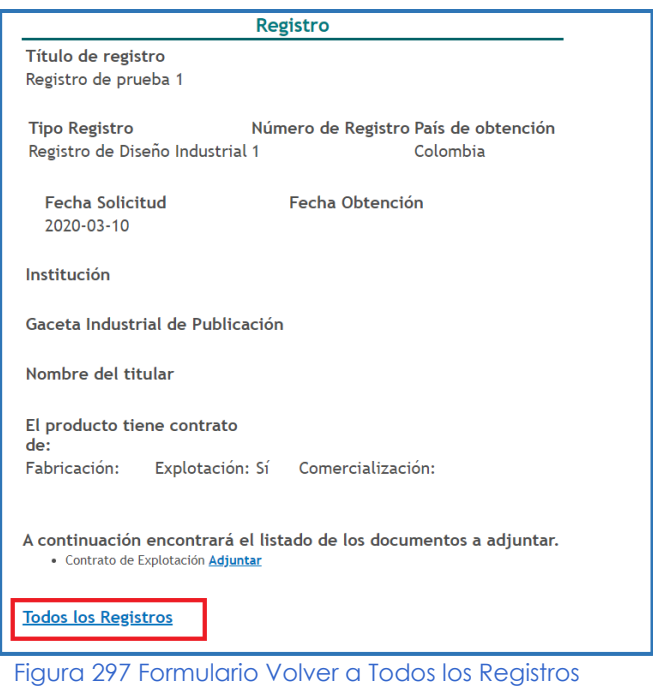

#### **4.4.8.2 Patentes**

<span id="page-165-0"></span>Para registrar una nueva patente, pulsar el enlace Resistrar patente(s)<sub>, que</sub> se encuentra ubicado en la pantalla de detalle del producto. Se despliega una ventana donde se visualizan las patentes vinculadas (Ver siguiente figura).

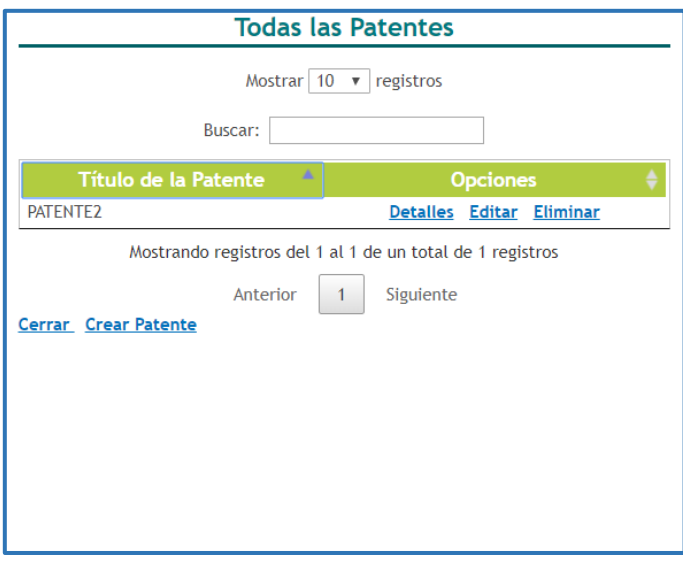

#### Figura 298 Patentes

Para agregar un nuevo registro, seguir estos pasos:

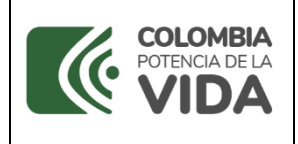

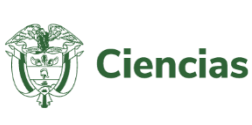

1. Pulsar el enlace "**Crear Patente**".

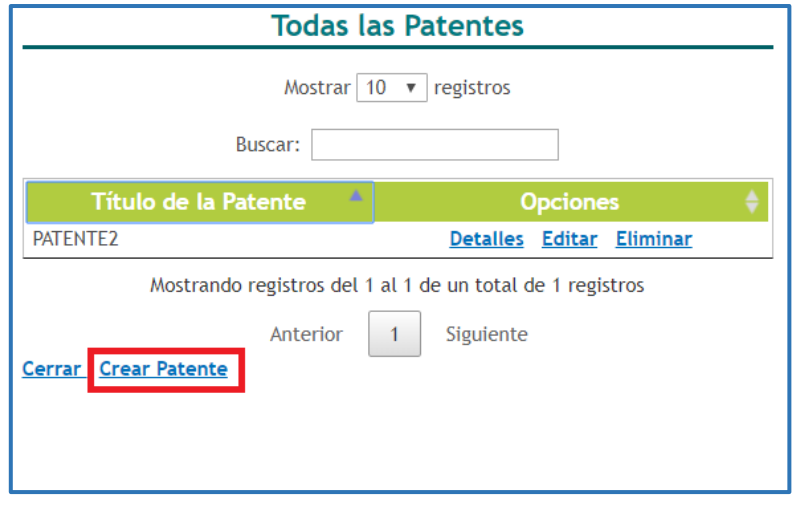

Figura 299 Crear patente

- 2. Se desplegará el formulario (Ver [Figura](#page-166-0) 300300).
- 3. Diligenciar el formulario por completo y pulsar el botón: "**Guardar**".

**NOTA:** En la creación de las patentes la fecha de solicitud de la patente no puede ser inferior a la fecha registrada en el producto al cual se encuentra vinculada.

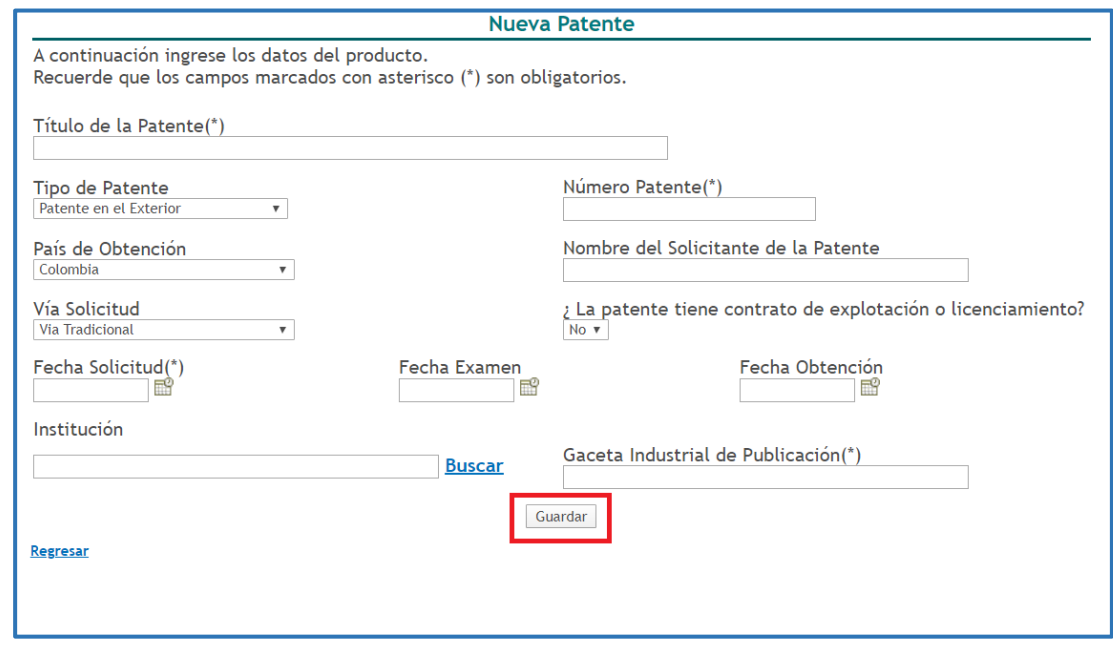

#### <span id="page-166-0"></span>Figura 300 Formulario patentes

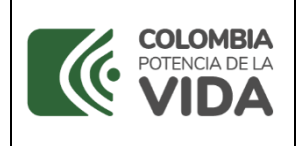

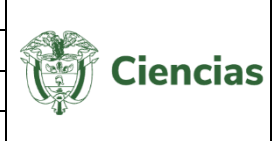

- 4. Luego la aplicación mostrará nuevamente el listado de patentes relacionadas, incluyendo la patente registrada.
- 5. Por último, pulsar el enlace "**Cerrar**"

De acuerdo con el estado de la patente: "*Solicitada*" u "*Obtenida*", es necesario que sean adjuntados los soportes correspondientes que están disponibles en la pantalla de detalle de la patente:

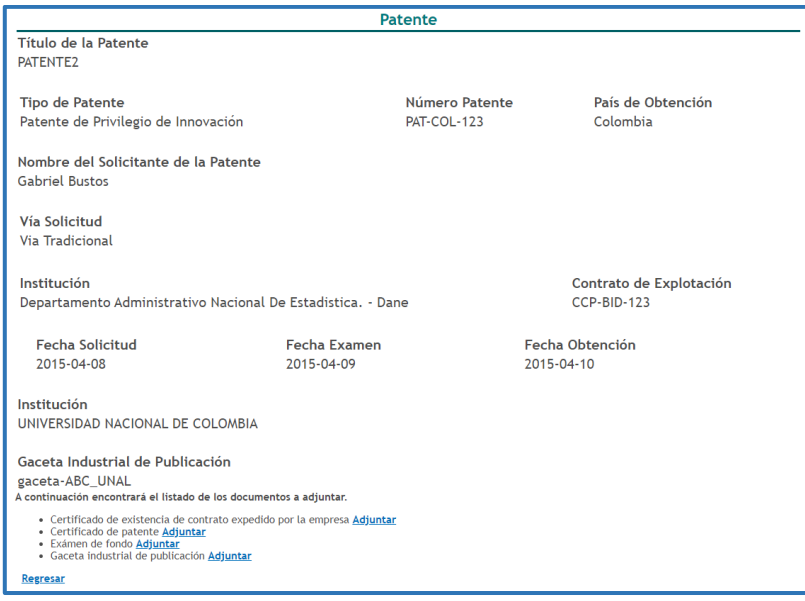

Figura 301 Detalles de la patente

## **4.4.8.3 Secretos Empresariales**

<span id="page-167-0"></span>Para registrar un secreto empresarial, pulsar el enlace Registrar secreto(s) empresarial(es) , ubicado en la pantalla de detalle del producto. En seguida, se desplegará la ventana emergente en la que se visualizan los secretos empresariales registrados previamente (Ver siguiente figura).

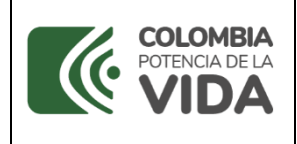

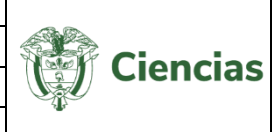

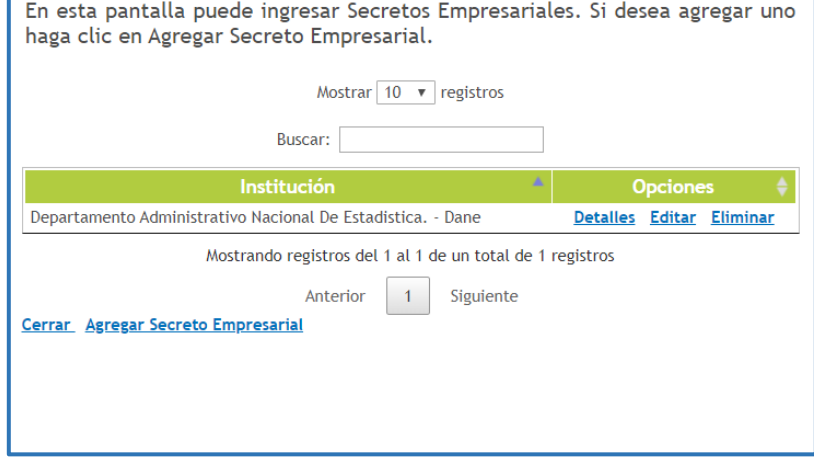

Figura 302 Secreto empresarial

Para agregar un nuevo secreto empresarial, seguir estos pasos:

1. Pulsar el enlace "**Agregar secreto Empresarial**":

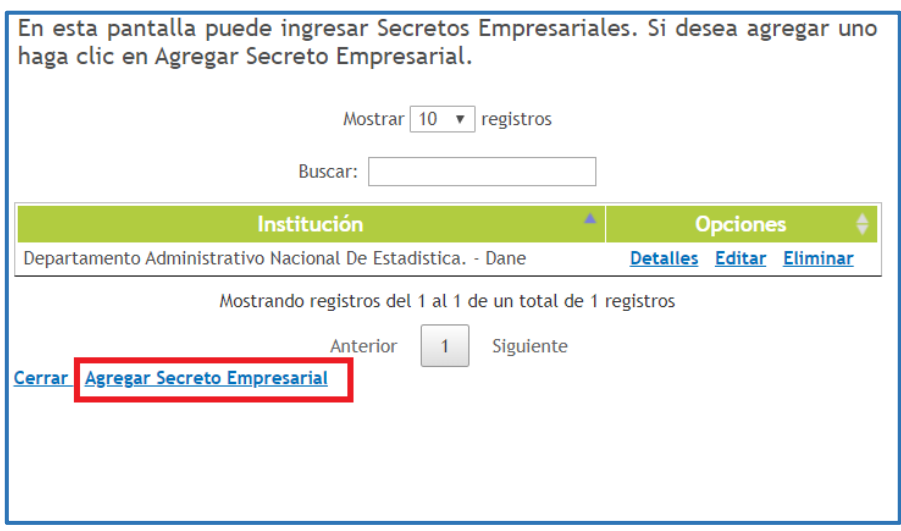

Figura 303 Agregar Secreto Empresarial

- 2. A continuación, se despliega el formulario de registro de secretos empresariales (Ver
- 3. [Figura 4](#page-169-0)).

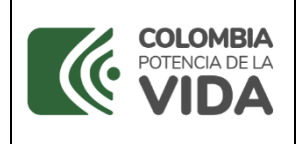

<span id="page-169-0"></span>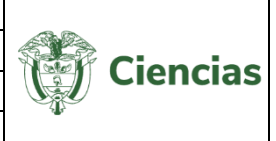

4. Diligenciar el formulario por completo y pulsar el botón: "**Guardar**"

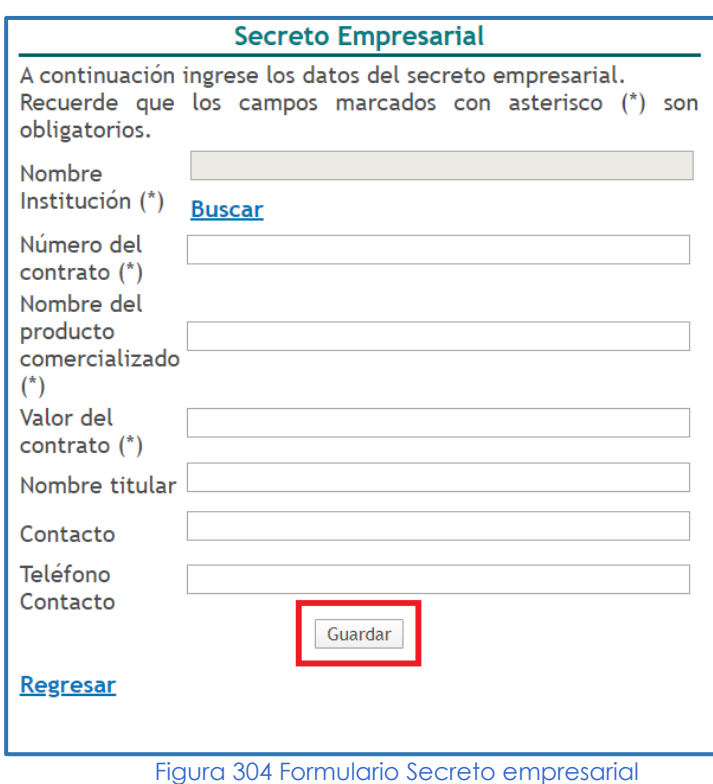

- 5. La aplicación mostrará nuevamente el listado de secretos empresariales, mostrando el registro creado.
- 6. Por último, pulsar el enlace "**Cerrar**"

## **4.4.8.4 Carta (cartografía), mapa o similares**

Para registrar una *carta (cartográfica), mapa o similar*, seleccionar dicha opción en el ítem "**Producción técnica y tecnológica**". En la nueva pantalla, pulsar el enlace: "**Registrar carta, mapa o similares**".

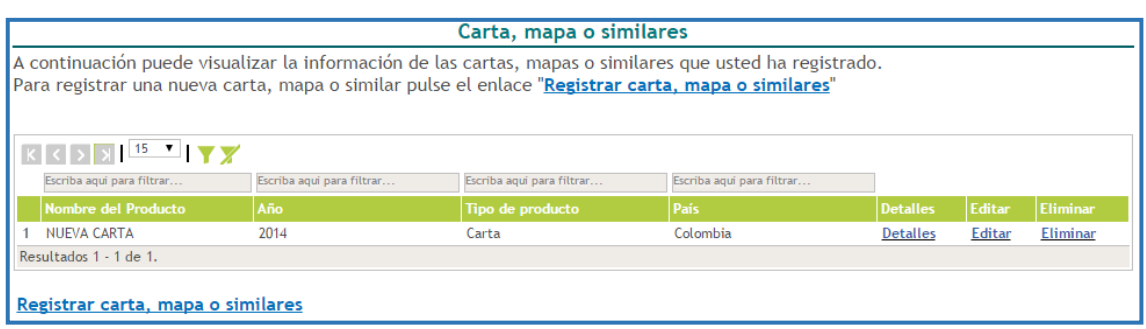

#### Figura 305 Carta, mapa o similares

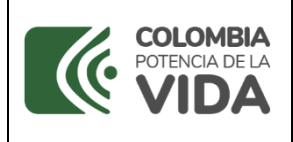

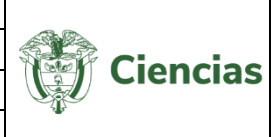

Después de esto, se despliega el formulario de registro de *cartas, mapas o similares* (Ver siguiente figura). Ingresar la información correspondiente en cada uno de los campos del formulario y pulsar el botón "**Guardar**".

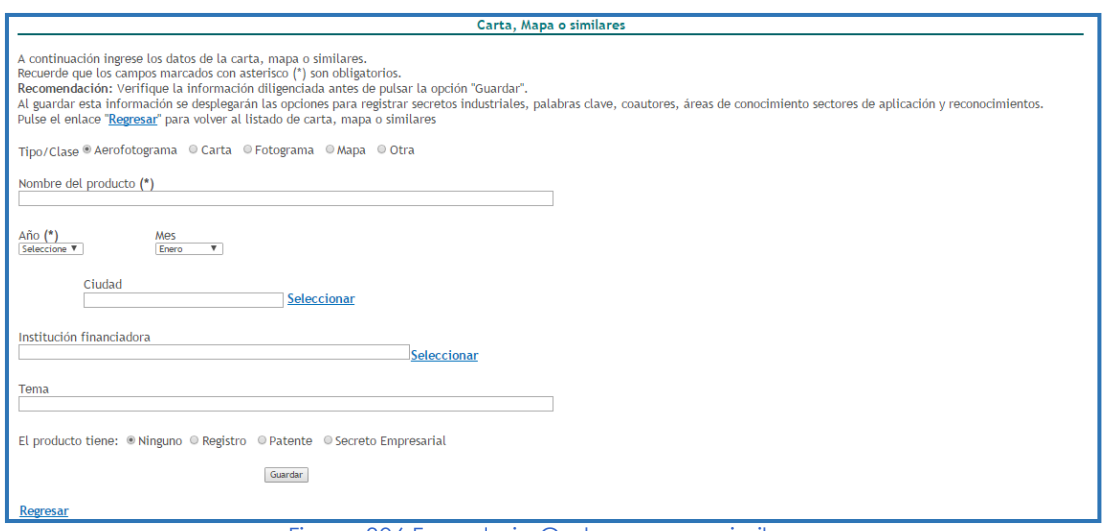

Figura 306 Formulario Carta, mapa o similares

-En el detalle de este tipo de registro se encontrarán los siguientes elementos:

**NOTA:** Hacer clic sobre las opciones que se presentan a continuación para identificar el proceso de registro de información.

- **[Registros](#page-163-0)**
- **[Patentes](#page-165-0)**
- [Secretos Empresariales](#page-167-0)
- **[Palabras Clave](#page-8-0)**
- **[Coautores](#page-28-0)**
- [Áreas de Conocimiento](#page-11-0)
- [Sectores de Aplicación](#page-41-0)
- **[Reconocimientos](#page-24-0)**

#### **4.4.8.5 Conceptos técnicos**

Para registrar un Concepto Técnico, seleccionar dicha opción en el ítem "**Producción técnica y tecnológica**". En la nueva pantalla, hacer clic sobre el enlace: "**Registrar Concepto técnico**".

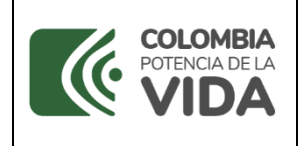

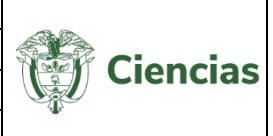

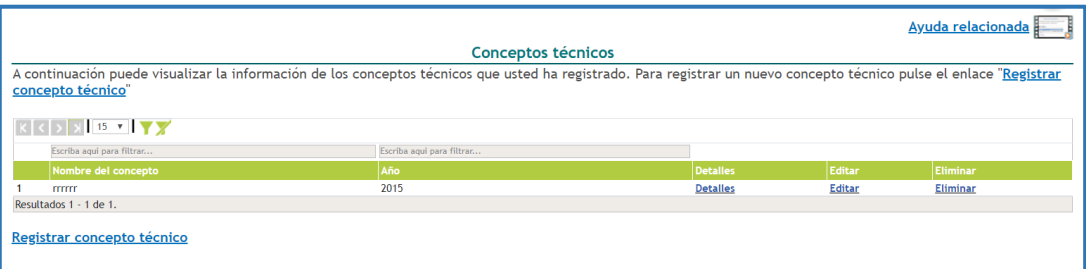

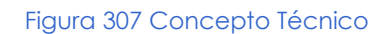

Se despliega el formulario para el registro de conceptos técnicos (Ver [Figura 8](#page-171-0)).

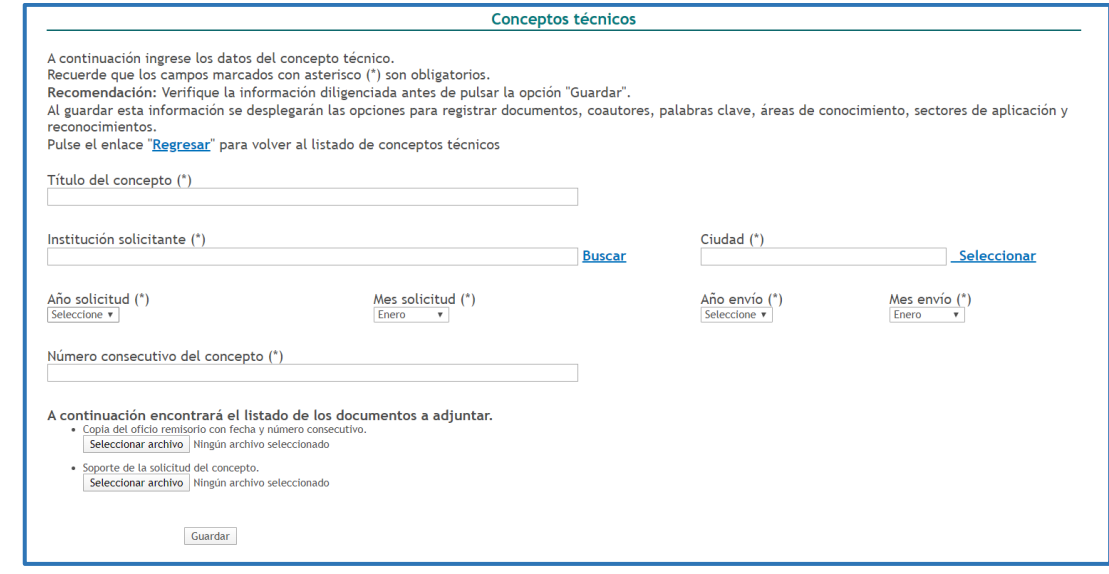

Figura 308 Formulario Concepto Técnico

<span id="page-171-0"></span>Diligenciar el formulario por completo con la información correspondiente al Concepto Técnico y luego, pulsar el botón "**Guardar**".

## **4.4.8.6 Diseño industrial**

Para registrar un *diseño industrial*, seleccionar la opción correspondiente en el ítem "**Producción técnica y tecnológica**".

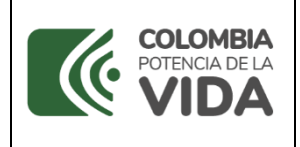

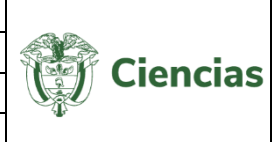

Una vez ubicado sobre la pantalla de la opción "Diseño industrial", pulsar el enlace: "**Crear diseño industrial**".

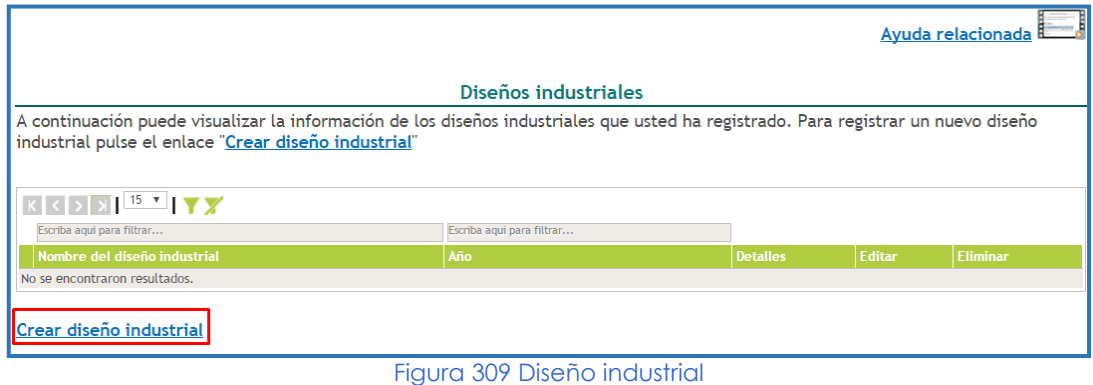

De este modo, se desplegará el formulario para el registro de diseños industriales (Ver [Figura \)](#page-172-0).

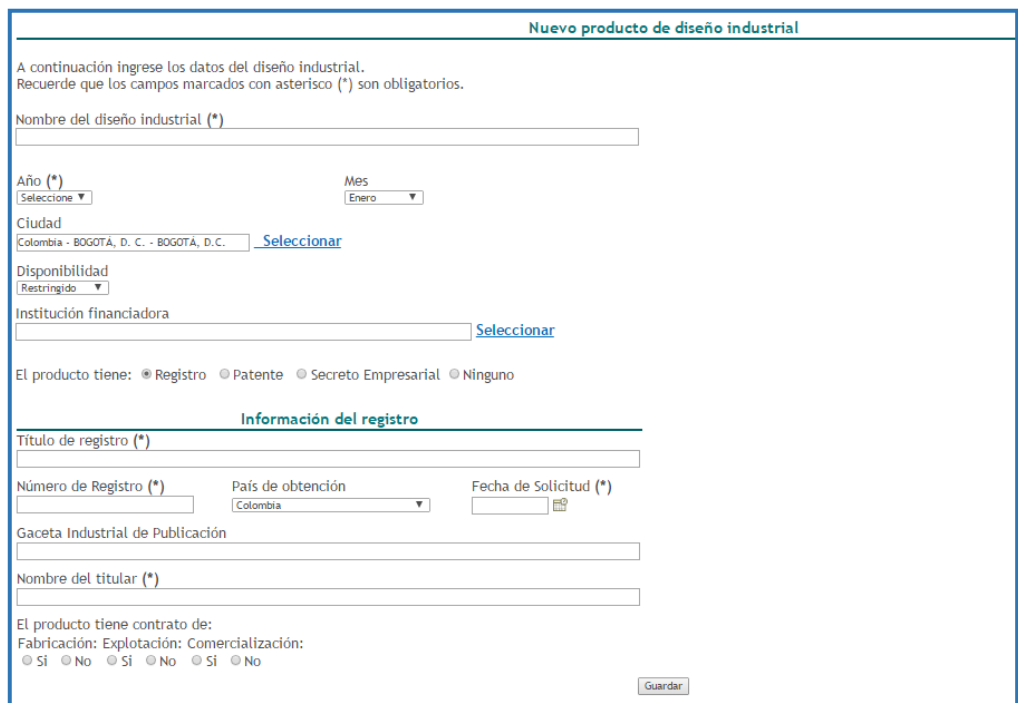

Figura 310 Formulario Diseño industrial

<span id="page-172-0"></span>Incluir en cada uno de los campos la información acerca del diseño industrial y pulsar el botón "**Guardar**".

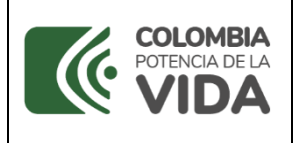

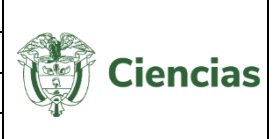

-En el detalle de este tipo de registro se encontrarán los siguientes elementos:

**NOTA:** Hacer clic sobre las opciones que se presentan a continuación para identificar el proceso de registro de información.

- **[Registros](#page-163-0)**
- **[Patentes](#page-165-0)**
- [Secretos Empresariales](#page-167-0)
- **[Palabras Clave](#page-8-0)**
- **[Coautores](#page-28-0)**
- [Áreas de Conocimiento](#page-11-0)
- [Sectores de Aplicación](#page-41-0)
- **[Reconocimientos](#page-24-0)**

#### **4.4.8.7 Empresa de base tecnológica**

Para registrar una *empresa de base tecnológica*, se debe seleccionar la opción correspondiente en el ítem "**Producción técnica y tecnológica**". Estando sobre la pantalla de registro de empresas de base tecnológica, pulsar el enlace: "**Crear Empresa de base tecnológica**".

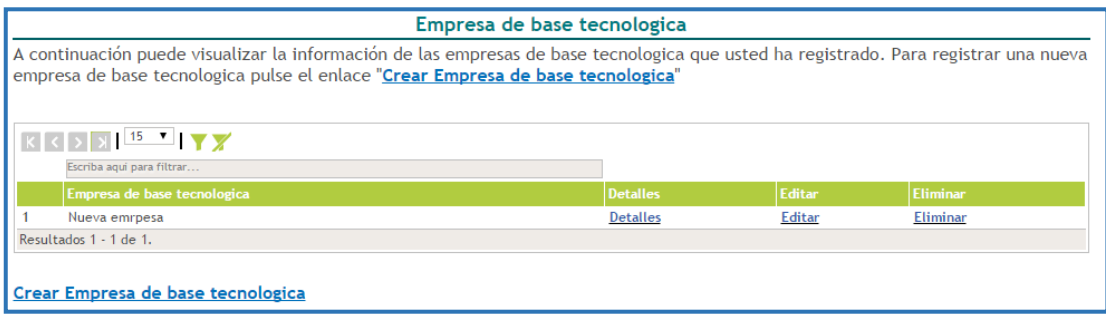

Figura 311 Empresa de base tecnológica

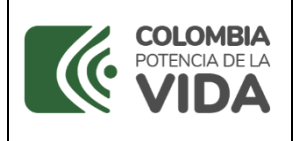

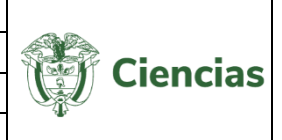

Luego de esto, se desplegará el formulario de registro de empresa de base tecnológica (Ver

[Figura 2](#page-174-0)). Completar el formulario con la información de la empresa de base

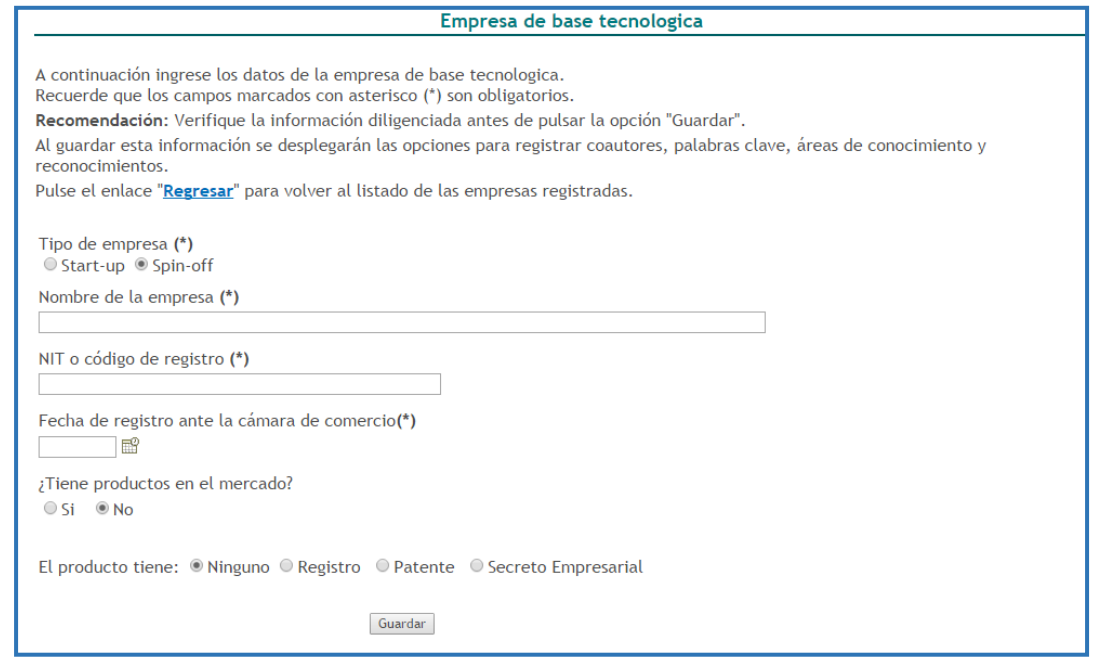

tecnológica y hacer clic sobre el botón "**Guardar**".

<span id="page-174-0"></span>Figura 312 Formulario Empresa de base tecnológica

-En el detalle de este tipo de registro se encontrarán los siguientes elementos:

**NOTA:** Hacer clic sobre las opciones que se presentan a continuación para identificar el proceso de registro de información.

- **[Registros](#page-163-0)**
- **[Patentes](#page-165-0)**
- [Secretos Empresariales](#page-167-0)
- **[Palabras Clave](#page-8-0)**
- [Coautores](#page-28-0)
- [Áreas de Conocimiento](#page-11-0)
- [Sectores de Aplicación](#page-41-0)
- **[Reconocimientos](#page-24-0)**

#### **4.4.8.8 Esquema de trazado de circuito integrado**

Para registrar un esquema *de circuito integrado*, seleccionar la opción correspondiente

en el ítem "**Producción técnica y tecnológica**". En la nueva pantalla, pulsar el enlace:

"**Crear Circuito integrado**".

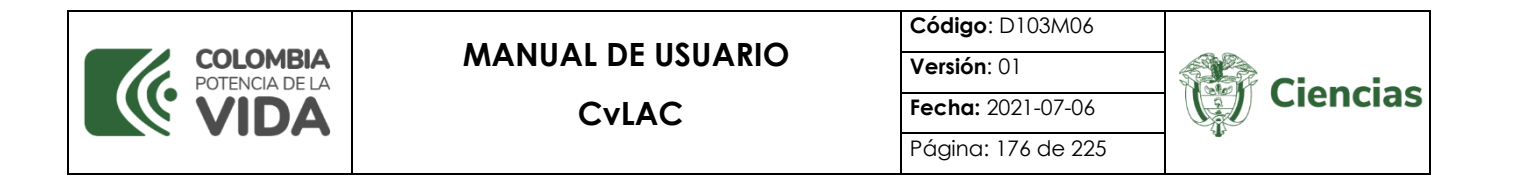

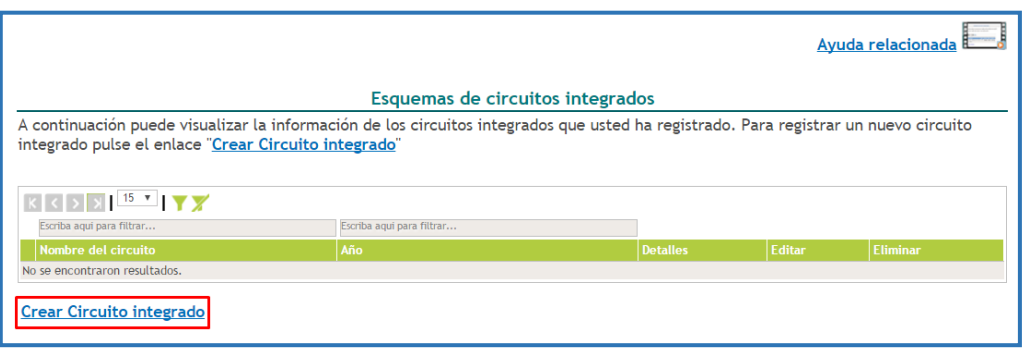

Figura 313 Circuito integrado

De esta forma, se desplegará el formulario de registro de circuitos integrados (Ver [Figura](#page-175-0)  ). Una vez diligenciado el formulario en cada uno de los campos, pulsar el botón "**Guardar**".

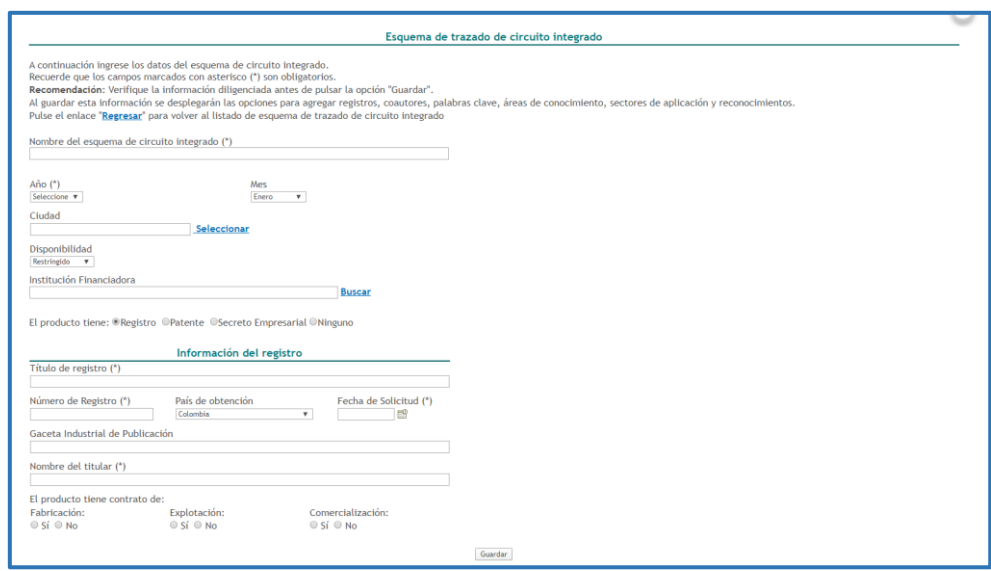

Figura 314 Formulario Circuito integrado

<span id="page-175-0"></span>-En el detalle de este tipo de registro se encontrarán los siguientes elementos:

**NOTA:** Hacer clic sobre las opciones que se presentan a continuación para identificar el proceso de registro de información.

- **[Registros](#page-163-0)**
- **[Patentes](#page-165-0)**
- [Secretos Empresariales](#page-167-0)
- **[Palabras Clave](#page-8-0)**

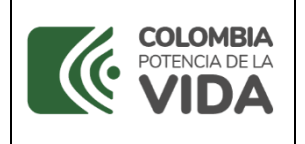

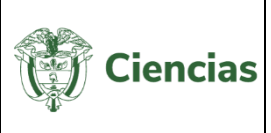

- [Coautores](#page-28-0)
- [Áreas de Conocimiento](#page-11-0)
- [Sectores de Aplicación](#page-41-0)
- **[Reconocimientos](#page-24-0)**

#### **4.4.8.8.1 Innovación de proceso o procedimiento**

Para registrar una *innovación de procesos o procedimientos*, seleccionar la opción correspondiente en el ítem "**Producción técnica y tecnológica**". Pulsar el enlace: "**Crear innovación**".

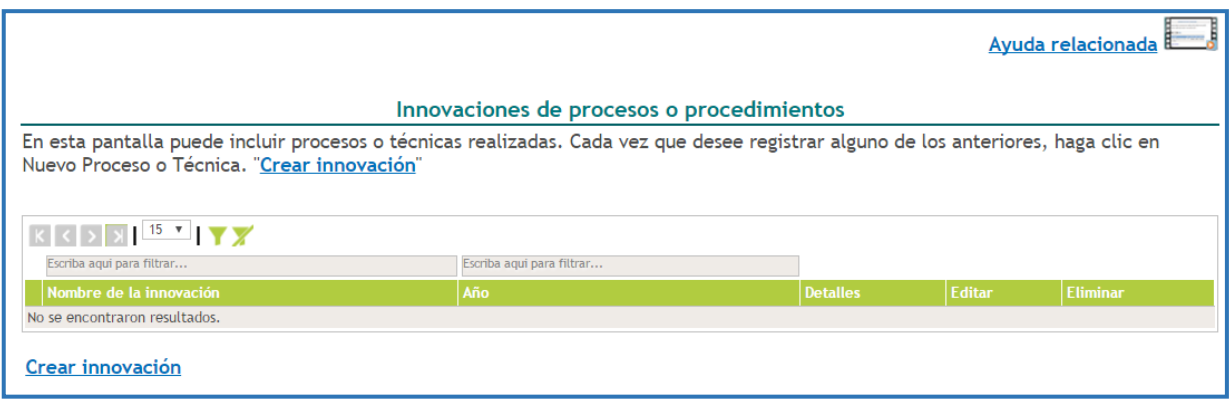

Figura 315 Innovación de proceso o procedimiento

De este modo, se despliega el formulario de registro para este tipo de producto (Ver siguiente figura).

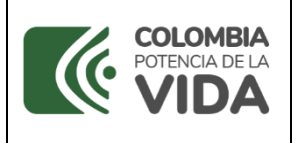

**CvLAC**

**Código**: D103M06 **Versión**: 01 **Fecha:** 2021-07-06 Página: 178 de 225

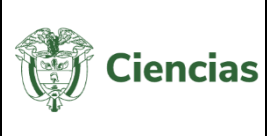

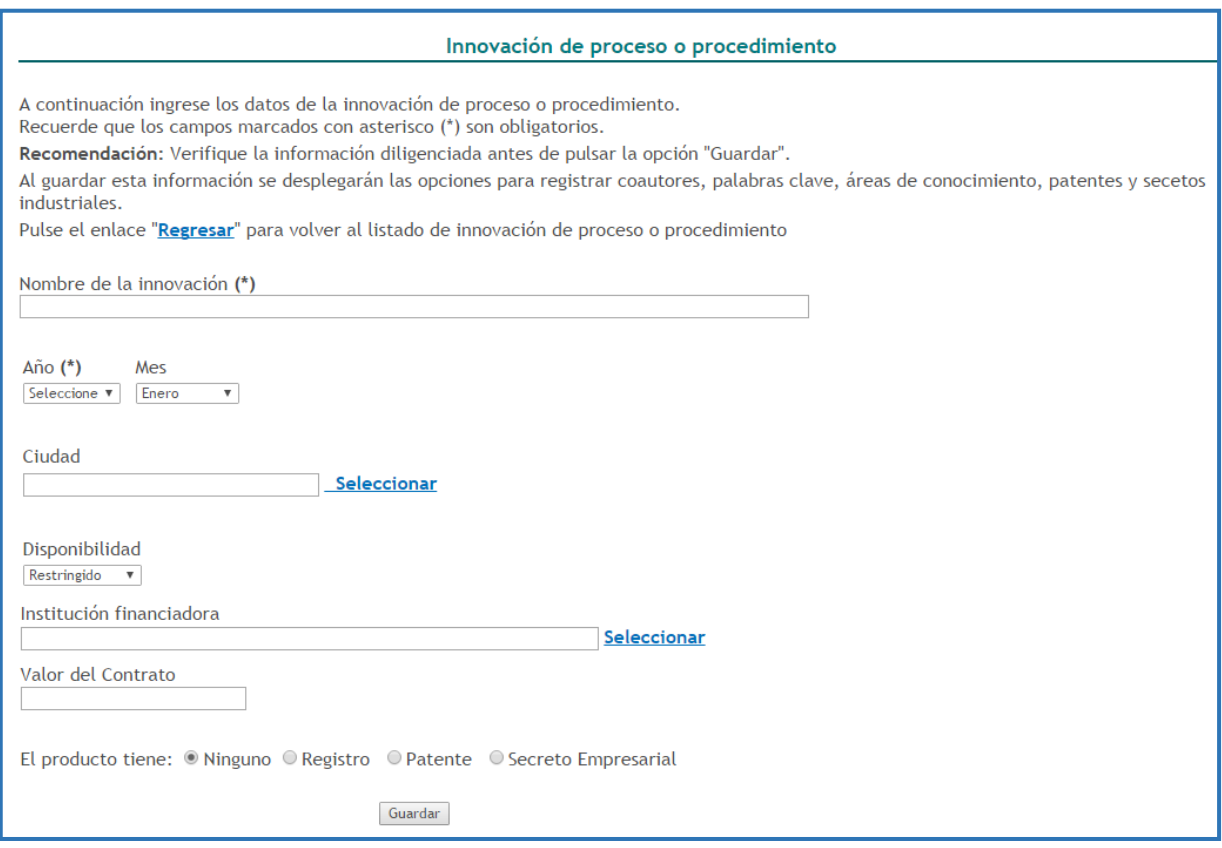

Figura 316 Formulario Innovación de proceso o procedimiento

Pulsar el botón "**Guardar**" para almacenar dicha información en el currículo CvLAC.

-En el detalle de este tipo de registro se encontrarán los siguientes elementos:

**NOTA:** Hacer clic sobre las opciones que se presentan a continuación para identificar el proceso de registro de información.

- **[Registros](#page-163-0)**
- **[Patentes](#page-165-0)**
- [Secretos Empresariales](#page-167-0)
- **[Palabras Clave](#page-8-0)**
- [Coautores](#page-28-0)
- [Áreas de Conocimiento](#page-11-0)
- [Sectores de Aplicación](#page-41-0)
- **[Reconocimientos](#page-24-0)**

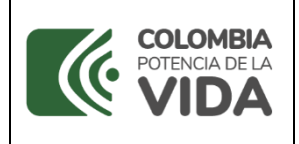

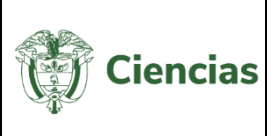

## **4.4.8.9 Innovación generada en la gestión empresarial**

Para registrar una *innovación generada en la gestión empresarial*, seleccionar la opción correspondiente en el ítem "**Producción técnica y tecnológica**". Pulsar el enlace: "**Crear innovación**".

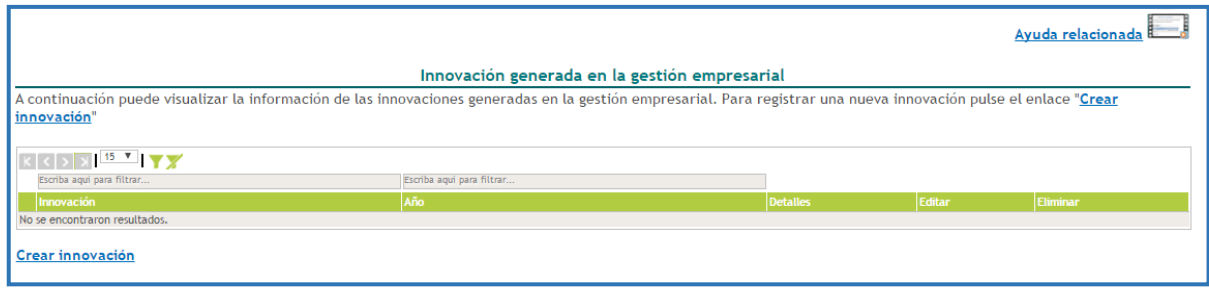

Figura 317 Innovación generada en la gestión empresarial

Inmediatamente, se despliega el formulario para el registro de este tipo de producto (Ver [Figura 8](#page-178-0)). En el formulario indicar la información del proyecto de investigación respectivo.

Al finalizar el diligenciamiento, pulsar el botón "**Guardar**".

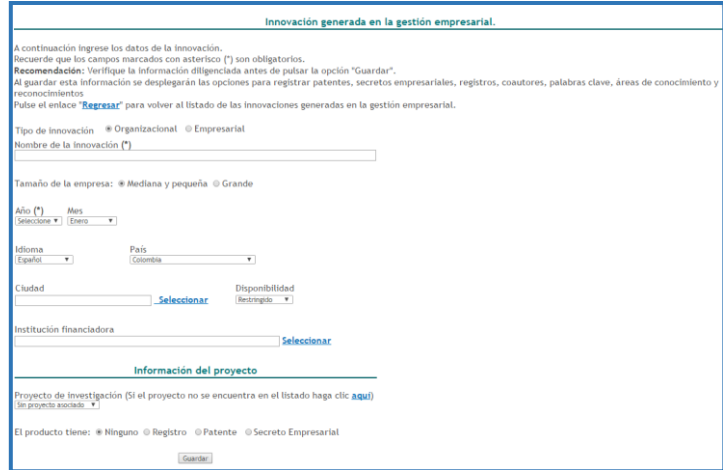

Figura 318 Formulario Innovación generada en la gestión empresarial

<span id="page-178-0"></span>-En el detalle de este tipo de registro se encontrarán los siguientes elementos:

identificar el proceso de registro de información.<br>Internación **NOTA:** Hacer clic sobre las opciones que se presentan a continuación para

Una vez descargado o impreso este documento se considerará una COPIA NO CONTROLADA

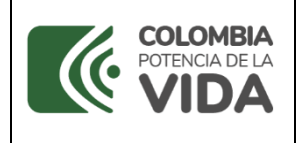

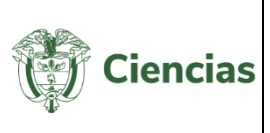

- **[Registros](#page-163-0)**
- **[Patentes](#page-165-0)**
- [Secretos Empresariales](#page-167-0)
- **[Palabras Clave](#page-8-0)**
- **[Coautores](#page-28-0)**
- [Áreas de Conocimiento](#page-11-0)
- [Sectores de Aplicación](#page-41-0)
- **[Reconocimientos](#page-24-0)**

# **4.4.8.10 Nueva variedad**

En el sub-ítem "**Nueva variedad**" el usuario podrá encontrar dos tipos de variedades: variedad vegetal y variedad animal. Éstas hacen referencia a organismos vivos cuyas características han sido cambiadas, usando técnicas de ingeniería genética, para introducir genes que proceden de otras especies.

Estas técnicas permiten separar o modificar partes del material genético (ADN/ARN) de un ser vivo.

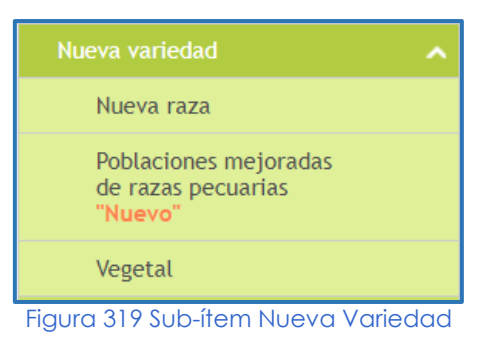

## **4.4.8.10.1Nueva raza**

Para registrar una *nueva raza*, pulsar el enlace: "**Crear Nueva raza**":
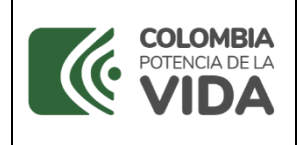

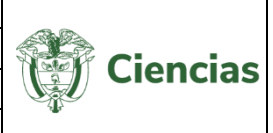

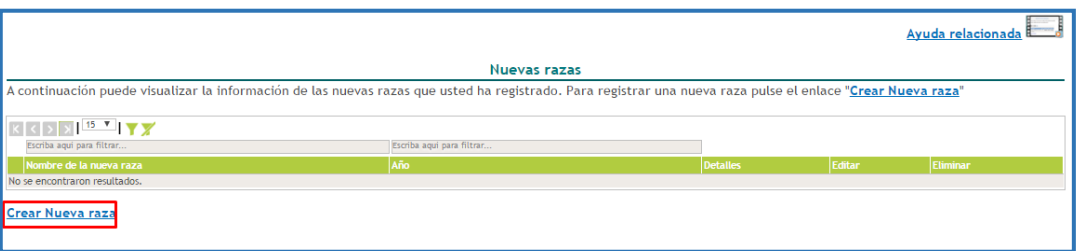

#### Figura 320 Nueva raza

Se enseña el formulario para el registro de la nueva raza animal (Ver [Figura 1](#page-180-0)).

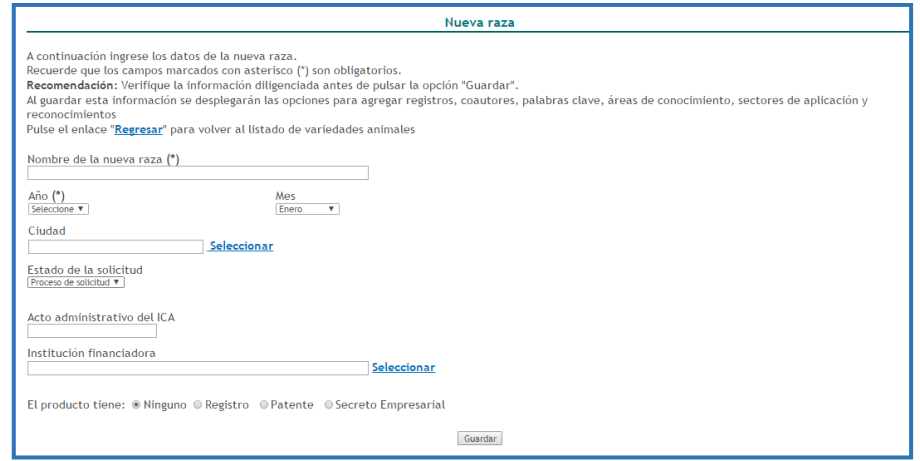

Figura 321 Formulario Nueva raza

<span id="page-180-0"></span>Pulsar el botón "**Guardar**" para almacenar la información de la nueva raza (Ver anterior Figura).

-En el detalle de este tipo de registro se encontrarán los siguientes elementos:

**NOTA:** Hacer clic sobre las opciones que se presentan a continuación para identificar el proceso de registro de información.

- **[Registros](#page-163-0)**
- **[Patentes](#page-165-0)**
- [Secretos Empresariales](#page-167-0)
- **[Palabras Clave](#page-8-0)**
- [Coautores](#page-28-0)
- [Áreas de Conocimiento](#page-11-0)
- [Sectores de Aplicación](#page-41-0)
- **[Reconocimientos](#page-24-0)**

#### **4.4.8.10.2Poblaciones mejoradas de razas pecuarias**

Para registrar una *población de raza pecuaria*, pulsar el enlace: "**registrar**":

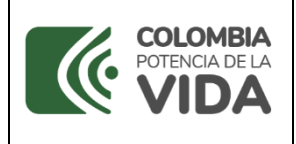

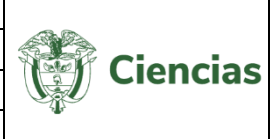

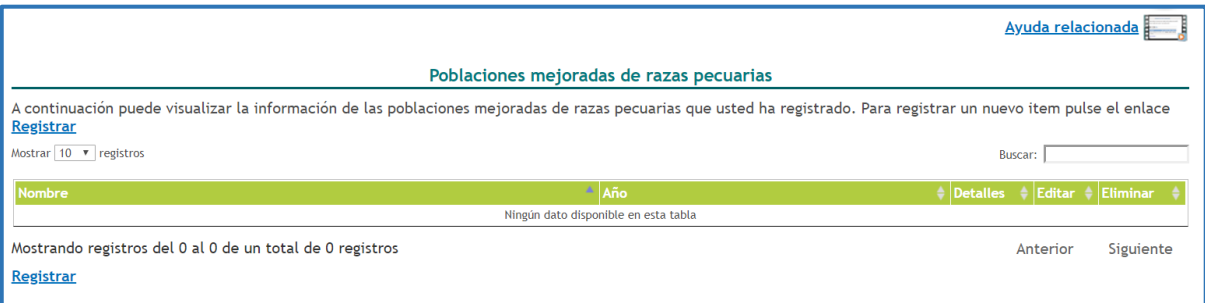

Figura 322 Nueva Población mejorada de raza pecuaria

Se enseña el formulario para el registro de la nueva raza animal (Ver siguiente figura).

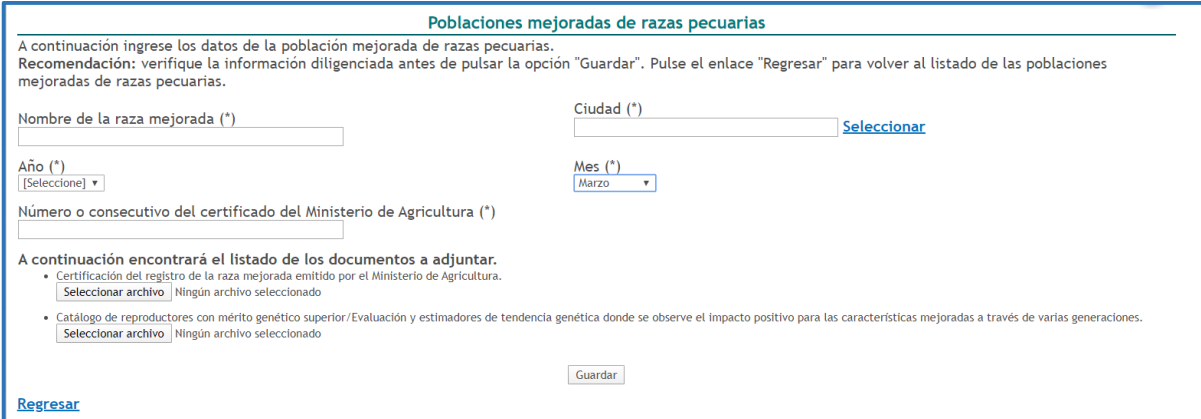

Figura 323 Formulario Población mejorada de raza pecuaria

Pulsar el botón "**Guardar**" para almacenar la información de la nueva población.

-En el detalle de este tipo de registro se encontrarán los siguientes elementos:

**NOTA:** Hacer clic sobre las opciones que se presentan a continuación para identificar el proceso de registro de información.

- **[Registros](#page-163-0)**
- **[Patentes](#page-165-0)**
- [Secretos Empresariales](#page-167-0)
- **[Palabras Clave](#page-8-0)**
- [Coautores](#page-28-0)
- [Áreas de Conocimiento](#page-11-0)
- [Sectores de Aplicación](#page-41-0)
- **[Reconocimientos](#page-24-0)**

## **4.4.8.10.3Nuevo Vegetal**

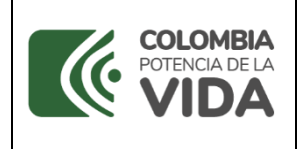

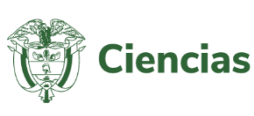

Para registrar *variedades vegetales*, pulsar el enlace: "**Crear variedad vegetal**":

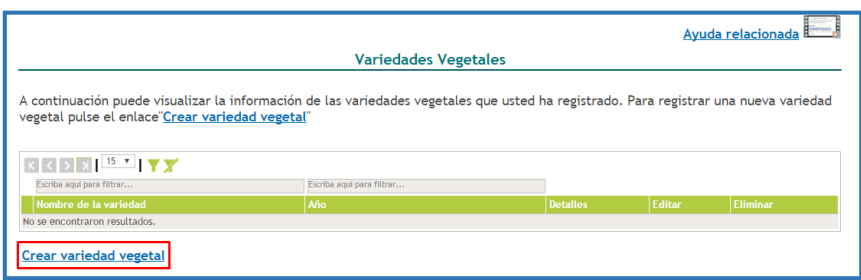

Figura 324 Nuevo Vegetal

En la nueva pantalla con el formulario de registro, diligenciar cada uno de los campos con la información de la variedad vegetal (Ver siguiente figura).

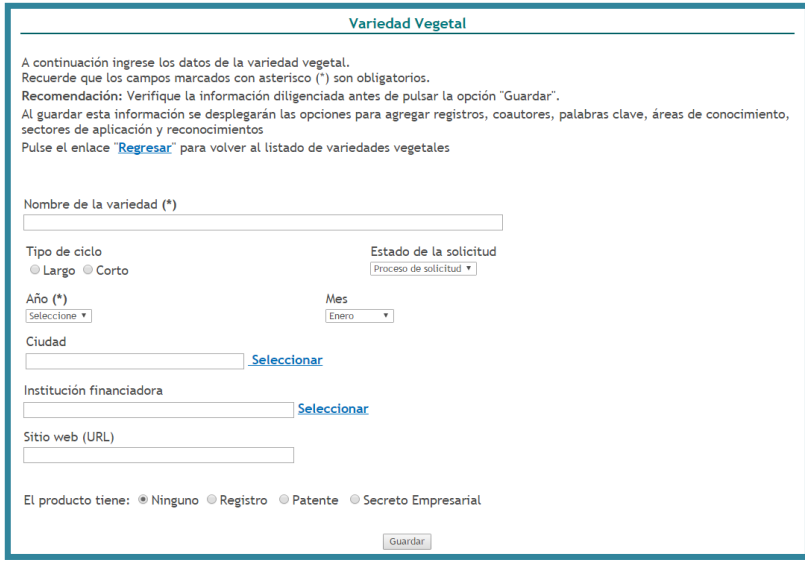

Figura 325 Formulario Nueva variedad

Al completar el formulario, pulsar el botón "**Guardar**". Por lo tanto, el usuario podrá ver detalles, editar o eliminar el registro de la variedad vegetal.

-En el detalle de este tipo de registro se encontrarán los siguientes elementos:

**NOTA:** Hacer clic sobre las opciones que se presentan a continuación para identificar el proceso de registro de información.

- **[Registros](#page-163-0)**
- **[Patentes](#page-165-0)**
- **[Secretos Empresariales](#page-167-0)**

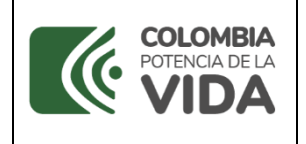

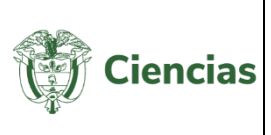

- **[Palabras Clave](#page-8-0)**
- **[Coautores](#page-28-0)**
- [Áreas de Conocimiento](#page-11-0)
- [Sectores de Aplicación](#page-41-0)
- **[Reconocimientos](#page-24-0)**

#### **4.4.8.11 Nuevo registro científico**

Para incluir un nuevo registro científico, pulse el enlace "Crear nuevo registro científico":

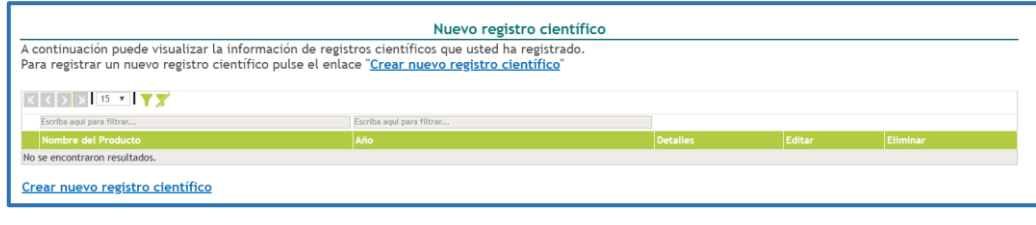

#### Figura 326 Nuevo registro científico

En la nueva pantalla con el formulario de registro, diligenciar cada uno de los campos con la información de la variedad vegetal (Ver siguiente figura).

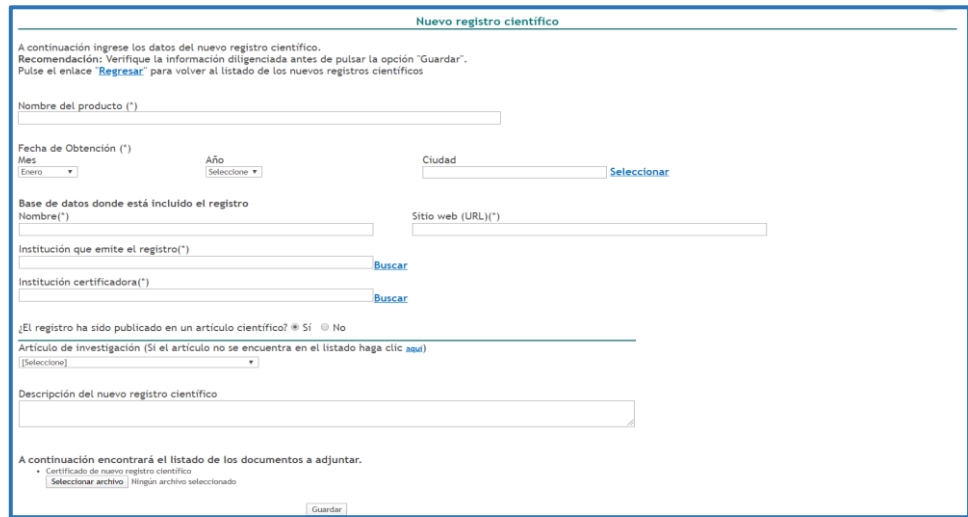

Figura 327 Formulario registro científico

Al completar el formulario, pulsar el botón "**Guardar**". Por lo tanto, el usuario podrá ver detalles, editar o eliminar el registro de la variedad vegetal.

-En el detalle de este tipo de registro se encontrarán los siguientes elementos:

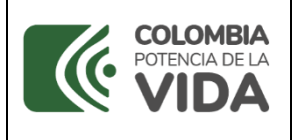

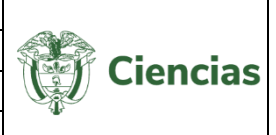

**NOTA:** Hacer clic sobre las opciones que se presentan a continuación para identificar el proceso de registro de información.

- **[Registros](#page-163-0)**
- **[Patentes](#page-165-0)**
- [Secretos Empresariales](#page-167-0)
- **[Palabras Clave](#page-8-0)**
- [Coautores](#page-28-0)
- [Áreas de Conocimiento](#page-11-0)
- [Sectores de Aplicación](#page-41-0)
- **[Reconocimientos](#page-24-0)**

# **4.4.8.12 Planta piloto**

La planta piloto busca obtener información acerca de un proceso físico o químico, mediante el diseño y construcción de esta a escala reducida. Las plantas piloto permiten definir si un proceso es viable, además, establece los parámetros de operación y diseño a escala industrial si los resultados llegan a ser satisfactorios.

Para registrar una nueva *planta piloto*, seleccionar la opción correspondiente en el ítem "**Producción técnica y tecnológica**". En la nueva pantalla, pulsar el enlace: "**Crear planta piloto**".

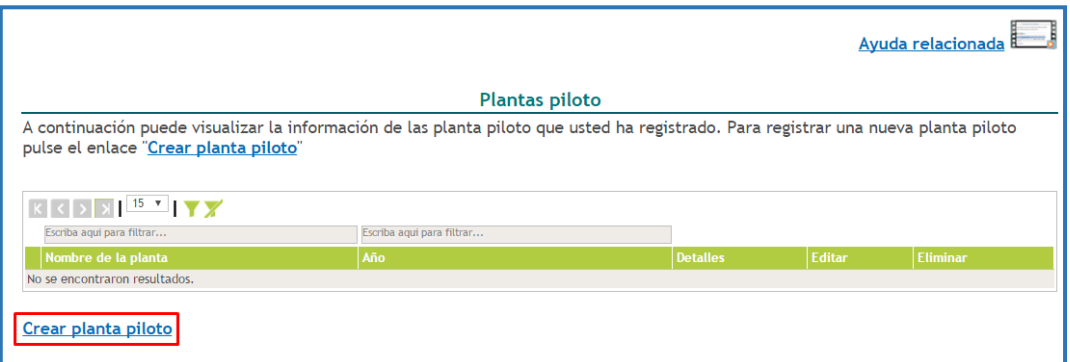

## Figura 328 Planta piloto

De este modo, se abre el formulario de registro de plantas piloto y es necesario ingresar la información solicitada:

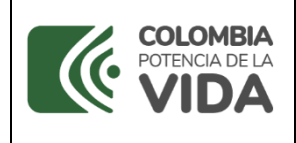

**CvLAC**

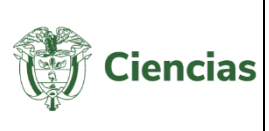

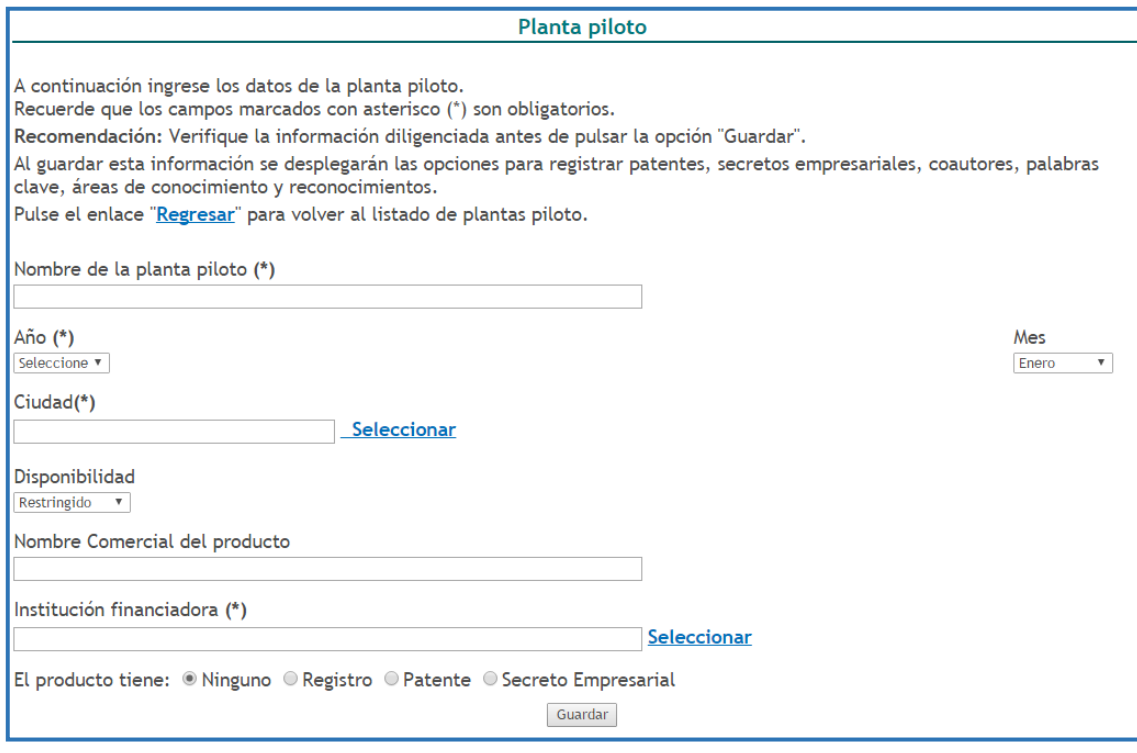

#### Figura 329 Formulario Planta piloto

Cuando se complete el formulario, hacer clic sobre el botón "**Guardar**".

- En el detalle de este tipo de registro se encontrarán los siguientes elementos:

**NOTA:** Hacer clic sobre las opciones que se presentan a continuación para identificar el proceso de registro de información.

- **[Registros](#page-163-0)**
- **[Patentes](#page-165-0)**
- [Secretos Empresariales](#page-167-0)
- **[Palabras Clave](#page-8-0)**
- **[Coautores](#page-28-0)**
- [Áreas de Conocimiento](#page-11-0)
- [Sectores de Aplicación](#page-41-0)
- **[Reconocimientos](#page-24-0)**

## **4.4.8.13 Producto nutracéutico**

Para registrar un nuevo *producto nutracéutico*, se debe seleccionar la opción correspondiente en el ítem "**Producción técnica y tecnológica**".

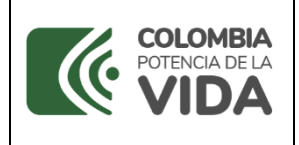

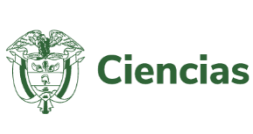

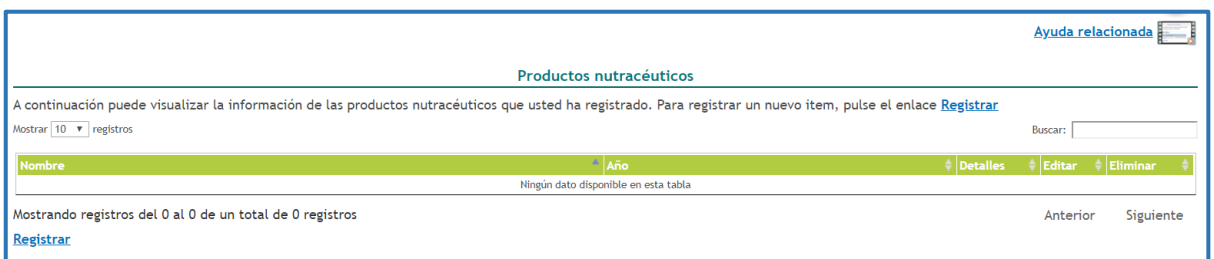

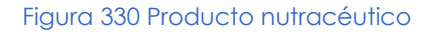

De este modo, se abre el formulario de registro de plantas piloto y se debe ingresar la información solicitada:

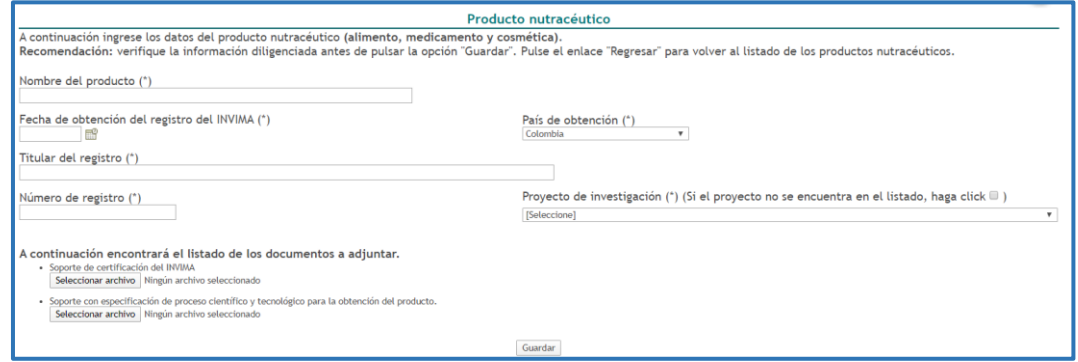

Figura 331 Formulario producto nutracéutico

Cuando se complete el formulario, hacer clic sobre el botón "**Guardar**".

-En el detalle de este tipo de registro se encontrarán los siguientes elementos:

**NOTA:** Hacer clic sobre las opciones que se presentan a continuación para identificar el proceso de registro de información.

- **[Registros](#page-163-0)**
- **[Patentes](#page-165-0)**
- [Secretos Empresariales](#page-167-0)
- **[Palabras Clave](#page-8-0)**
- [Coautores](#page-28-0)
- [Áreas de Conocimiento](#page-11-0)
- [Sectores de Aplicación](#page-41-0)
- **[Reconocimientos](#page-24-0)**

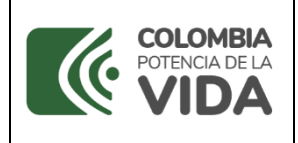

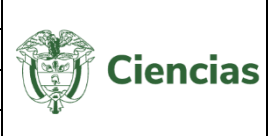

# **4.4.8.14 Producto tecnológico**

Para registrar un nuevo *prototipo*, seleccionar la opción correspondiente en el ítem "**Producción técnica y tecnológica**". En la pantalla de la opción "Producto tecnológico", pulsar el enlace: "**Registrar producto tecnológico**".

| $\mathbb{K}$ $\mathbb{C}$ $\rightarrow$ $\mathbb{R}$ 15 $\mathbb{R}$ $\mathbb{R}$ $\mathbb{Z}$ | A continuación puede visualizar la información de los productos tecnológicos que usted ha registrado.<br>Para registrar un producto tecnológico pulse el enlace "Registrar producto tecnológico" | Otros productos Tecnológicos |                 |               |                 |
|------------------------------------------------------------------------------------------------|----------------------------------------------------------------------------------------------------|------------------------------|-----------------|---------------|-----------------|
| Escriba agui para filtrar                                                                      | Escriba agui para filtrar                                                                                                    | Escriba agui para filtrar    |                 |               |                 |
| Nombre del Producto                                                                            | Año                                                                                                    | Tipo de producto             | <b>Detalles</b> | <b>Editar</b> | <b>Eliminar</b> |
| No se encontraron resultados.                                                                  |                                                                                                    |                              |                 |               |                 |
| Registrar producto tecnológico                                                                 |                                                                                                    |                              |                 |               |                 |
|                                                                                                |                                                                                                    |                              |                 |               |                 |

Figura 332 Producto Tecnológico

De forma inmediata se abrirá el formulario de registro de prototipo, en el cual se podría incluir la información en cada uno de los campos. Al culminar, pulsar el botón "**Guardar**".

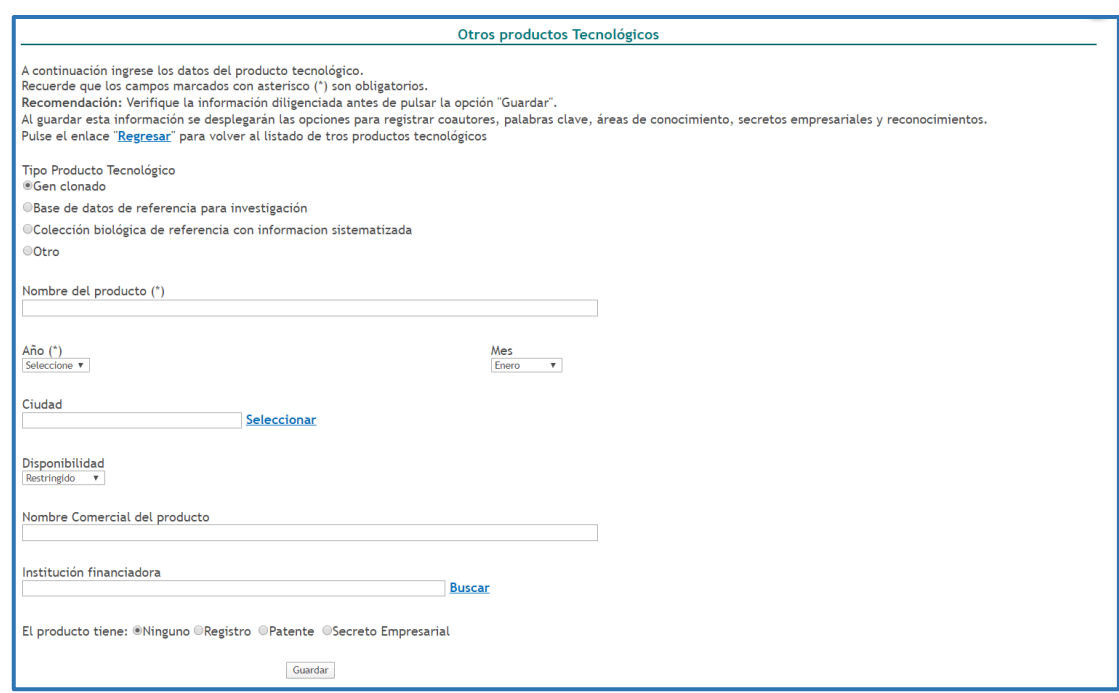

Figura 333 Formulario producto tecnológico

- En el detalle de este tipo de registro se encontrarán los siguientes elementos:

**NOTA:** Hacer clic sobre las opciones que se presentan a continuación para identificar el proceso de registro de información.

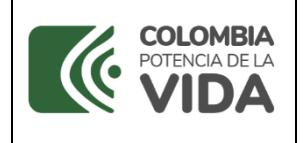

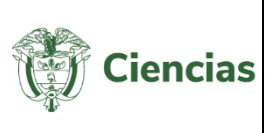

- **[Registros](#page-163-0)**
- **[Patentes](#page-165-0)**
- [Secretos Empresariales](#page-167-0)
- **[Palabras Clave](#page-8-0)**
- **[Coautores](#page-28-0)**
- [Áreas de Conocimiento](#page-11-0)
- [Sectores de Aplicación](#page-41-0)
- **[Reconocimientos](#page-24-0)**

#### **4.4.8.15 Prototipo**

Para registrar un nuevo *prototipo*, seleccionar la opción correspondiente en el ítem "**Producción técnica y tecnológica**". En la pantalla de la opción "Prototipo", pulsar el enlace: "**Registrar Prototipo**".

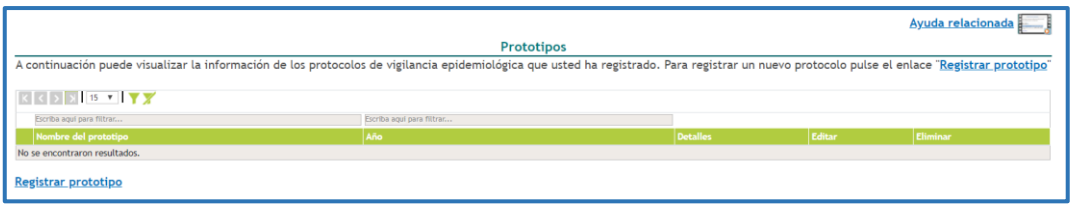

Figura 334 Prototipo

De forma inmediata se abrirá el formulario de registro de prototipo, en el cual se podrá ingresar la información en cada uno de los campos. Al culminar, pulsar el botón "**Guardar**".

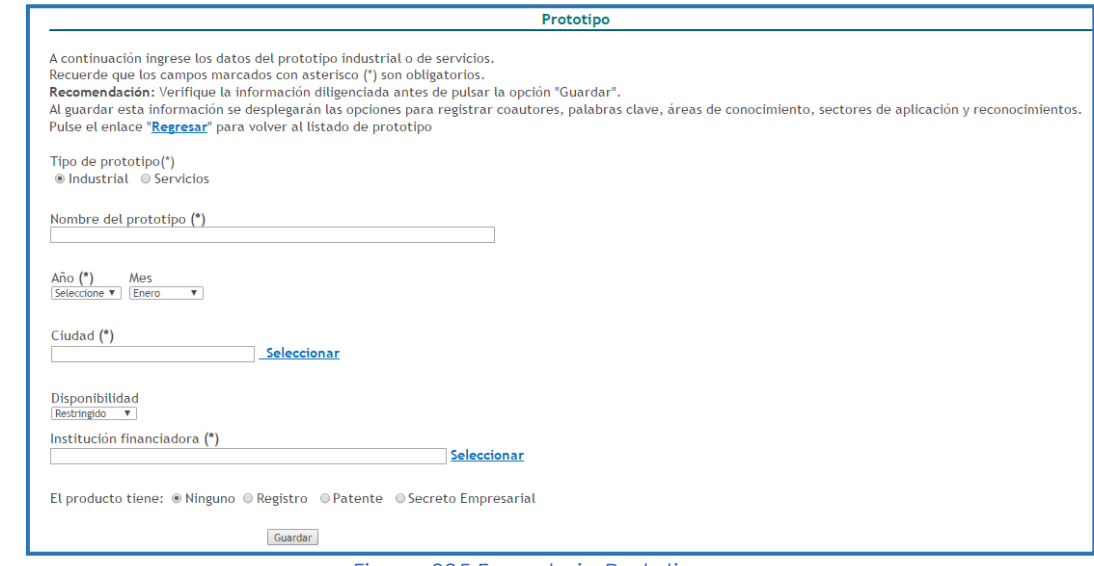

Figura 335 Formulario Prototipo

-En el detalle de este tipo de registro se encontrarán los siguientes elementos:

SISTEMA DE GESTIÓN INSTITUCIONAL DEL MINISTERIO DE CIENCIA, TECNOLOGÍA E INNOVACIÓN

Una vez descargado o impreso este documento se considerará una COPIA NO CONTROLADA

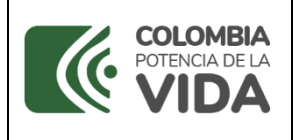

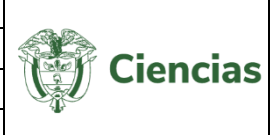

**NOTA:** Hacer clic sobre las opciones que se presentan a continuación para identificar el proceso de registro de información.

- **[Registros](#page-163-0)**
- **[Patentes](#page-165-0)**
- [Secretos Empresariales](#page-167-0)
- **[Palabras Clave](#page-8-0)**
- **[Coautores](#page-28-0)**
- [Áreas de Conocimiento](#page-11-0)
- [Sectores de Aplicación](#page-41-0)
- **[Reconocimientos](#page-24-0)**

# **4.4.8.16 Regulación, norma y reglamento**

A través de este sub-ítem se registra la reglamentación o normatividad, cuya elaboración contó con la participación del usuario de CvLAC.

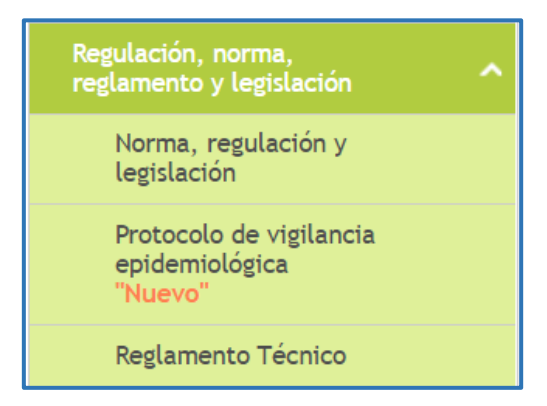

Figura 336 Sub-ítem Regulación, norma, reglamento y legislación

# **4.4.8.16.1 Norma, regulación y legislación**

Es el documento establecido por consenso y aprobado por un organismo reconocido que suministra -para uso común y repetido- reglas, directrices y características para las actividades o sus resultados, encaminados al logro del grado óptimo de orden en un contexto dado. Las normas técnicas se deben basar en los resultados consolidados de la ciencia, la tecnología y la experiencia de sus objetivos.

Para registrar una nueva norma, regulación y legislación, pulsar el enlace: "**Crear norma y regulación**".

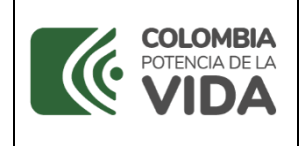

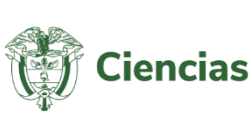

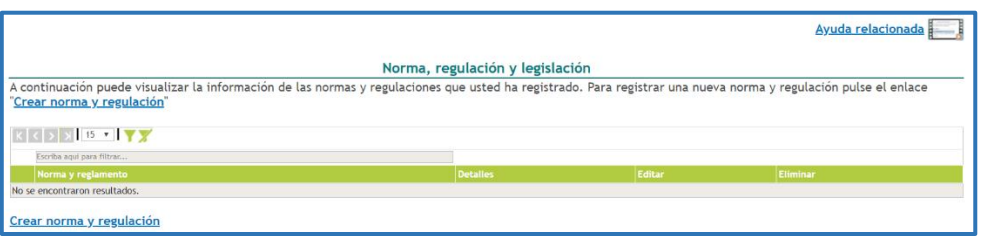

Figura 337 Norma, regulación y legislación

Seguidamente, se desplegará el formulario para el registro de normas y regulaciones (Ver siguiente figura).

Cuando el diligenciamiento del formulario ha culminado, pulsar el botón "**Guardar**".

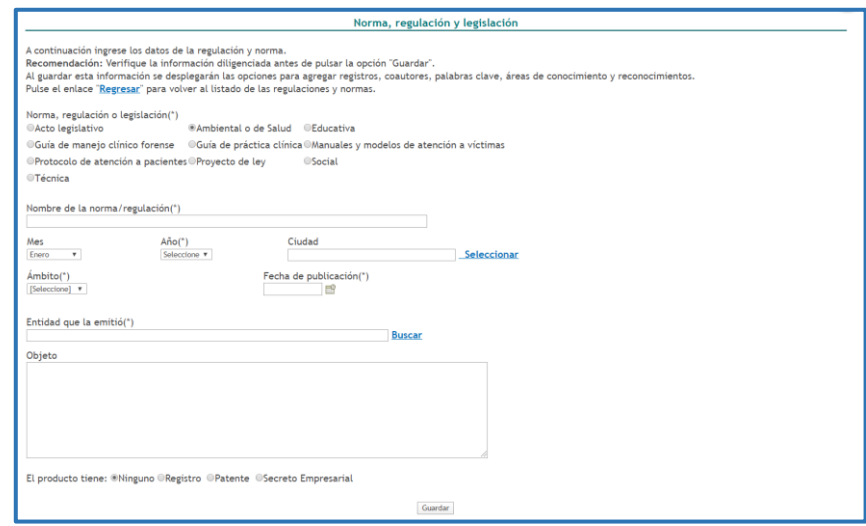

Figura 338 Formulario Norma y regulación

En consecuencia, dicha información se mostrará en la hoja de vida CvLAC del usuario.

-En el detalle de este tipo de registro se encontrarán los siguientes elementos:

**NOTA:** Hacer clic sobre las opciones que se presentan a continuación para identificar el proceso de registro de información.

- **[Registros](#page-163-0)**
- **[Patentes](#page-165-0)**
- [Secretos Empresariales](#page-167-0)
- **[Palabras Clave](#page-8-0)**

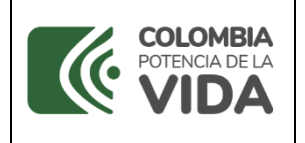

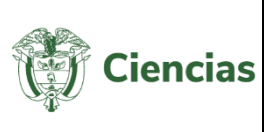

- [Coautores](#page-28-0)
- [Áreas de Conocimiento](#page-11-0)
- [Sectores de Aplicación](#page-41-0)
- **[Reconocimientos](#page-24-0)**

# **4.4.8.16.2Protocolos de vigilancia epidemiológica**

A continuación, puede visualizar la información de los protocolos de vigilancia epidemiológica que usted ha registrado.

Para registrar un protocolo de vigilancia epidemiológica, debe pulsar en el enlace: "**Registrar protocolo de vigilancia epidemiológica**".

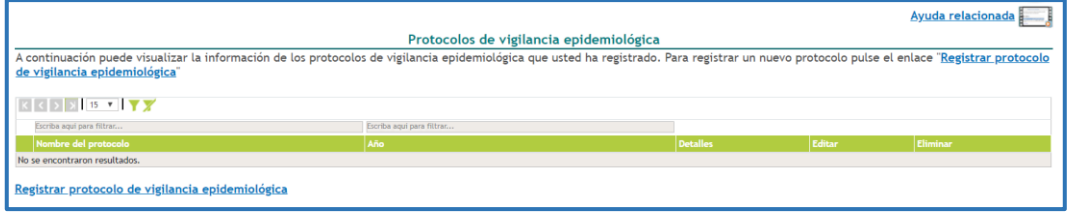

Figura 339 Protocolo de vigilancia epidemiológica

Seguidamente, se desplegará el formulario para el registro de normas y regulación del protocolo de vigilancia epidemiológica (Ver siguiente figura). Cuando el diligenciamiento del formulario ha culminado, pulsar el botón "**Guardar**".

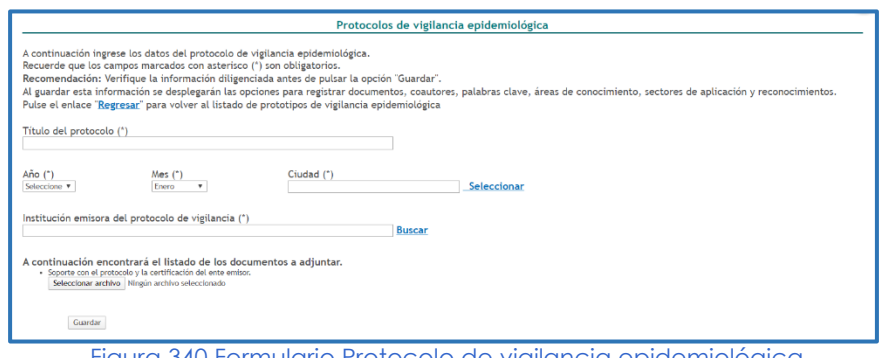

Figura 340 Formulario Protocolo de vigilancia epidemiológica

En consecuencia, dicha información se mostrará en la hoja de vida CvLAC del usuario.

- En el detalle de este tipo de registro se encontrarán los siguientes elementos:

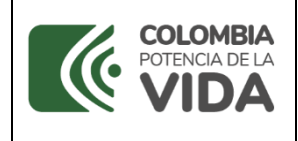

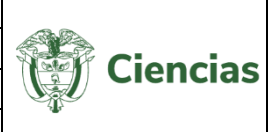

**NOTA:** Hacer clic sobre las opciones que se presentan a continuación para identificar el proceso de registro de información.

- **[Registros](#page-163-0)**
- **[Patentes](#page-165-0)**
- [Secretos Empresariales](#page-167-0)
- **[Palabras Clave](#page-8-0)**
- [Coautores](#page-28-0)
- [Áreas de Conocimiento](#page-11-0)
- [Sectores de Aplicación](#page-41-0)
- **[Reconocimientos](#page-24-0)**

# **4.4.8.16.3Reglamento técnico**

Reglamento de carácter obligatorio, expedido por la autoridad competente, con fundamento en la ley, que suministra requisitos técnicos bien sea directamente o mediante referencia o incorporación del contenido de una norma nacional, regional o internacional, una especificación técnica o un código de buen procedimiento.

Para registrar un *reglamento técnico*, pulsar el enlace: "**Crear reglamento técnico**".

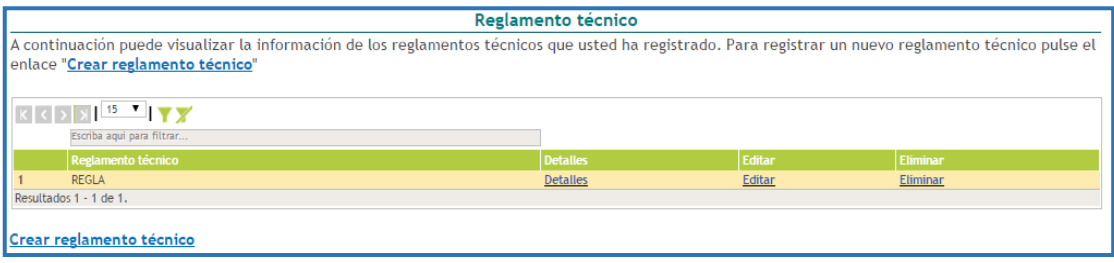

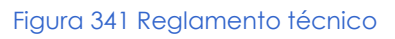

De este modo, se desplegará el formulario de registro para reglamento técnico. Al finalizar de completar el formulario, pulsar el botón "**Guardar**" (Ver siguiente figura).

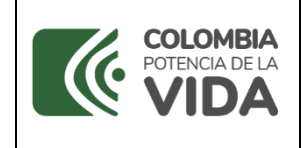

**CvLAC**

**Código**: D103M06 **Versión**: 01 **Fecha:** 2021-07-06 Página: 194 de 225

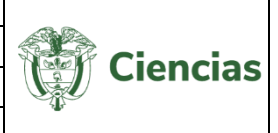

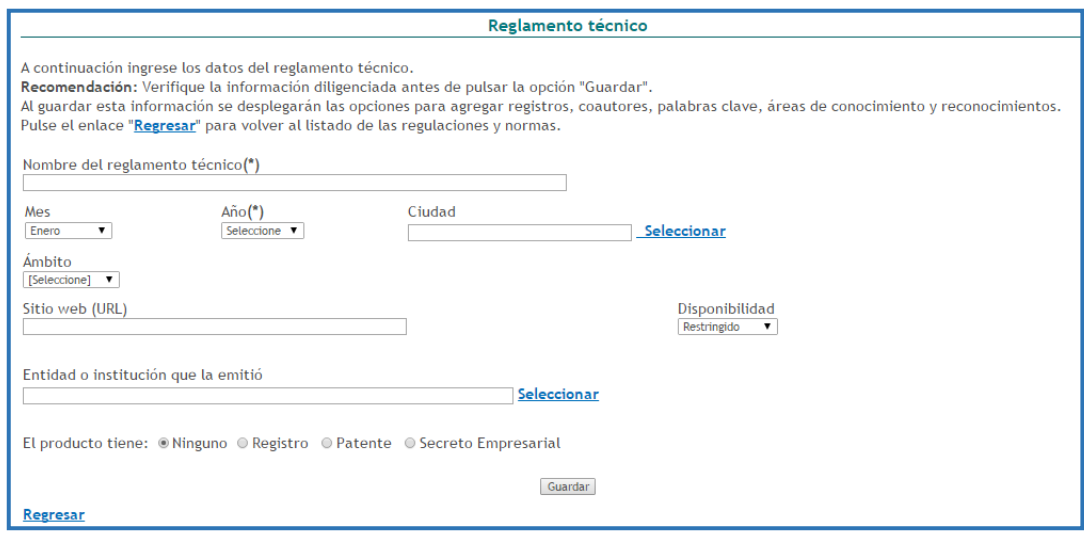

Figura 342 Formulario Reglamento técnico

-En el detalle de este tipo de registro se encontrarán los siguientes elementos:

**NOTA:** Hacer clic sobre las opciones que se presentan a continuación para identificar el proceso de registro de información.

- **[Registros](#page-163-0)**
- **[Patentes](#page-165-0)**
- [Secretos Empresariales](#page-167-0)
- **[Palabras Clave](#page-8-0)**
- **[Coautores](#page-28-0)**
- [Áreas de Conocimiento](#page-11-0)
- [Sectores de Aplicación](#page-41-0)
- **[Reconocimientos](#page-24-0)**

## **4.4.8.17 Signos distintivos**

Son todos aquellos símbolos, figuras, vocablos o expresiones que se utilizan para diferenciar, productos, servicios y procesos que son resultado de la creación, la investigación, el desarrollo tecnológico e innovación. Para registrar signos distintivos, seleccionar la opción correspondiente en el ítem "**Producción técnica y tecnológica**".

En la nueva pantalla, pulsar el enlace: "**Crear signos distintivos**".

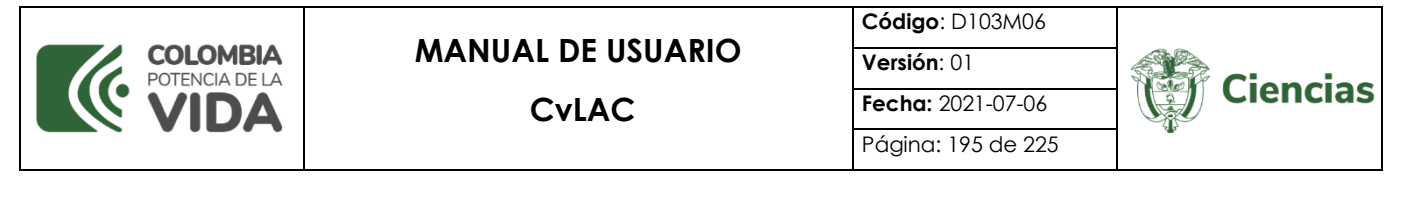

|                                                                            |                                                                 |                                                                                                    |                 | Ayuda relacionada |                 |
|----------------------------------------------------------------------------|-----------------------------------------------------------------|----------------------------------------------------------------------------------------------------|-----------------|-------------------|-----------------|
|                                                                            |                                                                 | <b>Signos distintivos</b>                                                                                           |                 |                   |                 |
|                                                                            | nuevo signo distintivo pulse el enlace "Crear signo distintivo" | A continuación puede visualizar la información de los signos distintivos que usted ha registrado. Para registrar un |                 |                   |                 |
|                                                                            |                                                                 |                                                                                                    |                 |                   |                 |
| $K \left[\begin{array}{c c} \bullet & \bullet \end{array}\right] \times K$ |                                                                 |                                                                                                    |                 |                   |                 |
| Escriba aqui para filtrar                                                  | Escriba aqui para filtrar                                       | Escriba aqui para filtrar                                                                                           |                 |                   |                 |
|                                                                            | Año de obtención                                                |                                                                                                    |                 |                   |                 |
| Signo distitivo                                                            |                                                                 | Tipo de producto                                                                                                    | <b>Detalles</b> | <b>Editar</b>     | <b>Eliminar</b> |

Figura 343 Signos distintivos

Se desplegará el formulario de registro para este tipo de producto. Diligenciar el formulario de registro y pulsar el botón "**Guardar**". (Ver siguiente figura).

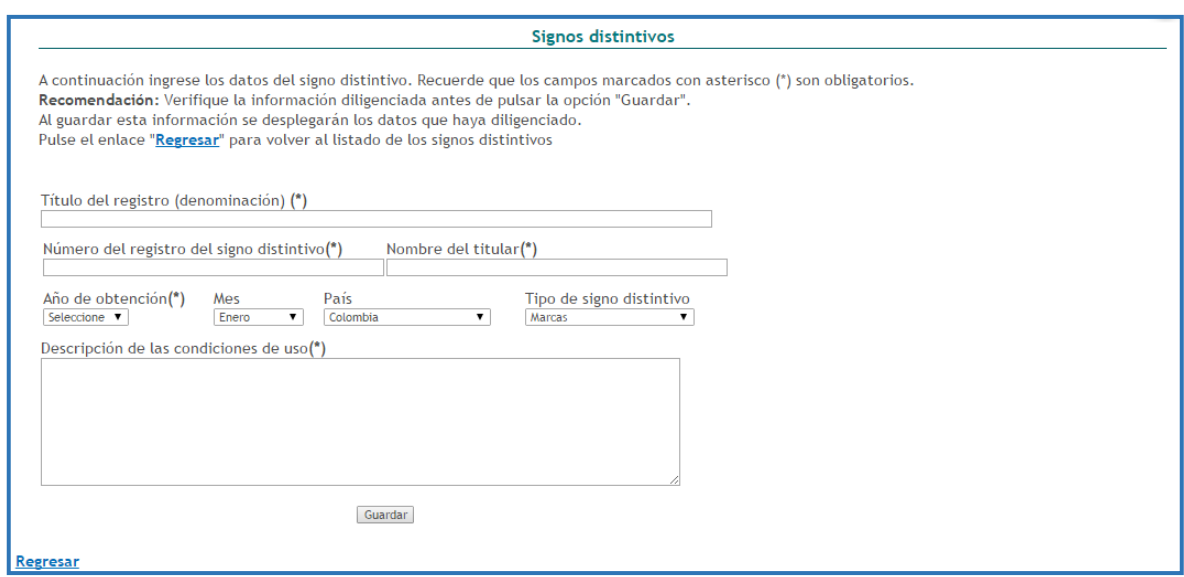

Figura 344 Formulario Signos distintivos

## **4.4.8.18 Software**

Un software es el conjunto de programas de cómputo, procedimientos, reglas, documentación y datos asociados, que forman parte de las operaciones de un sistema de computación. Para registrar *software*, seleccionar la opción correspondiente en el ítem "**Producción técnica y tecnológica**".

Hacer clic sobre el enlace: "**Crear software**".

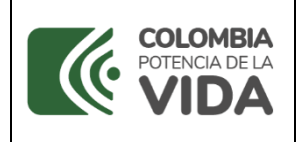

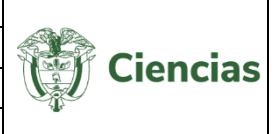

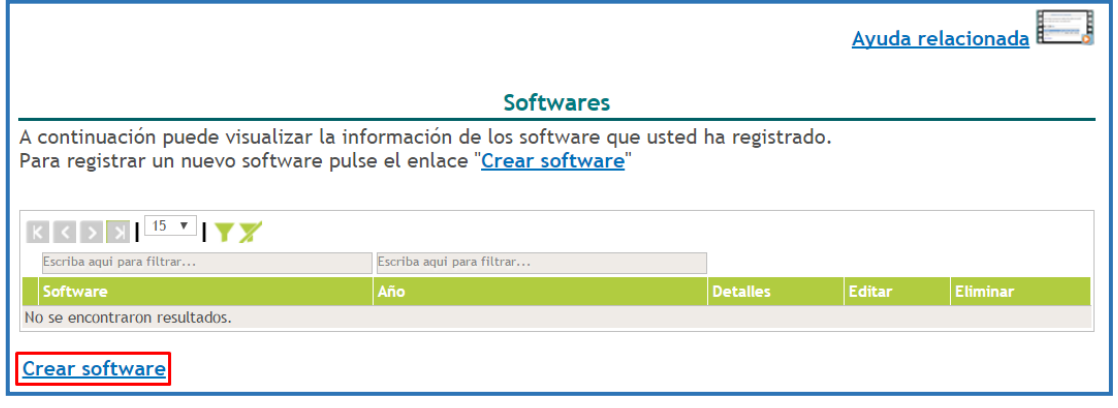

Figura 345 Software

Por lo cual, se desplegará el formulario de registro de software:

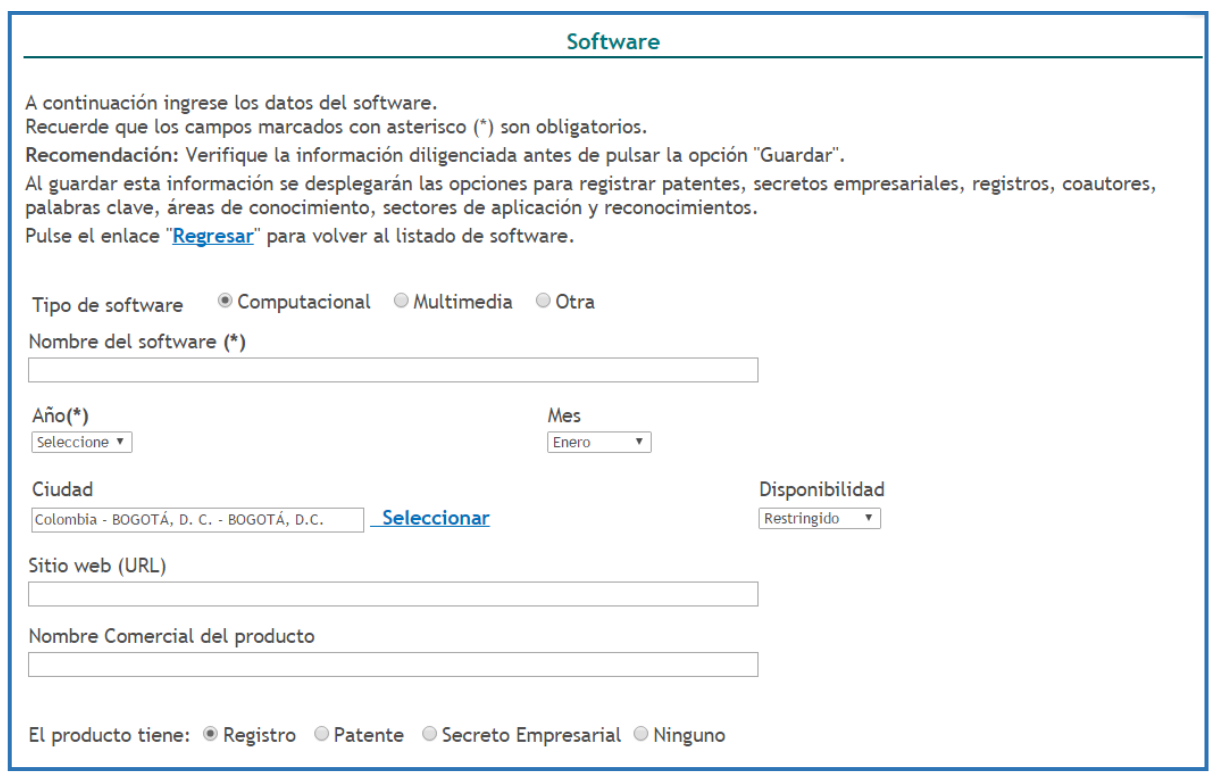

Figura 346 Formulario Software

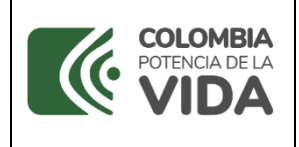

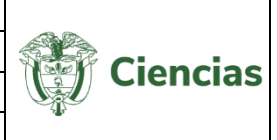

En el mismo formulario es requerido ingresar la *Información del registro:*

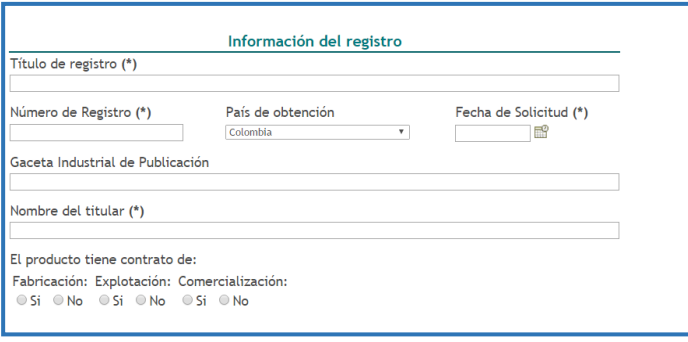

Figura 347 Información del registro

## La *Información del proyecto:*

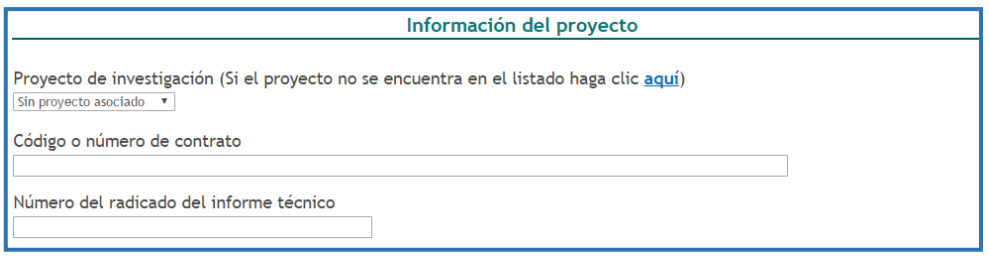

Figura 348 Información del proyecto

Y la *Información de la entidad financiadora, así como detalles técnicos del software:* 

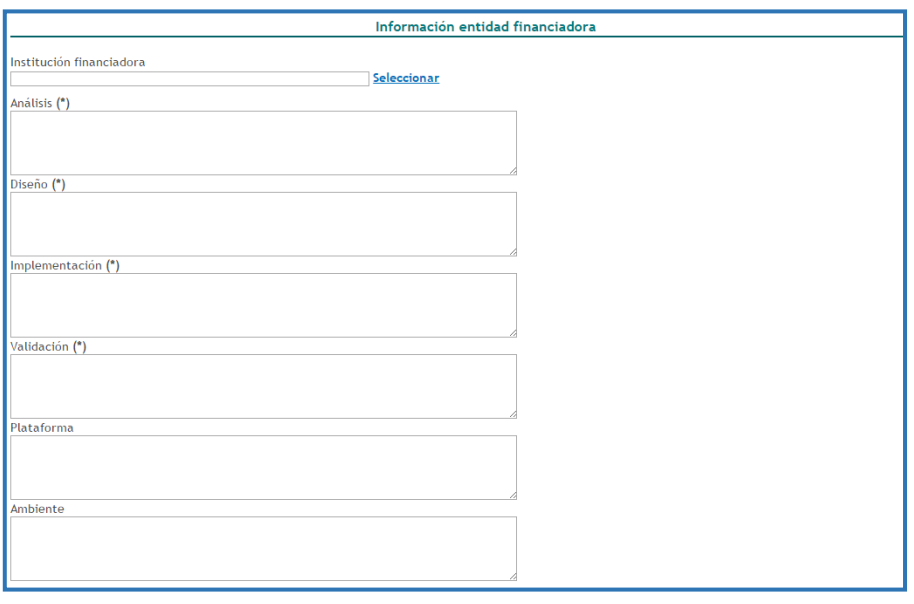

#### Figura 349 Información de la entidad financiadora

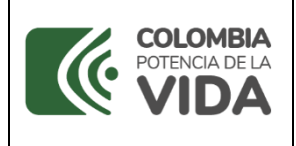

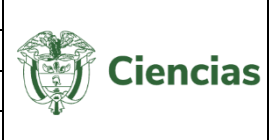

Cuando se diligencie el formulario del registro de software, pulsar el botón "**Guardar**"

## **4.4.9 Demás Trabajos**

Para registrar *demás trabajos*, seleccionar la opción "**Demás trabajos**" del menú principal de la aplicación. Después de esto, se desplegará la siguiente pantalla. Allí, pulsar el enlace: "**Crear Demás trabajos**" (Ver siguiente figura).

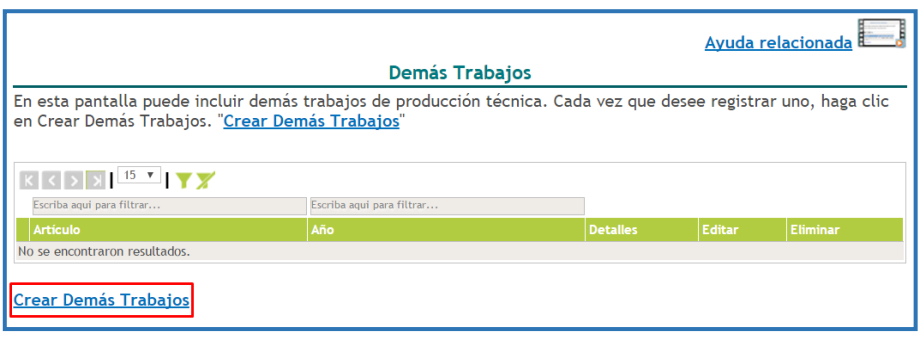

Figura 350 Demás trabajos

Inmediatamente, se abrirá el formulario de registro de *demás trabajos*, en el cual se podrá diligenciar la información correspondiente y pulsar el botón "**Guardar**". (Ver siguiente figura).

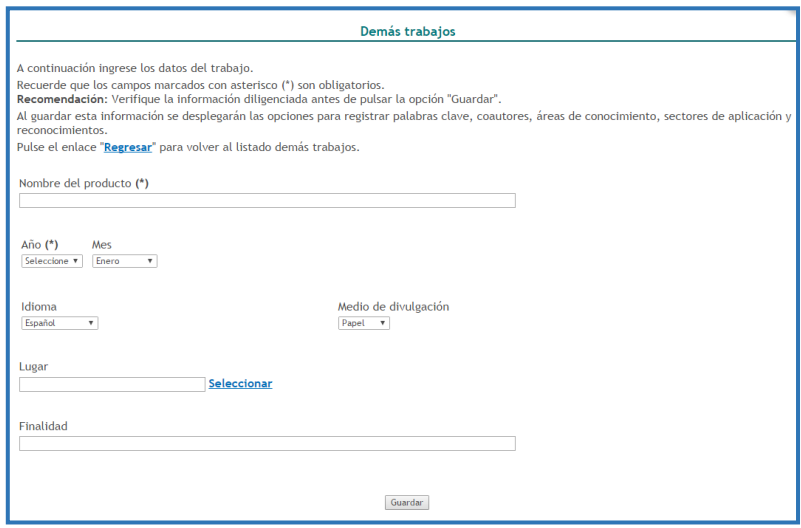

Figura 351 Formulario Demás trabajos

-En el detalle de este tipo de registro se encontrarán los siguientes elementos:

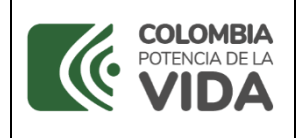

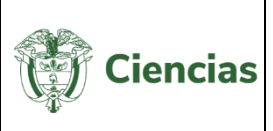

**NOTA:** Hacer clic sobre las opciones que se presentan a continuación para identificar el proceso de registro de información.

- **[Palabras Clave](#page-8-0)**
- [Coautores](#page-28-0)
- [Áreas de Conocimiento](#page-11-0)
- [Sectores de Aplicación](#page-41-0)
- **[Reconocimientos](#page-24-0)**

# **4.4.10 Proyectos**

Un proyecto es la planificación de un conjunto de actividades interrelacionadas y coordinadas, con el fin de lograr unos objetivos definidos dentro de unos límites de tiempo, presupuestos y calidad. Dentro de las actividades que debe realizar un usuario está la formulación de proyectos de investigación que promuevan soluciones prácticas a problemáticas contemporáneas, además de brindar un aporte significativo al desarrollo y crecimiento de país.

Para registrar *proyectos*, seleccionar la opción "**Proyectos**" del menú principal de la aplicación. En la nueva pantalla, pulsar el enlace: "**Crear proyecto**" (Ver siguiente figura).

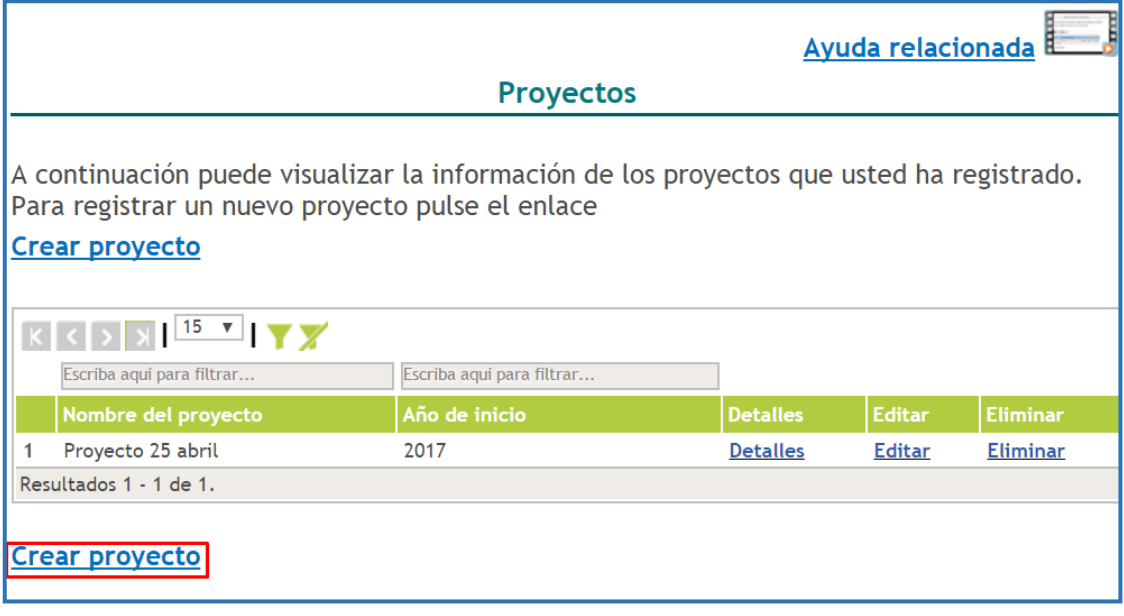

Figura 352 Proyectos

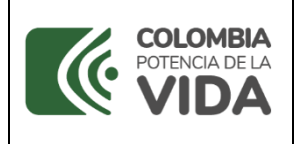

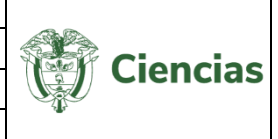

Se desplegará el formulario de registro de *proyectos,* en el cual se podrá diligenciar la información solicitada en cada uno de los campos; información relacionada con el tipo de proyecto, la institución, las fuentes de financiación, el valor del proyecto, etc.

Al finalizar el proceso de diligenciamiento, pulsar el botón "**Guardar**".

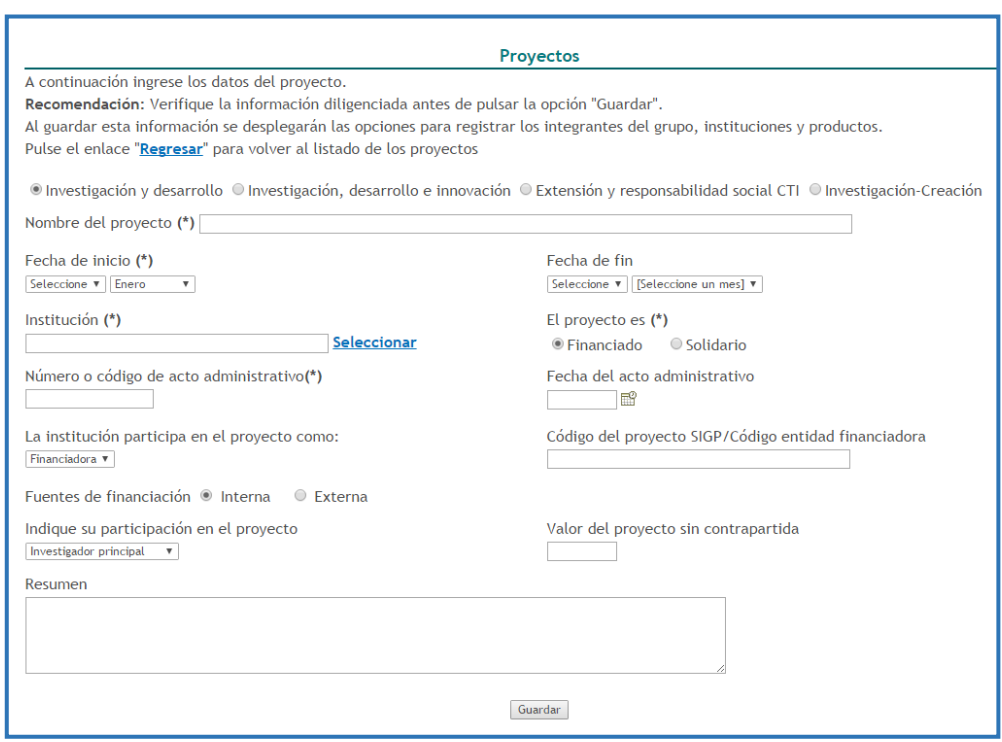

Figura 353 Formulario Proyectos

-En el detalle de este tipo de registro se encontrarán los siguientes elementos:

**NOTA:** Hacer clic sobre las opciones que se presentan a continuación para identificar el proceso de registro de información.

- **VINCULAR INTEGRANTE**
- [Vinculación de instituciones](#page-15-0)
- **VINCULAR PRODUCCIÓN**

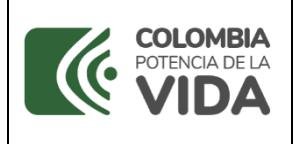

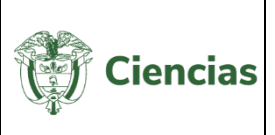

# **4.4.11 Reconocimientos**

Para registrar *reconocimientos o premios* obtenidos por el usuario, se debe seleccionar la opción "**Reconocimientos**" ubicada en el menú principal de la aplicación. En la nueva pantalla, pulsar el enlace: "**Crear reconocimiento**".

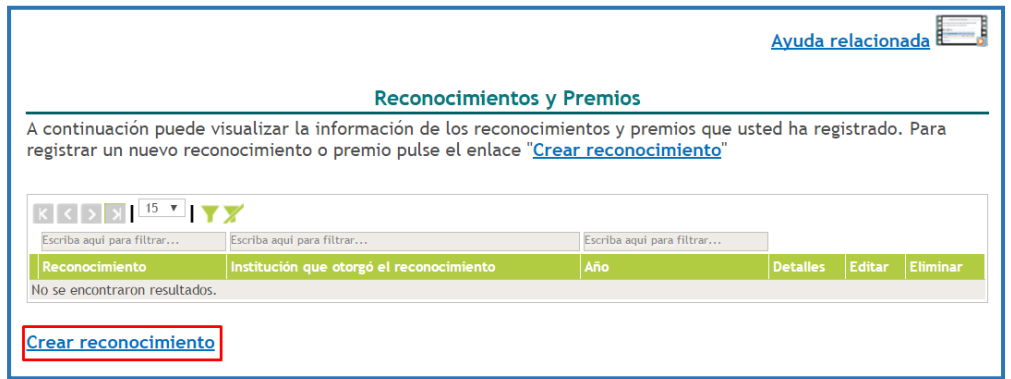

#### Figura 354 Reconocimientos

Se abrirá una nueva pantalla con el formulario de registro de *reconocimientos:*

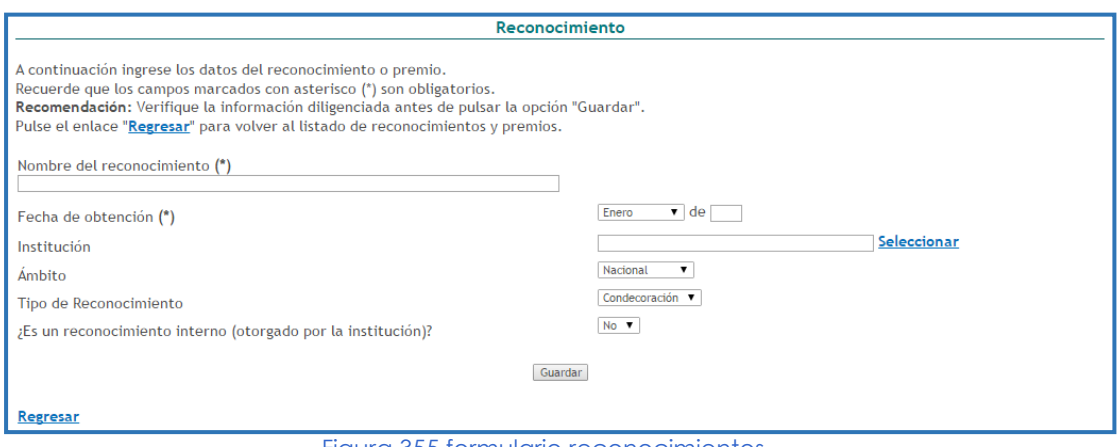

Figura 355 formulario reconocimientos

Diligenciar el formulario en cada uno de los campos y pulsar el botón "**Guardar**".

## **4.4.12 Imprimir Currículo**

A través de esta opción, el usuario podrá acceder al visualizador de su currículo CvLAC, con la información que ha incluido en cada uno de los módulos de la aplicación. Por lo cual, al seleccionar la opción "**Imprimir currículo**", se mostrará la siguiente pantalla.

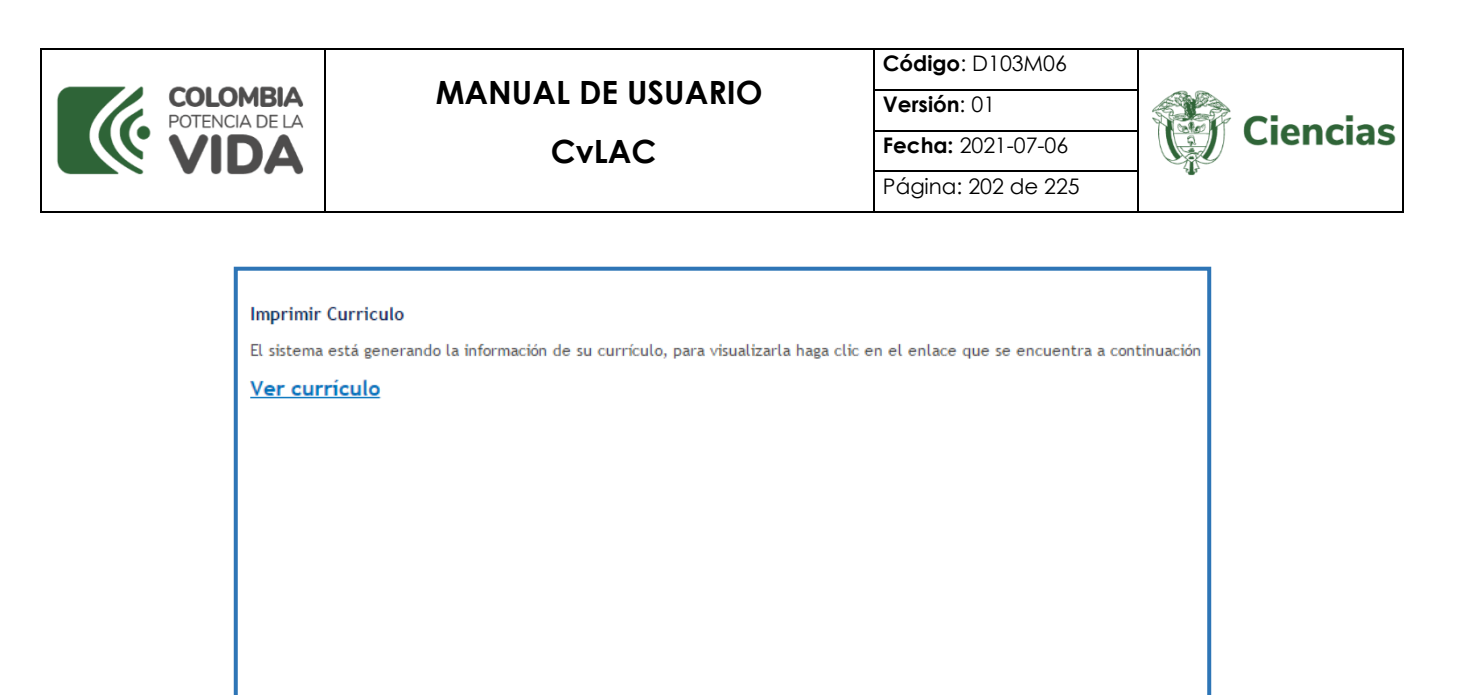

Figura 356 Imprimir currículo

Para observar el currículo, hacer clic sobre el enlace "Ver currículo". Así pues, en una nueva ventana se abrirá el visualizador de currículo del usuario. El visualizador enseñará la información distribuida en las diferentes secciones de registro de información de la aplicación CvLAC.

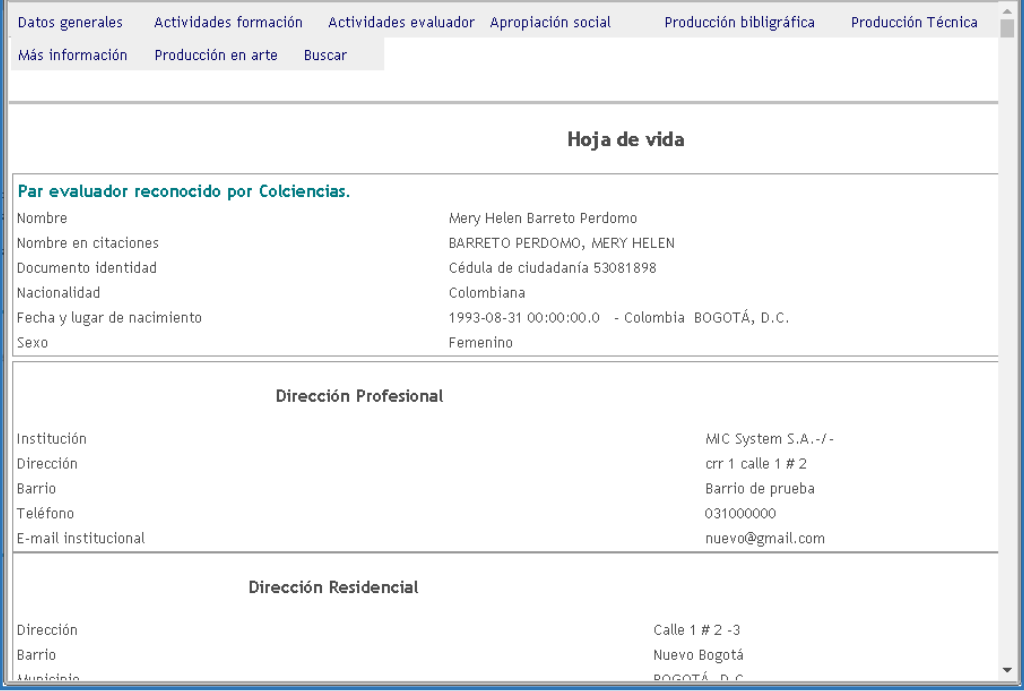

Figura 357 Ejemplo: Visualizador del currículo

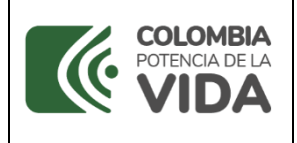

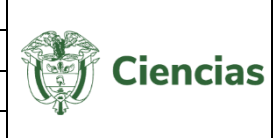

En la parte superior del visualizador se mostrará una serie de opciones desplegables. Esas opciones corresponden a las alternativas de registro de información del menú de CvLAC.

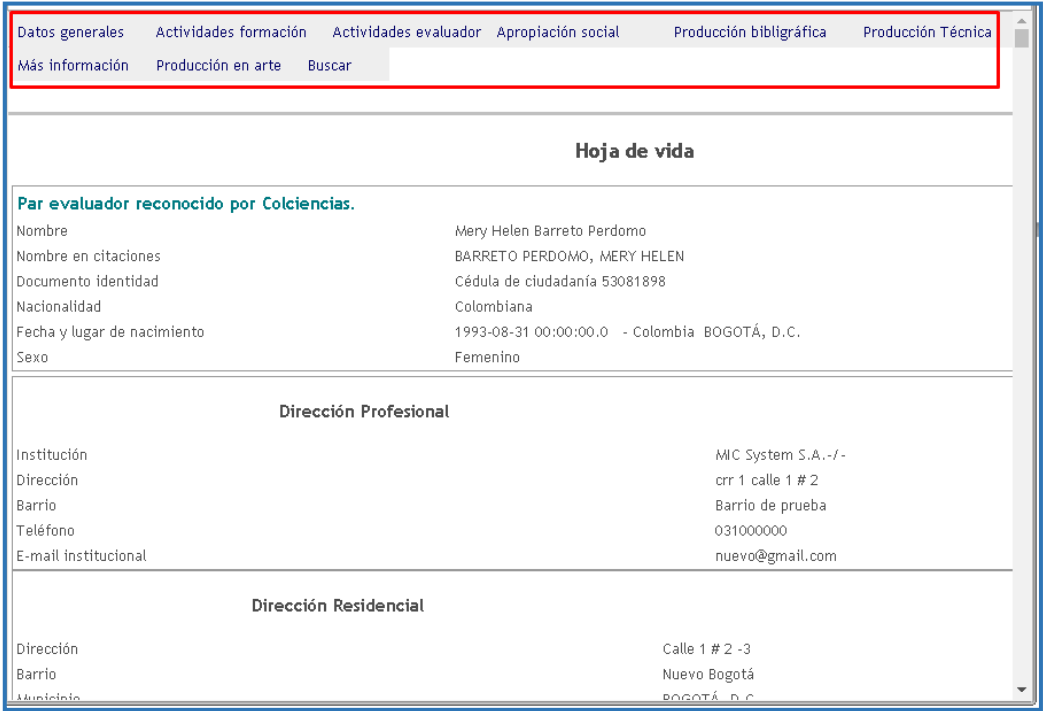

Figura 358 Opciones para acceder a la información en el visualizador

Al seleccionar cualquiera de estas posibilidades, se desplegará el listado con las secciones de información.

Las alternativas son:

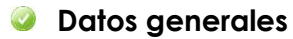

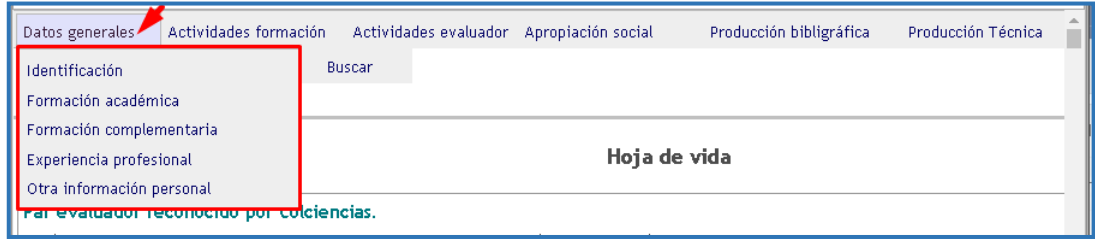

Figura 359 Opción del visualizador: Datos generales

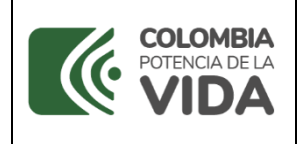

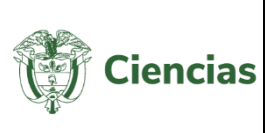

## **Actividades formación**

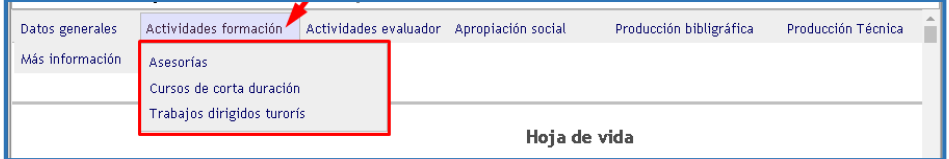

Figura 360 Opción del visualizador: Actividades formación

## **Actividades evaluador**

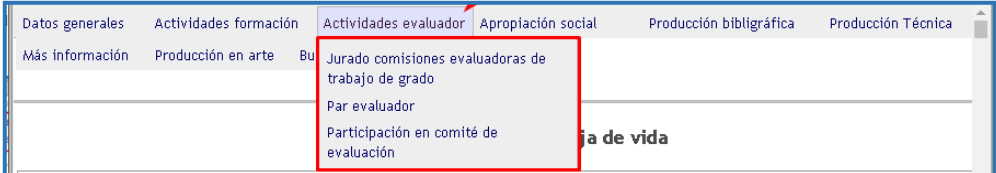

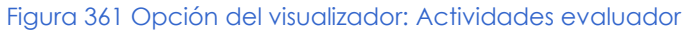

#### **Apropiación social**  $\bullet$

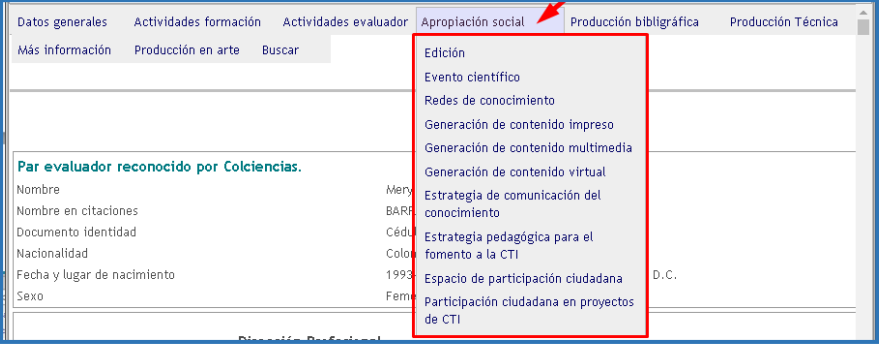

Figura 362 Opción del visualizador: Apropiación social

# **Producción bibliográfica**

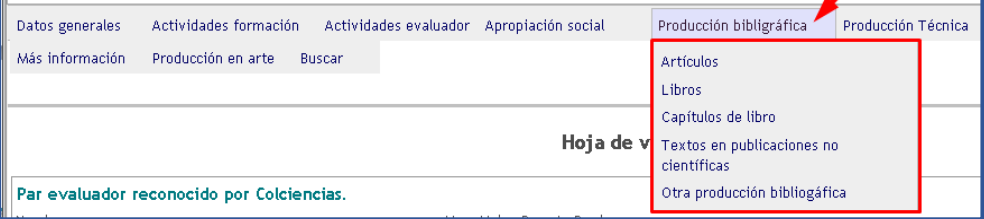

Figura 363 Opción del visualizador: Producción bibliográfica

#### $\overline{\mathcal{L}}$ **Producción técnica**

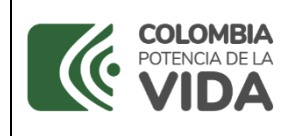

**Código**: D103M06

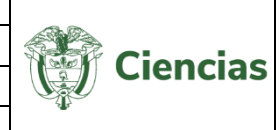

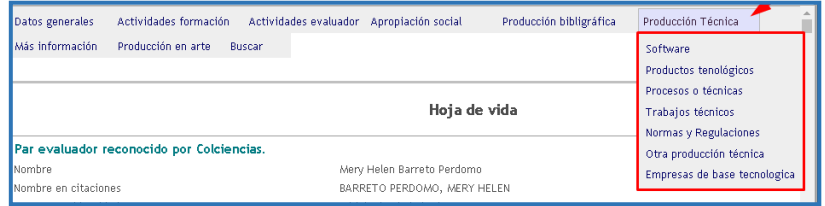

Figura 364 Opción del visualizador: Producción técnica

#### **Más información**

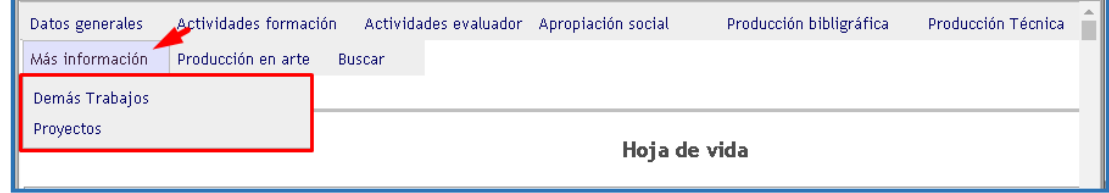

Figura 365 Opción del visualizador: Más información

# **Producción en arte**

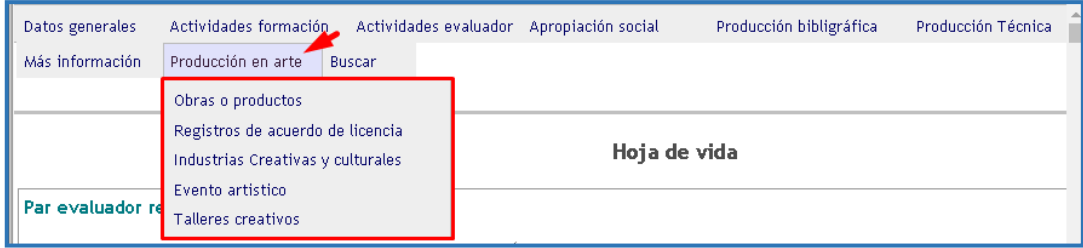

Figura 366 Opción del visualizador: Producción en arte

Si se pulsa alguna de las secciones de las opciones (ejemplo, sección "Obras o productos" de la opción "Producción en arte".

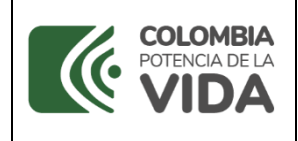

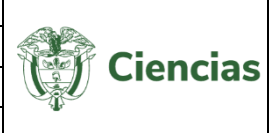

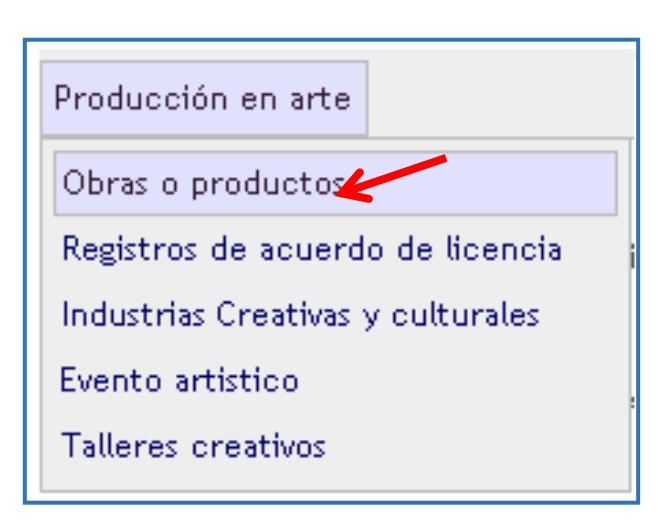

Figura 367 Opción "Producción en arte", sección "Obras o productos"

El visualizador mostrará exclusivamente esta sección de información (Ver siguiente figura):

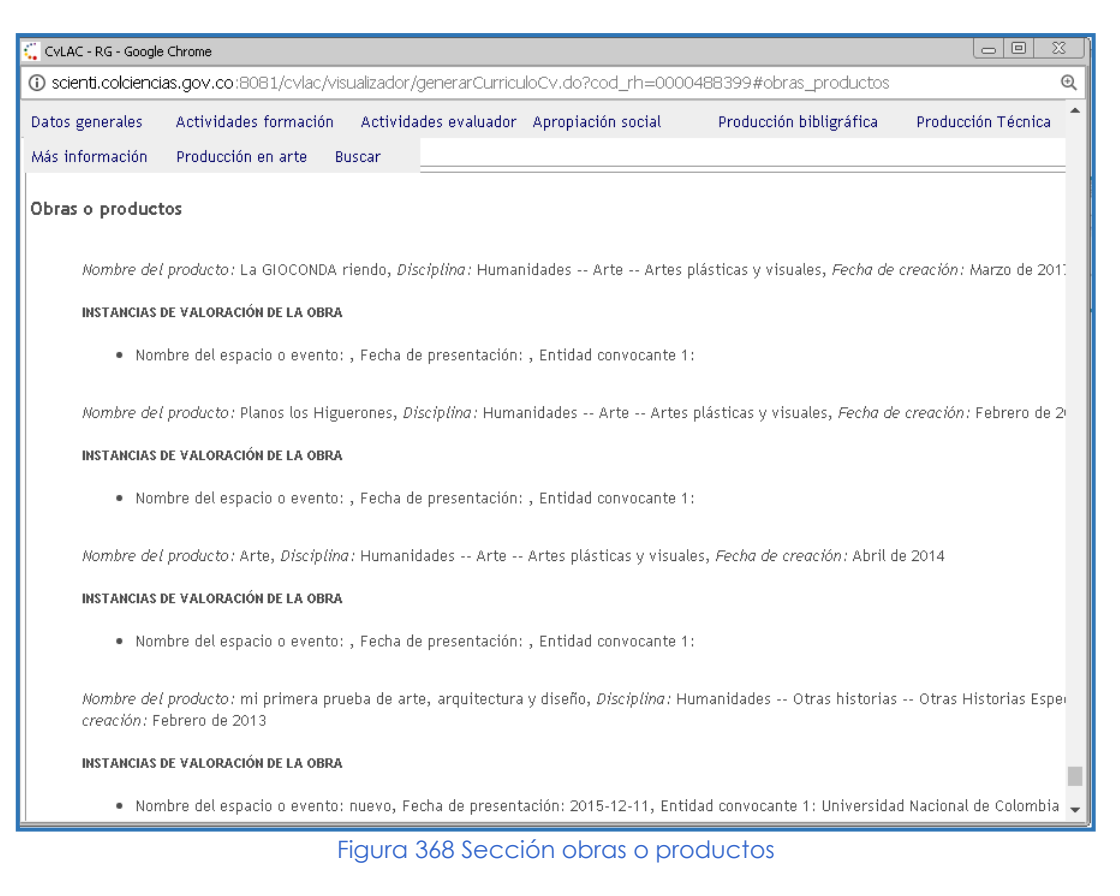

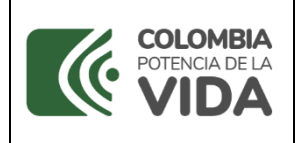

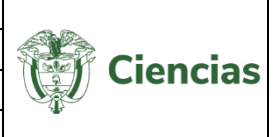

## **Buscar**

Si, por su parte, el usuario selecciona la opción "Buscar", será necesario ingresar una palabra contenida dentro del visualizador, para acceder a la sección en la que se encuentra esta palabra.

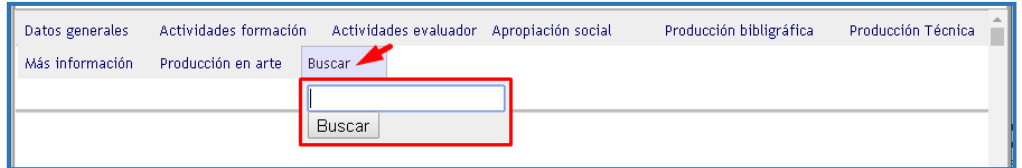

Figura 369 Opción del visualizador: Buscar

Ahora bien, como se especifica en el visualizador de currículos (Ver siguiente figura), aquellos productos del usuario que hayan participado en la última convocatoria de medición, que hayan sido avalados por la institución encargada y que, además, hayan sido evaluados, se mostrarán junto a la siguiente marca  $\bullet$ .

Los ítems de producción con la marca  $\bullet$  corresponden a productos avalados y validados para la última Convocatoria Nacional para el Reconocimiento y Medición de Grupos de Investigación, Desarrollo Tecnológico o de Innovación y para el Reconocimiento de Investigadores del SNCTel

#### Figura 370 Nota aclaratoria en el visualizador

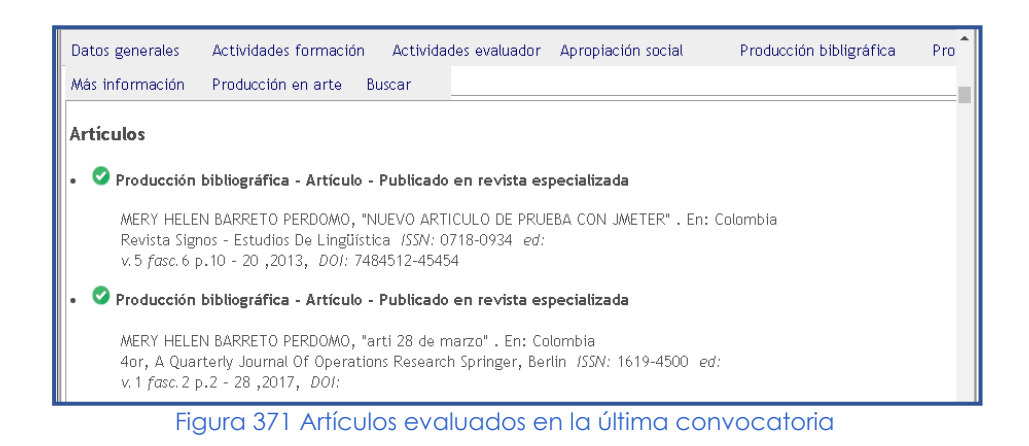

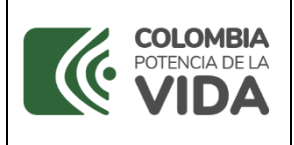

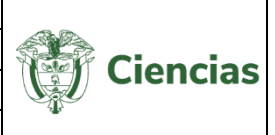

# **4.4.13 Verificador de tipología**

El "Verificador de tipología" es una herramienta de la aplicación CvLAC que permite reasignar o confirmar la tipología de los productos registrados previamente por los usuarios.

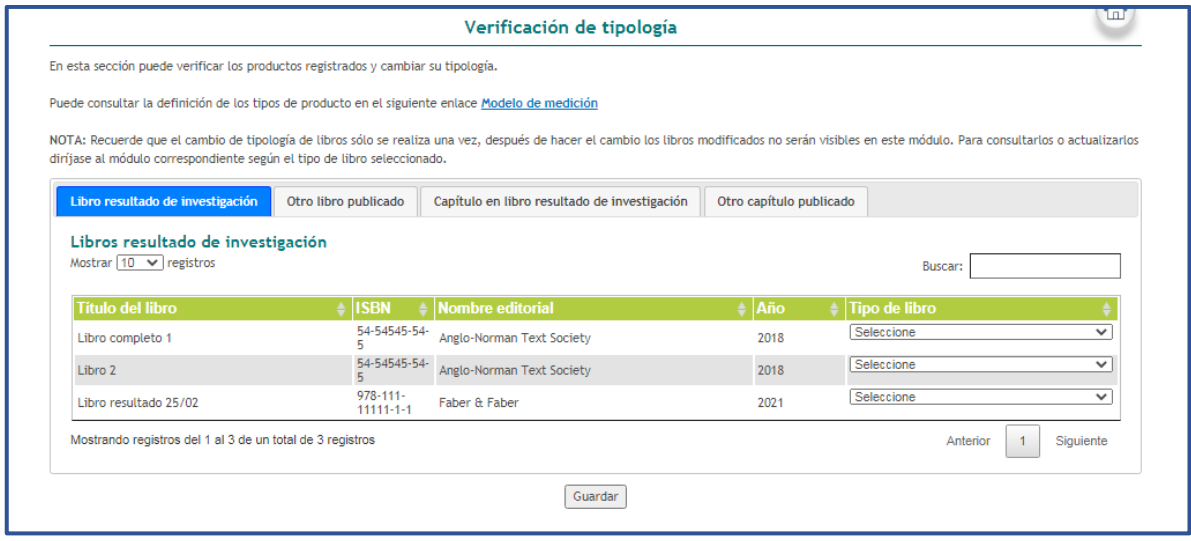

Figura 372 Verificador de tipología

Para confirmar o reasignar la tipología de los productos registrados, ubicarse en alguna de las pestañas superiores ("*Libro resultado de investigación*", "*Otro libro publicado*", "*Capítulo en libro resultado de investigación*" y "*Otro capítulo publicado*"). Luego, ubicar el respectivo producto y en la columna "Tipo…", seleccionar alguna de las tipologías de la lista desplegable que corresponda con el producto. Por último, pulsar sobre el botón "**Guardar**".

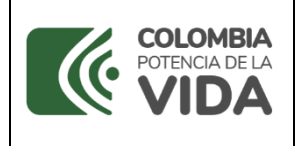

**CvLAC**

**Código**: D103M06 **Versión**: 01 **Fecha:** 2021-07-06 Página: 209 de 225

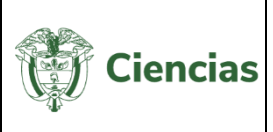

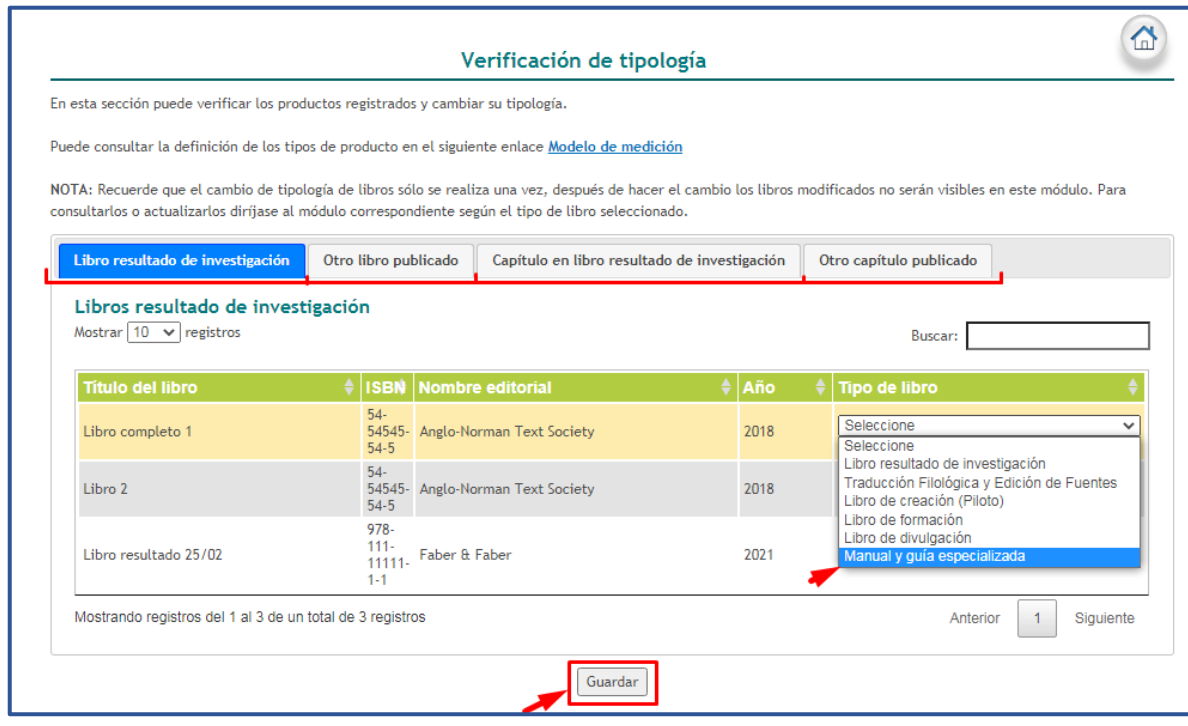

Figura 373 Guardar verificación

En seguida, confirmar el cambio de tipología, pulsando la opción "**Aceptar**". De lo contrario, seleccionar la opción "**Cancelar**".

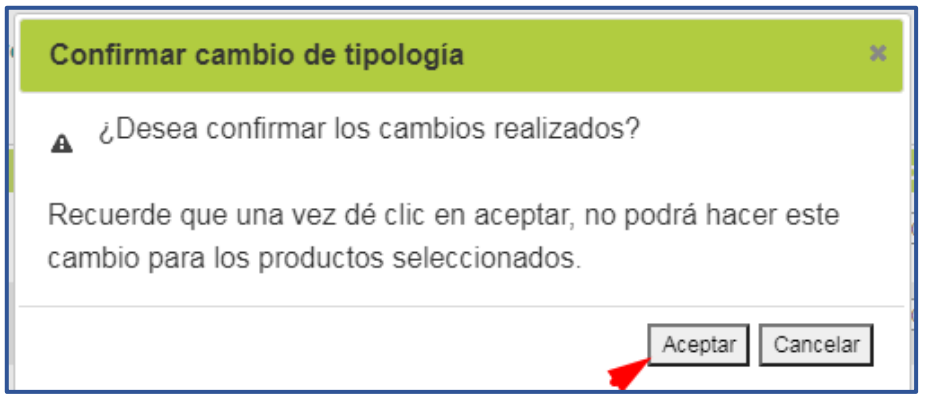

Figura 374 Confirmar verificación de tipología

Una vez guardada la información, es decir, luego de confirmar o reasignar la tipología de los productos, estos dejarán de aparecer en el "Verificador de tipología" y pasarán a enseñarse en el módulo correspondiente, según el tipo de producto seleccionado. Desde allí, los usuarios podrán actualizar la información de dichos productos de acuerdo con el modelo de medición.

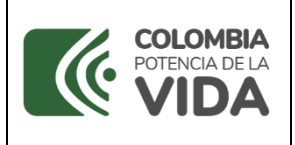

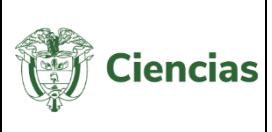

# **4.4.14 Verificador de Información**

Herramienta que sirve para visualizar únicamente los productos que son verificados en la Convocatoria de Reconocimiento y Medición de Grupos de Investigación, Desarrollo Tecnológico o de Innovación y para el Reconocimiento de Investigadores del SNCTI; la información que se visualiza para cada producto corresponde a los Indicadores existencia.

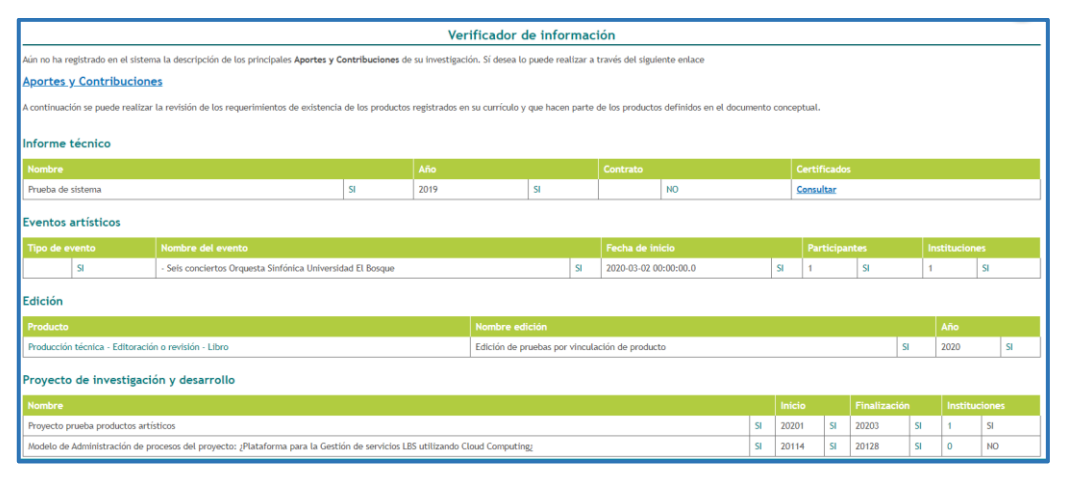

Figura 375 Verificador de Información

Para mayor información, consulte el Modelo de Medición de Grupos de Investigación, Desarrollo Tecnológico o de Innovación y de Reconocimiento de Investigadores del Sistema Nacional de Ciencia, Tecnología e Innovación, disponible en: <https://www.minciencias.gov.co/scienti>

# **4.4.15 Manual de Usuario**

Por medio de esta opción del menú de la plataforma CvLAC, el usuario tendrá acceso al instructivo de uso de la aplicación.

# **4.4.16 Salir**

La opción "**Salir**" permitirá al usuario abandonar la sesión en la aplicación.

SISTEMA DE GESTIÓN INSTITUCIONAL DEL MINISTERIO DE CIENCIA, TECNOLOGÍA E INNOVACIÓN Una vez descargado o impreso este documento se considerará una COPIA NO CONTROLADA

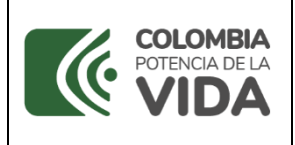

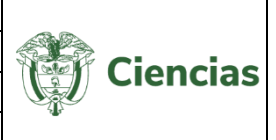

# **4.5 Confirmación De Datos**

La confirmación de datos en la aplicación CvLAC tiene como objetivo mantener la información básica de los usuarios actualizada. Será habilitada una sola vez, no obstante, el usuario puede solicitar la activación de la confirmación de datos.

Ingresar con los datos del usuario:

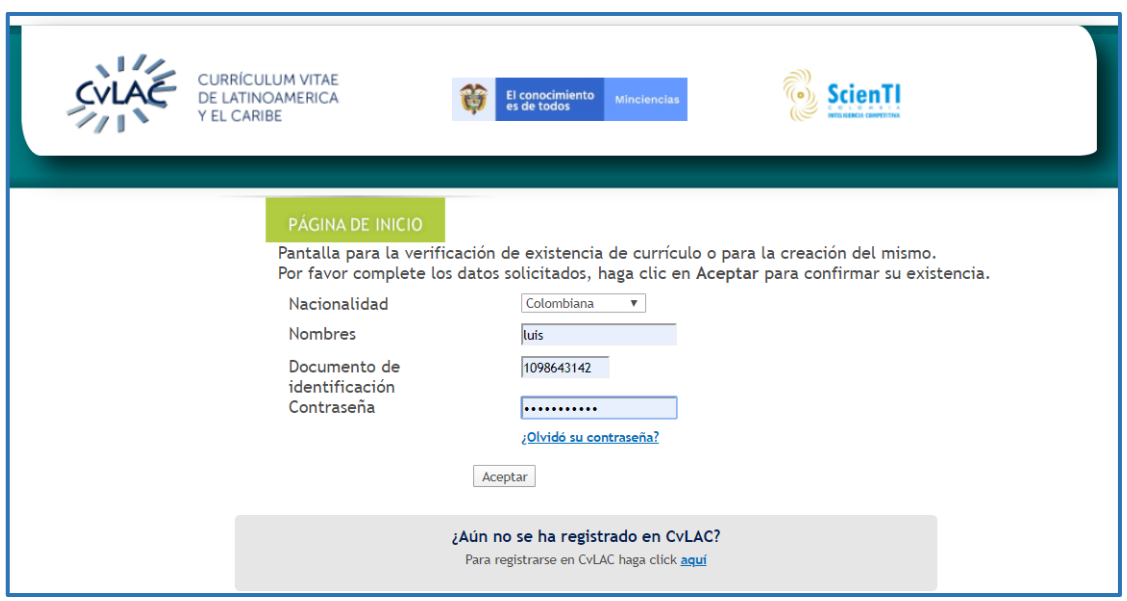

Figura 376 Ingreso con datos de usuario

De esta forma, se desplegará la ventana emergente con la confirmación de datos del usuario. Allí se enseñarán los datos básicos del usuario, que pueden ser modificados, como: nacionalidad, nombres y apellidos, documento de identificación, tipo de documento, fecha de nacimiento, ciudad o municipio, teléfono personal, entre otros.

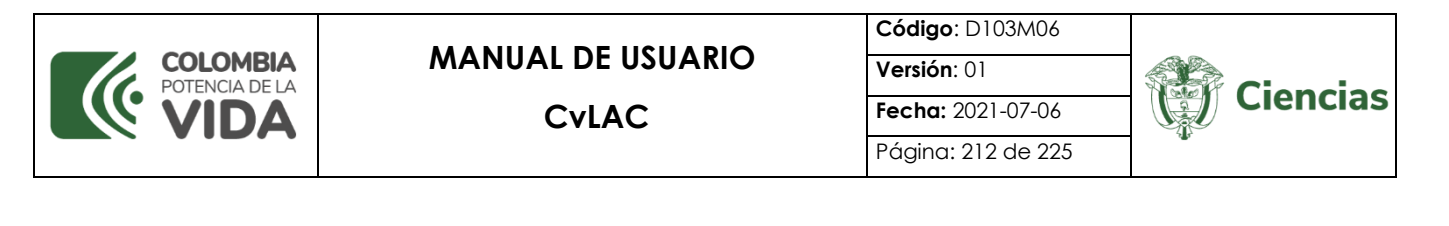

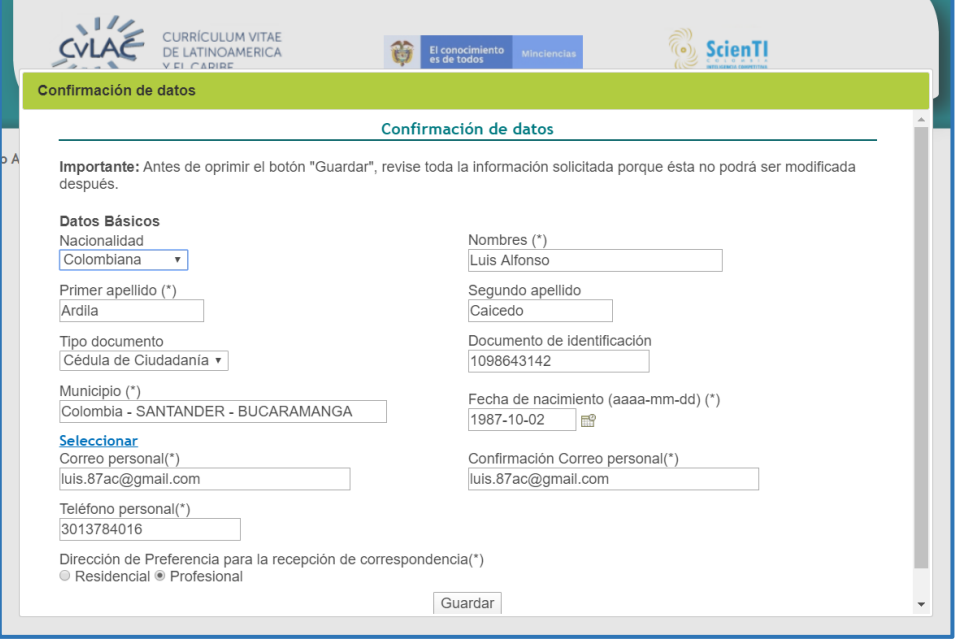

Figura 377 Ventana de confirmación de datos

En la ventana emergente también será requerido indicar cuál es la dirección y correo de preferencia, para el envío de correspondencia. Para esto, seleccionar la opción "**Residencial**" o "**Profesional**".

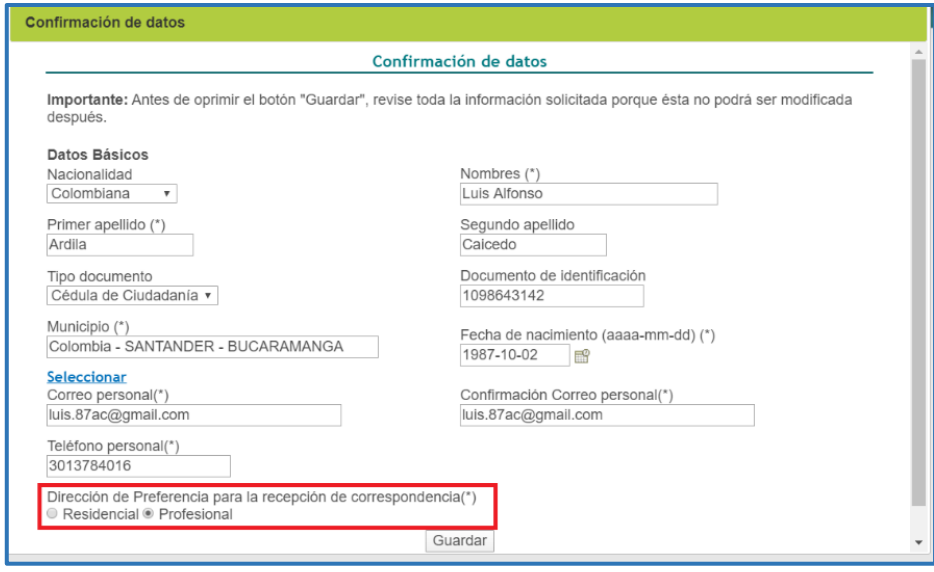

Figura 378 Dirección de preferencia

Si se selecciona la opción "**Profesional**", se desplegarán los campos "Correo institucional" e "Institución", que son de carácter obligatorio.

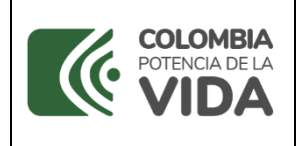

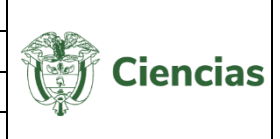

Una vez diligenciada o modificada la información en la confirmación de datos, pulsar el botón "**Guardar**".

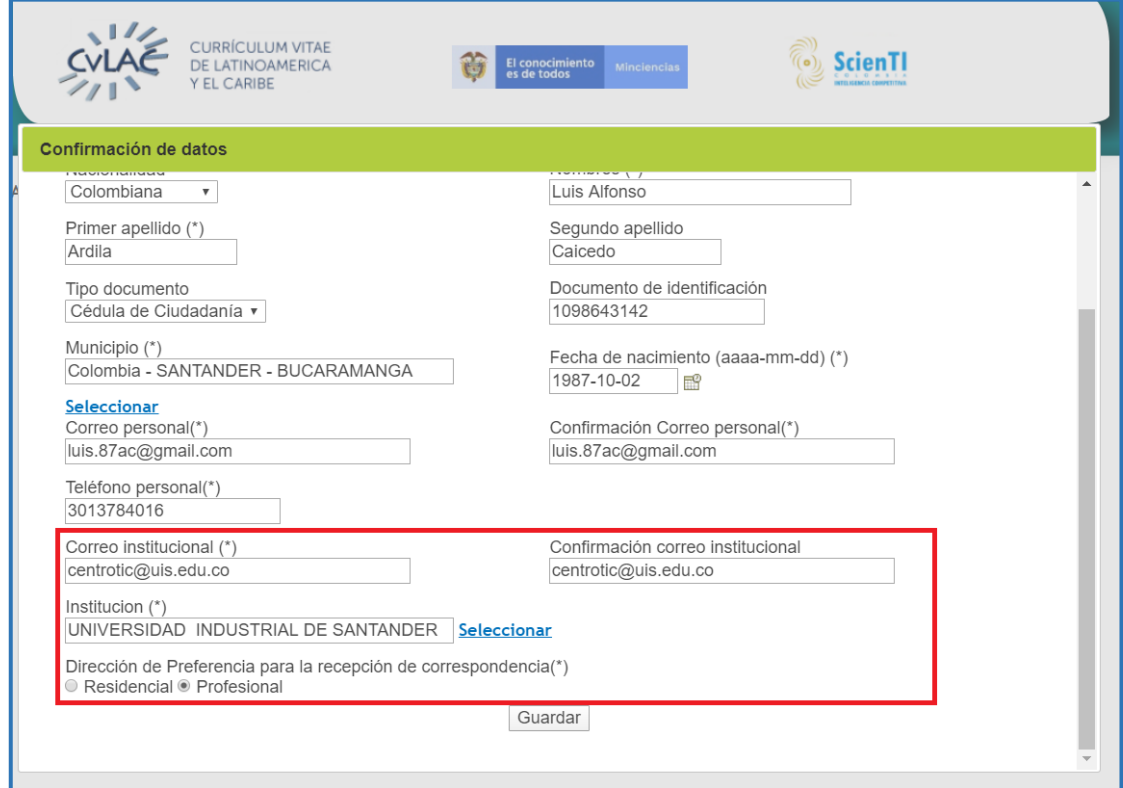

Figura 379 Dirección de preferencia "Profesional"

La información del usuario quedará actualizada:

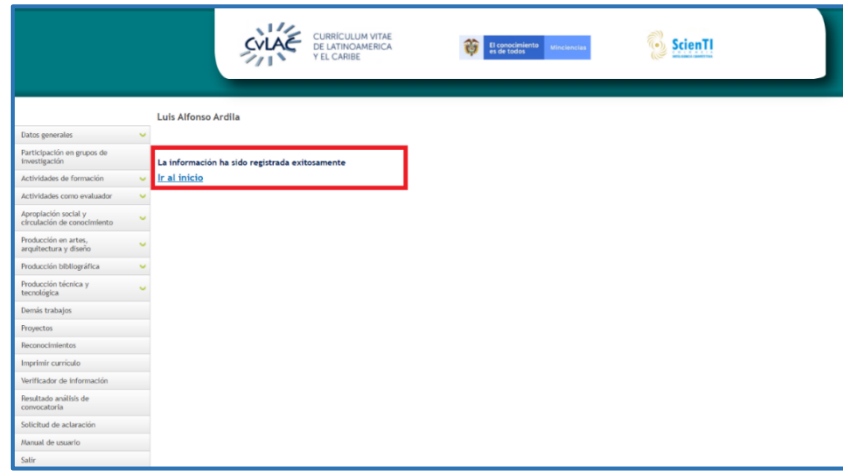

Figura 380 Datos básicos actualizados

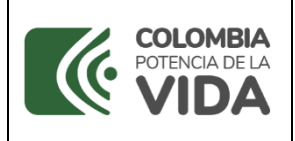

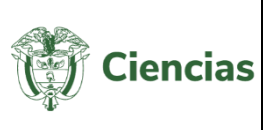

# **4.6 Bloqueo y Habilitación de Cuenta**

Para garantizar la seguridad de la información registrada por los usuarios en su currículo, la aplicación CvLAC bloqueará la cuenta de los usuarios cuando la persona que intente ingresar con los datos del usuario específico exceda el límite de intentos de ingreso con contraseña errónea.

Es importante mencionar que la aplicación cuenta con la opción de recuperación de contraseña dando clic en "¿Olvidó su contraseña?", esta funcionalidad le permite seleccionar alguno de los correos electrónicos registrados en la aplicación y de esa forma automáticamente recibir por ese medio la contraseña.

Se presenta el proceso de bloqueo y habilitación de la cuenta del usuario.

**NOTA:** Se recuerda que los intentos de ingreso con contraseña incorrecta permitidos por la aplicación son tres (3) intentos. Sin embargo, para la siguiente descripción se enseñará el bloqueo de la cuenta por alcanzar el tercer intento fallido.

- **Primer intento de ingreso con contraseña errónea**

La persona que intenta ingresar se ubica en la página de CvLAC y allí diligencia la nacionalidad, país de nacimiento (en caso de ser extranjero), nombre e identificación. Luego de ello, diligencia una contraseña errónea, es decir, una contraseña que no corresponde con la del usuario.

En seguida, hace clic sobre el botón "**Aceptar**".

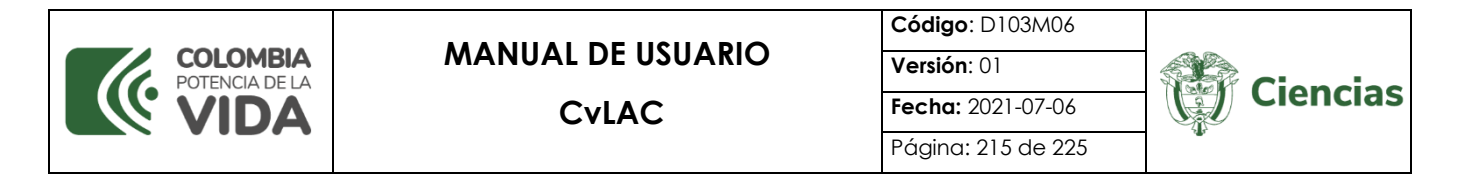

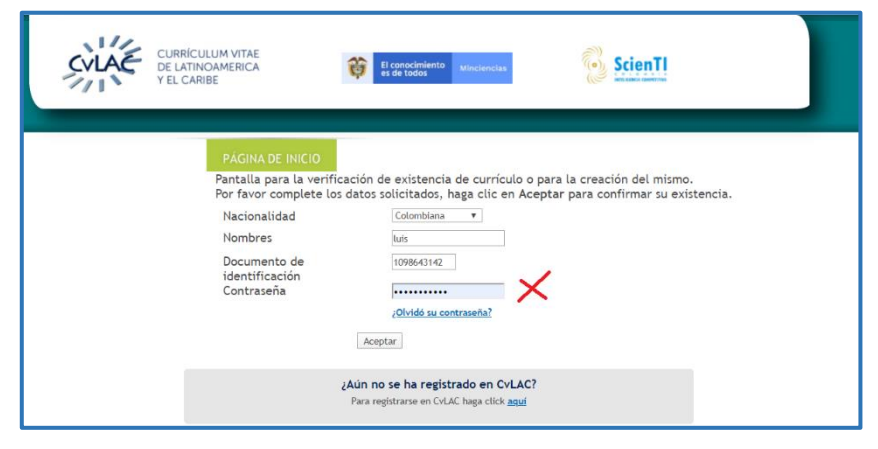

Figura 381 Primer intento de ingreso con contraseña errónea

Se enseñará un mensaje que indica que se ha generado un (1) intento de ingreso fallido y que si alcanza el número de intentos fallidos permitidos (3), la cuenta del usuario será bloqueada. Esto debido a que la contraseña introducida no es la correcta (Ver siguiente figura):

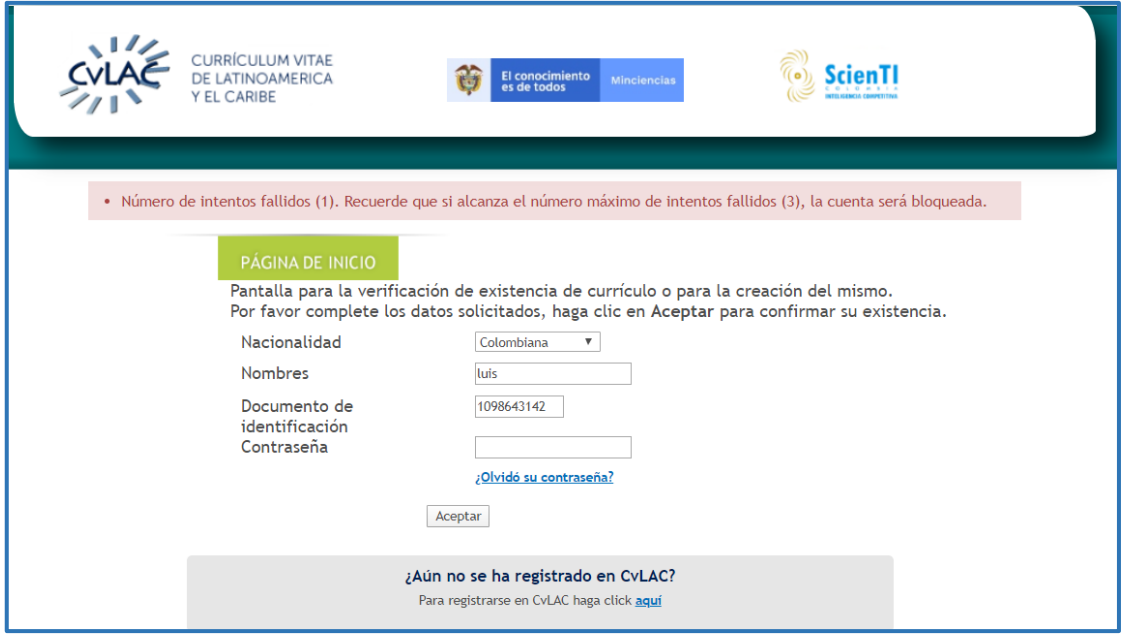

Figura 382 Validación de un (1) ingreso fallido

**NOTA:** Si luego del primer ingreso fallido, el usuario diligencia los datos y la contraseña correcta, accederá a su cuenta y el sistema suprimirá el primer intento de ingreso fallido.

#### - **Segundo intento de ingreso con contraseña errónea**

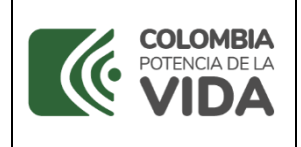

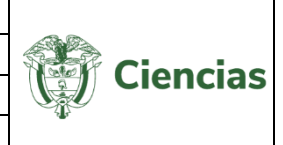

Nuevamente la persona que intenta ingresar se ubica en la página de CvLAC y allí diligencia la nacionalidad, país de nacimiento (en caso de ser extranjero), nombre e identificación. Posteriormente, diligencia una contraseña incorrecta.

Luego, pulsa el botón "**Aceptar**".

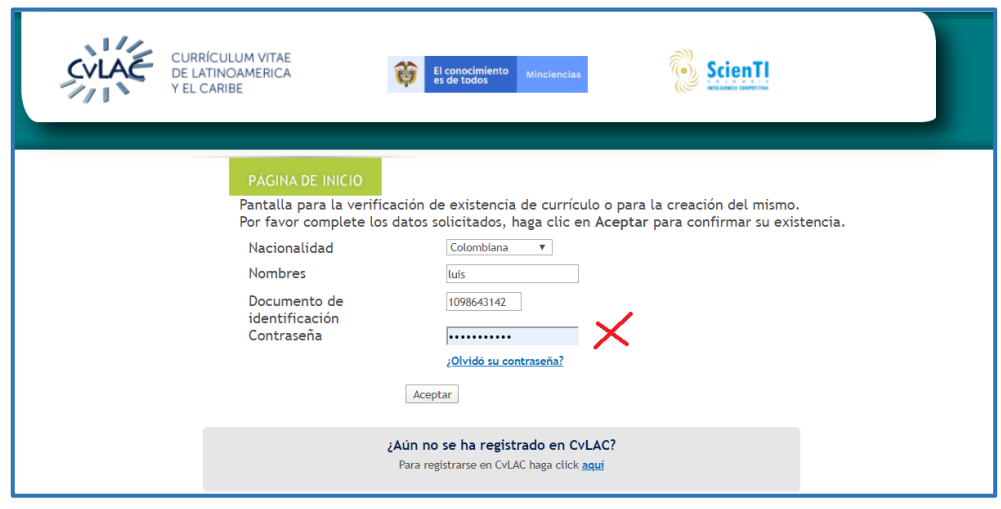

Figura 383 Segundo intento de ingreso con contraseña errónea

Se mostrará un mensaje de validación, señalando que se han generado dos (2) intentos de ingreso fallidos con contraseña errónea y que si alcanza el número de intentos permitidos (3), la cuenta del usuario será bloqueada.

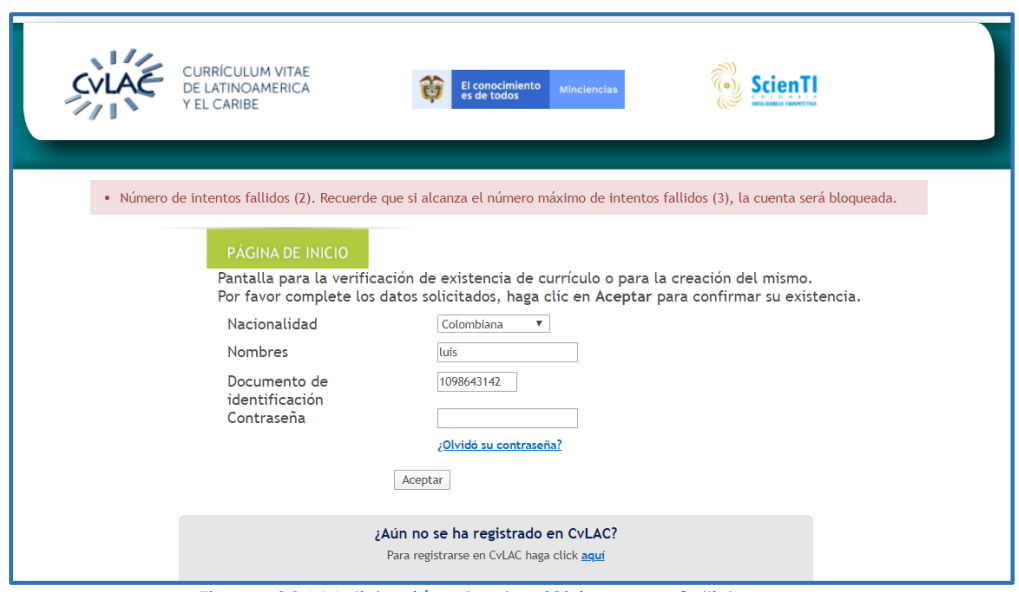

Figura 384 Validación de dos (2) ingresos fallidos
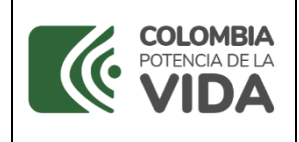

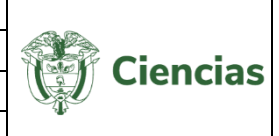

**NOTA:** Si después de los dos intentos de ingreso fallidos, el usuario diligencia los datos y la contraseña correcta, accederá a su cuenta y el sistema suprimirá estos dos intentos de ingreso con contraseña incorrecta.

## - **Tercer intento de ingreso con contraseña errónea**

Ahora bien, por tercera vez la persona que intenta ingresar diligencia la nacionalidad, país de nacimiento (en caso de ser extranjero), nombre e identificación del usuario y, además, ingresa una contraseña errónea.

Selecciona el botón "**Aceptar**".

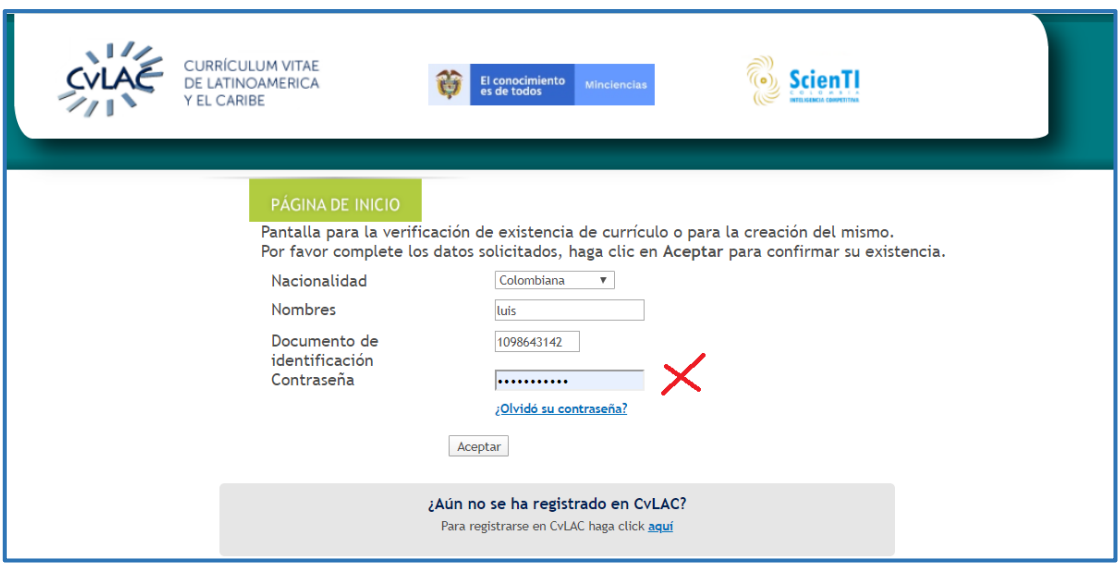

Figura 385 Tercer intento de ingreso con contraseña errónea

Se desplegará una ventana emergente que expresa que la cuenta del usuario ha sido bloqueada porque se superó el límite de intentos permitidos para ingresar.

Para habilitar nuevamente la cuenta del usuario, se debe seleccionar alguno de los correos (que no son totalmente visibles) ingresados por el usuario en CvLAC, como correo electrónico personal y correo electrónico institucional.

Pulsar el botón "**Enviar**".

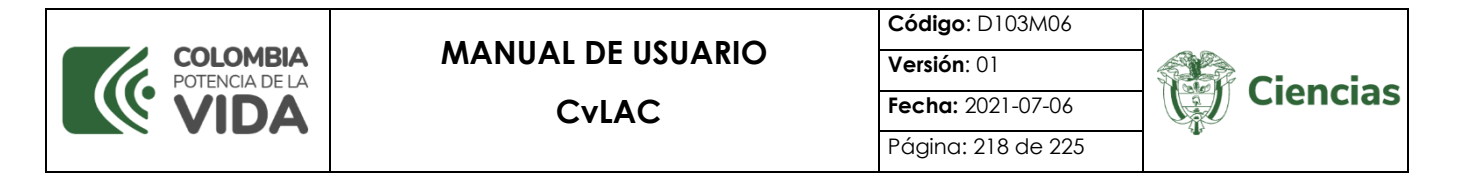

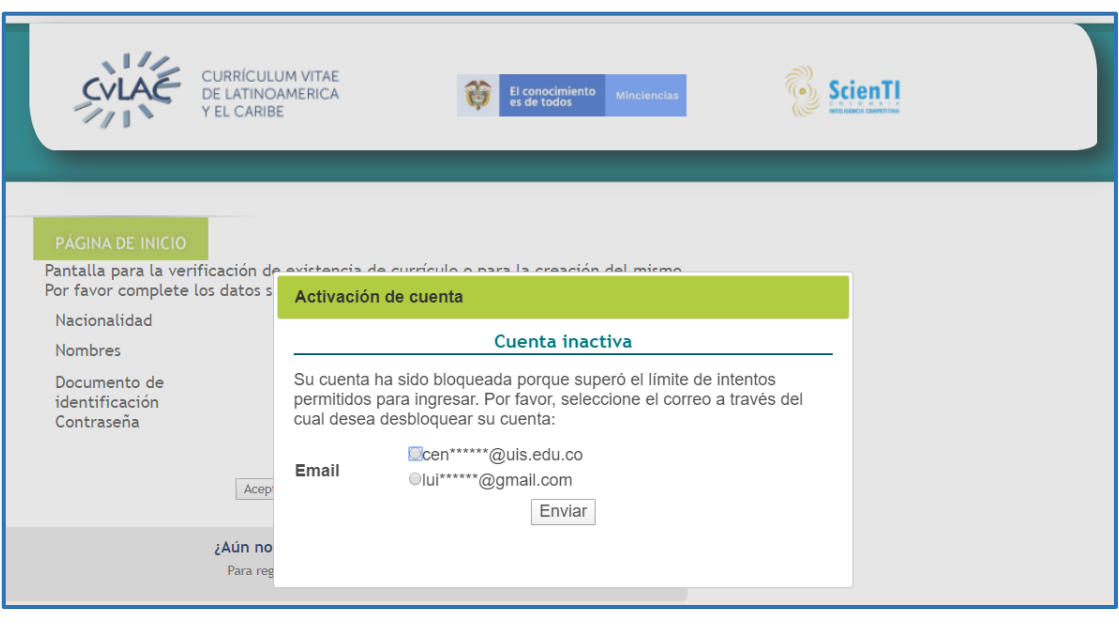

Figura 386 Enviar correo

La notificación será enviada al correo seleccionado.

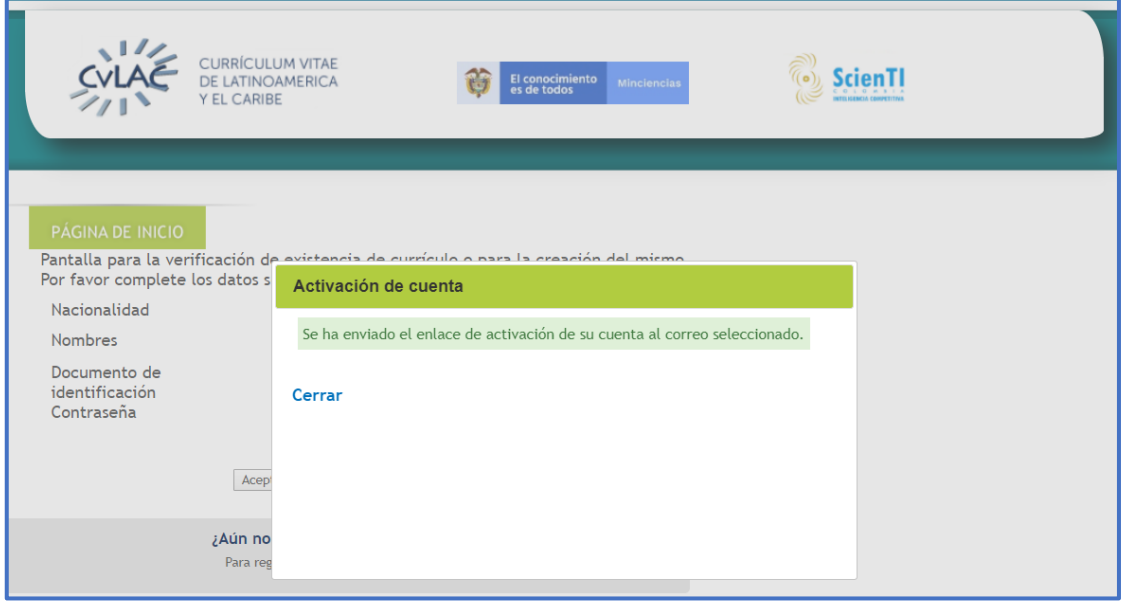

Figura 387 Correo enviado

El usuario debe acceder a la bandeja de entrada del correo electrónico seleccionado, abrir el mensaje correspondiente y pulsar el enlace para habilitar la cuenta.

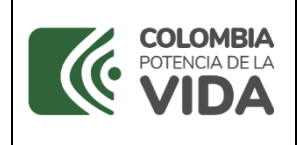

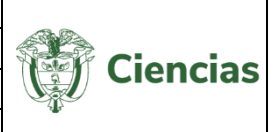

Para activar la cuenta e ingresar al sistema pulse el siguiente enlace: Habilitar cuenta

Figura 388 Habilitar cuenta

Así pues, en otra pestaña del navegador se abrirá la aplicación CvLAC, es decir, ésta quedará activa para que pueda intentar realizar nuevamente el ingreso.

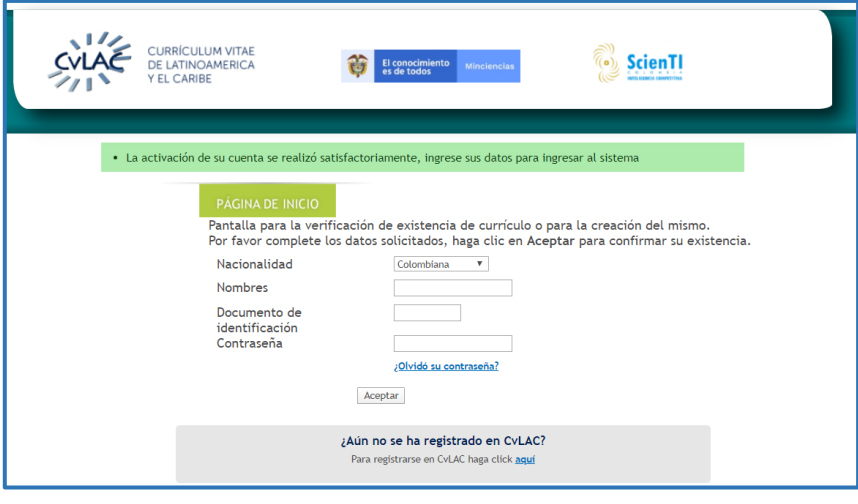

Figura 389 Cuenta activa

#### **4.6.1 Bloqueo Permanente y Habilitación**

El bloqueo permanente de la cuenta del usuario de CvLAC, se efectuará si se excedió el límite de intentos de ingreso con contraseña errónea (descrito con anterioridad), es decir, se repite más de tres veces.

Luego de superar el límite de bloqueo de cuenta, ésta quedará bloqueada de forma permanente. De este modo, al intentar ingresar, se enseñará la siguiente ventana emergente.

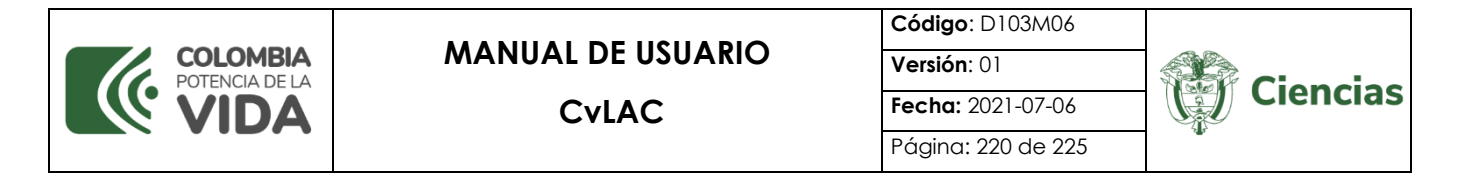

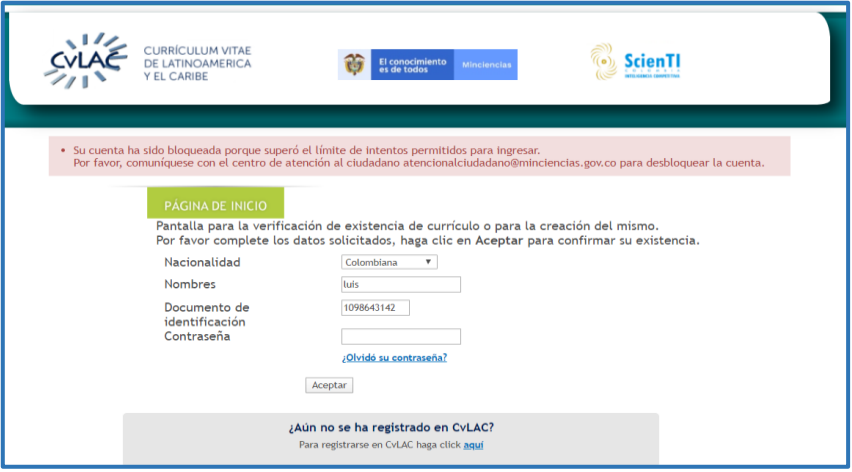

Figura 390 Bloqueo permanente

Para activar la cuenta, es necesario enviar un mensaje al Ministerio, dirigido al correo electrónico atencionalciudadano@minciencias.gov.co, con el fin de solicitar su habilitación. Desde el equipo de Atención al Ciudadano será enviado al correo las credenciales de usuario para el ingreso a CvLAC.

# **4.7 Eliminación de Currículo**

La aplicación CvLAC permitirá eliminar los currículos de usuarios que cumplan las siguientes condiciones:

- Usuarios que no tengan referencias en otros currículos (coautorías).
- Usuarios que no hayan sido miembros de grupos de investigación registrados en la aplicación GrupLAC.
- Usuarios que no hayan pertenecido a revistas científicas registradas en Publindex, bien sea como editores, autores, evaluadores o miembros del comité científico/editorial.
- Usuarios que no hayan sido medidos en convocatorias de reconocimiento de Usuarios.

Cumpliendo con las anteriores condiciones, para eliminar el currículo del usuario, será necesario ubicarse en la pantalla de inicio de la cuenta en la aplicación CvLAC.

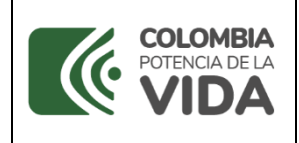

Página: 221 de 225

**Ciencias** 

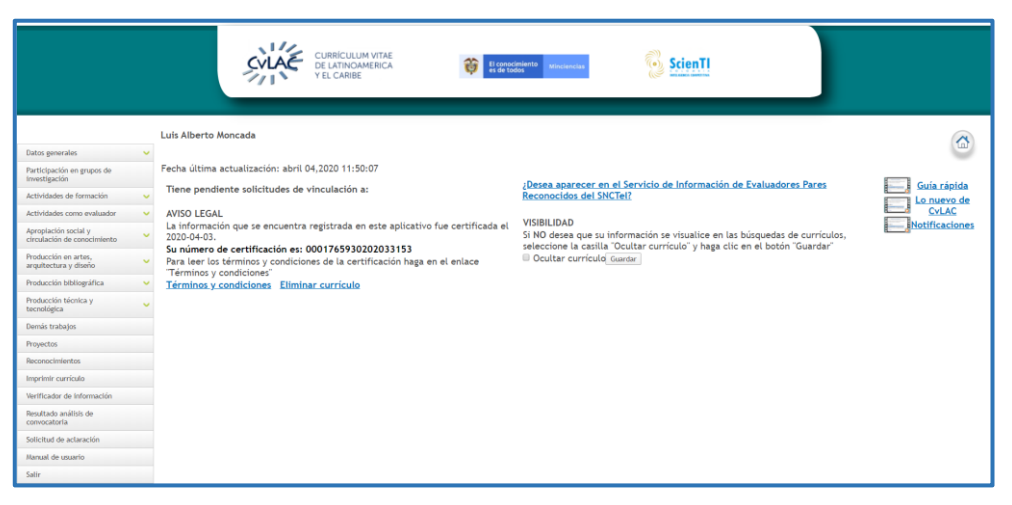

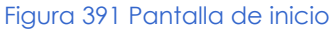

### Pulsar la opción "Eliminar currículo":

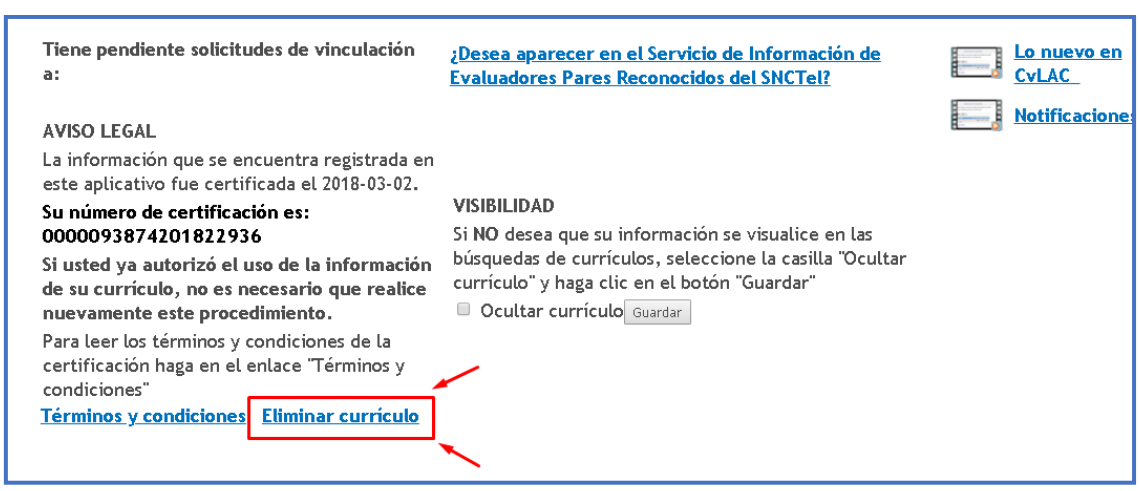

Figura 392 "Eliminar currículo"

De esta forma, se desplegará una ventana emergente en la que será necesario confirmar la eliminación del currículo CvLAC. A la pregunta "¿Está seguro de eliminar toda la información registrada en la aplicación?", seleccionar la opción "**Confirmar**":

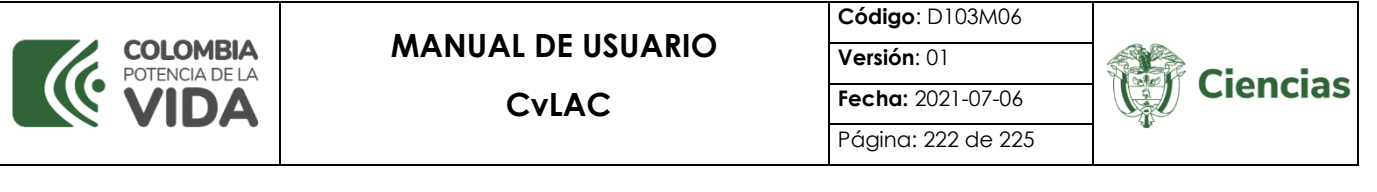

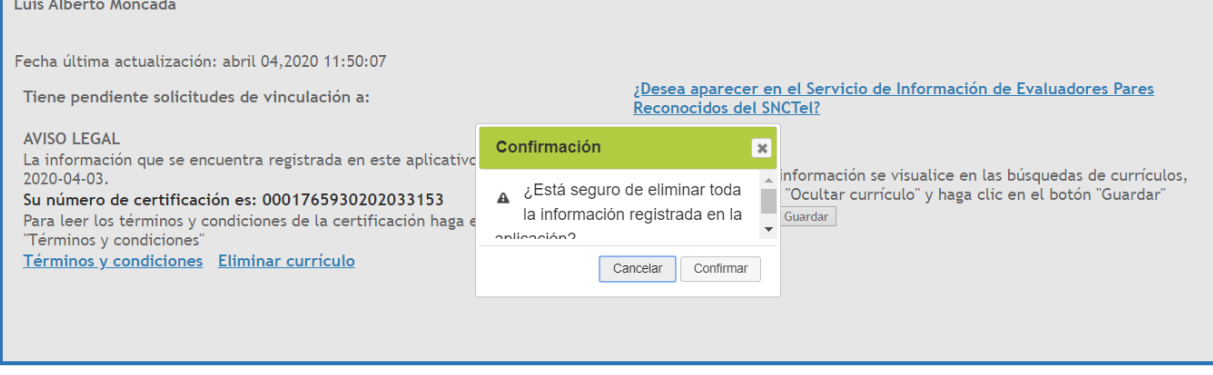

Figura 393 Confirmar eliminación de currículo

De esta forma, se cerrará la sesión y el currículo quedará suprimido de la aplicación CvLAC.

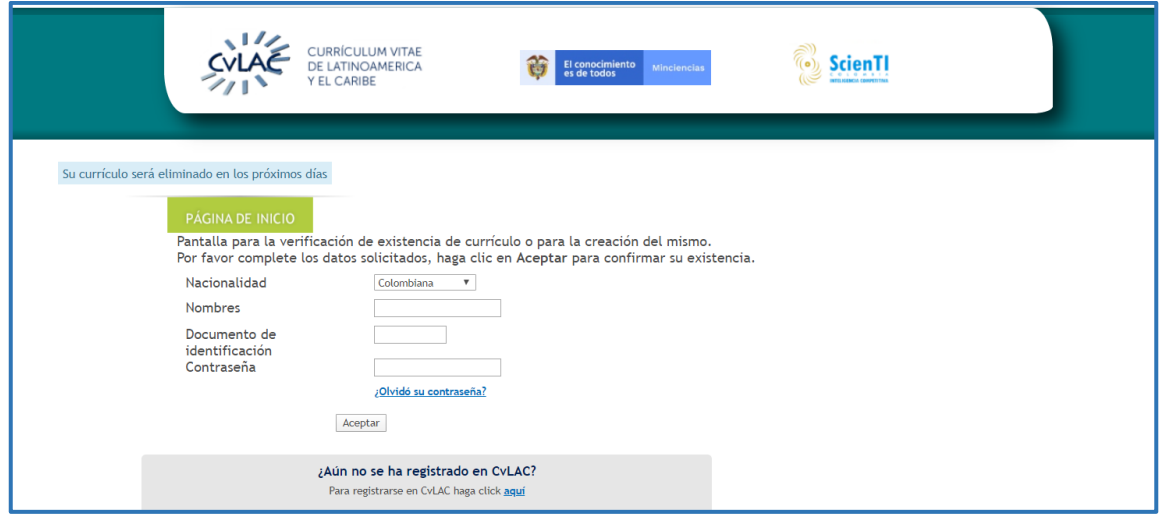

Figura 394 Currículo eliminado

#### **CONTROL DE CAMBIOS**

SISTEMA DE GESTIÓN INSTITUCIONAL DEL MINISTERIO DE CIENCIA, TECNOLOGÍA E INNOVACIÓN Una vez descargado o impreso este documento se considerará una COPIA NO CONTROLADA

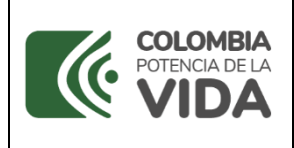

**Código**: D103M06 **Versión**: 01 **Fecha:** 2021-07-06 Página: 223 de 225

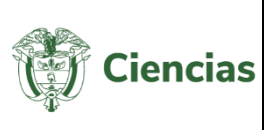

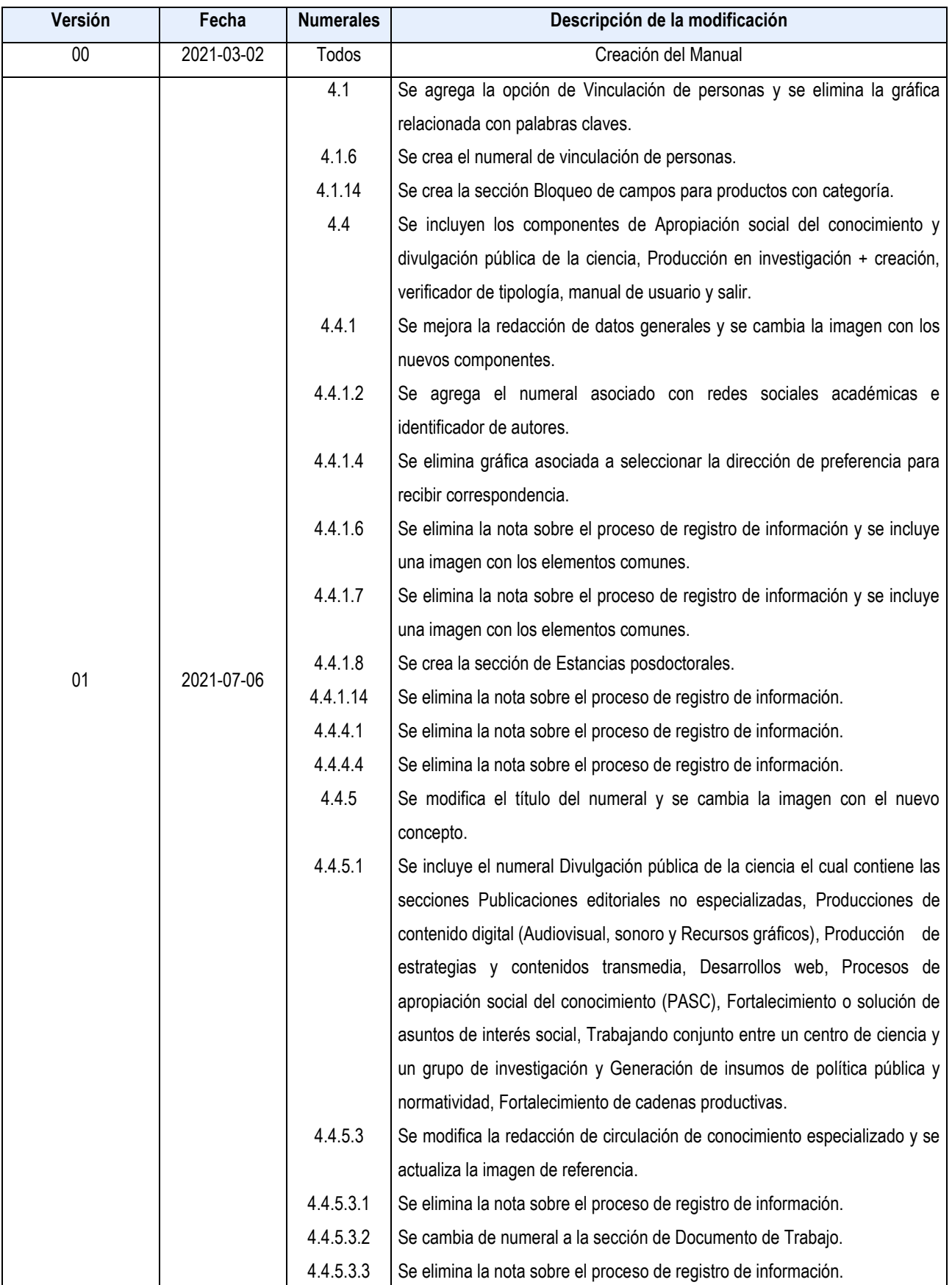

SISTEMA DE GESTIÓN INSTITUCIONAL DEL MINISTERIO DE CIENCIA, TECNOLOGÍA E INNOVACIÓN Una vez descargado o impreso este documento se considerará una COPIA NO CONTROLADA

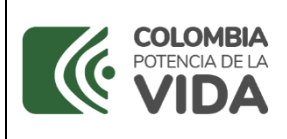

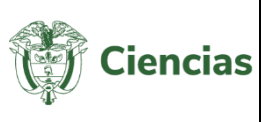

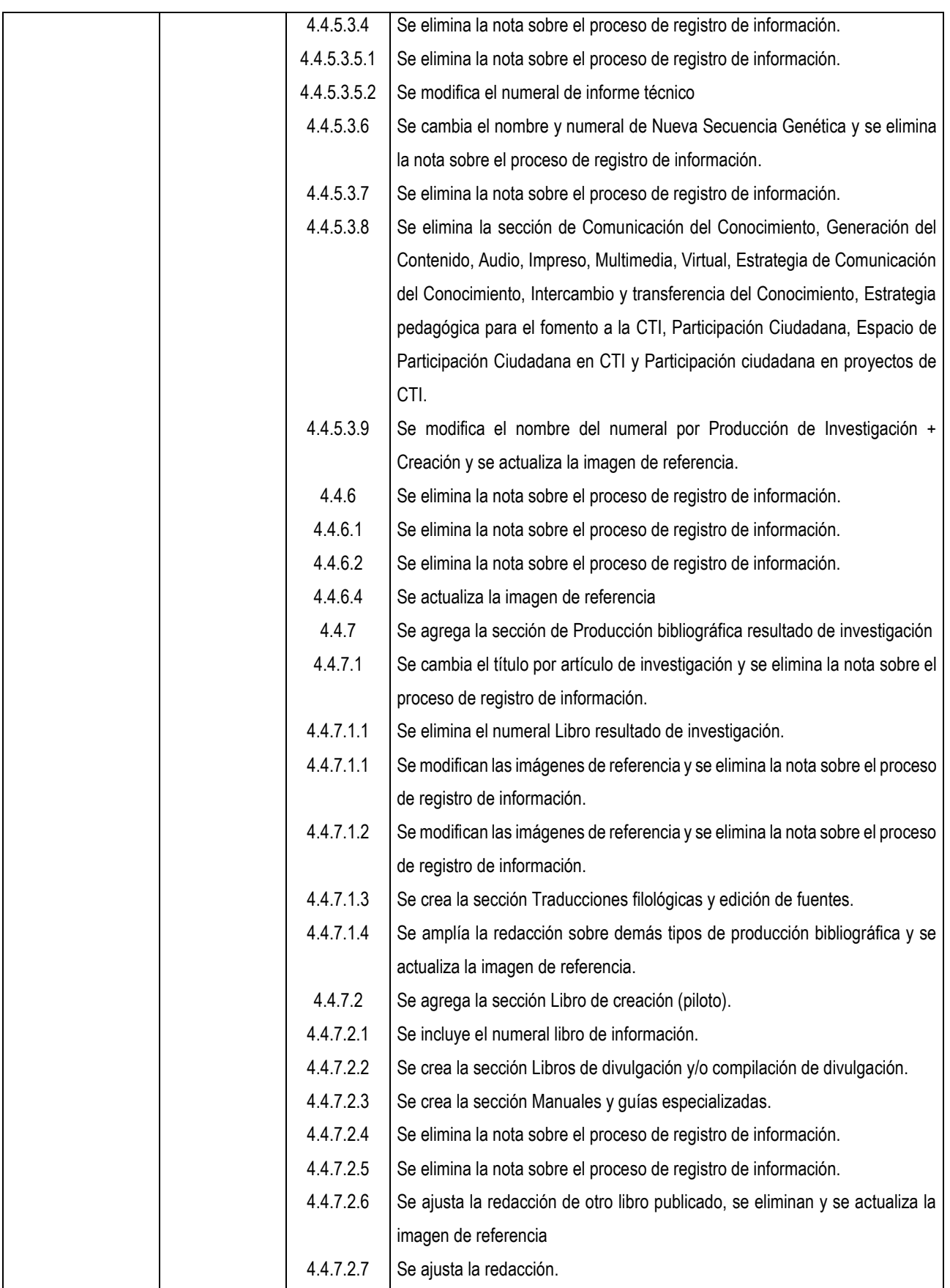

SISTEMA DE GESTIÓN INSTITUCIONAL DEL MINISTERIO DE CIENCIA, TECNOLOGÍA E INNOVACIÓN Una vez descargado o impreso este documento se considerará una COPIA NO CONTROLADA

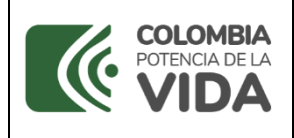

**Código**: D103M06 **Versión**: 01 **Fecha:** 2021-07-06 Página: 225 de 225

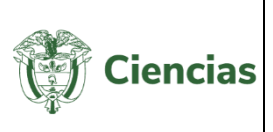

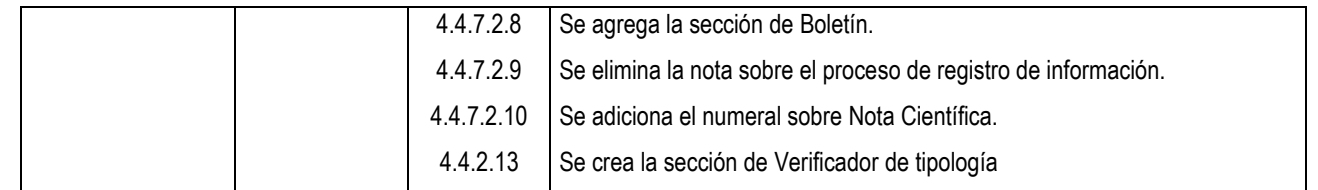

## **CONTROL DE APROBACIÓN**

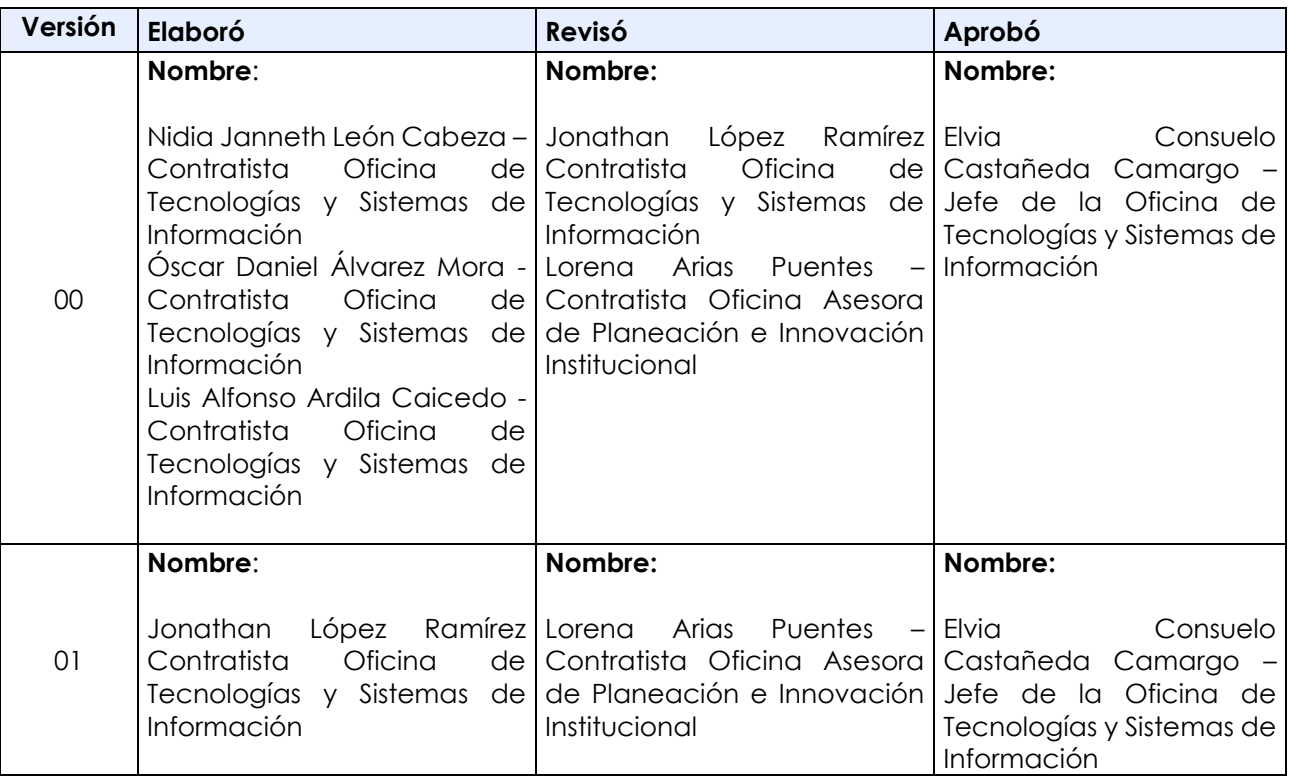